#### Oracle<sup>®</sup> Hospitality Cruise Shipboard Property Management System Management Module Release 7.30.870

April 2016

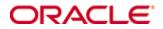

Copyright © 1995, 2016, Oracle and/or its affiliates. All rights reserved.

This software and related documentation are provided under a license agreement containing restrictions on use and disclosure and are protected by intellectual property laws. Except as expressly permitted in your license agreement or allowed by law, you may not use, copy, reproduce, translate, broadcast, modify, license, transmit, distribute, exhibit, perform, publish, or display any part, in any form, or by any means. Reverse engineering, disassembly, or decompilation of this software, unless required by law for interoperability, is prohibited.

The information contained herein is subject to change without notice and is not warranted to be error-free. If you find any errors, please report them to us in writing.

If this software or related documentation is delivered to the U.S. Government or anyone licensing it on behalf of the U.S. Government, then the following notice is applicable:

U.S. GOVERNMENT END USERS: Oracle programs, including any operating system, integrated software, any programs installed on the hardware, and/or documentation, delivered to U.S. Government end users are "commercial computer software" pursuant to the applicable Federal Acquisition Regulation and agency-specific supplemental regulations. As such, use, duplication, disclosure, modification, and adaptation of the programs, including any operating system, integrated software, any programs installed on the hardware, and/or documentation, shall be subject to license terms and license restrictions applicable to the programs. No other rights are granted to the U.S. Government.

This software or hardware is developed for general use in a variety of information management applications. It is not developed or intended for use in any inherently dangerous applications, including applications that may create a risk of personal injury. If you use this software or hardware in dangerous applications, then you shall be responsible to take all appropriate fail-safe, backup, redundancy, and other measures to ensure its safe use. Oracle Corporation and its affiliates disclaim any liability for any damages caused by use of this software or hardware in dangerous applications.

Oracle and Java are registered trademarks of Oracle and/or its affiliates. Other names may be trademarks of their respective owners.

Intel and Intel Xeon are trademarks or registered trademarks of Intel Corporation. All SPARC trademarks are used under license and are trademarks or registered trademarks of SPARC International, Inc. AMD, Opteron, the AMD logo, and the AMD Opteron logo are trademarks or registered trademarks of Advanced Micro Devices. UNIX is a registered trademark of The Open Group.

This software or hardware and documentation may provide access to or information on content, products, and services from third parties. Oracle Corporation and its affiliates are not responsible for and expressly disclaim all warranties of any kind with respect to third-party content, products, and services. Oracle Corporation and its affiliates will not be responsible for any loss, costs, or damages incurred due to your access to or use of third-party content, products, or services.

# Contents

| Contents                                             |
|------------------------------------------------------|
| Tables10                                             |
| Figures 11                                           |
| Preface                                              |
| Audience                                             |
| Customer Support16                                   |
| Revision History                                     |
| Prerequisite, Supported Systems, and Compatibility17 |
| Prerequisite                                         |
| Supported Systems                                    |
| Compatibility                                        |
| A. Front Desk Function                               |
| 1. Reports                                           |
| 1.1. Printing a Report 19                            |
| 1.2. Reports Batch Printing                          |
| 2. Passenger Disembark Assistant Setup 21            |
| 2.1. Adding a Debarkation Group 21                   |
| 2.2. Removing a Debarkation Group                    |
| 3. Child Locator                                     |
| 3.1. Checking In a Child                             |
| 3.2. Checking Out a Child                            |
| 3.3. Changing Pick Up Person                         |
| 4. Advance Board Card Printing 26                    |
| 5. BoardCard Wizard                                  |
| 6. Check In/Out Status                               |
| 7. Cruise Comment 30                                 |
| 8. Cabin Availability                                |
| 8.1. Searching for Available Cabin                   |
| 8.2. Viewing Availability Using Deck Plan            |
| 9. Cabin Overview                                    |
| 9.1. Navigating through Cabin Overview               |
| 9.2. Batch Update of Cabin Clean Status              |
| 10. Cabin Status                                     |
| 11. Postings Overview                                |
| 12. Amenities Overview                               |
| 12.1. Viewing Amenities Request                      |
| 12.2. Adding/Editing/Delivering Amenities            |
| 13. Itinerary Overview                               |
| 14. Flights Overview                                 |

|     | 14.1.  | Viewi        | ing of Flight Details          | 39 |
|-----|--------|--------------|--------------------------------|----|
|     | 14.2.  | Addin        | ng/Removing Flight Information | 39 |
| 15. | Comme  | ents O       | verview                        | 40 |
| 16. | Revenu | 1e Ove       | erview                         | 41 |
| 17. | Add W  | ork O        | rder                           | 42 |
|     | 17.1.  |              | ng Single Work Order           |    |
|     | 17.2.  |              | ng Work Orders by Batch        |    |
| B.  | Cashie |              | tion                           |    |
|     |        |              | ing                            |    |
|     | 1.1.   |              |                                |    |
|     | 1.2.   |              | t Info Tab                     |    |
|     | 1.2    | 2.1.         | Creating New Reservation       | 52 |
|     | 1.2    | 2.2.         | Editing a Reservation          |    |
|     | 1.2    | 2.3.         | Canceling Reservation          |    |
|     | 1.2    | 2.4.         | Posting Status                 |    |
|     | 1.2    | 2.5.         | Create a Party                 | 54 |
|     | 1.2    | 2.6.         | Show a Party                   | 54 |
|     | 1.2    | 2.7.         | Add to Group                   | 55 |
|     | 1.2    | <u>2</u> .8. | Remove from Group              | 56 |
|     | 1.2    | <u>2</u> .9. | Primary Guest                  | 57 |
|     | 1.2    | 2.10.        | Show Log                       | 57 |
|     | 1.2    | 2.11.        | Guardian Assignment            | 58 |
|     | 1.2    | 2.12.        | Mark No Show                   | 60 |
|     | 1.2    | 2.13.        | Service Charge                 | 60 |
|     | 1.2    | 2.14.        | Add to Disembark Group         | 61 |
|     | 1.2    | 2.15.        | Remove from Debark Group       | 62 |
|     | 1.3.   | Disc,        | Route, Pkg Tab                 | 62 |
|     | 1.3    | 3.1.         | Routing                        | 62 |
|     | 1.3    | 3.2.         | Fidelio Discount               | 69 |
|     | 1.3    | 3.3.         | Micros Discount                | 70 |
|     | 1.3    | 3.4.         | Micros Advance Discount        |    |
|     | 1.3    | 3.5.         | Disallow Department            |    |
|     |        | 3.6.         | Package Plan                   |    |
|     | 1.4.   |              | ce Tab                         |    |
|     |        | 4.1.         | Add Posting                    |    |
|     |        | 4.2.         | Void Posting                   |    |
|     |        | 4.3.         | Pay Invoice                    |    |
|     |        | 4.4.<br>· =  | Print Invoice                  |    |
|     |        | 4.5.         | Move & Route                   |    |
|     |        | 4.6.         | Criteria Discount              |    |
|     |        | 4.7.         | Item Discount                  |    |
|     |        | 1.8.<br>1.0  | Hide No Print                  |    |
|     |        | 1.9.<br>1.10 | No Print<br>Set Credit Limit   |    |
|     | 1.4    | 4.10.        |                                | 79 |

| 1     | .4.11. | Close Posting                           | 100 |
|-------|--------|-----------------------------------------|-----|
| 1     | .4.12. | Set Spending Limit                      | 101 |
| 1     | .4.13. | Show Pre-Cruise Invoice                 | 102 |
| 1.5.  | More   | e Guest Info Tab                        | 105 |
| 1     | .5.1.  | Take Picture                            | 106 |
| 1     | .5.2.  | Cruise Reservation Related Info         | 107 |
| 1     | .5.3.  | Document Return                         | 107 |
| 1.6.  | Servi  | ce Info Tab                             | 108 |
| 1     | .6.1.  | Setting Up an Amenity / Special Request | 108 |
| 1     | .6.2.  | To Mark Items as Delivered              | 110 |
| 1.7.  | Activ  | rity Viewer Tab                         | 111 |
| 1     | .7.1.  | Navigating through Activity Viewer      | 112 |
| 1.8.  | Reve   | nue Analyzer Tab                        | 112 |
| 1.9.  | Histo  | pry Tab                                 | 113 |
| 1     | .9.1.  | Creating Future Reservation             | 114 |
| 1     | .9.2.  | Editing Future Reservation              | 115 |
| 1     | .9.3.  | Removing Future Reservation             | 115 |
| 1.10. | Com    | ments Tab                               | 115 |
| 1     | .10.1  | Adding a Comment/Sub-comment            | 115 |
| 1     | .10.2  | Attaching Image File                    | 116 |
| 1     | .10.3  | Resolving a Comment                     | 116 |
| 1.11. | Othe   | r Info Tab                              | 116 |
| 1     | .11.1. | Flight Assignment                       | 117 |
| 1     | .11.2. | Maintenance                             | 118 |
| 1     | .11.3. | Guest Categories                        | 118 |
| 1     | .11.4. | Guest Categories / Other Information    | 118 |
| 1.12. | Trav   | el Documents Tab                        | 118 |
| 1     | .12.1. | Adding/Editing a Travel Document        | 120 |
| 1.13. | Cust   | om Info Tab                             | 120 |
| 1.14. | Gues   | t History Tab                           | 121 |
| 1     | .14.1. | Transactions Tab                        | 122 |
| 1     | .14.2. | Items Details                           | 123 |
| 1     | .14.3. | Shore Excursion                         | 123 |
| 1     | .14.4. | Amenity                                 | 123 |
| 1     | .14.5. | Special Request                         | 123 |
| 1     | .14.6. | Comments                                | 124 |
| 1     | .14.7. | Raw XML                                 | 124 |
| 1.15. | Loya   | lty/TrackIt Tab                         | 124 |
| 1     | .15.1. | Loyalty Assignment                      | 125 |
| 1     | .15.2. | Confiscated Item                        | 126 |
| 1.16. | Rene   | w Reservation Function                  | 126 |
| 1.17. | Expr   | ess Reservation Function                | 127 |
| 1.18. | Get (  | Credit Cards Function                   | 128 |
| 1     | .18.1. | Updating Credit Card Details            | 128 |
| 1     | .18.2. | Capturing Signature                     | 130 |
|       |        |                                         |     |

|    | 1.1          | 18.3. Registering Multiple Credit Card                                          | 131 |
|----|--------------|---------------------------------------------------------------------------------|-----|
|    | 1.19.        | Check In Function                                                               | 132 |
|    | 1.20.        | Check Out Function                                                              | 132 |
|    | 1.21.        | Print Boardcard Function                                                        | 133 |
|    | 1.2          | 21.1. Printing New Board Card                                                   | 135 |
|    | 1.2          | 21.2. Resetting a Board Card                                                    | 135 |
|    | 1.22.        | Change Cabin Function                                                           | 136 |
|    | 1.2          | 22.1. Changing a Cabin with Cabin Change function                               | 136 |
|    | 1.2          | 22.2. Changing an Assigned Cabin                                                |     |
|    | 1.2          | 22.3. Assigning a Cabin in Edit Express Information                             | 139 |
|    | 1.23.        | Messages Function                                                               | 139 |
|    | 1.2          | 23.1. Creating / Editing a Message                                              | 140 |
|    | 1.2          | 23.2. Delivering/Undo Delivery of a Message                                     |     |
|    | 1.2          | 23.3. Deleting a Message                                                        |     |
|    | 1.2          | 23.4. Printing a Message                                                        |     |
|    |              | 23.5. Turning Message Light On/Off                                              |     |
|    | 1.24.        | Express Edit Information Function                                               | 144 |
| 2. | System       | Accounts                                                                        | 145 |
|    |              | Creating a System Account                                                       |     |
|    |              | Changing Information of System Account                                          |     |
|    |              | Deleting a System Account                                                       |     |
|    |              | Posting a Charge to System Account                                              |     |
|    |              | Enabling Posting to Next Cruise                                                 |     |
|    |              | Applying Payment to Next Cruise Posting                                         |     |
|    |              | Discount & Routing Tab                                                          |     |
|    |              | Registering a Credit Card                                                       |     |
|    |              | Setting an Inactive Account                                                     |     |
| 3. | -            | 5                                                                               |     |
|    |              | Group Info Tab                                                                  |     |
|    | 3.1          | 0 1                                                                             |     |
|    | 3.1          | 0 1                                                                             |     |
|    | 3.1          | 0 1                                                                             |     |
|    |              | Discounts & Routing Tab                                                         |     |
|    | 3.2          | 0 I I I I 0                                                                     |     |
|    | 3.2          | 0 1                                                                             |     |
|    | 3.2          |                                                                                 |     |
|    |              | Group Invoice Tab                                                               |     |
|    |              | Itinerary Planner Tab                                                           |     |
|    |              | Group Credit Card                                                               |     |
|    |              | Group Members Tab                                                               |     |
|    | 3.6          | 0 1                                                                             |     |
|    | 3.6.<br>3.7. |                                                                                 |     |
|    |              | Custom Info, More Group Info, Revenue Analyzer Tab<br>Checking In Group Account |     |
|    |              | Checking Out Group Account                                                      |     |
|    | 5.9.         |                                                                                 |     |

| 4. | Visitors                                                    | 160   |
|----|-------------------------------------------------------------|-------|
|    | 4.1. Adding New Visitor                                     | 160   |
|    | 4.2. Editing Visitor Information                            | 161   |
|    | 4.3. Enabling/Disabling a Visitor                           |       |
|    | 4.4. Changing Status to Onboard/Ashore                      | 162   |
|    | 4.5. Scanning Travel Document                               | 162   |
|    | 4.6. Adding Future Visit                                    | 162   |
| 5. | Gift Card                                                   |       |
| 6. | Quick Billing                                               | 165   |
|    | 6.1. Guest Quick Billing                                    |       |
|    | 6.1.1. Quick Bill Printing                                  | 167   |
|    | 6.1.2. Quick Bill Balance                                   | 167   |
|    | 6.1.3. Quick Bill eMail                                     | 168   |
|    | 6.1.4. Quick Bill Balance with Commission                   | 169   |
|    | 6.2 Residents Quick Billing                                 | 170   |
|    | 6.3 System Accounts Quick Billing                           | 170   |
|    | 6.4 Group Quick Billing                                     |       |
| 7. | Quick Postings                                              |       |
|    | <ul><li>7.1. Quick Posting</li></ul>                        |       |
|    | 7.1.1. Quick Posting to Single Account                      |       |
|    | 7.1.2. Quick Posting to Multiple Account                    |       |
|    | 7.1.3. Selecting Account Using Criteria Option              |       |
|    | 7.2. Quick Posting Status                                   |       |
|    | 7.3. Quick Discount                                         | 176   |
|    | 7.3.1. Quick Discount to Multiple Guest by Percentage/Value | e 177 |
|    | 7.4. Quick Check-Out                                        |       |
|    | 7.5. Quick Service Charge Posting                           |       |
|    | 7.5.1. Posting a Service Charge by Batch                    | 179   |
|    | 7.5.2. Disabling Service Charge Posting                     | 180   |
|    | 7.6. Quick Messages                                         | 180   |
| 8. | Flight Assignment                                           | 182   |
|    | 8.1. Assigning Flight Details                               |       |
| 9. | Ashore Deny List                                            |       |
|    | 9.1. Denying Passenger from Going Ashore                    |       |
|    | 9.2. Removing Passenger from Going Ashore List              |       |
| 10 | Batch Assign Disembark Group                                |       |
| 10 | 10.1. Assigning Passengers to Disembarkation Group          |       |
|    | 10.2. Unassigning Passengers to Disembarkation Group        |       |
| 11 | Print Disembark Letter                                      |       |
|    |                                                             |       |
| 12 | Unposted Package Posting                                    |       |
|    | 12.1. Viewing All Unposted Package Postings                 |       |
| 13 | Cashier Sessions                                            |       |
|    | 13.1. Opening a Cashier Session                             |       |

| 13.2    | 2. Closing a Cashier Session                                                                                           | . 188                                                         |
|---------|----------------------------------------------------------------------------------------------------|---------------------------------------------------------------|
| 13.3    | 8. Resolving Imbalance Cashier Session                                                                                 | . 189                                                         |
| 13.4    | . Transferring Money From/To Ship                                                                                      | . 189                                                         |
| C. Opti | ions                                                                                                    | . 191                                                         |
|         | General Tab                                                                                                    | . 191                                                         |
|         | Colors                                                                                                    | . 191                                                         |
|         | Hardware                                                                                                    | . 192                                                         |
|         | Video Parameters                                                                                                    | . 193                                                         |
|         | Document Scanner                                                                                                    | . 193                                                         |
|         | Support                                                                                                    | . 194                                                         |
|         |                                                                                                    |                                                               |
| D. Secu | rity                                                                                                    |                                                               |
|         |                                                                                                    | . 196                                                         |
|         | rity                                                                                                    | <b>. 196</b><br>196                                           |
|         | <b>trity</b><br>Login                                                                                                  | <b>. 196</b><br>196<br>196                                    |
|         | rity<br>Login<br>Change Password                                                                                       | <b>. 196</b><br>196<br>196<br>196                             |
|         | rity<br>Login<br>Change Password<br>User Logfile                                                                       | <b>. 196</b><br>196<br>196<br>196<br>197                      |
|         | rity<br>Login<br>Change Password<br>User Logfile<br>Gangway Logfile                                                    | . <b>196</b><br>196<br>196<br>196<br>197<br>197               |
|         | rity<br>Login<br>Change Password<br>User Logfile<br>Gangway Logfile<br>Count Onboard/Shoreside                         | <b>. 196</b><br>196<br>196<br>196<br>197<br>197<br>198        |
|         | rrity<br>Login<br>Change Password<br>User Logfile<br>Gangway Logfile<br>Count Onboard/Shoreside<br>Guests/Crew Onboard | . <b>196</b><br>196<br>196<br>196<br>197<br>197<br>198<br>199 |

# Tables

| Table 1-1 - Search Panel list                                       |
|---------------------------------------------------------------------|
| Table 1-2 - Field definition of Guest Information tab               |
| Table 1-3 - Field definition of Guest Information Address tab       |
| Table 1-4 - Routing tab definition    63                            |
| Table 1-5 - Definition of Routing options                           |
| Table 1-6 - Field definition of Routing screen   66                 |
| Table 1-7 - Field definition of Add Posting screen                  |
| Table 1-8 - Field definition of Invoice Payment window              |
| Table 1-9 - Definition of Move Posting tab     96                   |
| Table 1-10 - Options available in Set Buyer Spending Limit 102      |
| Table 1-11 - Field definition of More Info tab 105                  |
| Table 1-12 - Field definition of Amenity / Special Request Form 109 |
| Table 1-13 - Activity Screen                                        |
| Table 1-14 - Field definition of Revenue Analyzer    113            |
| Table 1-15 - Field definition of History tab 114                    |
| Table 1-16 - Field definition of Travel Documents 119               |
| Table 1-17 - Field definitions of Message form 140                  |
| Table 2-1 - Field definition of System Account Entry form 146       |
| Table 3-1 - Field definition of Group Member tab 152                |
| Table 6-1 - Field definition of Quick Billing screen                |
| Table 6-2 - Field definition of Guest Quick Balance                 |

# Figures

| Figure 1-1: Reports List                                       | . 19 |
|----------------------------------------------------------------|------|
| Figure 2-1: Passenger Disembark Assistant Setup                | . 21 |
| Figure 3-1: Child Locator                                      |      |
| Figure 3-2: Child Locator Pick Up                              | . 24 |
| Figure 3-3: List of Passenger Picking Up the Child             | . 25 |
| Figure 4-1: Advance Board Card Printing screen                 | . 26 |
| Figure 4-2: Total Record to print                              | . 27 |
| Figure 4-3: Batch Board Card Printing                          | . 27 |
| Figure 6-1: Check In Status                                    |      |
| Figure 6-2: Check Out Status                                   | . 29 |
| Figure 8-1: Cabin Availability                                 | . 31 |
| Figure 8-2: Deck Plan Viewer                                   | . 31 |
| Figure 9-1: Cabin Overview screen                              | . 33 |
| Figure 9-2: Batch Update of Cabin Clean Status                 | . 34 |
| Figure 10-1: Cabin Status Change                               |      |
| Figure 11-1: Posting Overview screen                           |      |
| Figure 12-1: Amenities Overview screen                         |      |
| Figure 13-1: Itinerary Overview                                |      |
| Figure 14-1: Flight Overview screen                            |      |
| Figure 15-1: Comments Overview screen                          |      |
| Figure 16-1: Revenue Overview screen                           |      |
| Figure 17-1: Add New Work Order form                           |      |
| Figure 17-2: Cabin Selection Criteria                          |      |
| Figure 1-1 – Guest Handling                                    |      |
| Figure 1-2 - Search Panel                                      |      |
| Figure 1-3 - Guest Info tab                                    |      |
| Figure 1-4 - New Guest Information screen                      |      |
| Figure 1-5 - Guest Information Address/Other Info              |      |
| Figure 1-6 - Cancel Reservation prompt                         |      |
| Figure 1-7 - Predefined Reason to Disable Posting              |      |
| Figure 1-8 - Posting Allowed status                            |      |
| Figure 1-9 - Manual Posting Allowed status                     |      |
| Figure 1-10 - Enable Posting prompt                            |      |
| Figure 1-10 - Enable Fosting prompt                            |      |
| Figure 1-12 - Party Identifier                                 |      |
| Figure 1-12 - Party List                                       |      |
| Figure 1-19 - 1 arty List<br>Figure 1-14 - Add to Group prompt |      |
| Figure 1-15 - Add to Group selection                           |      |
|                                                                |      |
| Figure 1-16 - Group Leader Identifier                          |      |
| Figure 1-17 - Group Guest List                                 |      |
| Figure 1-18 - Remove from Group prompt                         |      |
| Figure 1-19 - Primary Guest Identifier                         |      |
| Figure 1-20 - Show Log Events                                  |      |
| Figure 1-21 - File Export prompt                               |      |
| Figure 1-22 - Guardian Assignment window                       |      |
| Figure 1-23 - Guardian List                                    |      |
| Figure 1-24 - Mark No Show prompt                              |      |
| Figure 1-25 - Debarkation Group Assignment                     | . 62 |

| Figure 1-26 - Assigned Debarkation Group                                                                                                    | . 62                                                                                                    |
|----------------------------------------------------------------------------------------------------|----------------------------------------------------------------------------------------------------|
| Figure 1-27 - Routing tab                                                                                                    | . 63                                                                                                    |
| Figure 1-28 - New Routing -'Will Pay For'                                                                                                    | . 64                                                                                                    |
| Figure 1-29 - Routing Pays For window                                                                                                    |                                                                                                    |
| Figure 1-30 - New Routing To – 'Will Be Paid By'                                                                                                    |                                                                                                    |
| Figure 1-31 – Routing Paid By window                                                                                                    | . 66                                                                                                    |
| Figure 1-32 - New Routing - Advanced                                                                                                    | . 66                                                                                                    |
| Figure 1-33 - Routing Multiple Account Selection window                                                                                                    |                                                                                                    |
| Figure 1-34 - Routing Multiple Account instructions                                                                                                    |                                                                                                    |
| Figure 1-35 - Delete Routing prompt                                                                                                    |                                                                                                    |
| Figure 1-36 - Fidelio Discounts window                                                                                                    |                                                                                                    |
| Figure 1-37 - Disc, Route, Pkg - Fidelio Discount tab                                                                                                    |                                                                                                    |
| Figure 1-38 - Delete Discount prompt                                                                                                    |                                                                                                    |
| Figure 1-39 - Disc,Route,Pkg - Micros Discount                                                                                                    |                                                                                                    |
| Figure 1-40 - Micros Discount Level Assignment                                                                                                    |                                                                                                    |
| Figure 1-41 - Assigned POS Discount template                                                                                                    |                                                                                                    |
| Figure 1-42 - Disc,Route,Pkg - Micros Advance Discount                                                                                                    |                                                                                                    |
| Figure 1-43 - Disallow Department tab                                                                                                    |                                                                                                    |
| Figure 1-44 - Disallow department posting failure prompt                                                                                                    |                                                                                                    |
| Figure 1-45 - Package Plan options                                                                                                    |                                                                                                    |
| Figure 1-46 - Package Plan assignment screen                                                                                                    |                                                                                                    |
| Figure 1-47 - Package Plan Assigned/Purchased                                                                                                    |                                                                                                    |
| Figure 1-48 - Package Plan Refund option                                                                                                    |                                                                                                    |
| Figure 1-49 - Package Plan Invoice screen                                                                                                    |                                                                                                    |
| Figure 1-50 - Settling a Package Plan                                                                                                    |                                                                                                    |
| • • •                                                                                                    |                                                                                                    |
| Figure 1-51 - Paving an invoice                                                                                                    | ·/×                                                                                                    |
| Figure 1-51 - Paying an invoice<br>Figure 1-52 - Add Posting screen                                                                                                    |                                                                                                    |
| Figure 1-52 - Add Posting screen                                                                                                    | . 79                                                                                                    |
| Figure 1-52 - Add Posting screen<br>Figure 1-53 - Add Posting Financial Department selection                                                                                                    | . 79<br>. 80                                                                                                    |
| Figure 1-52 - Add Posting screen<br>Figure 1-53 - Add Posting Financial Department selection<br>Figure 1-54 - Adding a charge                                                                                                    | . 79<br>. 80<br>. 80                                                                                                    |
| Figure 1-52 - Add Posting screen<br>Figure 1-53 - Add Posting Financial Department selection<br>Figure 1-54 - Adding a charge<br>Figure 1-55 - Add posting count                                                                                                    | . 79<br>. 80<br>. 80<br>. 81                                                                                                    |
| Figure 1-52 - Add Posting screen<br>Figure 1-53 - Add Posting Financial Department selection<br>Figure 1-54 - Adding a charge<br>Figure 1-55 - Add posting count<br>Figure 1-56 - Void Posting                                                                                                    | . 79<br>. 80<br>. 80<br>. 81<br>. 81                                                                                                    |
| Figure 1-52 - Add Posting screen<br>Figure 1-53 - Add Posting Financial Department selection<br>Figure 1-54 - Adding a charge<br>Figure 1-55 - Add posting count<br>Figure 1-56 - Void Posting<br>Figure 1-57 - Void Posting prompt                                                                                                    | . 79<br>. 80<br>. 80<br>. 81<br>. 81<br>. 81                                                                                                    |
| <ul> <li>Figure 1-52 - Add Posting screen</li> <li>Figure 1-53 - Add Posting Financial Department selection</li> <li>Figure 1-54 - Adding a charge</li> <li>Figure 1-55 - Add posting count</li> <li>Figure 1-56 - Void Posting</li> <li>Figure 1-57 - Void Posting prompt</li> <li>Figure 1-58 - Void Reason prompt</li> </ul>                                                                                                    | . 79<br>. 80<br>. 80<br>. 81<br>. 81<br>. 81<br>. 81                                                                                                    |
| <ul> <li>Figure 1-52 - Add Posting screen</li> <li>Figure 1-53 - Add Posting Financial Department selection</li> <li>Figure 1-54 - Adding a charge</li> <li>Figure 1-55 - Add posting count</li> <li>Figure 1-56 - Void Posting</li> <li>Figure 1-57 - Void Posting prompt</li> <li>Figure 1-58 - Void Reason prompt</li> <li>Figure 1-59 - Invoice display of voided transaction</li> </ul>                                                                                                    | . 79<br>. 80<br>. 81<br>. 81<br>. 81<br>. 81<br>. 82<br>. 82                                                                                                    |
| <ul> <li>Figure 1-52 - Add Posting screen</li> <li>Figure 1-53 - Add Posting Financial Department selection</li> <li>Figure 1-54 - Adding a charge</li> <li>Figure 1-55 - Add posting count</li> <li>Figure 1-56 - Void Posting</li> <li>Figure 1-57 - Void Posting prompt</li> <li>Figure 1-58 - Void Reason prompt</li> <li>Figure 1-59 - Invoice display of voided transaction</li> <li>Figure 1-60 - Invoice Payment window</li></ul>                                                                                                    | . 79<br>. 80<br>. 81<br>. 81<br>. 81<br>. 82<br>. 82<br>. 82                                                                                                    |
| <ul> <li>Figure 1-52 - Add Posting screen</li> <li>Figure 1-53 - Add Posting Financial Department selection</li> <li>Figure 1-54 - Adding a charge</li> <li>Figure 1-55 - Add posting count</li> <li>Figure 1-56 - Void Posting</li> <li>Figure 1-57 - Void Posting prompt</li> <li>Figure 1-58 - Void Reason prompt</li></ul>                                                                                                    | . 79<br>. 80<br>. 81<br>. 81<br>. 81<br>. 81<br>. 82<br>. 82<br>. 82<br>. 82<br>. 82                                                                                         |
| <ul> <li>Figure 1-52 - Add Posting screen</li> <li>Figure 1-53 - Add Posting Financial Department selection</li> <li>Figure 1-54 - Adding a charge</li></ul>                                                                                                    | . 79<br>. 80<br>. 81<br>. 81<br>. 81<br>. 81<br>. 82<br>. 82<br>. 82<br>. 82<br>. 84<br>. 84                                                                                 |
| <ul> <li>Figure 1-52 - Add Posting screen</li></ul>                                                                                                    | . 79<br>. 80<br>. 81<br>. 81<br>. 81<br>. 82<br>. 82<br>. 82<br>. 84<br>. 84<br>. 85                                                                                         |
| <ul> <li>Figure 1-52 - Add Posting screen</li></ul>                                                                                                    | . 79<br>. 80<br>. 80<br>. 81<br>. 81<br>. 81<br>. 82<br>. 82<br>. 82<br>. 82<br>. 82<br>. 82<br>. 84<br>. 85<br>. 85                                                         |
| <ul> <li>Figure 1-52 - Add Posting screen</li></ul>                                                                                                    | . 79<br>. 80<br>. 80<br>. 81<br>. 81<br>. 81<br>. 82<br>. 82<br>. 82<br>. 82<br>. 82<br>. 84<br>. 84<br>. 85<br>. 85<br>. 86                                                 |
| Figure 1-52 - Add Posting screen<br>Figure 1-53 - Add Posting Financial Department selection<br>Figure 1-54 - Adding a charge<br>Figure 1-55 - Add posting count<br>Figure 1-56 - Void Posting count<br>Figure 1-57 - Void Posting prompt<br>Figure 1-58 - Void Reason prompt<br>Figure 1-59 - Invoice display of voided transaction<br>Figure 1-60 - Invoice Payment window<br>Figure 1-61 - Invoice Payment with Change Due<br>Figure 1-62 - Invoice Payment without Change Due<br>Figure 1-63 - Invoice Payment with exact amount<br>Figure 1-64 - Foreign Currency Financial Department<br>Figure 1-65 - Invoice Payment by City Ledger                                                                                                    | . 79<br>. 80<br>. 81<br>. 81<br>. 81<br>. 82<br>. 82<br>. 82<br>. 82<br>. 84<br>. 85<br>. 85<br>. 86<br>. 87                                                                 |
| Figure 1-52 - Add Posting screen<br>Figure 1-53 - Add Posting Financial Department selection<br>Figure 1-54 - Adding a charge<br>Figure 1-55 - Add posting count<br>Figure 1-55 - Add posting count<br>Figure 1-56 - Void Posting prompt<br>Figure 1-57 - Void Posting prompt<br>Figure 1-58 - Void Reason prompt<br>Figure 1-59 - Invoice display of voided transaction<br>Figure 1-60 - Invoice Payment window<br>Figure 1-61 - Invoice Payment with Change Due<br>Figure 1-62 - Invoice Payment with out Change Due<br>Figure 1-63 - Invoice Payment with exact amount<br>Figure 1-64 - Foreign Currency Financial Department<br>Figure 1-65 - Invoice Payment with foreign currency<br>Figure 1-66 - Invoice Payment by City Ledger<br>Figure 1-67 - Disable Posting Automatically                                                                                                    | . 79<br>. 80<br>. 81<br>. 81<br>. 81<br>. 82<br>. 82<br>. 82<br>. 82<br>. 82<br>. 82<br>. 82<br>. 84<br>. 85<br>. 85<br>. 86<br>. 87<br>. 88                                 |
| Figure 1-52 - Add Posting screen<br>Figure 1-53 - Add Posting Financial Department selection                                                                                                    | . 79<br>. 80<br>. 81<br>. 81<br>. 81<br>. 82<br>. 82<br>. 82<br>. 82<br>. 84<br>. 85<br>. 85<br>. 86<br>. 87<br>. 88<br>. 88                                                 |
| Figure 1-52 - Add Posting screen                                                                                                    | . 79<br>. 80<br>. 81<br>. 81<br>. 82<br>. 82<br>. 82<br>. 84<br>. 85<br>. 85<br>. 86<br>. 87<br>. 88<br>. 88                                                                 |
| Figure 1-52 - Add Posting screen<br>Figure 1-53 - Add Posting Financial Department selection<br>Figure 1-54 - Adding a charge<br>Figure 1-55 - Add posting count<br>Figure 1-56 - Void Posting count<br>Figure 1-57 - Void Posting prompt<br>Figure 1-58 - Void Reason prompt<br>Figure 1-59 - Invoice display of voided transaction<br>Figure 1-60 - Invoice Payment window<br>Figure 1-61 - Invoice Payment with Change Due<br>Figure 1-62 - Invoice Payment without Change Due<br>Figure 1-63 - Invoice Payment with exact amount<br>Figure 1-64 - Foreign Currency Financial Department<br>Figure 1-65 - Invoice Payment by City Ledger<br>Figure 1-66 - Invoice payment by City Ledger<br>Figure 1-67 - Disable Posting Automatically<br>Figure 1-69 - Disable Posting prompt<br>Figure 1-70 - Reset Posting status                                                                                                    | . 79<br>. 80<br>. 81<br>. 81<br>. 81<br>. 82<br>. 82<br>. 82<br>. 82<br>. 84<br>. 84<br>. 85<br>. 85<br>. 86<br>. 87<br>. 88<br>. 88<br>. 88<br>. 89                         |
| Figure 1-52 - Add Posting screen<br>Figure 1-53 - Add Posting Financial Department selection<br>Figure 1-54 - Adding a charge<br>Figure 1-55 - Add posting count<br>Figure 1-56 - Void Posting count<br>Figure 1-57 - Void Posting prompt<br>Figure 1-58 - Void Reason prompt<br>Figure 1-59 - Invoice display of voided transaction<br>Figure 1-60 - Invoice Payment window<br>Figure 1-60 - Invoice Payment with Change Due<br>Figure 1-62 - Invoice Payment without Change Due<br>Figure 1-63 - Invoice Payment with exact amount<br>Figure 1-64 - Foreign Currency Financial Department<br>Figure 1-65 - Invoice Payment with foreign currency<br>Figure 1-66 - Invoice Payment by City Ledger<br>Figure 1-67 - Disable Posting Automatically<br>Figure 1-68 - No Posting Allowed in Guest Info tab<br>Figure 1-70 - Reset Posting status<br>Figure 1-71 - Enable Posting prompt                                                                                                    | . 79<br>. 80<br>. 81<br>. 81<br>. 82<br>. 82<br>. 82<br>. 82<br>. 84<br>. 85<br>. 85<br>. 85<br>. 86<br>. 87<br>. 88<br>. 88<br>. 88<br>. 88<br>. 89<br>. 89                 |
| Figure 1-52 - Add Posting screen                                                                                                    | . 79<br>. 80<br>. 81<br>. 81<br>. 82<br>. 82<br>. 82<br>. 84<br>. 85<br>. 85<br>. 86<br>. 87<br>. 88<br>. 88<br>. 88<br>. 88<br>. 89<br>. 89                                 |
| Figure 1-52 - Add Posting screen<br>Figure 1-53 - Add Posting Financial Department selection<br>Figure 1-54 - Adding a charge<br>Figure 1-55 - Add posting count<br>Figure 1-55 - Void Posting prompt<br>Figure 1-57 - Void Posting prompt<br>Figure 1-58 - Void Reason prompt<br>Figure 1-59 - Invoice display of voided transaction<br>Figure 1-60 - Invoice Payment window<br>Figure 1-60 - Invoice Payment with Change Due<br>Figure 1-61 - Invoice Payment without Change Due<br>Figure 1-62 - Invoice Payment with exact amount<br>Figure 1-63 - Invoice Payment with exact amount<br>Figure 1-64 - Foreign Currency Financial Department<br>Figure 1-65 - Invoice Payment by City Ledger<br>Figure 1-66 - Invoice Payment by City Ledger<br>Figure 1-68 - No Posting Allowed in Guest Info tab<br>Figure 1-70 - Reset Posting status<br>Figure 1-71 - Enable Posting prompt<br>Figure 1-72 - Credit Card Payment selection                                                                                          | . 79<br>. 80<br>. 81<br>. 81<br>. 82<br>. 82<br>. 82<br>. 82<br>. 82<br>. 82<br>. 82<br>. 84<br>. 85<br>. 85<br>. 85<br>. 86<br>. 87<br>. 88<br>. 88<br>. 88<br>. 89<br>. 90 |
| Figure 1-52 - Add Posting screen<br>Figure 1-53 - Add Posting Financial Department selection<br>Figure 1-54 - Adding a charge<br>Figure 1-55 - Add posting count<br>Figure 1-55 - Add posting count<br>Figure 1-57 - Void Posting prompt<br>Figure 1-58 - Void Reason prompt<br>Figure 1-59 - Invoice display of voided transaction<br>Figure 1-60 - Invoice Payment window<br>Figure 1-61 - Invoice Payment with Change Due<br>Figure 1-62 - Invoice Payment without Change Due<br>Figure 1-63 - Invoice Payment with exact amount<br>Figure 1-63 - Invoice Payment with foreign currency<br>Figure 1-65 - Invoice Payment with foreign currency<br>Figure 1-66 - Invoice Payment by City Ledger<br>Figure 1-67 - Disable Posting Automatically<br>Figure 1-68 - No Posting Allowed in Guest Info tab<br>Figure 1-70 - Reset Posting status<br>Figure 1-71 - Enable Posting prompt<br>Figure 1-72 - Credit Card Payment selection<br>Figure 1-73 - Credit Card Commission selection<br>Figure 1-74 - Print Invoice screen | . 79<br>. 80<br>. 81<br>. 81<br>. 82<br>. 82<br>. 82<br>. 84<br>. 84<br>. 85<br>. 86<br>. 87<br>. 88<br>. 88<br>. 88<br>. 88<br>. 89<br>. 90<br>. 91                         |
| Figure 1-52 - Add Posting screen<br>Figure 1-53 - Add Posting Financial Department selection<br>Figure 1-54 - Adding a charge<br>Figure 1-55 - Add posting count<br>Figure 1-55 - Void Posting prompt<br>Figure 1-57 - Void Posting prompt<br>Figure 1-58 - Void Reason prompt<br>Figure 1-59 - Invoice display of voided transaction<br>Figure 1-60 - Invoice Payment window<br>Figure 1-60 - Invoice Payment with Change Due<br>Figure 1-61 - Invoice Payment without Change Due<br>Figure 1-62 - Invoice Payment with exact amount<br>Figure 1-63 - Invoice Payment with exact amount<br>Figure 1-64 - Foreign Currency Financial Department<br>Figure 1-65 - Invoice Payment by City Ledger<br>Figure 1-66 - Invoice Payment by City Ledger<br>Figure 1-68 - No Posting Allowed in Guest Info tab<br>Figure 1-70 - Reset Posting status<br>Figure 1-71 - Enable Posting prompt<br>Figure 1-72 - Credit Card Payment selection                                                                                          | . 79<br>. 80<br>. 81<br>. 81<br>. 82<br>. 82<br>. 84<br>. 85<br>. 85<br>. 85<br>. 86<br>. 87<br>. 88<br>. 88<br>. 88<br>. 89<br>. 90<br>. 91<br>. 92                         |

| Figure 1-77 - File Export Format selection                                                                                                    | 93                                                                                                    |
|----------------------------------------------------------------------------------------------------|----------------------------------------------------------------------------------------------------|
| Figure 1-78 - File Export file destination                                                                                                    | 93                                                                                                    |
| Figure 1-79 - Sample Invoice                                                                                                    | 94                                                                                                    |
| Figure 1-80 - Custom Excel Export                                                                                                    | 95                                                                                                    |
| Figure 1-81 - Move & Route function                                                                                                    | 95                                                                                                    |
| Figure 1-82 - Move Posting tab                                                                                                    |                                                                                                    |
| Figure 1-83 - Criteria Discounts window                                                                                                    |                                                                                                    |
| Figure 1-84 - Example of Criteria Discount                                                                                                    |                                                                                                    |
| Figure 1-85 - Item Discount                                                                                                    |                                                                                                    |
| Figure 1-86 – Example of Item discount transactions                                                                                                    |                                                                                                    |
| Figure 1-87 - Example of NoPrints transactions                                                                                                    |                                                                                                    |
| Figure 1-88 -No Print posting not equal to 0                                                                                                    |                                                                                                    |
| Figure 1-89 - Example of NoPrints transactions                                                                                                    |                                                                                                    |
| Figure 1-90 - Warning prompt when Credit Limit exceeded                                                                                                    |                                                                                                    |
| Figure 1-91 - Balance not 0.00 in Close Posting                                                                                                    |                                                                                                    |
| Figure 1-92 - Close Posting confirmation                                                                                                    |                                                                                                    |
| Figure 1-93 - Set Spending Limit options                                                                                                    |                                                                                                    |
| Figure 1-94 - Credit limit displayed in Guest Invoice tab                                                                                                    |                                                                                                    |
| Figure 1-95 - Pre-Cruise Posting screen                                                                                                    |                                                                                                    |
| Figure 1-96 - Sample Pre-Cruise transactions                                                                                                    |                                                                                                    |
| Figure 1-97 - More Info tab                                                                                                    |                                                                                                    |
| Figure 1-98 - Take Picture                                                                                                    |                                                                                                    |
| Figure 1-99 - Edit Cruise Fare                                                                                                    |                                                                                                    |
| Figure 1-100 - Document Return in More Guest Info                                                                                                    |                                                                                                    |
| Figure 1-101 - Guest Handling-Service Info tab                                                                                                    |                                                                                                    |
| Figure 1-102 - Amenity Information Form                                                                                                    |                                                                                                    |
| Figure 1-103 - Special Request Form                                                                                                    |                                                                                                    |
|                                                                                                    | . 107                                                                                                    |
| Figure 1-104 - Amenities / Special Request Items                                                                                                    | 110                                                                                                    |
| Figure 1-104 – Amenities/Special Request Items                                                                                                    |                                                                                                    |
| Figure 1-105 - Amenities/Special Request Delivered Items                                                                                                    | . 110                                                                                                    |
| Figure 1-105 - Amenities/Special Request Delivered Items<br>Figure 1-106 - Activity Viewer Screen                                                                                                    | . 110<br>. 111                                                                                                    |
| Figure 1-105 - Amenities/Special Request Delivered Items<br>Figure 1-106 - Activity Viewer Screen<br>Figure 1-107 - Sample Excursion Itinerary                                                                                                    | . 110<br>. 111<br>. 112                                                                                                    |
| Figure 1-105 - Amenities/Special Request Delivered Items<br>Figure 1-106 - Activity Viewer Screen<br>Figure 1-107 - Sample Excursion Itinerary<br>Figure 1-108 – Revenue Analyzer Viewer Screen                                                                                                    | . 110<br>. 111<br>. 112<br>. 113                                                                                                    |
| Figure 1-105 - Amenities/Special Request Delivered Items<br>Figure 1-106 - Activity Viewer Screen<br>Figure 1-107 - Sample Excursion Itinerary<br>Figure 1-108 – Revenue Analyzer Viewer Screen<br>Figure 1-109 - History tab                                                                                                    | . 110<br>. 111<br>. 112<br>. 113<br>. 114                                                                                                    |
| Figure 1-105 - Amenities/Special Request Delivered Items<br>Figure 1-106 - Activity Viewer Screen<br>Figure 1-107 - Sample Excursion Itinerary<br>Figure 1-108 – Revenue Analyzer Viewer Screen<br>Figure 1-109 - History tab<br>Figure 1-110 - Comments Tab                                                                                                    | . 110<br>. 111<br>. 112<br>. 113<br>. 114<br>. 115                                                                                                    |
| <ul> <li>Figure 1-105 - Amenities/Special Request Delivered Items</li> <li>Figure 1-106 - Activity Viewer Screen</li> <li>Figure 1-107 - Sample Excursion Itinerary</li> <li>Figure 1-108 - Revenue Analyzer Viewer Screen</li> <li>Figure 1-109 - History tab</li> <li>Figure 1-110 - Comments Tab</li> <li>Figure 1-111 - Comment Resolution tab</li> </ul>                                                                                                    | . 110<br>. 111<br>. 112<br>. 113<br>. 113<br>. 114<br>. 115<br>. 116                                                                                                    |
| <ul> <li>Figure 1-105 - Amenities/Special Request Delivered Items</li> <li>Figure 1-106 - Activity Viewer Screen</li> <li>Figure 1-107 - Sample Excursion Itinerary</li> <li>Figure 1-108 - Revenue Analyzer Viewer Screen</li> <li>Figure 1-109 - History tab</li> <li>Figure 1-109 - Comments Tab</li> <li>Figure 1-111 - Comment Resolution tab</li> <li>Figure 1-112 - Other Info Tab</li> </ul>                                                                                                    | . 110<br>. 111<br>. 112<br>. 113<br>. 114<br>. 115<br>. 116<br>. 117                                                                                                    |
| <ul> <li>Figure 1-105 - Amenities/Special Request Delivered Items</li> <li>Figure 1-106 - Activity Viewer Screen</li> <li>Figure 1-107 - Sample Excursion Itinerary</li> <li>Figure 1-108 - Revenue Analyzer Viewer Screen</li> <li>Figure 1-109 - History tab</li> <li>Figure 1-109 - Other Info Tab</li> <li>Figure 1-112 - Other Info Tab</li> <li>Figure 1-113 - Flight Assignment in Other Info tab</li> </ul>                                                                                                    | . 110<br>. 111<br>. 112<br>. 113<br>. 114<br>. 115<br>. 116<br>. 117<br>. 117                                                                                                    |
| <ul> <li>Figure 1-105 - Amenities/Special Request Delivered Items</li> <li>Figure 1-106 - Activity Viewer Screen</li> <li>Figure 1-107 - Sample Excursion Itinerary.</li> <li>Figure 1-108 - Revenue Analyzer Viewer Screen</li> <li>Figure 1-109 - History tab</li> <li>Figure 1-100 - Comments Tab</li> <li>Figure 1-111 - Comment Resolution tab</li> <li>Figure 1-112 - Other Info Tab</li> <li>Figure 1-113 - Flight Assignment in Other Info tab</li> <li>Figure 1-114 - Edit Flight Assignment</li> </ul>                                                                                                    | . 110<br>. 111<br>. 112<br>. 113<br>. 114<br>. 115<br>. 116<br>. 117<br>. 117<br>. 118                                                                                                    |
| <ul> <li>Figure 1-105 - Amenities/Special Request Delivered Items</li> <li>Figure 1-106 - Activity Viewer Screen</li> <li>Figure 1-107 - Sample Excursion Itinerary</li> <li>Figure 1-108 - Revenue Analyzer Viewer Screen</li> <li>Figure 1-109 - History tab</li> <li>Figure 1-100 - Comments Tab</li> <li>Figure 1-111 - Comment Resolution tab</li> <li>Figure 1-112 - Other Info Tab</li> <li>Figure 1-113 - Flight Assignment in Other Info tab</li> <li>Figure 1-114 - Edit Flight Assignment</li> <li>Figure 1-115 - Travel Documents tab</li> </ul>                                                                                                    | . 110<br>. 111<br>. 112<br>. 113<br>. 114<br>. 115<br>. 116<br>. 117<br>. 117<br>. 118<br>. 119                                                                                                    |
| <ul> <li>Figure 1-105 - Amenities/Special Request Delivered Items</li> <li>Figure 1-106 - Activity Viewer Screen</li> <li>Figure 1-107 - Sample Excursion Itinerary</li> <li>Figure 1-108 - Revenue Analyzer Viewer Screen</li> <li>Figure 1-109 - History tab</li> <li>Figure 1-109 - Other Info Tab</li> <li>Figure 1-112 - Other Info Tab</li> <li>Figure 1-113 - Flight Assignment in Other Info tab</li> <li>Figure 1-114 - Edit Flight Assignment</li> <li>Figure 1-115 - Travel Document Add/Edit screen</li> </ul>                                                                                                    | . 110<br>. 111<br>. 112<br>. 113<br>. 114<br>. 115<br>. 116<br>. 117<br>. 117<br>. 117<br>. 118<br>. 119<br>. 120                                                                                           |
| Figure 1-105 - Amenities/Special Request Delivered Items<br>Figure 1-106 - Activity Viewer Screen<br>Figure 1-107 - Sample Excursion Itinerary<br>Figure 1-108 - Revenue Analyzer Viewer Screen<br>Figure 1-109 - History tab<br>Figure 1-110 - Comments Tab<br>Figure 1-111 - Comment Resolution tab<br>Figure 1-112 - Other Info Tab<br>Figure 1-113 - Flight Assignment in Other Info tab<br>Figure 1-114 - Edit Flight Assignment.<br>Figure 1-115 - Travel Documents tab<br>Figure 1-116 - Travel Document Add/Edit screen<br>Figure 1-117 - Custom Info Tab                                                                                                    | . 110<br>. 111<br>. 112<br>. 113<br>. 114<br>. 115<br>. 116<br>. 117<br>. 117<br>. 118<br>. 119<br>. 120<br>. 121                                                                                           |
| <ul> <li>Figure 1-105 - Amenities/Special Request Delivered Items</li> <li>Figure 1-106 - Activity Viewer Screen</li> <li>Figure 1-107 - Sample Excursion Itinerary</li> <li>Figure 1-108 - Revenue Analyzer Viewer Screen</li> <li>Figure 1-109 - History tab</li> <li>Figure 1-110 - Comments Tab</li> <li>Figure 1-111 - Comment Resolution tab</li> <li>Figure 1-112 - Other Info Tab</li> <li>Figure 1-113 - Flight Assignment in Other Info tab</li> <li>Figure 1-114 - Edit Flight Assignment</li> <li>Figure 1-115 - Travel Documents tab</li> <li>Figure 1-116 - Travel Document Add/Edit screen</li> <li>Figure 1-117 - Custom Info Tab</li> <li>Figure 1-118 - Guest History Tab</li> </ul>                                                                                                    | . 110<br>. 111<br>. 112<br>. 113<br>. 114<br>. 115<br>. 116<br>. 117<br>. 117<br>. 117<br>. 118<br>. 119<br>. 120<br>. 121<br>. 122                                                                         |
| <ul> <li>Figure 1-105 - Amenities/Special Request Delivered Items</li> <li>Figure 1-106 - Activity Viewer Screen</li> <li>Figure 1-107 - Sample Excursion Itinerary.</li> <li>Figure 1-108 - Revenue Analyzer Viewer Screen</li> <li>Figure 1-109 - History tab</li> <li>Figure 1-100 - Comments Tab</li> <li>Figure 1-111 - Comment Resolution tab</li> <li>Figure 1-112 - Other Info Tab</li> <li>Figure 1-113 - Flight Assignment in Other Info tab</li> <li>Figure 1-114 - Edit Flight Assignment</li> <li>Figure 1-115 - Travel Documents tab</li> <li>Figure 1-116 - Travel Document Add/Edit screen</li> <li>Figure 1-117 - Custom Info Tab</li> <li>Figure 1-118 - Guest History Tab</li> <li>Figure 1-119 - Guest History Transaction tab</li> </ul>                                                                                                    | . 110<br>. 111<br>. 112<br>. 113<br>. 114<br>. 115<br>. 116<br>. 117<br>. 117<br>. 117<br>. 118<br>. 119<br>. 120<br>. 121<br>. 122<br>. 122                                                                |
| Figure 1-105 - Amenities/Special Request Delivered Items<br>Figure 1-106 - Activity Viewer Screen<br>Figure 1-107 - Sample Excursion Itinerary<br>Figure 1-108 - Revenue Analyzer Viewer Screen<br>Figure 1-109 - History tab<br>Figure 1-110 - Comments Tab<br>Figure 1-111 - Comment Resolution tab<br>Figure 1-112 - Other Info Tab<br>Figure 1-113 - Flight Assignment in Other Info tab<br>Figure 1-114 - Edit Flight Assignment.<br>Figure 1-115 - Travel Documents tab.<br>Figure 1-116 - Travel Document Add/Edit screen<br>Figure 1-117 - Custom Info Tab<br>Figure 1-118 - Guest History Tab<br>Figure 1-120 - Guest History Details tab                                                                                                    | . 110<br>. 111<br>. 112<br>. 113<br>. 114<br>. 115<br>. 116<br>. 117<br>. 117<br>. 117<br>. 118<br>. 119<br>. 120<br>. 121<br>. 122<br>. 122<br>. 123                                                       |
| Figure 1-105 - Amenities/Special Request Delivered Items<br>Figure 1-106 - Activity Viewer Screen<br>Figure 1-107 - Sample Excursion Itinerary<br>Figure 1-108 - Revenue Analyzer Viewer Screen<br>Figure 1-109 - History tab<br>Figure 1-109 - History tab<br>Figure 1-110 - Comments Tab<br>Figure 1-111 - Comment Resolution tab<br>Figure 1-112 - Other Info Tab<br>Figure 1-113 - Flight Assignment in Other Info tab<br>Figure 1-114 - Edit Flight Assignment<br>Figure 1-115 - Travel Documents tab<br>Figure 1-116 - Travel Document Add/Edit screen<br>Figure 1-117 - Custom Info Tab<br>Figure 1-118 - Guest History Tab<br>Figure 1-120 - Guest History Details tab.<br>Figure 1-121 - Guest History Shore Excursion tab                                                                                                    | . 110<br>. 111<br>. 112<br>. 113<br>. 114<br>. 115<br>. 116<br>. 117<br>. 117<br>. 117<br>. 117<br>. 118<br>. 119<br>. 120<br>. 121<br>. 122<br>. 123<br>. 123                                              |
| Figure 1-105 - Amenities/Special Request Delivered Items<br>Figure 1-106 - Activity Viewer Screen<br>Figure 1-107 - Sample Excursion Itinerary<br>Figure 1-108 - Revenue Analyzer Viewer Screen<br>Figure 1-109 - History tab<br>Figure 1-109 - History tab<br>Figure 1-110 - Comments Tab<br>Figure 1-111 - Comment Resolution tab<br>Figure 1-112 - Other Info Tab<br>Figure 1-113 - Flight Assignment in Other Info tab<br>Figure 1-114 - Edit Flight Assignment<br>Figure 1-115 - Travel Documents tab<br>Figure 1-116 - Travel Document Add/Edit screen<br>Figure 1-117 - Custom Info Tab<br>Figure 1-118 - Guest History Tab<br>Figure 1-119 - Guest History Details tab<br>Figure 1-121 - Guest History Shore Excursion tab<br>Figure 1-122 - Guest History Amenity tab                                                                                                    | . 110<br>. 111<br>. 112<br>. 113<br>. 114<br>. 115<br>. 116<br>. 117<br>. 117<br>. 117<br>. 117<br>. 117<br>. 119<br>. 120<br>. 121<br>. 122<br>. 123<br>. 123<br>. 123                                     |
| Figure 1-105 - Amenities/Special Request Delivered Items<br>Figure 1-106 - Activity Viewer Screen                                                                                                    | . 110<br>. 111<br>. 112<br>. 113<br>. 114<br>. 115<br>. 116<br>. 117<br>. 117<br>. 117<br>. 117<br>. 117<br>. 120<br>. 121<br>. 122<br>. 122<br>. 123<br>. 123<br>. 123<br>. 123                            |
| Figure 1-105 - Amenities/Special Request Delivered Items<br>Figure 1-106 - Activity Viewer Screen<br>Figure 1-107 - Sample Excursion Itinerary<br>Figure 1-108 - Revenue Analyzer Viewer Screen<br>Figure 1-109 - History tab<br>Figure 1-110 - Comments Tab<br>Figure 1-111 - Comment Resolution tab<br>Figure 1-112 - Other Info Tab<br>Figure 1-113 - Flight Assignment in Other Info tab<br>Figure 1-114 - Edit Flight Assignment<br>Figure 1-115 - Travel Documents tab<br>Figure 1-116 - Travel Document Add/Edit screen<br>Figure 1-117 - Custom Info Tab<br>Figure 1-118 - Guest History Tab<br>Figure 1-119 - Guest History Tab<br>Figure 1-120 - Guest History Details tab<br>Figure 1-121 - Guest History Shore Excursion tab<br>Figure 1-123 - Guest History Special Request tab<br>Figure 1-124 - Guest History Comments tab                                                         | . 110<br>. 111<br>. 112<br>. 113<br>. 114<br>. 115<br>. 116<br>. 117<br>. 117<br>. 117<br>. 117<br>. 117<br>. 120<br>. 121<br>. 122<br>. 122<br>. 123<br>. 123<br>. 123<br>. 123<br>. 124                   |
| Figure 1-105 - Amenities/Special Request Delivered Items<br>Figure 1-106 - Activity Viewer Screen<br>Figure 1-107 - Sample Excursion Itinerary<br>Figure 1-108 - Revenue Analyzer Viewer Screen<br>Figure 1-109 - History tab<br>Figure 1-110 - Comments Tab<br>Figure 1-111 - Comment Resolution tab<br>Figure 1-112 - Other Info Tab<br>Figure 1-113 - Flight Assignment in Other Info tab<br>Figure 1-114 - Edit Flight Assignment<br>Figure 1-115 - Travel Documents tab<br>Figure 1-116 - Travel Document Add/Edit screen<br>Figure 1-117 - Custom Info Tab<br>Figure 1-118 - Guest History Tab<br>Figure 1-119 - Guest History Transaction tab<br>Figure 1-120 - Guest History Details tab<br>Figure 1-121 - Guest History Shore Excursion tab<br>Figure 1-123 - Guest History Special Request tab<br>Figure 1-124 - Guest History Comments tab<br>Figure 1-125 - Guest History Raw XML tab | . 110<br>. 111<br>. 112<br>. 113<br>. 114<br>. 115<br>. 116<br>. 117<br>. 117<br>. 117<br>. 117<br>. 117<br>. 117<br>. 117<br>. 120<br>. 121<br>. 122<br>. 123<br>. 123<br>. 123<br>. 124<br>. 124          |
| Figure 1-105 - Amenities/Special Request Delivered Items<br>Figure 1-106 - Activity Viewer Screen<br>Figure 1-107 - Sample Excursion Itinerary<br>Figure 1-108 - Revenue Analyzer Viewer Screen<br>Figure 1-109 - History tab<br>Figure 1-110 - Comments Tab<br>Figure 1-111 - Comment Resolution tab<br>Figure 1-112 - Other Info Tab<br>Figure 1-113 - Flight Assignment in Other Info tab<br>Figure 1-114 - Edit Flight Assignment<br>Figure 1-115 - Travel Documents tab<br>Figure 1-116 - Travel Document Add/Edit screen<br>Figure 1-117 - Custom Info Tab<br>Figure 1-118 - Guest History Tab<br>Figure 1-119 - Guest History Tab<br>Figure 1-120 - Guest History Details tab<br>Figure 1-121 - Guest History Shore Excursion tab<br>Figure 1-122 - Guest History Shore Excursion tab<br>Figure 1-123 - Guest History Special Request tab<br>Figure 1-124 - Guest History Comments tab     | . 110<br>. 111<br>. 112<br>. 113<br>. 114<br>. 115<br>. 116<br>. 117<br>. 117<br>. 117<br>. 117<br>. 117<br>. 117<br>. 117<br>. 120<br>. 121<br>. 122<br>. 123<br>. 123<br>. 123<br>. 124<br>. 124<br>. 125 |

| Figure 1-128 - Express Reservation form                                                                          | 127 |
|----------------------------------------------------------------------------------------------------|-----|
| Figure 1-120 - Express Reservation form                                                                          |     |
| Figure 1-130 - Setting Credit Card Spending Limit                                                                |     |
| Figure 1-131 - Manual Credit Card Entry form                                                                     |     |
| Figure 1-132 - Guest Handling Credit Card tab                                                                    |     |
| Figure 1-132 - Guest Handning Creat Card tab                                                                     |     |
| Figure 1-135 - Sample Signature on Signature Capture device<br>Figure 1-134 - Credit Card Tab - Stored Signature |     |
| Figure 1-134 - Credit Card Tab - Stored Signature                                                                |     |
| Figure 1-136 - Multiple Credit Card Assignment                                                                   |     |
| Figure 1-137 - Check In prompt                                                                                   |     |
| Figure 1-138 - Check Out prompt                                                                                  |     |
| Figure 1-139 - Print Board card prompt                                                                           |     |
| Figure 1-140 - Boardcard number in Guest Info tab.                                                               |     |
| Figure 1-140 - Doardcard Humber In Guest Into tab.                                                               |     |
| Figure 1-141 - Datch Doard Card Timing                                                                           |     |
| Figure 1-142 - Recreate Joard Card                                                                               |     |
| Figure 1-145 - Cabin Change function                                                                             |     |
| Figure 1-144 - Cabin Availability screen                                                                         |     |
| Figure 1-146 – Cabin Upgrade charge posted to guest account                                                      |     |
| Figure 1-140 – Cabin Opgrade charge posted to guest account<br>Figure 1-147 - Message Form                       |     |
| Figure 1-147 - Message Form                                                                                      |     |
| Figure 1-146 - Message details form                                                                              |     |
| Figure 1-149 - Sample Finned Message                                                                             |     |
| Figure 2-1 - System Account                                                                                      |     |
| Figure 2-2 - System Account filters                                                                              |     |
| Figure 2-2 - System Account Inters                                                                               |     |
| Figure 2-4 - Add Posting Financial Department selection                                                          |     |
| Figure 2-5 - Adding a charge                                                                                     |     |
| Figure 2-6 - Add posting count                                                                                   |     |
| Figure 2-7 - Posting to future cruise warning prompt                                                             |     |
| Figure 2-8 - Payment to Next Cruise                                                                              |     |
| Figure 2-9 - Payment to future cruise prompt                                                                     |     |
| Figure 3-1 - Group Handling                                                                                      |     |
| Figure 3-2 - Group Information screen                                                                            |     |
| Figure 3-3 Discounts & Routing                                                                                   |     |
| Figure 3-4 - Group Routing                                                                                       |     |
| Figure 3-5 - Group Invoice tab                                                                                   |     |
| Figure 3-6 - Itinerary Planner Tab                                                                               |     |
| Figure 3-7 - Group Members tab                                                                                   |     |
| Figure 3-8- Group Leader Assignment                                                                              |     |
| Figure 4-1 - Visitor Setup screen                                                                                |     |
| Figure 4-2 - New Visitor Details form                                                                            |     |
| Figure 4-3 - Visitor Status                                                                                      |     |
| Figure 4-4 - Visitor Future Reservations                                                                         |     |
| Figure 6-1 - Quick Balance Selection Criteria                                                                    |     |
| Figure 6-2 - Quick Balance Selected tab                                                                          |     |
| Figure 6-3 - Quick Balance Info Prompt                                                                           |     |
| Figure 6-4 - Statistic of Account processed and value charged                                                    |     |
| Figure 6-5 - Invoice successfully emailed indicator                                                              |     |
| Figure 6-6 - System Account Quick Billing                                                                        |     |
| Figure 6-7 - Group Quick Billing screen                                                                          |     |
| Bure a local Andre Smill Bereel                                                                                  | 1   |

| Figure 7-1 - Quick Posting screen                     | 172 |
|-------------------------------------------------------|-----|
| Figure 7-2 - Quick Posting Multiple Account Selection | 173 |
| Figure 7-3 - Quick Posting to Multiple Accounts       | 174 |
| Figure 7-4 - Account Selection Criteria               | 175 |
| Figure 7-5 - Enable/Disable Posting Selection         | 176 |
| Figure 7-6 - Quick Discount screen                    | 176 |
| Figure 7-7 - Quick Discount to Multiple Account       | 177 |
| Figure 7-8 - Quick Check Out                          | 178 |
| Figure 7-9 - Quick Service Charge Posting             | 179 |
| Figure 7-10 - Service Charge Posting                  | 180 |
| Figure 7-11 – Quick Message form                      | 181 |
| Figure 8-1 - Quick Flight Assignment                  | 182 |
| Figure 9-1 - Guest Ashore Denied List                 | 183 |
| Figure 10-1 - Batch Assign Disembarking Group         | 185 |
| Figure 11-1 - Print Disembark Letter                  | 186 |
| Figure 12-1 - Unposted Package Postings screen        | 187 |
| Figure 13-1 - Cashier Closing Discrepancy             | 189 |
| Figure 13-2 - Money Transfer                          | 189 |
| Figure C-1 - Options Menu - General Tab               | 191 |
| Figure C-2 - Options Menu, Colors Tab                 | 192 |
| Figure C-3 - Options Menu, Hardware                   | 192 |
| Figure C-4 - Options Menu, Video Parameters           | 193 |
| Figure C-5 - Options Menu, Document Scanner           | 193 |
| Figure D-1 - Change Password screen                   | 196 |
| Figure D-2 - User Logfile                             | 197 |
| Figure D-3 - Gangway Logfile                          | 197 |
| Figure D-4 - Count Onboard/Shoreside                  |     |
| Figure D-5 - Guest/Crew Onboard                       | 199 |
| Figure D-6 - Guest/Crew Ashore                        |     |
| Figure D-7 - Port/Visa Requirement                    | 201 |
| Figure D-8 - Immigration Filtering                    | 202 |

### Preface

Management module is the core module within Shipboard Property Management System that maintains all passengers/crew's profile, reservations, billings and other requests during the voyage.

The following section describes the setup, usage of Management module.

#### Audience

This document is intended for application specialist and users of Oracle Hospitality Cruise Shipboard Property Management System.

#### **Customer Support**

To contact Oracle Customer Support, access My Oracle Support at the following URL: https://support.oracle.com/

When contacting Customer Support, please provide the following:

- Product version and program/module name
- Functional and technical description of the problem (include business impact)
- Detailed step-by-step instructions to re-create
- Exact error message received
- Screen shots of each step you take

#### **Revision History**

| Date          | Description of Change |  |  |
|---------------|-----------------------|--|--|
| April 6, 2016 | Initial publication.  |  |  |

## Prerequisite, Supported Systems, and Compatibility

This section describes the minimum requirement for Management module.

#### Prerequisite

Management.exe

#### Supported Systems

Windows 32-bit System, Windows 64-bit System

#### Compatibility

SPMS version 7.30.870 or later. For customer operating on version below
 7.30.870, database upgrade to the recommended or latest version is required.

### A. Front Desk Function

The Front Desk Menu comprises of functions that provides user a high level monitoring and overview of the operations such as Cabin Overview, Postings Overview and check in/check out status.

### 1. Reports

The Shipboard Property Management System comes pre-installed with a set of operational reports, and additional user customize reports may be added through the **Administration module**, System Setup, Reports Setup.

| S                                                                                                    | Report Printing                               | 9                                                                                                    | - 🗆 🗙                                     |
|----------------------------------------------------------------------------------------------------|-----------------------------------------------|----------------------------------------------------------------------------------------------------|-------------------------------------------|
| Expand All                                                                                                    | Print                                         | Preview                                                                                                 |                                           |
| Reports List                                                                                                    | Selection/Criteria Occupied From: To:         | ist in database<br>17/03/2016<br>17/03/2016                                                             | <b>T</b>                                  |
| Expected Passengers Birthdates List     Onboard Passenger - Teenager List     Expected Passengers - Teenager List     Expected Passengers - Teenager     Cabin Changes Report     Passenger - Print Picture     Children and Teens (by age groups)     V.I.P. Guests                                                                                                    | Printers<br>Printer:<br>Status:<br>Port:      | Adobe PDF<br>Idle<br>Documents\*.pdf                                                                    | v<br>[Properties]                         |
| Handicapped Passengers List         U.S. Customs Gift Shop Report         -C/I Passengers with VIP Status / all         EXP Passengers with VIP Status / all         EXP Passengers with VIP Status / all         Exp Passengers with VIP Status / all         Exp Passengers with VIP Status / all         Exp Passengers with VIP Status / all         Expected Guest Reservation Rem         Handicapped Passengers Report         Pax cabin occupancy total         Expected Guest Reservation Rem         Handicapped Passengers Report         Passenger with Visa (Select Visa         Passengers with Visa         V | Print Range  Print All  Range Page From: 1 To | Copies       Number of copies:       1       Orientation:       Portrait       Collation:       Default | ▼<br>▼<br>Custom E <u>x</u> cel<br>Export |

Figure 1-1: Reports List

#### 1.1. Printing a Report

- 1. From the Front Desk File Menu, select Reports from the drop-down list.
- 2. In the Reports List section, click the (+) to expand the container, then select the report to print.
- 3. Navigate to the **Print tab** on the right and select the available **Selection/Criteria**.
- 4. Select a Printer, Print Range and Copies to print from its respective section, and then click **Print**.
- 5. To view a report before printing, repeat the above steps and then navigate to **Preview tab**.
- 6. To export the report, repeat the above steps, and then click Export.

#### 1.2. Reports Batch Printing

The Reports Batch Printing prints a set of departmental reports by batch, and these reports are predefined in Administration module, System Setup, Reports Batch Printing Setup.

To print the report by batch,

- 1. Select **Reports Batch Printing** from the Front Desk drop down menu.
- 2. In the Batch Reports Printing window, select the batch number to print.
- 3. In the Printer selection section, select the **Printer** and then click **Run**.

### 2. Passenger Disembark Assistant Setup

The Passenger Disembark Assistant Setup is a tool use to organize and assist with debarkation in groups, and the setup is based on debarkation date.

| Passenger Disemb                                   | ark Assistant Setup |                 |
|----------------------------------------------------|---------------------|-----------------|
| Add New Delete Save Undo Copy Paste                | Refresh Exit        |                 |
|                                                    |                     |                 |
| 25/08/2015                                         |                     |                 |
|                                                    | Name                | Group B         |
| ······································             | Tag Name            | Group B         |
|                                                    |                     |                 |
| 29/09/2015                                         | Colour              |                 |
|                                                    | Max Passanger       | 50              |
|                                                    |                     |                 |
|                                                    | Disembarkation Time | 10:00:00        |
| 03/11/2015                                         | Meeting Time        | 09:00:00 ÷      |
| ···· <b></b> 04/11/2015<br>···· <b></b> 20/11/2015 |                     |                 |
| 26/11/2015                                         | Meeting Location    | 112 Pool Deck 💌 |
| 29/11/2015                                         | Luggage Location    | 112 Pool Deck   |
|                                                    |                     |                 |
| 31/12/2015                                         |                     |                 |
|                                                    |                     |                 |
| 31/03/2016                                         |                     |                 |
| ···· <b></b> 07/05/2016<br>··· <b>·</b> 13/08/2016 |                     |                 |
| 28/08/2016                                         |                     |                 |
| □ 31/08/2016                                       |                     |                 |
| Group A                                            |                     |                 |
| Group B                                            |                     |                 |
|                                                    |                     |                 |
|                                                    |                     |                 |
| ······································             |                     |                 |
|                                                    |                     |                 |
| 1                                                  |                     |                 |

Figure 2-1: Passenger Disembark Assistant Setup

#### 2.1. Adding a Debarkation Group

- 1. In the Passenger Disembark Assistant Setup form, click Add New.
- 2. Enter the **Name, Tag, Max. Passenger** and select from the drop-down list the **Disembarkation Time, Meeting Time, Meeting and Luggage Location**, and then assign a **Colour** for this group.
- 3. Click **Save** to save the debarkation group, the click **Exit** to close the form.

#### 2.2. Removing a Debarkation Group

- 1. In the Passenger Disembark Assistant Setup form, select the group to delete, and then click **Delete**.
- 2. At the delete confirmation prompt, select **Yes**.

**Note:** If the group has passengers assigned, deletion *is not* possible until all passenger is un-assigned.

### 3. Child Locator

The Child Locator function enables user in monitoring the location a child is checked in to, based on their reservation status - Expected, Check-In or Check-Out, and the guardian assigned to take care of the child.

| Cabin        | Name                                                               | Age | Beeper            | Handicap                   |                                                                 | A                           |
|--------------|--------------------------------------------------------------------|-----|-------------------|----------------------------|-----------------------------------------------------------------|-----------------------------|
| 10000        | CHAN, ANDY                                                         | 0   | beepei            | Yes                        |                                                                 | r                           |
| 10004        | TESTER, KEYRUN 03                                                  | 0   |                   | No                         |                                                                 |                             |
| 1001A        | TESTER, WS VOIP 03                                                 | 6   |                   | No                         |                                                                 |                             |
| 1003A        | TEST,LC                                                            | 15  |                   | No                         |                                                                 |                             |
| 1004         | Mao,Xiao MR                                                        | 1   |                   | No                         |                                                                 |                             |
| 1004         | Mao,Xiong                                                          | 8   |                   | No                         |                                                                 |                             |
| 1004         | Mao,Hong                                                           | 5   |                   | No                         |                                                                 |                             |
| 1008         | TEST, YK832 Gift 2                                                 | 3   |                   | No                         |                                                                 |                             |
| 1012         | TESTCP, DDEMO 01                                                   | 7   |                   | No                         |                                                                 |                             |
| 1020         | LEE,KAYDEN                                                         | 11  |                   | No                         |                                                                 |                             |
| 1020         | LEE,CARMEN                                                         | 14  |                   | No                         |                                                                 |                             |
| 1026         | SCHAEFER, FELIX                                                    | 9   |                   | No                         |                                                                 |                             |
| 1050         | TESTER, OCC 01 MR                                                  | 15  |                   | Yes                        |                                                                 |                             |
| 1111<br>1201 | TEST837,CP837 D MS<br>Goofy.                                       | 7   | BEEP 1            | Yes<br>No                  |                                                                 |                             |
|              | Selection<br>Event Location:<br>Cabin/Name/Bee<br>Show All Expecte |     | (All)<br>Show All | Expected T                 | Count Overview –<br>Expected: 39<br>Check-In: 3<br>Check-Out: 4 | Guardian Information        |
| Beeper -     |                                                                    |     |                   | Current Check In Location  |                                                                 | Relocation                  |
| eeper:       |                                                                    |     | •                 | Event Location: Study Room | •                                                               | New Location: (Do not move) |
|              |                                                                    |     |                   | Set default location       |                                                                 |                             |
|              |                                                                    |     |                   |                            |                                                                 |                             |

Figure 3-1: Child Locator

#### 3.1. Checking In a Child

- 1. From the **Front Desk** menu, select the **Child Locator** from the drop-down list.
- 2. Navigate to the **Check In** tab from the Children Locator window.
- 3. In the Selection section, select the **Event Location**, **Cabin/Name** and/or **Show All Expected**, then click **Refresh**.
- 4. Navigate to the Beeper section, select a beeper number from the drop-down list and click **Assign Beeper** if beeper is use.
- 5. Navigate to Current Check-In Location, select the **Event Location** from the dropdown list, and then click **Check-In**.

|                                                                                                    | List of passer                                                 | ngers pick up the child |              |
|----------------------------------------------------------------------------------------------------|----------------------------------------------------------------|-------------------------|--------------|
| Cabin                                                                                                    | Name                                                           |                         | Booking No   |
| 1004                                                                                                    | Mao,Zhong                                                      |                         | 1234         |
| 1004                                                                                                    | Mao, Jichuan MR                                                |                         | 3530955      |
| 1004                                                                                                    | Mao, Jichuan                                                   |                         | 989814108776 |
| 1004                                                                                                    | Mao,Da                                                         |                         |              |
| 1004                                                                                                    | Mao,,He MR                                                     |                         |              |
| 1004                                                                                                    | Mai,Dan                                                        |                         |              |
|                                                                                                    |                                                                |                         |              |
| <ul> <li>Passengers in sa</li> <li>Passengers with</li> <li>Passengers from</li> </ul>                         | same booking number<br>guardian assignment                     | General Comments:       | •            |
| Show<br>C Pre-select passe<br>Passengers in sa<br>C Passengers with                                            | me cabin<br>same booking number<br>guardian assignment<br>bin: |                         |              |
| Show<br>C Pre-select passe<br>C Passengers in sa<br>C Passengers with<br>C Passengers from<br>C Search Name/Ca | me cabin<br>same booking number<br>guardian assignment<br>bin: |                         |              |

Figure 3-2: Child Locator Pick Up

- 6. In the **List of Passengers Pick Up** window, select the passenger name that will pick up the child, and the click **OK** to return to the Child Locator window. By default, *Passengers in the same cabin* is checked.
- 7. Information of the child is now shown in **Check-In** tab.

#### 3.2. Checking Out a Child

- 1. In the Child Locator window, navigate to the Check-In tab
- 2. From the Selection section, select one of the option, then click **Refresh**.
- 3. Select the child name from the grid, and then click **Check-Out**.
- 4. At the Passenger to Pick Up Child window, verify the name and then click **OK** to confirm.
- 5. The child information will now transfer to Check-Out tab.

### 3.3. Changing Pick Up Person

|                                                                                                    | List of passengers pick up the child                     | ×   |
|----------------------------------------------------------------------------------------------------|----------------------------------------------------------|-----|
| Cabin                                                                                                    | Name Booking No                                          |     |
| 1004                                                                                                    | Mao,Zhong 1234                                           |     |
| 1004                                                                                                    | Mao, Jichuan MR 3530955                                  |     |
| 1004                                                                                                    | Mao, Jichuan 989814108                                   | 776 |
| 1004                                                                                                    | Mao,Da                                                   |     |
| 1004                                                                                                    | Mao,,He MR                                               |     |
| 1004                                                                                                    | Mai,Dan                                                  |     |
|                                                                                                    |                                                          |     |
| Passengers in s     Passengers with     Passengers from     Search Name/C     Allow to check out          | same booking number n guardian assignment abin:          |     |
| Show<br>C Pre-select pass<br>Passengers in s<br>C Passengers with<br>C Passengers from<br>C Search Name/C | engers who pick up the child ame cabin General Comments: |     |

Figure 3-3: List of Passenger Picking Up the Child

- 1. In the Child Locator window, navigate to the **Check-In** tab
- 2. From the name grid, right click on the child name and select **Change Pick Up Person**.
- 3. In the Show section, select the one of the option, then select the passenger name from the grid and click **OK**.

**Note:** By default, the names shown are the Passengers in the same cabin.

For more detail on Child Locator setup and usage, refer to *Child Locator - User's Manual.* 

### 4. Advance Board Card Printing

The Advance Board Card Printing is a function that prints board cards by batch, based on the template criteria configured in **Administration** module.

| B Advanced Boar                                                                                                    | d Card Printing                                                                                                    | )                                                                                |
|----------------------------------------------------------------------------------------------------|----------------------------------------------------------------------------------------------------|----------------------------------------------------------------------------------|
| Select BCard Template VIP                                                                                                    |                                                                                                    | ▼                                                                                |
| Card Type<br>Guest Crew Group Visitor Gift Card<br>Made a copy of the existing card (For Guest Cards Only)<br>Yes No<br>Group ID<br>Group ID<br>Age<br>Age<br>From 18 To 299<br>Cabin<br>From<br>Cabin<br>To | Nationality:<br>Product:<br>Pre-product<br>Award Level:<br>User Define Filter<br>VIP Status<br>Birthdate                | (Al)<br>(Al)<br>(Al)<br>(Al)<br>(Al)<br>VIP<br>VITH                              |
| Manifest From Manifest To Reservation Status C Check-In Group Name (For Group Cards Only) Group Name                                                                                                    | Sorting<br>Sorting 1:<br>Sorting 2:<br>Sorting 3:<br>Sorting 4:<br>Sorting 5:<br>Sorting 5:<br>Sorting 6:<br>Sorting 7: | None       Cabin       RES_CAB       UXP_A_NAME       None       None       None |
| Card Encoded Status Card Encoded Status All Card C Only Card that had been encoded C Only Card Name From To To                                                                                               | ard that had not bee                                                                                                    | en encoded                                                                       |

Figure 4-1: Advance Board Card Printing screen

- 1. In the **Management** module, and select **Advanced BoardCard Printing** from the **Front Desk** drop-down menu.
- 2. Select the **BCard Template** from the drop-down list to populate the predefined fields.

**Note:** Selected field(s) can be change manually using the drop-down list.

3. Click **Print** to print the board cards.

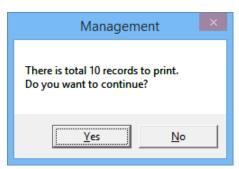

#### Figure 4-2: Total Record to print

- 4. Select **Yes** to confirm the total records to print when prompt.
- 5. In the Batch Board Card Printing window, status of the board card will be shown.

| 5                     |                           | Batch Board Card | Printing             |                    | × |
|-----------------------|---------------------------|------------------|----------------------|--------------------|---|
| -Batch Printing Statu | IS                        |                  |                      |                    |   |
| Cabin<br>1001         | Name<br>SUPPORT 01 TESTER |                  |                      | Status<br>Printing |   |
|                       |                           |                  |                      |                    |   |
|                       |                           |                  |                      |                    |   |
|                       |                           |                  |                      |                    |   |
|                       |                           |                  |                      |                    |   |
|                       |                           |                  |                      |                    |   |
|                       |                           |                  |                      |                    |   |
|                       |                           |                  |                      |                    |   |
|                       |                           |                  |                      |                    |   |
|                       |                           |                  |                      |                    |   |
|                       |                           |                  |                      |                    |   |
|                       |                           |                  |                      |                    |   |
|                       |                           |                  |                      |                    |   |
|                       |                           |                  |                      |                    |   |
|                       |                           |                  |                      |                    |   |
|                       |                           |                  |                      |                    |   |
|                       |                           |                  |                      |                    |   |
|                       |                           |                  |                      |                    |   |
|                       |                           |                  |                      |                    |   |
|                       |                           |                  | Cancel <u>P</u> rint |                    |   |
| Printing Board Card 1 | of 10.                    |                  |                      |                    |   |

Figure 4-3: Batch Board Card Printing

# 5. BoardCard Wizard

The Board Card Wizard enables user to print board cards quickly and efficiently, by guest, crew, group, visitors or gift cards, through a selection of available filters.

- 1. From the Front Desk menu, select BoardCard Wizard from the drop-down list.
- 2. In the BCard Printing Wizard prompt, read and follow the instructions, then click **Next**.
- 3. In the following window, select the type of board card to print and click Next.
- 4. Select whether to encode with existing card number or newly generated a card number, then click **Next**.
- 5. Select whether to print cards for guest already on-board or future reservations. For future reservations, select the **Embarkation Date** from the drop-down list and click Next.
- 6. Check the Filter Age and enter the age From/To field, if any.
- 7. Select one or more options using the drop-down list, such as Nationality, Product, Pre-Product and Award Level, if any.
- 8. Enter the Names, Room numbers or Manifest from/to, if any, and then click **Next**.
- 9. The number of cards matching the selection is shown. Check if the cards should be sorted by Product when printing.
- 10. Check the preferred sort out to print, either by room number, name, room number descending or person name descending.
- 11. Click Finish to proceed printing the cards.
- 12. The number of cards printed successfully or failed are shown in the Batch Board Card Printing window.

| 6               | Batch Board  | d Card Printing |
|-----------------|--------------|-----------------|
| Batch Printing  |              |                 |
| Cabin           | Name         | Status          |
| 1201            | Mouse        | Success         |
| 1201            | Minnie Mouse |                 |
|                 |              |                 |
|                 |              |                 |
|                 |              |                 |
|                 |              |                 |
|                 |              |                 |
|                 |              |                 |
|                 |              |                 |
|                 |              |                 |
|                 |              |                 |
|                 |              |                 |
|                 |              |                 |
|                 |              |                 |
|                 |              |                 |
|                 |              |                 |
|                 |              |                 |
|                 |              |                 |
|                 |              |                 |
|                 |              |                 |
|                 |              |                 |
|                 |              |                 |
|                 |              |                 |
|                 |              |                 |
|                 |              |                 |
|                 |              |                 |
|                 |              |                 |
|                 |              |                 |
|                 |              |                 |
|                 |              |                 |
|                 |              | Close           |
| rinting Board C | Card 2 of 2. |                 |

13. Click Close to exit and return to main menu.

### 6. Check In/Out Status

The Check In Status provides user a real time overview of the expected check in for the day. It displays the number of reservations for the day, number of checked in and remaining check in at the selected time.

| 🎲 Check-In     | Status ×        |
|----------------|-----------------|
| Date :         | 21/03/2016      |
| Time :         | 16:30:28        |
| ,<br>[         |                 |
| Reservations : | 4               |
| Checked-In :   | 2               |
| Remaining :    | 2               |
| <u>O</u> K     | <u>R</u> efresh |

Figure 6-1: Check In Status

Similarly, the Check-Out Status shows the total of reservations checking out, number of reservation already when ashore and remaining.

| 🚱 Check-Out       | Status         | ×        |
|-------------------|----------------|----------|
| Date :            | 21/03/20       | 016      |
| Time :            | 16:44          | :53      |
| ,<br>             |                | _        |
| Total Disembark : |                | 2        |
| Ashore :          |                | 1        |
| Remaining :       |                | 1        |
| Qk                | <u>R</u> efres | <b>n</b> |

Figure 6-2: Check Out Status

# 7. Cruise Comment

The Cruise Comment field is made available to the Ship Operator for comments to be added pertaining to the cruise, and it can cater up to 4000 characters.

- 1. From the **Front Desk** menu, select **Cruise Comment** from the drop-down list.
- 2. Select the Cruise from the drop-down list.
- 3. Enter the comment in the blank field and then click **OK** to save.

# 8. Cabin Availability

Cabin Availability provides user an overview of the available cabin by date, deck, category and/or features, and a view by deck plan. It also displays the current cabin cleaning status and the number of available berths.

| Cabin                                          | Details                       | Deck         | Cleaning Status | Total Berth | Available Berth                                                                      | 1  |
|------------------------------------------------|-------------------------------|--------------|-----------------|-------------|--------------------------------------------------------------------------------------|----|
| 10000                                          | Suite Cat.01                  | DECK10       | VC              | 1           | 1 (1)                                                                                |    |
| 10002                                          | Suite Cat.01                  | DECK10       | VD              | 1           | 1                                                                                    |    |
| 10004                                          | Suite Cat.02                  | DECK10       | VC              | 1           | 1                                                                                    |    |
| 10005                                          | Suite Cat.02                  | DECK10       | VC              | 1           | 1                                                                                    |    |
| 10007                                          | Veranda Suite Cat.04          | DECK10       | OD              | 1           | 1                                                                                    |    |
| 1001                                           | Veranda Suite Cat.04          | DECK10       | OD              | 3           | 3 (A,B,C)                                                                            |    |
| 1005                                           | Penthouse Deluxe Suite Cat.08 | DECK10       | OD              | 3           | 3                                                                                    |    |
| 1006                                           | Penthouse Deluxe Suite Cat.08 | DECK10       | OD              | 3           | 3                                                                                    |    |
| 1007                                           | Penthouse Deluxe Suite Cat.08 | DECK10       | OD              | 3           | 3                                                                                    |    |
| 1008                                           | Penthouse Grand Suite Cat.09  | DECK10       | OD              | 3           | 3                                                                                    |    |
| 1010                                           | Penthouse Grand Suite Cat.09  | DECK10       | OD              | 1           | 1                                                                                    |    |
| 1011                                           | Penthouse Grand Suite Cat.09  | DECK10       | OD              | 3           | 3                                                                                    |    |
| 1014                                           | Penthouse Grand Suite Cat.09  | DECK10       | OD              | 3           | 3                                                                                    |    |
| 1017                                           | SPA Suite Cat. 10             | DECK10       | OD              | 3           | 3                                                                                    |    |
| 1019                                           | SPA Suite Cat. 10             | DECK10       | OD              | 3           | 3                                                                                    |    |
| 1020                                           | SPA Suite Cat. 10             | DECK10       | OD              | 3           | 3                                                                                    | ١, |
|                                                |                               | DEG(44       | 00              | -           | <u>^</u>                                                                             |    |
| Search Cri<br>Date Fror<br>Date To :<br>Deck : | m: 29/01/2015 -               | □ BA<br>□ BL |                 | <b>^</b>    | OD = Occupied Dirty<br>OC = Occupied Clean<br>VD = Vacant Dirty<br>VC = Vacant Clean |    |
| Category                                       | : All                         | Cour         | t: 25           |             | <u>S</u> how Deck Plan                                                               |    |

Figure 8-1: Cabin Availability

#### 8.1. Searching for Available Cabin

- 1. From the Front Desk menu, select Cabin Availability from the drop-down list.
- 2. In the **Selection Criteria**, select the **Date From/To, Deck** and **Category** from the drop-down list.
- 3. Select the **Cabin Features** using the check box, if any.
- 4. Click **Refresh** to refresh the view.

| 8                                                                                           |                                                                                                   | Deck Plan Viewer                                                                                                    | - 🗆 🗙                                  |
|---------------------------------------------------------------------------------------------|---------------------------------------------------------------------------------------------------|----------------------------------------------------------------------------------------------------|----------------------------------------|
| - Search Criteria<br>Date From : 31/01/2016 _<br>Date To : 07/02/2016 _<br>Count : 1188<br> | Legend<br>Available<br>Partaily Available<br>Docupied<br>Block<br>Bart of Order<br>Nut of Service | Belected Cabin     Best Fit       8103     Fit to Width       Cabin Type: Veranda Suite     Fit to Height       Cabin Design:Pax:     50%       Total Berth 4     75%       Available Berth 4     100%       125%     150%       150%     175% | Show Classic Cabin<br>Select<br>Cancel |
|                                                                                             | Restaurant                                                                                        | BIOD BIOT BIOZ BIOS BIOA BIOS BIO BIOT R E F F F F F F F F F F F F F F F F F F                                                                                                    | Lounge<br>Bar                          |

Figure 8-2: Deck Plan Viewer

### 8.2. Viewing Availability Using Deck Plan

- 1. From the **Cabin Availability** window, click **Show Deck Plan**.
- 2. In the Selection Criteria, enter the Date From/To, then click Refresh.
- 3. In the diagram, status of the cabin is reflected according to the color chart, and information of the selected cabin is displayed in Selected Cabin section.

# 9. Cabin Overview

Cabin Overview provides a quick view of all cabin status by date, category, cabin clean status and occupant's name. It also has the capability in updating the cabin clean status by batch, and this function is accessible from **Front Desk** menu.

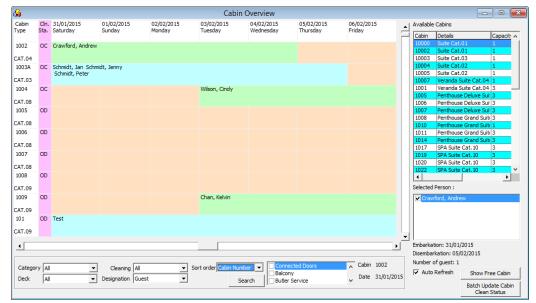

Figure 9-1: Cabin Overview screen

#### 9.1. Navigating through Cabin Overview

- From left to right of the Overview screen, the cabin number and category are shown, with its cabin cleaning status.
- If the cabin is *occupied* or *block for expected guest*, the passenger name is shown on the grid from the embarkation to disembarkation date.
- To search for specific category, cabin cleaning state, use the filter fields located at the bottom of the screen.
- To show the Available Cabins on the right section of the screen, select the guest name then click **Show Free Cabin**.

#### 9.2. Batch Update of Cabin Clean Status

This function allows user to update the cabin status by batch, using the available filters.

| 8                                                                          | Batch Update Cabin Clean Status | x |
|----------------------------------------------------------------------------|---------------------------------|---|
| Category:<br>Deck:<br>Cleaning:                                            | All  Total search: 447          |   |
|                                                                            | OD Occupied Dirty               |   |
| <ul> <li>✓ 1010</li> <li>✓ 1011</li> <li>✓ 1012</li> <li>✓ 1013</li> </ul> | ~                               |   |
| <ul> <li>1014</li> <li>1015</li> <li>1017</li> </ul>                       |                                 |   |
| 1018<br>1019<br>1020                                                       |                                 |   |
| 1022<br>1023<br>1025                                                       |                                 |   |
| 1026<br>1028<br>1029                                                       | ~                               |   |
| Clean Statu                                                                | : OC Occupied Clean             | 1 |
|                                                                            | Update Close                    |   |

Figure 9-2: Batch Update of Cabin Clean Status

- 1. At the bottom right of the Cabin Overview screen, click **Batch Update Cabin Clean Status**.
- 2. In the Batch Update Cabin Clean Status window, choose the **category** or **deck**, followed by **cleaning status**, and then click **Search**.
- 3. Cabins matching the criteria will be shown. Select the cabin by checking the box beside the cabin number or use the **Select All** to update all cabins.
- 4. Select the Clean Status from the drop-down list, then click Update.

### 10. Cabin Status

The Cabin Status function sets the cabin into unavailable mode over a period of time, be it for servicing or maintenance purposes.

| Stateroon | IS                   |        |        |   | Search Criteria                                   |                        |  |
|-----------|----------------------|--------|--------|---|---------------------------------------------------|------------------------|--|
| Room      | Details              | Deck   | Status | ~ | Deck :                                            |                        |  |
| 8100      | Veranda Suite Cat.07 | DECK08 | VD     |   | DCCK.                                             | All                    |  |
| 8101      | Veranda Suite Cat.07 | DECK08 | VC     |   | Category :                                        | Veranda Suite Cat.07 💌 |  |
| 8102      | Veranda Suite Cat.07 | DECK08 | VC     |   |                                                   |                        |  |
| 8103      | Veranda Suite Cat.07 | DECK08 | VC     |   |                                                   |                        |  |
| 8104      | Veranda Suite Cat.07 | DECK08 | VC     |   | Count :                                           | 20 <u>S</u> earch      |  |
| 8105      | Veranda Suite Cat.07 | DECK08 | VC     |   |                                                   |                        |  |
| 8106      | Veranda Suite Cat.07 | DECK08 | VC     |   | Cabin Status                                      |                        |  |
| 8107      | Veranda Suite Cat.07 | DECK08 | VC     |   |                                                   |                        |  |
| 8108      | Veranda Suite Cat.07 | DECK08 | VC     |   | Status                                            | Out of Order 🔹         |  |
| 8109      | Veranda Suite Cat.07 | DECK08 | VC     |   | Block from                                        | 31/01/2015             |  |
| 8110      | Veranda Suite Cat.07 | DECK08 | OS     |   | DIOCK IT ON                                       |                        |  |
| 8111      | Veranda Suite Cat.07 | DECK08 | BL     |   | Block until                                       | 03/02/2015             |  |
| 8112      | Veranda Suite Cat.07 | DECK08 | OS     |   | Unavailability Reason Preventive Maintenance      |                        |  |
| 8114      | Veranda Suite Cat.07 | DECK08 |        |   |                                                   |                        |  |
| 8115      | Veranda Suite Cat.07 | DECK08 | VC     |   |                                                   |                        |  |
| 8116      | Veranda Suite Cat.07 | DECK08 | VC     |   | Cabin Status :                                    |                        |  |
| 8117      | Veranda Suite Cat.07 | DECK08 | VC     |   | AV = Available   VC = Vacant Clean   BL = Blocked |                        |  |
| 8118      | Veranda Suite Cat.07 | DECK08 | VC     | ~ | OO = Out of Order   OS = Out of Service           |                        |  |
|           |                      |        |        |   |                                                   |                        |  |

Figure 10-1: Cabin Status Change

- 1. From the Front Desk menu, select Cabin Status from the drop-down list.
- 2. In the Search Criteria, select the Deck and/or Category, then click Search.
- 3. Cabins matching the search criteria will be shown on the left of the screen. Select the cabin, then navigate to Cabin Status on the right of the screen.
- 4. Select the **Status** from the drop-down list, insert the **Block From/Until** date and the **Unavailability Reason**.
- 5. Click **OK** to proceed and this updates the status shown in the grid.

**Note:** Blocked cabins are highlighted in light orange in the Cabin Overview screen.

## 11. Postings Overview

This function displays a detailed postings by department code of the selected cruise and date. Information shown includes Date, Total Discounts, Vat Tax, Payer, Buyer, User, Transaction ID, Check No and Posting Type (Manual or Automated).

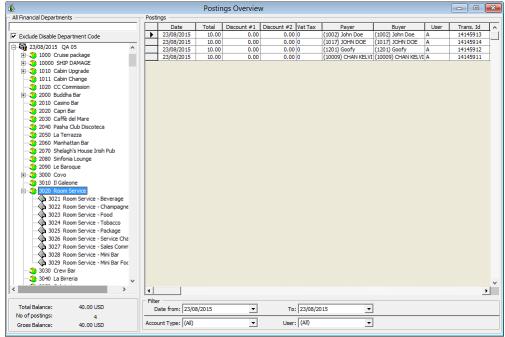

Figure 11-1: Posting Overview screen

- 1. From the Front Desk menu, select Postings Overview from the drop-down list.
- 2. Select the Cruise Date from the left panel of the screen.
- 3. Double click the date to expand the container.
- 4. Select the **Department code** to view.
- 5. Postings of the selected department code are shown on the right panel of the Overview window.
- 6. Double clicking on the transaction will open the posting details screen, where bill image may be viewed.

# **12.** Amenities Overview

Amenities Overview allows user to view all the amenities requests in a single screen, be it pending delivery or delivered. It also has the capability in adding new amenities or editing existing ones.

| one Cabin Name                                                                                           | Reservation Status |            | Time  | Code Dept   | Description   | Delivered Location                                               | Qty                     | Amount Sender                | Comments | User        | Done       | Done Time | Created By | y Applicable To |
|----------------------------------------------------------------------------------------------------|--------------------|------------|-------|-------------|---------------|------------------------------------------------------------------|-------------------------|------------------------------|----------|-------------|------------|-----------|------------|-----------------|
| 1018 Balley, A Ms                                                                                        | Checked-in         | 31/01/2015 |       | FRUITP/     | Fruit Platter | Cabin                                                            | 1.00                    | 0.00 Guest Relations Officer |          |             |            |           |            | Undefine        |
| 1003A Schmidt, Jan                                                                                       |                    | 31/01/2015 |       | FRUITP/     | Fruit Platter | Cabin                                                            | 1.00                    | 0.00 Guest Relations Officer |          |             |            |           | A          | Undefine        |
| ) 10003 Doe, John Mr                                                                                     | Checked-in         | 31/01/2015 | 09:00 | FRUITB/1011 | Fruit Basket  |                                                                  | 1.00                    | 0.00 Jane                    |          | A           | 10/04/2015 | 5 12:11   | A          | Undefine        |
|                                                                                                    |                    |            |       |             |               |                                                                  |                         |                              |          |             |            |           |            |                 |
|                                                                                                    |                    |            |       |             |               |                                                                  |                         |                              |          |             |            |           |            |                 |
|                                                                                                    |                    |            |       |             |               |                                                                  |                         |                              |          |             |            |           |            |                 |
|                                                                                                    |                    |            |       |             |               |                                                                  |                         |                              |          |             |            |           |            |                 |
|                                                                                                    |                    |            |       |             |               |                                                                  |                         |                              |          |             |            |           |            |                 |
|                                                                                                    |                    |            |       |             |               |                                                                  |                         |                              |          |             |            |           |            |                 |
|                                                                                                    |                    |            |       |             |               |                                                                  |                         |                              |          |             |            |           |            |                 |
|                                                                                                    |                    |            |       |             |               |                                                                  |                         |                              |          |             |            |           |            |                 |
|                                                                                                    |                    |            |       |             |               |                                                                  |                         |                              |          |             |            |           |            |                 |
|                                                                                                    |                    |            |       |             |               |                                                                  |                         |                              |          |             |            |           |            |                 |
|                                                                                                    |                    |            |       |             |               |                                                                  |                         |                              |          |             |            |           |            |                 |
| election Criteria                                                                                        |                    |            |       |             |               |                                                                  |                         |                              |          |             |            |           |            |                 |
| election Criteria<br>Cabin/Name:                                                                         |                    |            |       |             |               | Cabin Category:                                                  | AI                      |                              |          | 1           |            |           |            |                 |
| Cabin/Name:                                                                                              | 06/10/             | 2014       |       |             |               |                                                                  | Al<br>31/01/            | 2015                         |          |             |            |           |            |                 |
| Cabin/Name:<br>Delivery Date From:                                                                       | 06/10/7<br>Roth    | 2014       |       |             |               | Delivery Date To:                                                | 31/01/                  |                              | •        | I           |            |           |            |                 |
| Cabin/Name:                                                                                              | Both               | 2014       |       |             |               | Delivery Date To:<br>Group:                                      | 31/01/<br>(None)        |                              | •        | ]           |            |           |            |                 |
| Cabin/Name:<br>Delivery Date From:<br>Delivery Status:<br>Reservation Status:                            |                    | 2014       |       |             | ×             | Delivery Date To:<br>Group:<br>Prepaid\Prebooked:                | 31/01/                  |                              | •        | ]           | Ne         | W         | 1          |                 |
| Cabin/Name:<br>Delivery Date From:<br>Delivery Status:<br>Reservation Status:<br>External Brochure Code: | Both               | 2014       |       |             |               | Delivery Date To:<br>Group:<br>Prepaid/Prebooked:<br>Occurrence: | 31/01/<br>(None)<br>All |                              | •        | ]<br>]<br>] |            |           | ]          |                 |
| Delivery Date From:<br>Delivery Status:<br>Reservation Status:                                           | Both               | 2014       |       |             |               | Delivery Date To:<br>Group:<br>Prepaid\Prebooked:                | 31/01/<br>(None)        |                              | •        | ]<br>]<br>] | <u>Ne</u>  |           |            | Delivered       |

Figure 12-1: Amenities Overview screen

## 12.1. Viewing Amenities Request

- 1. From the Front Desk menu, select Amenities Overview from the drop-down list.
- 2. In the **Selection Criteria**, choose from the available filters for information to be displayed, and then click **Refresh**.
- 3. Information matching the selection criteria will be displayed at the top section of the screen.

## 12.2. Adding/Editing/Delivering Amenities

Refer to Cashier Function, Guest Handling, Service Info Tab.

# 13. Itinerary Overview

This function displays the Itinerary or daily activities available in each cruise by Location, Packages or Counselors. These information's are entered in **System Cruise Setup**, **Itinerary Setup**.

|                                                                                                    | Itinerary Over                                                                                                    | view                                                                      | ×                                      |
|----------------------------------------------------------------------------------------------------|----------------------------------------------------------------------------------------------------|---------------------------------------------------------------------------|----------------------------------------|
|                                                                                                    | Activity<br>Details Rese<br>Graph<br>31/01/2015<br>15:00<br>20 min.<br>Description<br>Type: Dining                                                                                                    | erved Packages Tables Seats/Tickets 31/0<br>16:3<br>90 min.               | 1/2015<br>0<br>15 min.<br>Waiting List |
| B Galaxies<br>B Galaxies<br>B Gal | Title: High Te<br>Description: High Te<br>Age Range: 0-999<br>Family: All<br>Marital: All<br>Time and Place<br>Deadline DT:<br>Location: Main Dir<br>Meet Place: Main Dir<br>Clothes: Casual<br>Comments: | a<br>not restricted Gender: All<br>Group:<br>Meeting DT: 31/01/2015 00:00 | No ticket                              |
|                                                                                                    | Pricing<br>Department:                                                                                                    | Adult Cost Price: 20.0<br>Child Cost Price:                               | )                                      |
| < >                                                                                                    | Booked: 0<br>Waiting List: 0                                                                                                    | Max Available: N/A<br>Min Required: 1                                     | N/A<br>Enabled                         |

Figure 13-1: Itinerary Overview

- 1. From the Front Desk menu, select Itinerary Overview from the drop-down list.
- 2. Expand the **Locations or Packages** container, then double click on the **Cruise Date** to display available activities.
- 3. Expand the Activities to view the details, shown on the right panel.

# 14. Flights Overview

This function allows user to plan and view the arrival or departure by flights, and organize ground transfers where necessary.

| 8                                                                                                    | Flights Overview                                                                                                  |                                                                                                    |
|----------------------------------------------------------------------------------------------------|----------------------------------------------------------------------------------------------------|----------------------------------------------------------------------------------------------------|
| Flight Dates     23/05/2010     29/05/2010     30/07/2010     30/07/2010     31/07/2010     31/07/2010     31/08/2010     06/11/2013     06/11/2013     06/11/2013     06/2015     22/08/2015     AA105 | Connecting : Yes Fligh<br>International Yes Defa<br>Flight Carrier : AA Bag I                                     | It Capacity : 12<br>It Occupancy : 12<br>It No of Bags : 12<br>Label : 15<br>Sfer Price                                                                                                    |
| 29/08/2015     AA100     Add Flight     Kemove Flight                                                                                                    | Time (24HH:MM) :       00:00         Date :       29/08/2015         Airport :       Not Specified         City : | Flight Arrival Details         Time (24HH:MM):       00:00         Date :       30/08/2015         Airport :       Not Specified         City :       Country :         GB United Kingdc       Image: Country : |
| Show All Flights                                                                                                    |                                                                                                    | Check In : 04/10/2008                                                                                                    |
|                                                                                                    | 0                                                                                                    | K Cancel Apply                                                                                                    |

Figure 14-1: Flight Overview screen

## 14.1. Viewing of Flight Details

- 1. From the Front Desk menu, select Flights Overview from the drop-down list.
- 2. On the left of the Flights Overview screen, select the flight date to expand the date container.
- 3. To view the Flight Information, select the **Flight Number** below the date.

## 14.2. Adding/Removing Flight Information

- 1. In the Flight Overview window, select the date from the left panel.
- 2. Right click and select Add Flight.
- 3. Enter the **Flight Information** on the right section of the screen.
- 4. Click **OK** to save.
- 5. To remove the Flight information, select and right click the **Flight Number**, and then select **Remove Flight**.

# **15. Comments Overview**

Comments Overview allows user to view and edit all comments entered in Guest Handling module, as well as adding new comments.

| 4                                                                                                    | Comments                                                               | Overview                                                                                                    |                                                                                                    |                  | - • •    |
|----------------------------------------------------------------------------------------------------|------------------------------------------------------------------------|----------------------------------------------------------------------------------------------------|----------------------------------------------------------------------------------------------------|------------------|----------|
| Selection Criteria Date of Comments From: 29/01/2015 To 31/01/2015                                                                                                    | Comment                                                                | Comment                                                                                                    | Resolution                                                                                                    | Document Image   | <u> </u> |
| Comment Code:         (Ai)         -           Resultion Status:         (Ai)         -           Comment Goussie         (Ai)         -           Comment Voyen: Status:         (Ai)         -           Comment Voyen: Status:         (Ai)         -           Comment Voyen: Status:         (Ai)         -           Comment Costlow Status:         (Ai)         -           Comment Costlow Status:         (Ai)         -           Comment Costlow Status:         (Ai)         -           Comment Costlow Costlow Status:         (Ai)         -           Cobin:         -         -           Costlow Status:         (Ai)         -           Costlow Status:         (Ai)         -           Costlow Status:         (Ai)         -           Costlow Status:         (Ai)         -           Costlow Status:         (Aii)         -           Costlow Status:         (Aii)         -           Costlow Status:         (Aii)         -           Costlow Status:         (Aii)         -           Costlow Status:         Costlow Status:         Costlow Status: |                                                                        | Selection:<br>Entry Date<br>Entered By (Juser)<br>Entered By (Juser ID)<br>Reported By (Person)<br>Comment Category<br>Comment Category<br>Comment Description | Selected guest<br>30/01/2015 14:06:48<br>rewTest1,<br>A<br>FREETX [Insert Free Text He<br>EXC ExcursionsComments<br>The tour were delayed and for |                  | ×        |
| 2                                                                                                    | Add Connent Remove Connent Remove Resolution     Save Units Spel Check | Remarks<br>Comment Report Type<br>External Code<br>Resolved By(Date/Time)<br>Associated Cost<br>Lingent Separtment Involved                                    | 0.00                                                                                                    | 1405-48 <u>*</u> | ×        |

Figure 15-1: Comments Overview screen

- 1. From the Front Desk menu, select Comments Overview from the drop-down list.
- 2. In the Selection Criteria, choose from the available filters for information to be displayed, and then click **Refresh**.
- 3. Information matching the selection will be shown in Comment section located in the middle of the screen.
- 4. To view the comment, select the comment from the Comment section.

Refer to *Cashier Function, Guest Handling, Comments Tab* for more information on how to add and remove comments.

# 16. Revenue Overview

The Revenue Overview provides user a comprehensive view of daily revenue per cruise.

| elect Cruise 21/08/201    | 5 QA 04              | •                      | Cruise | Closed    | Curre    | ency: USD US | Dollar |   |
|---------------------------|----------------------|------------------------|--------|-----------|----------|--------------|--------|---|
| Expand All                |                      |                        |        |           |          |              |        |   |
| ser 🔽 Payer 🔽 Buyer 🔽 T   | rans ID 🔽            |                        |        |           |          |              |        |   |
| ate                       | 🔻 Main Dept 🛛 🔻      | Sub Dept               |        | Net Total | Discount | Gross Total  |        |   |
| 2015-08-21 Cruise Day - 2 | nd 🔳 Balance Account | Opening Balance        |        | 388088.47 | 0.00     | 388088.47    |        |   |
|                           |                      | Total                  |        | 388088.47 | 0.00     | 388088.47    |        |   |
|                           | 🔳 Buddha Bar         | Buddha Bar - Beverages |        | 499.00    | 0.00     | 499.00       |        |   |
|                           |                      | Total                  |        | 499.00    | 0.00     | 499.00       |        |   |
|                           | 🔳 Casino Bar         | Casino Bar - Beverages |        | 119.00    | 0.00     | 119.00       |        |   |
|                           |                      | Total                  |        | 119.00    | 0.00     | 119.00       |        |   |
|                           | ■ Excursion          |                        |        | 51.05     | 0.00     | 51.05        |        |   |
|                           | ■ Gift Card          |                        |        | 1228.00   | 0.00     | 1228.00      |        |   |
|                           | ■ SHIP DAMAGE        |                        |        | 50.00     | 0.00     | 50.00        |        |   |
|                           | SPA Posting          |                        |        | 628.10    | 0.00     | 628.10       |        |   |
|                           | ■ Service Charges    |                        |        | -20.00    | 0.00     | -20.00       |        |   |
|                           | I Ticketing          |                        |        | 35.00     | 0.00     | 35.00        |        |   |
|                           | Total                |                        |        | 390678.62 | 0.00     | 390678.62    |        |   |
| 2015-08-22 Cruise Day     | 🔳 Buddha Bar         |                        |        | 1202.45   | 0.00     | 1202.45      |        |   |
|                           | I Cabin Upgrade      |                        |        | 2.00      | 0.00     | 2.00         |        |   |
|                           | I Caffè del Mare     |                        |        | 499.00    | 0.00     | 499.00       |        |   |
|                           | 🛋 Capri Bar          |                        |        | 589.00    | 0.00     | 589.00       |        |   |
|                           | 🖻 Casino Bar         |                        |        | 51.00     | 0.00     | 51.00        |        |   |
|                           | <b>ゴ</b> Covo        |                        |        | 600.00    | 0.00     | 600.00       |        |   |
|                           | 🔳 Cruise package     |                        |        | 1000.00   | 0.00     | 1000.00      |        |   |
|                           | ■Excursion           |                        |        | 553.55    | 0.00     | 553.55       |        |   |
|                           | ■ Gift Card          |                        |        | 900.00    | 0.00     | 900.00       |        |   |
|                           | 🔳 Hospital           |                        |        | 1272.70   | 0.00     | 1272.70      |        |   |
|                           | ∎La Terrazza         |                        |        | 0.00      | 499.00   | 499.00       |        |   |
|                           | ■ Ticketing          |                        |        | -5.00     | 0.00     | -5.00        |        |   |
|                           | Total                |                        |        | 6664.70   |          | 7163.70      |        |   |
| 2015-08-23 Cruise Day     |                      |                        |        | 5.00      | 0.00     | 5.00         |        |   |
| otal                      |                      |                        |        | 397348.32 | 499.00   | 397847.32    |        |   |
|                           |                      |                        |        |           |          |              |        |   |
|                           |                      |                        |        |           |          |              |        | Þ |

Figure 16-1: Revenue Overview screen

- 1. From the Front Desk menu, select Revenue Overview from the drop-down list.
- 2. Select the **Cruise** to view the revenue by day.
- 3. Click '+/- ' to expand or collapse the information.
- 4. Select the from drop-down menu, to further drill down the information by **User**, **Payer**, **Buyer** or **Transaction ID**.
- 5. Check the box beside the code and click the check mark to refresh the information.

| User 🔻 Payer 💌 Buyer 💌 Trans ID 💌 |          |                   |  |  |  |  |  |
|-----------------------------------|----------|-------------------|--|--|--|--|--|
| A                                 | <b>_</b> | Main Dept 🛛 💌     |  |  |  |  |  |
| ⊠Interfaces<br>□c                 | Day-2nd  | E Balance Account |  |  |  |  |  |
| <u>+ - ∗ √ ×</u>                  |          | 🔳 Buddha Bar      |  |  |  |  |  |
|                                   |          |                   |  |  |  |  |  |

# 17. Add Work Order

This function records all maintenance work required on board the Ship, be it in a cabin or public locations. Work Orders may be added singly or by batch using the Criteria Add function.

| 2                                                                                                    | Add New                                                           | w Work Order – 🗆 🗙                                           |
|----------------------------------------------------------------------------------------------------|-------------------------------------------------------------------|--------------------------------------------------------------|
| Work 0                                                                                                    | rder Details                                                      | Additional Image                                             |
| Work Order Request No:                                                                                                    |                                                                   | Priority: 1 Medium                                           |
| Work Order Type:                                                                                                    | ELEC Electrical                                                   | Location/Cabin Usable: 1 Usable                              |
| Task Code:                                                                                                    | 3000 Electrical                                                   | Picture File:                                                |
| Work Order Reported Date:                                                                                                    | 03/03/2016 11:21                                                  | Browse                                                       |
| Task Description:                                                                                                    | Replace fused bulb                                                |                                                              |
|                                                                                                    |                                                                   |                                                              |
| Comment:                                                                                                    |                                                                   | Reported By :<br>Colon number                                |
| <ul> <li>✓ Inform Housekeeping</li> <li>✓ Print Work Order</li> <li>✓ Rejected</li> </ul>                                                                                      |                                                                   | Name of Person Reporting AVO                                 |
| Location Type C Cabin 🕫                                                                                                    | Public C Oth                                                      | thers (Select Category) > BL BAR LOUINGE                     |
| Locations (De-Select)                                                                                                    |                                                                   | Locations (Selected)                                         |
| Id Name<br>CC3103 Crew cabin - Chief Engineer - Office                                                                                                    | Comment  Forward - Port side                                      | Add (+) Id Name Comment CD2201 Car Lift Middlins - Port side |
| CC3105 Crew cabin - Hotel Manager - Tollet<br>CC3105 Crew cabin - Hotel Manager - Tollet<br>CC3105 Crew cabin - Hotel Manager - Tollet                                         |                                                                   | Remove (-)                                                   |
| CC6101 Crew cabin - Masters - Cabin<br>CC6102 Crew cabin - Masters - Office<br>CC6103 Crew cabin - Masters - Bedrom<br>CC6104 Crew cabin - Masters - Toilet                    | Forward - Port side<br>Forward - Port side<br>Forward - Port side | Add All                                                      |
| CC6104 Crew cabin - Master's - Tollet<br>CC6105 Crew cabin - Chief Officer - Cabin<br>CC6106 Crew cabin - Chief Officer - Office<br>CC6107 Crew cabin - Chief Officer - Bedrom |                                                                   | temove All                                                   |
| CC6108 Crew cabin - Chief Officer - Toilet<br>CD2302 Car Deck<br>CL2101 Cloakroom - Male<br>Cl 2102 Cloakroom - Femal                                                          | Forward - Starbord side                                           | teria Add >                                                  |
|                                                                                                    |                                                                   | Sriteria Rem.                                                |
| Insert New Work Order                                                                                                    |                                                                   | Show History QK Gancel                                       |

Figure 17-1: Add New Work Order form

## 17.1. Adding Single Work Order

- 1. From the Front Desk menu, select Add Work Orders.
- 2. In the Add New Work Order form, **Work Order Request No.** field, enter the external document number, if any.
- 3. Select from the drop down list the **Work Order Type, Task Code** and enter the **Task Description** and **Comment**.
- 4. Select the **Priority** and **Location/Cabin Usable Status** from the drop down list and attach a picture file, if any.

**Note:** User may override the predefined *Priority* and *Location Usable Status* when adding or editing a work order.

- 5. In the Reported By section, select the **Cabin number** and enter the **Name of Person Reporting AVO**.
- 6. Select the Location Type, either **Cabin**, **Public** or **Others (Select Category)**>, then navigate to Location section and select the exact locations from the grid.
- 7. Click **Add** to add the location to Location (Selected) section.
- 8. To de-select the location from Locations (Selected), mark the item to remove and then click **Remove(-)** or **Remove All**.
- 9. Click **OK** to save the work order.

## 17.2. Adding Work Orders by Batch

- 1. Repeat step 1 to 6 of the above.
- 2. Click **Criteria Add>**, located between Locations (De-Select) and Locations (Selected) to launch the Cabin Selection window.
- 3. In the Cabin Selection window, navigate to **Search Criteria** section, select the criteria from the drop down list and check the required filter, and then click **Refresh** to update the information in the grid.

|                                               |                  | Ca                                                                                                    | bin Se     | electio                                                   | n               |                 |                                                                                      | × |
|-----------------------------------------------|------------------|----------------------------------------------------------------------------------------------------|------------|-----------------------------------------------------------|-----------------|-----------------|--------------------------------------------------------------------------------------|---|
| Crev                                          | w Cabins with AL | L available berth                                                                                                    |            |                                                           |                 |                 |                                                                                      |   |
| Cabi                                          | in Detail:       | S                                                                                                    | De         | eck                                                       | Cleaning Status | Total Berth     | Available Berth                                                                      |   |
| 714                                           | Office           | r Cabin                                                                                                    | DEC        | CK07                                                      | OD              | 1               | 1                                                                                    |   |
| 715                                           | Office           | r Cabin                                                                                                    | DEC        | СК07                                                      | OD              | 1               | 1                                                                                    |   |
| 716                                           | Office           | r Cabin                                                                                                    | DEC        | CK07                                                      | OD              | 1               | 1                                                                                    | - |
| 717                                           | Office           | r Cabin                                                                                                    | DEC        | CK07                                                      | OD              | 1               | 1                                                                                    |   |
| 718                                           | Office           | r Cabin                                                                                                    | DEC        | CK07                                                      | OD              | 1               | 1                                                                                    | - |
| 719                                           | Office           | r Cabin                                                                                                    | DEC        | CK07                                                      | OD              | 1               | 1                                                                                    |   |
| 720                                           |                  | r Cabin                                                                                                    | DEC        | CK07                                                      | OD              | 1               | 1                                                                                    |   |
| 721                                           |                  | r Cabin                                                                                                    |            | CK07                                                      | OD              | 1               | 1                                                                                    |   |
| 722                                           |                  | r Cabin                                                                                                    |            | CK07                                                      | OD              | 1               | 1                                                                                    |   |
| 723                                           |                  | r Cabin                                                                                                    |            | CK07                                                      | OD              | 1               | 1                                                                                    |   |
| 724                                           |                  | r Cabin                                                                                                    |            | CK07                                                      | OD              | 1               | 1                                                                                    | _ |
| 725                                           |                  | r Cabin                                                                                                    |            | CK07                                                      | OD              | 1               | 1                                                                                    |   |
| 726                                           |                  | r Cabin                                                                                                    |            | CK07                                                      | OD              | 1               | 1                                                                                    | _ |
| 727                                           |                  | r Cabin                                                                                                    |            | СК07                                                      | OD              | 1               | 1                                                                                    |   |
| 728                                           |                  | r Cabin                                                                                                    |            | CK07                                                      | OD              | 1               | 1                                                                                    | _ |
| 729                                           | Office           | r Cabin                                                                                                    |            | CK07                                                      | OD              | 1               | 1                                                                                    | ~ |
| Not<br>Not<br>Cat<br>Cab<br>Ava<br>Tas<br>Tas | Occupied To:     | 23/08/2015 -<br>01/09/2015 -<br>All<br>Officer Cabin OC<br>Crew<br>Cabin with ALL Berth available<br>09/10/2006<br>09/10/2016 |            | 28<br>✓ C 1S<br>C 28<br>C 48<br>H<br>LIFA<br>P<br>Count : | Pullman         | Lift Acce       | OD = Occupied Dirty<br>OC = Occupied Clean<br>VD = Vacant Dirty<br>VC = Vacant Clean |   |
|                                               |                  |                                                                                                    | <u>0</u> K |                                                           | <u>C</u> ancel  | <u>R</u> efresh |                                                                                      |   |

Figure 17-2: Cabin Selection Criteria

- 4. Click **OK** to add the selection to **Locations (Selected)**.
- 5. To de-select the location from **Locations (Selected)**, mark the item to remove and then click **Remove(-)** or **Remove All**.
- 6. Click **OK** to complete the work order.

**Note:** Work orders entered through this function is viewable in *Maintenance Module, Work Order Overview.* 

# **B.** Cashier Function

The Cashier Menu is the most commonly used function in a Ship Operation, a function where the passenger profile, reservations, billing and stay histories are recorded and stored.

# 1. Guest Handling

This section describe the various function in accessing guest data such as guest information, travel documents, invoice, guest history, group account and etc. It also allow user to create, amend and cancel a reservation, post a charge and check out a guest/account. These functions are access via **Management**, **Cashier** drop-down menu.

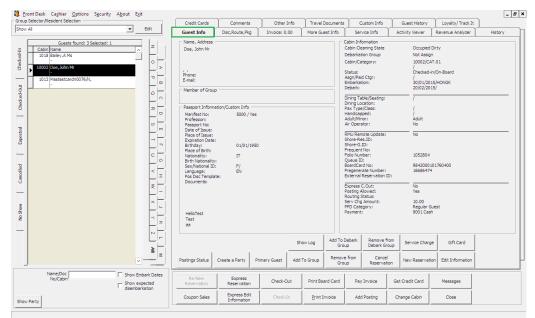

Figure 1-1 – Guest Handling

## 1.1. Search Panel

The **Search Panel** function enables you to look up a reservation by status - Check In, Check Out, Expected, Canceled and No Show via the Guest Handling screen.

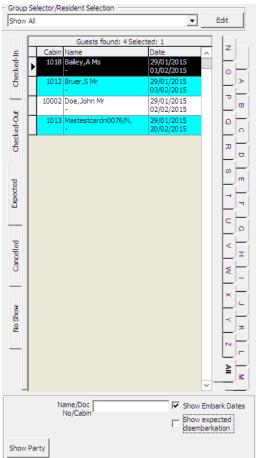

Figure 1-2 - Search Panel

Table 1-1 - Search Panel list

| Tab               | Description                                                        |
|-------------------|--------------------------------------------------------------------|
| Checked-In        | Tab list all registered passengers.                                |
| Checked-Out       | Tab list all checked-out passengers of past and current cruise.    |
| Expected          | Tab lists all passengers due to arrive for current or future       |
|                   | cruises.                                                           |
| Cancelled         | Tab lists all cancelled reservations.                              |
| No Show           | Tab lists all reservations that fail to show up or yet to register |
|                   | during System Date Change.                                         |
| Show Embark Dates | To include guest embarkation/debarkation dates in the result       |
|                   | list.                                                              |
| Show Expected     | Displays disembarking guest of selected date and cabin.            |
| disembarkation    |                                                                    |

#### To search for a guest.

- 1. Select the **Status** tab on the left pane of the **Search Panel**.
- 2. On the right of the Search panel, select an alphabet corresponding to the reservations last name. If ALL is selected, this displays all reservations in alphabetical order.
- 3. You may narrow down the search using either the guest name, document number or cabin number and date.

## 1.2. Guest Info Tab

The Guest Info tab is the main tab user access from the Guest Handling function. It provides users a single view of guest's vital information's such name, address, passport details, cabin information, etc., and enable user to further drill down into the reservation for more information.

| Guest Info                                                                                                    | V                                                  |              | nfo Travel [             | Documents |                                                                                                    | istom Info                                                                                                    | Guest History                                 | Loyalty/ Track It                        |         |
|----------------------------------------------------------------------------------------------------|----------------------------------------------------|--------------|--------------------------|-----------|----------------------------------------------------------------------------------------------------|----------------------------------------------------------------------------------------------------|-----------------------------------------------|------------------------------------------|---------|
| Guest Into                                                                                                    | Disc,Route,Pkg                                     | Invoice: 0.0 | 0 More Gue               | est Info  | Serv                                                                                                    | ice Info                                                                                                    | Activity Viewer                               | Revenue Analyzer                         | History |
| Name, Address -     Doe, John Mr     Phone:     E-mail:     Member of Group     Passport Informa     Manifest No:     Profession:     Passport No:     Date of Issue:     Place of Issue:     Birthday:     Place of Birth:     Nationality:     Birth Nationality:     Sex/NationalIty: | tion/Custom Info<br>5000 / Yes<br>01/01/1950<br>IT | Invoice: 0.0 | 0 More Gu                |           | Cabin Info<br>Cabin Clea<br>Debarkatii<br>Cabin/Cat<br>Status:<br>Asgn/Paid<br>Embarkati<br>Debark:<br>Dining Tab<br>Dining Tab<br>Dining Tab<br>Dining Tab<br>Dining Tab<br>Dining Coc<br>Pax Type,<br>Handicapp<br>Adult/Minn<br>Air Operai | rmation<br>aning State<br>an Group<br>egory:<br>Ctgr:<br>an:<br>(Less:<br>edd:<br>ation:<br>Class:<br>edd:<br>ation:<br>class:<br>edd:<br>ation:<br>class:<br>class:<br>edd:<br>ation:<br>class:<br>class:<br>edd:<br>ation:<br>class:<br>class:<br>edd:<br>class:<br>class:<br>clas: | Activity Viewer                               | ,<br>T.01<br>J/On-Board<br>S/HONGK<br>S/ | History |
| Language:<br>Pos Disc Templat<br>Documents:<br>HelloTest<br>Test<br>aa                                                                                                    | e:                                                 | mary Guest   | Show Log<br>Add To Group |           | External R<br>Express C<br>Posting Al<br>Routing S<br>Serv Chg<br>PPD Cates<br>Payment:<br>Debark<br>up<br>e from                                                                                                    | owed:<br>atus:<br>Amount:<br>jory:                                                                                                    | Mo<br>Yes<br>10,00<br>Regular Gu<br>9001 Cash | iest<br>Gift Card                        |         |

Figure 1-3 - Guest Info tab

## **New Reservation Function**

The New Reservation function allow user to create a new reservation for guest that arrives without prior reservation. A reservation form is launched user click the **New Reservation** and below are the field definitions of the form.

| ſ           | Name/Reservation      | Addresses/Other                         | Info                                       |
|-------------|-----------------------|-----------------------------------------|--------------------------------------------|
| _ Name —    |                       | Travel Information                      | Documents                                  |
| Surname     | Mandatory Field       | Embarkation Date Mandatory Field        | Checked Collected                          |
| Forename    |                       | Embarkation Port                        | Dining Preferences                         |
| Middle Ini  | ial                   | Port Comments                           | Table/Seating                              |
| Other Na    | ne                    | Debark Date Mandatory Field             | Location                                   |
| Salutation  |                       | Debark Port                             | Other Parameter                            |
| Title       |                       | Port Comments                           | Resident Non-inclusive Guest Type          |
| Royality N  | lo                    | Cabin                                   | Air/sea operator Charge for Checked-Out C  |
| Marital St  | atus (Undefined)      |                                         |                                            |
| VIP         | (not applicable)      | -                                       | Group Leader                               |
| Classificat | ion                   | On Board O No O                         | Yes                                        |
| Frequent    | No                    | Deny Boarding 📀 No 📿                    | Yes Guest Categories                       |
| Award Le    | /el                   | Deny Reason                             | 1 Gepäckstücke                             |
| Shore-Re    | s.ID                  |                                         | Cepäckstücke     Gepäckstücke              |
| Onboard     | EMail                 | Telephone Pincode<br>National ID        |                                            |
| Total No o  | f Cruise Days         |                                         | Payments/Remarks                           |
| Number o    | f Cruises             | Handicapped                             | ? Payment sylven as Payment by Credit Card |
| Disc Temp   | late (not applicable) | Handicapped<br>Remarks                  | Payment 9001 Cash                          |
|             |                       | Manifest Printout                       | Remarks                                    |
|             |                       |                                         |                                            |
|             | Information           | Queue ID                                |                                            |
| Passport    |                       | Shore-G.ID                              | PPD Type Regular Guest                     |
| Issue Dat   |                       | Life Boat Default Cabin Life Bo         | at 💌                                       |
| Issue Plac  | · .                   | Document Image Snapshot (Visible only f | from supported Document) Photo             |
| Issue Cou   |                       |                                         | 1                                          |
| Expiry Da   | te                    |                                         |                                            |
| Birthdate   |                       |                                         |                                            |
| Birth Place |                       |                                         |                                            |
| Nationalit  | ·                     |                                         |                                            |
|             |                       |                                         |                                            |
| Language    | EN English            |                                         |                                            |
| Profession  | 1                     |                                         |                                            |
| Gender      |                       | ]                                       | Assign as Guest Picture                    |
| Smoker      | • No C Yes            | Save Document Image                     | Assign as Guest Picture                    |
| Birth Natio | on 🔤                  | - Bave bocament image                   | OK Cance                                   |

#### Figure 1-4 - New Guest Information screen

Table 1-2 - Field definition of Guest Information tab

| Field                    | Description                                                |
|--------------------------|------------------------------------------------------------|
| Name                     |                                                            |
| Surname                  | Last name of the guest.                                    |
| Forename                 | First name of the guest.                                   |
| Middle Initial           | Middle name of the guest.                                  |
| Other Name               | Other Last Name.                                           |
| Other First Name         | Other First Name.                                          |
| Salutation               | Salutation of the guest.                                   |
| Title                    | Title of the guest.                                        |
| Royality No              | Additional Title. User definable label.                    |
| Marital Status           | Marital Status of guest. Configurable system codes in      |
|                          | Administration, System Codes, Marital Codes.               |
| VIP                      | VIP classification of the guest. Configurable system codes |
|                          | in Administration, System Codes, VIP Codes.                |
| Classification           | Classification/VIP flag.                                   |
| Frequent No              | Frequent Cruiser number. User definable label.             |
| Award Level              | Frequent Cruiser Award Level.                              |
| Shore-Res.ID             | External System Reservation ID. User definable label.      |
| Onboard Email            | Email contact whilst on board.                             |
| Total No. of Cruise Days | Total Cruise days signed up. Information from data         |
|                          | import.                                                    |

| Field                              | Description                                                                  |
|------------------------------------|------------------------------------------------------------------------------|
| Number of Cruises                  | Number of cruises purchase. Information from data import.                    |
| Disc Templates                     | Available discount templates.                                                |
| Passport Information               | Trunable discourt tempates.                                                  |
| Passport No                        | Passport number of the guest.                                                |
| Issue Date                         | Date travel document were issued                                             |
| Issue Place                        | Place travel document were issued.                                           |
| Issue Country                      | Country travel document were issued.                                         |
| Expiry Date                        | Expiry date of travel document.                                              |
| Birthdate                          | Birthdate of the guest.                                                      |
| Birth Place                        | Birth place of the guest.                                                    |
| Nationality                        | Nationality according to travel document.                                    |
| Language                           | Language spoken by guest.                                                    |
| Profession                         | Profession of the guest.                                                     |
| Gender                             | Gender identifier.                                                           |
| Smoker                             | Smoker identifier.                                                           |
| Birth Nation                       | Original nationality of the guest if defer from Nationality                  |
| Difut Nation                       | field.                                                                       |
| Travel Information                 |                                                                              |
| Embarkation Date                   | Embarkation date.                                                            |
| Embarkation Port                   | Port of embarkation.                                                         |
| Port Comments                      | Additional comments of the port.                                             |
| Debark Date                        | Debarkation date.                                                            |
| Debark Port                        | Port of debarkation.                                                         |
| Cabin                              | Cabin number assigned.                                                       |
| Muster Station                     | Muster Station assigned. Linked to Cabin number.                             |
| On Board                           | On/Off board identifier                                                      |
| Deny Boarding                      | Deny boarding identifier                                                     |
| Deny Reason                        | Reason boarding denied.                                                      |
| Telephone Pincode                  | Pin code setup for outgoing calls and access to Kiosk.                       |
| National ID                        | Local identification document, for example, ID or Driving                    |
| Uandicannad                        | License<br>Disability status of the quest User definable label               |
| Handicapped<br>Handicapped Remarks | Disability status of the guest. User definable label.<br>Disability remarks. |
| Manifest Printout                  | Disability remarks.<br>Default inclusion of guest in manifest print out.     |
|                                    |                                                                              |
| Queue ID<br>Shore.G-ID             | Assigned queue ID during embarkation.                                        |
| Life Boat                          | Unique Identifier for FMS. User definable label.                             |
| Documents                          | Life Boat assigned. Linked to Cabin number.                                  |
|                                    | Confirmation check box of whether travel document is                         |
| Documents                          | checked or collected.                                                        |
| Dining Preferences                 |                                                                              |
| Table/Seating                      | Assigned table number and seating preferences for dining.                    |
| Location                           | Assigned dining location.                                                    |
| Other Parameter                    |                                                                              |
| Resident                           | Indicator whether guest is a Resident.                                       |
| INCOLUCI II                        | marcator whether guest is a resident.                                        |

| Field                    | Description                                              |
|--------------------------|----------------------------------------------------------|
| Intoxication             | Intoxication identifier.                                 |
| Express Check Out        | Indicates guest require Express Check Out.               |
| Group Leader             | Group Leader identifier.                                 |
| Non-inclusive Guest Type | Indicates that guest is not part of a package or all     |
|                          | inclusion plan.                                          |
| Charge for Checked-out   | Define whether checked-out calls to be charge.           |
| Calls                    |                                                          |
| Switch to Crew in        | Indicates that reservation has been moved Crew manifest. |
| Manifest                 |                                                          |
| Stay overnight shoreside | Indicates that guest stays overnight at shore side.      |
| Guest Categories         |                                                          |
| Selection box            | User configurable system codes in Administration,        |
|                          | System Codes, Guest Categories.                          |
| Payments/Remarks         |                                                          |
| Payment                  | Payment Department code for this reservation             |
| Remarks                  | Additional remarks pertaining this payment.              |
| PPD Type                 | Revenue per person per day tag.                          |
| Agent Information        |                                                          |
| Agent Id                 | Additional Agent ID for external system                  |
| Booking Id               | Additional Booking ID for external system                |
| Reservation Id           | Additional Reservation ID for external system            |
| Others                   |                                                          |
| Document Image           | Displays snapshot of scanned passport.                   |
| Snapshot                 |                                                          |
| Photo                    | Displays saved guest photo                               |
|                          |                                                          |

| Na                                     | me/Reservation | A                                         | ddresses/Other Info             | ]                                                  |
|----------------------------------------|----------------|-------------------------------------------|---------------------------------|----------------------------------------------------|
| Address                                |                | Other Info                                |                                 | Minor Debark Authorization                         |
| Address 1                              |                | Permanent Resident Id                     |                                 | Please select the below port which the minor allow |
| Address 2                              |                | Common Access Area                        | (default access to common are 💌 | go shoreside without guardian company.             |
| Street                                 |                |                                           |                                 | 29/01/2015 Ho Chi Minh City                        |
| Zip/City                               |                |                                           |                                 | 30/01/2015 Danang<br>31/01/2015 Hong Kong          |
| Country                                | ,<br>          | Exclude From Quick                        | k Billing Printing              | 02/02/2015 Hong Kong                               |
| State                                  |                |                                           |                                 |                                                    |
|                                        |                | <ul> <li>Encode Additional Cab</li> </ul> | oin for Ving/Onity Door         |                                                    |
| Phone                                  |                | Cabin 2                                   |                                 |                                                    |
| Email (1)                              |                | Cabin 3                                   |                                 |                                                    |
| Email (2)                              |                | ,                                         |                                 |                                                    |
| Lindii (2)                             |                |                                           |                                 |                                                    |
|                                        |                |                                           |                                 |                                                    |
| Temporary Address                      |                | Emergency Contact A                       | aaress                          |                                                    |
| Address 1                              |                | Name                                      |                                 |                                                    |
| Address 2                              |                | Relationship                              |                                 |                                                    |
| Street                                 |                | Address                                   |                                 |                                                    |
| Zip/City                               |                | Street                                    |                                 |                                                    |
| State Fre                              | e Text 💌       | Zip/City                                  |                                 |                                                    |
|                                        |                | State                                     |                                 |                                                    |
| Phone                                  |                | Country                                   | <b>•</b>                        |                                                    |
| Email                                  |                | Phone                                     |                                 |                                                    |
|                                        |                | Mobile Phone                              |                                 |                                                    |
|                                        |                | Email                                     |                                 |                                                    |
| <ul> <li>Additional Remarks</li> </ul> |                | Business Phone                            |                                 |                                                    |
|                                        |                | Travel Insurance                          |                                 |                                                    |
|                                        |                |                                           |                                 |                                                    |
|                                        |                | Description                               | <u> </u>                        |                                                    |
|                                        |                | Ins. Number                               |                                 |                                                    |
|                                        |                |                                           |                                 |                                                    |
| L                                      |                |                                           |                                 |                                                    |
|                                        |                |                                           |                                 |                                                    |
|                                        |                |                                           |                                 |                                                    |
|                                        |                |                                           |                                 | OK Cancel                                          |

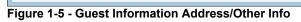

| Table 1-3 - Field | definition of | Guest Informati | on Address tab |
|-------------------|---------------|-----------------|----------------|
|                   |               | ••••••          |                |

| Field                                       | Description                                               |  |
|---------------------------------------------|-----------------------------------------------------------|--|
| Address / Temporarily Address               |                                                           |  |
| Address 1                                   | Address 1                                                 |  |
| Address 2                                   | Address 1                                                 |  |
| Street                                      | Street name                                               |  |
| Zip/City                                    | Zip code/ Name of city                                    |  |
| Country                                     | Country                                                   |  |
| State                                       | State                                                     |  |
| Phone                                       | Phone number of guest                                     |  |
| Email 1                                     | Email address of guest                                    |  |
| Email 2                                     | 2nd Email address of guest                                |  |
| Other Info                                  |                                                           |  |
| Permanent Resident                          | Permanent Resident ID of the guest                        |  |
| ID                                          |                                                           |  |
| Common Access Area                          | Allowed common access area                                |  |
| Exclude from Quick                          | Indicator whether to exclude from Quick Billing printing. |  |
| Billing Printing                            |                                                           |  |
| Encode Additional Cabin for Ving/Onity Door |                                                           |  |
| Cabin 2 / 3                                 | Cabin number of joint cabin                               |  |
| <b>Emergency Contact Ad</b>                 | dress                                                     |  |
| Name                                        | Name of Emergency contact person                          |  |

| Field                      | Description                                              |
|----------------------------|----------------------------------------------------------|
| Relationship               | Relationship of Emergency contact person and guest       |
| Address                    | Address                                                  |
| Street                     | Street                                                   |
| Zip/City                   | Zip code/ City                                           |
| State                      | State                                                    |
| Country                    | Country of Residency                                     |
| Phone                      | Phone number of contact person                           |
| Mobile Phone               | Mobile number of contact person                          |
| Email                      | Email address of contact person                          |
| Business Phone             | Business phone number of contact person                  |
| <b>Travel Insurance</b>    |                                                          |
| Description                | User configurable system codes in Administration, System |
|                            | Codes, Travel Insurance.                                 |
| Ins. Number                | Insurance Policy Number.                                 |
| Minor Debark Authorization |                                                          |
| Port Date/Name             | Selectable port allowed for minor to debark.             |

## 1.2.1. Creating New Reservation

- 1. Click **New Reservation** located in Guest Handling screen to open a New Guest Information form.
- 2. Enter all relevant information, particularly the mandatory fields.

**Note:** Your operation may define other fields as mandatory if deem necessary. Please refer to your company standard operating procedure.

- 3. Click **OK** to save the form.
- 4. Saved information is updated and shown under **Guest Info tab** and categorized the guest as Expected Arrival.

## 1.2.2. Editing a Reservation

- 1. Search the reservation in **Search Panel**, then click **Edit Information** under Guest Info tab to open the existing Reservation Form.
- 2. Edit all relevant information, then click **OK** to save the changes.

## 1.2.3. Canceling Reservation

- 1. Search the reservation in **Search Panel**, then click **Cancel Reservation** under Guest Info tab.
- 2. Select **Yes** to cancel the reservation when prompt, and this places the booking under Cancelled tab.

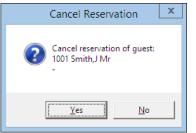

Figure 1-6 - Cancel Reservation prompt

## 1.2.4. Posting Status

The **Posting Status** is a function that assist user in managing cash paying guest or guest that may have exceeded their credit limit. This function *enable/disable* the postings from flowing through to the account.

#### To Disable Posting

- 1. Retrieve the reservation from **Search Panel**, then click **Posting Status** in **Guest Info** tab.
- 2. Enter the reason to *disable* the posting when prompt, either by selecting a predefined reason from the drop-down menu or manually insert them.

|                                | Cancel           |           |       |
|--------------------------------|------------------|-----------|-------|
| Reason:<br>User Define Reason: | Predefine Reason |           | •     |
|                                |                  | <u>OK</u> | ancel |

Figure 1-7 - Predefined Reason to Disable Posting

- 3. If **Allow manual postings** is checked, this will only *disable* postings via the interfaces and manual posting within **Guest Handling** screen is still *permissible*.
- 4. Press OK will set the posting status for the account to either No or Manual.

| Express C.Out:<br>Posting Allowed:<br>Routing Status:<br>Serv Chg Amount:<br>PPD Category:<br>Payment: | No<br>No<br>10.00<br>Regular Guest<br>9001 Cash |
|----------------------------------------------------------------------------------------------------|-------------------------------------------------|
| Posting Disallowed Reason:                                                                             | cash basis                                      |
| Figure 1-8 - Posting                                                                                   | Allowed status                                  |
| Express C.Out:<br>Posting Allowed:                                                                     | No<br>Manual                                    |
| Routing Status:<br>Serv Chg Amount:<br>PPD Category:<br>Payment:                                       | 10.00<br>Regular Guest<br>9001 Cash             |
| Manual Posting Reason:                                                                                 | cash basis                                      |

Figure 1-9 - Manual Posting Allowed status

### To Enable Posting

- 1. Retrieve the reservation from **Search Panel**, then click **Posting Status** in **Guest Info** tab.
- 2. System will prompt for a response to *enable* the account to accept postings.

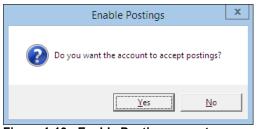

Figure 1-10 - Enable Posting prompt

3. Selecting **Yes** will reset the Posting status to *allowed*, whereas **No** will remain as unchanged.

## 1.2.5. Create a Party

This function manages and identify small number of persons traveling together that may not necessary be in the same cabin. In addition to identification purposes, person responsible for payment of accounts or main contact liaison can be made as "*primary*" passenger.

#### To Create a Party

1. Search for the reservations in **Search Panel**, then use the **CTRL** key to select the names that make up a party.

| Guests found: 4 Selected: 2 |       |                     |  |  |
|-----------------------------|-------|---------------------|--|--|
|                             | Cabin | Name                |  |  |
|                             | 1018  | Bailey,A Ms         |  |  |
|                             |       | -                   |  |  |
|                             | 1012  | Bruer,S Mr          |  |  |
| -                           |       | -                   |  |  |
|                             | 10002 | Doe, John Mr        |  |  |
|                             |       | -                   |  |  |
|                             | 1013  | Mastestcardn0076/N, |  |  |
|                             |       | -                   |  |  |
|                             |       |                     |  |  |

#### Figure 1-11 - Create Party Guest List

- 2. Click Create Party located on bottom right of Guest Info tab.
- 3. System updates the guest in the same party with Shore-Res.ID.

| RMU Remote Update:       | No               |
|--------------------------|------------------|
| Shore-Res.ID:            | 989814118797     |
| Shore-G.ID:              |                  |
| Frequent No:             |                  |
| Folio Number:            | 1052808          |
| Queue ID:                |                  |
| BoardCard No:            | 9842000101760801 |
| Pregenerate Number:      | 16864056         |
| External Reservation ID: |                  |

Figure 1-12 - Party Identifier

### 1.2.6. Show a Party

This function displays all travel companions within a party when searched.

#### To Show a Party

- 1. In the **Search Panel**, click **Show Party**.
- 2. The affiliated passengers of the searched party will appear in the list.

|                          | Guests found: 2 Selected: 1 |              |  |  |
|--------------------------|-----------------------------|--------------|--|--|
|                          | Cabin                       | Name         |  |  |
|                          | 1018                        | Bailey, A Ms |  |  |
|                          |                             | -            |  |  |
|                          | 1012                        | Bruer,S Mr   |  |  |
|                          |                             | -            |  |  |
| Figure 1-13 - Party List |                             |              |  |  |

## 1.2.7. Add to Group

A guest can be an individual traveler or part of the group. If the guest has a reservation and were to become part of a group, user is able to link the reservation to the group account and displays all travel companion within a party when search.

## To Add to Group

- 1. Search the guest name in the **Search Panel**.
- 2. Mark the reservation(s), then click Add to Group in the Guest Info tab.
- 3. System will prompt for a response whether to assign selected guest(s) to the group. Click **Yes** to proceed.

|   | Add guest to a group                                                                                                    | x |
|---|----------------------------------------------------------------------------------------------------|---|
| ¢ | Do you want to assign 2 guests to the selected group ?<br>Warning! System will not remove activities for guests that already has<br>been assigned to another group. Remove them from the other group<br>first. |   |
|   | Yes No                                                                                                    |   |

Figure 1-14 - Add to Group prompt

4. In the Group Selection window, select the group from the list.

| G052646         FAMILY'S PLAN TOUR S.R.L.           G057084         FAMILY'S PLAN TOUR S.R.L.           G057084         FAMILY'S PLAN TOUR S.R.L.           G057084         FAMILY'S PLAN TOUR S.R.L.           G05102N         FOLET           G056431         FINI VIAGGI           G047434         FV / LA BOUTIQUE DES CROISIERES           11223365         Fidelio Cruise Group           1011         GROUP 010           1011         GROUP 837           G051177         GRUPO RAM           G055680         HOBBY VIAJES, S.L.           G055223         IDEALTOURS*           G051179         IES AURANTIA |
|----------------------------------------------------------------------------------------------------|
| G047434         FV / LA BOUTIQUE DES CROISIERES           11223455         Fidelio Cruise Group           1223455         GROUP 010           1011         GROUP 011           837         GROUP837           G055177         GRUP0 RAM           G05660         HOBBY VIAJES, S.L.           G052323         IDEALTOURS*                                                                                                    |
| 1011 GROUP 011<br>837 GROUP837<br>G051177 GRUPO RAM<br>G056680 HOBBY VIAJES, S.L.<br>G052323 IDEALTOURS*                                                                                                    |
| G056680 HOBBY VIAJES, S.L.<br>G052323 IDEALTOURS*                                                                                                    |
| IGUJ1729 ILS AUKANTIA                                                                                                    |
| Assign as group le                                                                                                    |

Figure 1-15 - Add to Group selection

- 5. If **Assign as group leader** is checked, this will make the guest as leader. It is possible to have more than one leader in a group.
- 6. Once added, the group name is shown under *Member of Group* in **Guest Info** tab. If the guest is a *Group Leader*, the word (*Leader*) appears after the group name.

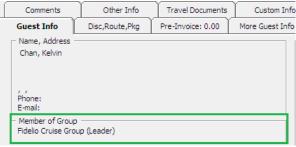

#### Figure 1-16 - Group Leader Identifier

7. Affiliated group guest is listed when search by group name in the Search Panel.

|                        | Selector/Resident Selection                                    |                              |
|------------------------|----------------------------------------------------------------|------------------------------|
| 112                    | 23366 Fidelio Cruise Group 📃                                   | Edit                         |
| Checked-In             | Guests found: 4 Selected: 1 Cabin Name Bell,J Ms - Chan,Kelvin |                              |
| Checked-Out Checked-In | Lee, Jones<br>-<br>Zhang, Joe<br>-                             |                              |
| Expected               |                                                                | S E F                        |
| Cancelled              |                                                                | С 0<br>  Ч Н<br>  М   -      |
| No Show                |                                                                | X   Y   Z                    |
|                        |                                                                |                              |
| Show                   | No/Cabin                                                       | Embark Dates<br>Onboard Only |

Figure 1-17 - Group Guest List

## 1.2.8. Remove from Group

Remove from Group function removes guest from an existing group and transform the reservation into an individual reservation.

#### To Remove a guest from group

- 1. Search the guest name using the **Search Panel**.
- 2. Mark the reservation(s), then click **Remove from Group** in the Guest Info tab.
- 3. System will prompt for a response to remove selected guest(s) from the group. Click **Yes** to proceed.

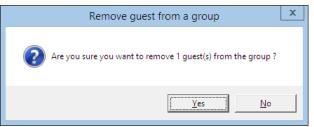

Figure 1-18 - Remove from Group prompt

4. This removes the group name is the **Guest Info, Member of Group**.

## 1.2.9. Primary Guest

In earlier mentioned topic **Create a Party**, one is able to designate a guest within a party as a primary guest, or the person in the party who will be in charge and responsible for accounts. Below are the steps to assign a *Primary* guest.

#### To assign a Primary Guest

- 1. Identify the party by clicking **Show Party** button.
- 2. Highlight the name of the person to be designated as Primary.
- 3. Click **Primary Guest** to assign the selected person and the word *Primary* will appear in 'Cabin Information'.

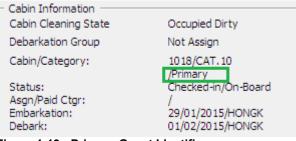

Figure 1-19 - Primary Guest Identifier

**Note:** This process supersedes earlier assigned Primary guest, if any.

## 1.2.10. Show Log

A chronological record of activities such as passenger movements, financial transactions, system events are logged by system to enable the reconstruction and examination of the sequence of events and/or changes made and such information's are viewable in the Show Log function.

#### To Show Log

- 1. Retrieve the reservation from the **Search Panel**, then click **Show Log** in **Guest Info** tab.
- 2. System returns a list of events on screen, sorted by date/time order.

| \$                  |                               |      |            |         | User Logfile                                                                                   |
|---------------------|-------------------------------|------|------------|---------|------------------------------------------------------------------------------------------------|
| Date                | Action                        | User | Win.User   | Station | Comment                                                                                        |
| 06/02/2015 16:50:53 | Create New Reservation Manual | y A  | JESLYN YIP | JESLYN  | New Reservation is created for Account ID 1052808                                              |
| 11/02/2015 15:38:46 | Check-in                      | A    | JESLYN YIP | JESLYN  | Bailey, A Ms ACC_ID: 1052808                                                                   |
| 12/02/2015 11:54:11 | Credit Limit Set              | A    | JESLYN YIP | JESLYN  | Bailey, A Ms, Credit Limit Set: 5000                                                           |
| 12/02/2015 13:15:20 | Payment                       | A    | JESLYN YIP | JESLYN  | Added Payment into Account : Bailey, A Ms for Dept : 9505 British Pound / Amount : 40.00       |
| 12/02/2015 13:47:08 | Postings Disabled             | A    | JESLYN YIP | JESLYN  | Bailey, A Ms, Posting disable due to invoice balance.                                          |
| 12/02/2015 13:47:08 | Payment                       | A    | JESLYN YIP | JESLYN  | Added Payment into Account : Bailey, A Ms for Dept : 9001 Cash / Amount : 80.00                |
| 23/02/2015 16:59:34 | Get Credit Card               | A    | JESLYN YIP | JESLYN  | (Management-P) Swipe:S / Type:VI / CrdNo:****5001 / Exp:0320                                   |
| 23/02/2015 16:59:34 | Postings Disabled             | A    | JESLYN YIP | JESLYN  | Bailey, A Ms, posting is allowed (enabled upon get credit card)                                |
| 23/02/2015 16:59:44 | Change Data                   | A    | JESLYN YIP | JESLYN  | Deactivate card CRD_ID=205126                                                                  |
| 23/02/2015 16:59:46 | Get Credit Card               | A    | JESLYN YIP | JESLYN  | (Management-P) Remove CrdNo:****5001                                                           |
| 25/02/2015 16:54:32 | Change Debarkation Date       | A    | JESLYN YIP | JESLYN  | Debarkation date is changed from 19/02/2015 to 02/02/2015 for Bailey, A Ms                     |
| 25/02/2015 16:54:32 |                               | A    | JESLYN YIP | JESLYN  | Embarkation date is changed from 13/02/2015 to 30/01/2015 for Bailey, A Ms                     |
| 25/02/2015 16:54:32 | Change Debarkation Port       | A    | JESLYN YIP | JESLYN  | Debarkation Port is changed from , to HONGK,                                                   |
| 25/02/2015 16:56:14 | Change Debarkation Date       | A    | JESLYN YIP | JESLYN  | Debarkation date is changed from 02/02/2015 to 01/02/2015 for Bailey, A Ms                     |
| 26/02/2015 15:19:46 | Payment                       | A    | JESLYN YIP | JESLYN  | Added Payment into Account : Bailey, A Ms for Dept : 22300 Cash / Amount : 10.00               |
| 26/02/2015 15:20:52 | Payment                       | A    | JESLYN YIP | JESLYN  | Added Payment into Account : Bailey, A Ms for Dept : 9001 Cash / Amount : 0.00                 |
| 26/02/2015 15:26:57 | Payment                       | A    | JESLYN YIP | JESLYN  | Added Payment into Account : Bailey, A Ms for Dept : 9001 Cash / Amount : 1.00                 |
| 26/02/2015 15:29:03 | Payment                       | A    | JESLYN YIP | JESLYN  | Added Payment into Account : Bailey, A Ms for Dept : 9001 Cash / Amount : 1.00                 |
| 26/02/2015 16:05:01 | Payment                       | A    | JESLYN YIP | JESLYN  | Added Payment into Account : Bailey, A Ms for Dept : 9001 Cash / Amount : 598.00               |
| 26/02/2015 16:05:26 | Postings Disabled             | A    | JESLYN YIP | JESLYN  | Bailey, A Ms, Posting disable due to invoice balance.                                          |
| 26/02/2015 16:05:48 | Void Payments                 | A    | JESLYN YIP | JESLYN  | Voided Payment from Account : Bailey, A Ms for Dept : 9001 Cash /Amount : 598.00 /Reason: Test |
| 26/02/2015 16:13:31 | Payment                       | A    | JESLYN YIP | JESLYN  | Added Payment into Account : Bailey, A Ms for Dept : 9001 Cash / Amount : 1.00                 |
| 26/02/2015 16:24:05 | Payment                       | A    | JESLYN YIP | JESLYN  | Added Payment into Account : Bailey, A Ms for Dept : 9001 Cash / Amount : 1.00                 |
| 26/02/2015 16:29:10 | Payment                       | A    | JESLYN YIP | JESLYN  | Added Payment into Account : Bailey, A Ms for Dept : 9001 Cash / Amount : 1.00                 |
| 27/02/2015 15:13:27 | Payment                       | A    | JESLYN YIP | JESLYN  | Added Payment into Account : Bailey, A Ms for Dept : 9001 Cash / Amount : 1.00                 |
| 27/02/2015 15:38:11 | Payment                       | A    | JESLYN YIP | JESLYN  | Added Payment into Account : Bailey, A Ms for Dept : 9001 Cash / Amount : 1.00                 |
| 04/03/2015 17:31:33 | Print Board Card              | A    | JESLYN YIP | JESLYN  | Board card is 123 for account 1052808                                                          |
| 04/03/2015 17:32:06 | Print Board Card              | A    | JESLYN YIP | JESLYN  | Board card is test for account 1052808                                                         |
| 09/03/2015 11:45:11 |                               | A    | JESLYN YIP | JESLYN  | Posting is disabled for account Bailey, A Ms                                                   |
| 09/03/2015 11:45:34 |                               | A    | JESLYN YIP | JESLYN  | Bailey, A Ms, posting is allowed                                                               |
| 09/03/2015 14:00:24 | Postings Disabled             | A    | JESLYN YIP | JESLYN  | Bailey, A Ms, Test                                                                             |
| 09/03/2015 14:00:29 | Postings Disabled             | A    | JESLYN YIP | JESLYN  | Bailey, A Ms, posting is allowed                                                               |
| 09/03/2015 14:09:32 | Postings Disabled             | A    | JESLYN YIP | JESLYN  | Bailey, A Ms, cash basis                                                                       |
| 4                   |                               |      |            |         |                                                                                                |

Figure 1-20 - Show Log Events

- 3. Press **Print** to send a copy of the log to printer.
- 4. Press **Export** to export the log into a supported file format.

|                                                              | Export |   | ×            |
|--------------------------------------------------------------|--------|---|--------------|
| Format:<br>Acrobat Format (PDF)<br>Destination:<br>Disk file |        | • | OK<br>Cancel |
|                                                              |        |   |              |

Figure 1-21 - File Export prompt

## 1.2.11. Guardian Assignment

Depending on the Ship's policy and age set forth as a Minor, a guardian may be required to accompany a Minor for certain activities or in the absence of the parents. This function is available to accounts where the passenger age is below the *Minimum Adult Age* sets in Parameter table and process can be automated by enabling parameter, **General**, **Guardian Auto Assignment**.

### To assign a Guardian

- 1. Navigate to the **Guest Handling** screen and search for the **Minor's name/cabin**.
- 2. Click the **Guardian Assignment**.
- 3. The **Guardian Assignment** window will pop up, enabling the users to choose from the following options.
  - Passengers in the same cabin.
  - Passengers with same booking number.
  - Search Name/Cabin number.

| 3.                               |                                          | Guardian A         | Assignment            |      | x          |
|----------------------------------|------------------------------------------|--------------------|-----------------------|------|------------|
| - Guest List                     |                                          |                    | Guardian List         |      |            |
| Cabin<br>Cabin<br>1003A<br>1003A | Name<br>Schmidt, Jenny<br>Schmidt, Peter | Booking No         | Cabin                 | Name | Booking No |
| Show                             | ith same booking number                  | Add as<br>Guardian | Remove as<br>Guardian |      |            |

Figure 1-22 - Guardian Assignment window

- 4. Selecting one of the above option illuminates the Add as Guardian button.
- 5. Choose the name from the guest list, then click **Add as Guardian** to save the name to Guardian List.
- 6. The assigned guardian name will appear in the **Guest Info**, **Name/Address** section.

#### To remove a Guardian Assignment

- 1. Retrieve the *Minor's* account and click **Guardian Assignment**.
- 2. Select the name of the guardian under the Guardian List, then click **Remove as Guardian**.

|    | L       |                |            |
|----|---------|----------------|------------|
|    | Cabin   | Name           | Booking No |
|    | 1003A   | Schmidt, Jenny |            |
|    |         |                |            |
|    |         |                |            |
|    |         |                |            |
|    |         |                |            |
|    |         |                |            |
|    |         |                |            |
|    |         |                |            |
|    |         |                |            |
|    |         |                |            |
|    |         |                |            |
|    |         |                |            |
|    |         |                |            |
|    |         |                |            |
|    |         |                |            |
|    |         |                |            |
|    |         |                |            |
|    |         |                |            |
|    |         |                |            |
|    |         |                |            |
|    |         |                |            |
| _  |         |                |            |
| Re | move as |                |            |
| G  | uardian |                |            |
| -  |         |                |            |
|    |         |                |            |
|    |         |                |            |
|    |         |                |            |

Figure 1-23 - Guardian List

## 1.2.12. Mark No Show

The Mark No Show function enables the user to change the guest status from **Expected** to **No Show** prior to *End of Day* process and is only permissible to users that are assign with such access rights.

#### To Mark No Show

- 1. Search for the guest name using the **Search Panel**, **Expected** tab.
- 2. Click Mark No Show located at the bottom right of the Guest Handling screen.
- 3. Click **Yes** in the Mark Guest to No Show prompt will change the reservation status from *Expected* to *No Show*.

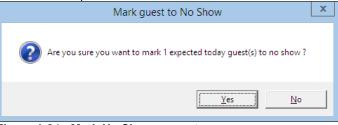

Figure 1-24 - Mark No Show prompt

4. The booking will now appear under the **No Show** tab.

## 1.2.13. Service Charge

The Ship may have set up a fixed Service Charge value to be posted automatically into the guest account and typically, posting is perform using Quick Service Charge Posting function instead of the regular Quick Posting functionality. The value of the Service Charge is managed by **Parameter: Service Charge, Default Charge Amount** and **Minimum Passenger Age**. The Service Charge function in Guest Handling enables user to post the service charge manually or disable the automatic posting.

#### Posting a Service Charge

1. In **Guest Info** tab of the selected account, click **Service Charge** located at the bottom of the screen to open the **Change Service Charge Posting Amount window**, then click **OK** to post.

| Change Service Charge                                                                                                    | e Posting Amount 🗾         |  |  |  |  |  |
|----------------------------------------------------------------------------------------------------|----------------------------|--|--|--|--|--|
| Disable Service Charge Posting     Post the following amount daily     Service Charge Posting Amount     Use System Default Value     10 |                            |  |  |  |  |  |
| OK                                                                                                    | Cancel                     |  |  |  |  |  |
| Express C.Out: No<br>Posting Allowed: Yes                                                                                                |                            |  |  |  |  |  |
| Routing Status:                                                                                                    |                            |  |  |  |  |  |
| Serv Chg Amount:                                                                                                    | 10.00                      |  |  |  |  |  |
| PPD Category:<br>Payment:                                                                                                    | Regular Guest<br>9001 Cash |  |  |  |  |  |

2. The service charge posted is shown in Guest Info tab.

#### Altering Service Charge Value

- 1. From the **Change Service Charge Posting Amount** window, uncheck the **Use System Default Value**, then alter the value in the field.
- 3. Click **OK** to save and post.
- 4. In the Management prompt, select Yes to override the System default value.

| Management                                                  |  |
|-------------------------------------------------------------|--|
| Amount exceeds default service charge amount, are you sure? |  |
| <u>Y</u> es <u>N</u> o                                      |  |

#### **Disabling Service Charge Posting**

- 1. From the **Change Service Charge Posting Amount** window, select **Disable Service Charge Posting**, then click **OK** to save.
- 2. In the Guest Info tab, the Service Charge Amount are then changed to **No Service Charge Posting**.

| Express C.Out:<br>Posting Allowed:<br>Routing Status: | No<br>Yes                  |
|-------------------------------------------------------|----------------------------|
| Serv Chg Amount:                                      | No Service Charge Posting  |
| PPD Category:<br>Payment:                             | Regular Guest<br>9001 Cash |

## 1.2.14. Add to Disembark Group

Add to Disembark Group function allow user in organizing disembarking passengers to disembark in a group at a designated assembly location, departure time and luggage collection location.

1. In **Guest Info** tab of the guest account, click **Add to Disembark Group**.

2. In the selection window, select the available group from the grid and then click **Select**.

| Ę | 3.                 |                    |                      | Selec                | t Disembark Group |
|---|--------------------|--------------------|----------------------|----------------------|-------------------|
|   |                    |                    |                      | Disembarkation Time  |                   |
|   | Group A<br>Group B | Group A<br>Group B | 09:00 AM<br>09:00 AM | 10:00 AM<br>10:00 AM | 50<br>49          |
|   |                    |                    |                      |                      |                   |
|   |                    |                    |                      |                      |                   |
|   |                    |                    |                      |                      |                   |
|   |                    |                    |                      |                      |                   |
|   |                    |                    |                      |                      |                   |
|   |                    |                    |                      |                      |                   |
|   |                    |                    |                      |                      |                   |
|   |                    |                    |                      |                      |                   |
|   |                    |                    |                      |                      |                   |
|   |                    |                    |                      |                      |                   |
|   |                    |                    |                      |                      |                   |
|   |                    |                    |                      |                      | Select Cancel     |
|   |                    |                    |                      |                      |                   |

Figure 1-25 - Debarkation Group Assignment

- 3. At the Add guest to debarkation group prompt, click Yes.
- 4. The assigned debarkation group is shown in the **Guest Info** tab, Cabin Information section.

| Cabin Information                                        |                                                                       |  |  |  |  |
|----------------------------------------------------------|-----------------------------------------------------------------------|--|--|--|--|
| Cabin Cleaning State                                     | Occupied Dirty                                                        |  |  |  |  |
| Debarkation Group                                        | Group A                                                               |  |  |  |  |
| Cabin/Category:                                          | 1017/11<br>/                                                          |  |  |  |  |
| Status:<br>Asgn/Paid Ctgr:<br>Embarkation:<br>Disembark: | /<br>Checked-in/On-Board<br>/<br>09/03/2014/BBBGI<br>31/08/2016/ATSEA |  |  |  |  |

Figure 1-26 - Assigned Debarkation Group

## 1.2.15. Remove from Debark Group

When a passenger is assigned to a debarkation group wrongly, or they would like to depart with their friends, user is required to firstly remove the assignment and then56 reassign to the desire group.

To remove a passenger from the debark group, click **Remove from Disembark Group** in Guest Info tab.

## 1.3. Disc, Route, Pkg Tab

Discount, Route, Package function facilitates charges to be routed within the same invoice or to other guest prior to guest check in, setting up of allowable discounts in Fidelio and Micros and a view of Package Plan entitlement.

## 1.3.1. Routing

The Routing function is designed to automate transfer of charges within the guest account or to multiple accounts, hence consolidating a number of charges into one

invoice/account. The use of this function is to facilitate the invoicing process at group reservations level or party/family traveling together. Depending on the requirements, the routing can be setup in one of this option - '**Pay for**' or '**Paid by**'.

| Credit Cards                                                                                                    | Comments                                          | Other Info      | Travel Document | s Custom Info                                                                                    | Guest History Loyalty                                 | / Track It       |
|----------------------------------------------------------------------------------------------------|---------------------------------------------------|-----------------|-----------------|--------------------------------------------------------------------------------------------------|-------------------------------------------------------|------------------|
| Guest Info                                                                                                    | Disc,Route,Pkg                                    | Invoice: 645.00 | More Guest Info | Service Info                                                                                     | Activity Viewer Revenue A                             | Analyzer History |
| Routing                                                                                                    | g Fidelio                                         | Discount        | Micros Discount | Micros Advance Di                                                                                | scount Package Plan                                   | Disallow Dept    |
| 4400         Boul           4401         E           4402         E           4403         E           4404         E           4405         E           4406         E           4407         E           4408         E           4409         E           4409         E           4410         E           4411         E | wing guests<br>Bailey, A<br>Just separate invoice | les 5           | >               | 1012<br>< III<br>Done by: A<br>Reason: Laundr<br>5300 Laundr<br>5301 Gue<br>5302 Gue<br>5303 Gue | Bailey, A<br>Bruer, S<br>y paid by Bruer, Cabin #1012 |                  |
|                                                                                                    | Delete Routing                                    | 6 New Ro        | uting           | Delete                                                                                           | Routing                                               | ew Routing       |

Figure 1-27 - Routing tab

Table 1-4 - Routing tab definition

| Section | Description                                                                           |
|---------|---------------------------------------------------------------------------------------|
| 1       | Pays for - This section defines the payor account and whom the account is paying for. |
| 2       | For - This section defines where the assigned financial department is routed to.      |
| 3       | Cabin number and name of guest payor is responsible for.                              |
| 4       | User who setup the routing and reason.                                                |
| 5       | Financial Department code assigned.                                                   |
| 6       | Button to setup or remove routing instructions.                                       |

**Note:** Prior to moving/routing the charges, be sure to first check the current routing arrangements to avoid duplication of routing which will result to charges not being re-directed as planned.

#### Pay for another party

Below are the steps to setup account/charge routing when guest A pays for guest B.

1. Search the guest account and navigate to Disc,Route,Pkg, Routing tab.

- 2. Click **New Routing** to open the routing dialog box.
- 3. Select the **Invoice number** where charges will be routed to.
- 4. For charges within the same account, leave the cabin number and guest name as it is.
- 5. In the event where guest is paying **for** another account, change the cabin number and select the respective guest.

| 🚱 New Routing 🗙                                                                                                    |
|----------------------------------------------------------------------------------------------------|
| This Person<br>1018 Bailey A, All Invoices                                                                                                    |
| Will Pay For Invoice 1 Invoice 2 Invoice 3 Invoice 4 1018 1018 Bailey A                                                                                                    |
|                                                                                                    |
| 4401       Boutique - General Sales         4402       Boutique - Clothing         4403       Boutique - Food         4404       Boutique - Orinks         4405       Boutique - Cosmetics         4406       Boutique - Leisure |
| Why Request for separate invoice                                                                                                    |
| When  Show Reservations  Actual Postings  Actual Payments  Package Postings                                                                                                    |
| <u>Qk</u> <u>Cancel</u>                                                                                                    |

Figure 1-28 - New Routing –'Will Pay For'

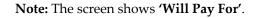

- 6. Select the **Financial Department** group or codes to be routed and insert the routing reason.
- 7. Select the options where applicable:

Table 1-5 - Definition of Routing options

| Field             | Description                                           |
|-------------------|-------------------------------------------------------|
| Show Reservations | Include expected to embark and reserve bookings. Only |
|                   | display checked in bookings if it is un-checked.      |
| Actual Postings   | Actual postings will be routed.                       |
| Actual Payments   | Actual payments will be routed.                       |
| Package Postings  | Only route package postings.                          |

- 8. Click **OK** to save.
- 9. Once saved, the selected assignments is added to 'Pays for' in the Routing tab.

Figure 1-29 - Routing Pays For window

### Paid by another party

Below are the steps to setup routing when guest B account/charges *is paid by* guest A.

- 1. Search the guest account and navigate to **Disc,Route,Pkg, Routing** tab.
- 2. Click **New Routing** on the right panel under '**For**' section to open the routing dialog box.
- 3. Select the **Invoice number** where charges will *be routed to*.
- 4. Enter the cabin number and select the respective guest name from the drop-down list.

| 🚱 New Routing 🗙                                                              |
|------------------------------------------------------------------------------|
| Charges Of This Person                                                       |
| 1012 Bruer S, All Invoices                                                   |
| Will Be Paid By Invoice 1 Invoice 2 Invoice 3 Invoice 4 10003 10003 Doe John |
| What All Food All Shops<br>All Tobacco<br>Officers Allowance                 |
| 1000         Cruise package         V           <                            |
| Why                                                                          |
| Children's Cabin                                                             |
| When Show Reservations                                                       |
| Actual Postings                                                              |
| C Actual Payments                                                            |
| Package Postings                                                             |
| <u>O</u> k <u>C</u> ancel                                                    |

Figure 1-30 - New Routing To - 'Will Be Paid By'

Note: The screen shows 'Will Be Paid By'.

- 5. Select the **Financial Department** group or codes to be routed and insert the routing reason.
- 6. Select the options where applicable:

| Field                   | Description                                           |
|-------------------------|-------------------------------------------------------|
| Show Reservations       | Include expected to embark and reserve bookings. Only |
|                         | display checked in bookings if it is un-checked.      |
| Actual Postings         | Actual postings will be routed.                       |
| Actual Payments         | Actual payments will be routed.                       |
| Package Postings        | Only route package postings.                          |
| Table 1.6 Field definit | ion of Pouting coroon                                 |

Table 1-6 - Field definition of Routing screen

- 7. Click **OK** to save.
- 8. Once saved, the selected assignments is added to 'Pays for' in the Routing tab.

| - For                                                   |             |        |
|---------------------------------------------------------|-------------|--------|
| 1012 Bruer, S                                           |             |        |
|                                                         |             |        |
|                                                         |             |        |
| Charges will be paid by                                 |             |        |
| 10003 Doe, John                                         |             |        |
|                                                         |             |        |
|                                                         |             | >      |
|                                                         |             |        |
| Done by: A                                              |             |        |
| Reason: Children's Cabin                                |             |        |
| 2000 Buddha Bar                                         |             |        |
| 2003 Buddha Bar - Food                                  |             |        |
| 2010 Casino Bar                                         |             |        |
| 2013 Casino Bar - Food                                  |             |        |
| 2020 Capri Bar                                          |             |        |
| 2023 Capri Bar - Food                                   |             |        |
| 2030 Caffè del Mare                                     |             | =      |
| 2033 Caffè del Mare - Food<br>2040 Pasha Club Discoteca |             | =      |
| 2040 Pasha Club Discoteca<br>2043 Pasha Club - Food     |             |        |
| 2050 La Terrazza                                        |             |        |
| 2053 La Terrazza - Food                                 |             |        |
| 2060 Manhattan Bar                                      |             |        |
| 2063 Manhattan Bar - Food                               |             |        |
| 2070 Shelagh's House Irish Pub                          |             |        |
| 2073 Shelagh's House - Food                             |             |        |
| 2080 Sinfonia Lounge                                    |             |        |
| 2083 Sinfonia Lounge - Food                             |             |        |
| 2090 Le Baroque                                         |             |        |
| 2093 Le Baroque - Food                                  |             | $\sim$ |
|                                                         |             |        |
| Delete Routing                                          | New Routing |        |
|                                                         |             |        |

Figure 1-31 – Routing Paid By window

#### **Advanced Routing**

Below are the steps to setup routing for multiple guests, for example; group guest or parties travelling together.

- 1. Search for the guest account and navigate to **Disc,Route,Pkg, Routing** tab.
- 2. Click **New Routing** to open the routing dialog box.
- 3. In the dialog box, click **Advanced** located below the Invoice drop-down list to open the **Multiple Accounts Selection** window.

| - Will Pay For |           |           |           |
|----------------|-----------|-----------|-----------|
| Invoice 1      | Invoice 2 | Invoice 3 | Invoice 4 |
|                | Ohta S    |           | •         |
|                |           | [         | Advanced  |

Figure 1-32 - New Routing - Advanced

4. Guests listed in the **Non Selected Accounts** section is based on default set in **Status** and **Account Type** criteria and this criteria can be changed according to the user requirement.

|                                                                     | Multipl                                                                                     | e Accounts Se      | election          |            | X              |
|---------------------------------------------------------------------|---------------------------------------------------------------------------------------------|--------------------|-------------------|------------|----------------|
| Accounts Status: Reservation Account Type: Guest                    | Pre-Selection:                                                                              | <all></all>        | ]                 |            |                |
| Non Selected Accounts                                               | Found : 11                                                                                  | Add All >          | Selected Accounts |            | Listed : 2     |
| Bell, J<br>Chan, Kelvin<br>1002 Crawford, Andrew<br>10000 Doe, Jane | 03/02/2 07/02/2<br>03/02/2 07/02/2<br>29/01/2 05/02/2<br>03/02/2 07/02/2                    | < Remove All       | Ota,A<br>Otani,   |            |                |
| 10007 Hawkins,Patricia<br>Lee,Jones<br>1021 Lee,May<br>Ohta,S       | 13/02/2 07/02/2<br>03/02/2 07/02/2<br>03/02/2 07/02/2<br>03/02/2 07/02/2<br>30/01/2 06/02/2 | Add >              |                   |            |                |
| Parker,P<br>1001 Smith,J<br>Zhang,Joe                               | 29/01/2 03/02/2<br>13/02/2 19/02/2<br>03/02/2 07/02/2                                       | < Remove           |                   |            |                |
|                                                                     |                                                                                             | Criteria Add >     |                   |            |                |
| < III                                                               |                                                                                             | Rem.<br>Pre-Select | < III             |            | >              |
|                                                                     |                                                                                             |                    | <u> </u>          |            |                |
|                                                                     |                                                                                             |                    |                   |            | ~              |
|                                                                     |                                                                                             |                    |                   | <u>0</u> K | <u>C</u> ancel |

Figure 1-33 - Routing Multiple Account Selection window

- To select all guests, click Add All> or individually select the guest, then click Add> to move the selection to the Selected Accounts pane.
- 6. Click **OK** to confirm the multiple accounts selection and this opens the New Routing window with the selected guest account listed on the right table.

| <b>3</b>                                                                                     | New Rou | ting                     | x      |
|----------------------------------------------------------------------------------------------|---------|--------------------------|--------|
| This Person Ohta S, All Invoices                                                             | Cabin   | Name<br>Ota, A<br>Otani, | Status |
| Will Pay For           Invoice 1           Invoice 2           Invoice 3           Invoice 4 |         |                          |        |
| Advanced All Food                                                                            |         |                          |        |
| All Shops<br>All Tobacco<br>Officers Allowance                                               |         |                          |        |
| Why                                                                                          |         |                          |        |
| When<br>Show Reservations<br>Actual Postings                                                 |         |                          |        |
| Actual Payments  Package Postings                                                            |         |                          |        |
| <u>O</u> k <u>C</u> ancel                                                                    |         |                          |        |

Figure 1-34 - Routing Multiple Account instructions

- 7. On the left pane of the window, select the **Financial Department**, **Reason** and when routing will occur, then click **OK** to initiate the multiple account routing instructions.
- 8. During the assignment process, the status of the guest account will change to **OK**, followed by **Done** and the New Routing window will close automatically once the process completes.

#### To delete existing routing

Below are the steps remove routing set up in a guest account.

- 1. Search the guest account and navigate to **Disc,Route,Pkg, Routing** tab.
- 2. Select either the **sub-financial department code** to delete the individual assignment, or the Main Financial Department to delete all, then click **Delete Routing**.
- 3. System prompts for response confirmation to delete the assignment.

| Delete routing X                                                                                                    |
|----------------------------------------------------------------------------------------------------|
| Delete that the current guest charges will be paid by<br>1012 Bruer, S<br>for the following department codes:<br>5300 Laundry<br>5301 Guest Laundry - Washing<br>5302 Guest Laundry - Pressing<br>5303 Guest Laundry - Express washing<br>5304 Guest Laundry - Express pressing |
| <u>Y</u> es                                                                                                    |

Figure 1-35 - Delete Routing prompt

4. Press Yes to confirm or No to return to Routing screen.

## 1.3.2. Fidelio Discount

The Fidelio Discount function enables the users in assigning eligible discount either by percentage or value to a guest account.

#### To assign a Discount

- 1. Look up the guest account and navigate to **Disc,Route,Pkg, Fidelio Discount** tab.
- 2. Click **New Discount** to open the discount dialog box.

| 🚱 Discounts 🗙                                                        |
|----------------------------------------------------------------------|
| Give Discount For                                                    |
| 1012 Bruer, S                                                        |
| - How much                                                           |
| Percentage 10 Apply Count 5                                          |
| Reason Enter reason here                                             |
|                                                                      |
| What                                                                 |
| 3071     Minibar - Beverage     A       3072     Minibar - Champagne |
| 3073 Minibar - Champagne                                             |
| 3074 Minibar - Tobacco                                               |
| 3075 Minibar - Package                                               |
| 3076 Minibar - Service Charge                                        |
| 3077 Minibar Sales Commission                                        |
| 3078 Minibar - Minibar<br>3079 Minibar - Minibar Food                |
|                                                                      |
|                                                                      |
| 🗖 Discount Template 🔍                                                |
|                                                                      |
| When                                                                 |
| Actual Postings                                                      |
|                                                                      |
| Future postings                                                      |
| Delete OK Cancel                                                     |

Figure 1-36 - Fidelio Discounts window

- 3. Insert the **Percentage** and the number of counts in **Apply Count** field if the discount is to be accorded an **X** number of times. For example, enter 1 to specify a onetime discount for every selected department code, or leave as *blank* for *unlimited* discount for every selected department.
- 4. Select the **Posting Department** entitled to discount, either by selecting department group or individually, i.e.: All Food/Beverage or Room Service Food only.
- 5. Alternatively, user may use the **Discount Template** by checking the check box and choose a template from the drop-down menu if they are pre-configured. See **Administration** module for setup procedures.
- 6. Check whether the discount is applicable to **Actual** or **Future Postings**, then click **OK** to save.

**WARNING:** Once a discount is applied to an actual posting, it *cannot* be reversed. If the discount has a count indicator, system will post the discount until it reaches the count indicated and *No* discount will be accorded to any postings thereafter.

7. System will save the assigned discounts in **Fidelio Discount** tab. Similarly, these are added when **Future Postings** is checked in **Criteria Discount**.

| Credit Cards | Comments                                                                                                    | Other Info                                                                     | Travel Documents | Custom Info                                                                | Guest History                                                                                                    | Loyalty/ Track It               |               |
|--------------|----------------------------------------------------------------------------------------------------|--------------------------------------------------------------------------------|------------------|----------------------------------------------------------------------------|----------------------------------------------------------------------------------------------------|---------------------------------|---------------|
| Guest Info   | Disc,Route,Pkg                                                                                                    | Invoice: 50.00                                                                 | More Guest Info  | Service Info                                                               | Activity Viewer                                                                                                    | Revenue Analyzer                | History       |
| Routing      | Fidelio                                                                                                    | Discount                                                                       | Micros Discount  | Micros Advance Disco                                                       | unt Packag                                                                                                    | e Plan                          | Disallow Dept |
|              | ar           ia Bar - Food           10.0           ar           b Bar - Food           10.0           ir - Food           10.0           ir - Beverage           10.0           ir - Food           10.0           ir - Ninibar           10.0 | 00 (5)<br>00 (5)<br>00 (5)<br>00 (5)<br>00 (5)<br>00 (5)<br>00 (5)<br><b>5</b> |                  | 4040 Wine + 1<br>4041 Wine<br>4050 5th Ave<br>4051 5th A<br>4060 Alinghi S | 2<br>pp<br>Shop - Sales 5 (<br>que - Sales 5 (<br>ria<br>meria - Sales 5 (<br>Shop - Sales 5 (<br>Shop - Sales 5 (<br>Shop - Sales 5 (<br>Shot 5 (<br>Shop - Sales 5 (<br>Shot 5 (<br>Shot 5 ( | (1)<br>(1)<br>(1)<br>(1)<br>(1) |               |
| De           | lete Discount                                                                                                    | New Disco                                                                      | unt              | D                                                                          | elete Discount                                                                                                    | New Di                          | scount        |

Figure 1-37 - Disc, Route, Pkg - Fidelio Discount tab

- 1. Financial Department codes entitled to Percentage discount
- 2. Financial Department codes entitled to Value discount
- 3. Financial Department codes and description
- 4. Discount value (percentage or value)
- 5. No of count assigned to each financial code. 0 = unlimited
- 8. If an **Actual Posting** is checked, system will post an adjustment (reverse) against the original posting and set the adjusted posting to **No Print** automatically, then repost the correct value with the discount indicated.

#### To delete a Discount

- 1. Look for the guest account, then go to **Disc,Route,Pkg, Fidelio Discount** tab.
- 2. Select the Financial code to delete, then click **Delete Discount**.
- 3. If **Delete Discount** is clicked *without* first selecting any Financial code, this will delete **All** assignment from the respective window.

| 0                                     | I         |
|---------------------------------------|-----------|
| Delete                                | Discounts |
| Delete all discounts<br>1012 Bruer, S | for       |
|                                       | Yes No    |

Figure 1-38 - Delete Discount prompt

### 1.3.3. Micros Discount

The Micros Discount tab displays discounts accorded to guest by **Micros Discount Itemizer** level. These discounts are shown when guest has discount level assigned in **Guest Info, Edit Information, Discount Template** field.

| Credit Cards                                                                                                    | Co                                                                                                    | omments                                                                                                    | Other Info                                                                                                    | _                  | Travel Documents  | Custom Info  |          | Guest History | Loyalty/Tr    | rack It |         |  |
|----------------------------------------------------------------------------------------------------|----------------------------------------------------------------------------------------------------|----------------------------------------------------------------------------------------------------|----------------------------------------------------------------------------------------------------|--------------------|-------------------|--------------|----------|---------------|---------------|---------|---------|--|
| Guest Info                                                                                                    | Disc,Ro                                                                                                    | oute,Pkg                                                                                                    | Invoice: 664.00                                                                                                    | Ì                  | More Guest Info   | Service Info | Act      | tivity Viewer | Revenue Anal  | lyzer   | History |  |
| Routing Fidelio Discount                                                                                                    |                                                                                                    | (                                                                                                    | Micros Discount                                                                                                    | Micros Advance Dis | count             | Packa        | age Plan |               | Disallow Dept |         |         |  |
| Micros Disco<br>Micros Disco<br>Micros Disco<br>Micros Disco<br>Micros Disco<br>Micros Disco<br>Micros Disco<br>Micros Disco<br>Micros Disco<br>Micros Disco<br>Micros Disco<br>Micros Disco<br>Micros Disco<br>Micros Disco<br>Micros Disco<br>Micros Disco<br>Micros Disco                                                                                                    | unt Itemize<br>unt Itemize<br>unt Itemize<br>unt Itemize<br>unt Itemize<br>unt Itemize<br>unt Itemize<br>unt Itemize<br>unt Itemize<br>unt Itemize<br>unt Itemize<br>unt Itemize<br>unt Itemize<br>unt Itemize<br>scount Temize | er 1 discount =<br>er 2 discount =<br>er 3 discount =<br>er 4 discount =<br>er 5 discount =<br>er 6 discount =<br>er 8 discount =<br>er 9 discount =<br>er 9 discount =<br>r 10 discount =<br>r 11 discount<br>er 12 discount<br>er 13 discount<br>r 14 discount<br>er 1 discount | = 10.00%<br>= 10.00%<br>= 10.00%<br>= 10.00%<br>= 10.00%<br>= 10.00%<br>= 10.00%<br>= 10.00%<br>= 10.00%<br>= 10.00%<br>= 10.00%<br>= 10.00%<br>= 10.00%<br>= 10.00%<br>= 10.00% | t No:              | 1 * OPEN % DISC * |              |          | 1             |               |         |         |  |
| Micros Discount Itemizer 2 discount = 10.00%<br>Micros Discount Itemizer 4 discount = 10.00%<br>Micros Discount Itemizer 4 discount = 10.00%<br>Micros Discount Itemizer 6 discount = 10.00%<br>Micros Discount Itemizer 6 discount = 10.00%<br>Micros Discount Itemizer 9 discount = 10.00%<br>Micros Discount Itemizer 9 discount = 10.00%<br>Micros Discount Itemizer 9 discount = 10.00%<br>Micros Discount Itemizer 10 discount = 10.00%<br>Micros Discount Itemizer 11 discount = 10.00%<br>Micros Discount Itemizer 11 discount = 10.00%<br>Micros Discount Itemizer 12 discount = 10.00%<br>Micros Discount Itemizer 13 discount = 10.00%<br>Micros Discount Itemizer 13 discount = 10.00%<br>Micros Discount Itemizer 14 discount = 10.00%<br>Micros Discount Itemizer 14 discount = 10.00%<br>Micros Discount Itemizer 14 discount = 10.00%<br>Micros Discount Itemizer 14 discount = 10.00%<br>Micros Discount Itemizer 14 discount = 10.00%<br>Micros Discount Itemizer 1 discount = 10.00%<br>Micros Discount Itemizer 1 discount = 10.00%<br>Micros Discount Itemizer 1 discount = 10.00% |                                                                                                    |                                                                                                    |                                                                                                    |                    |                   |              |          |               |               |         |         |  |

Figure 1-39 - Disc,Route,Pkg - Micros Discount

### To assign POS Discount Level

- 1. Search for the guest account in **Search Panel**.
- 2. In **Guest Info** tab, click **Edit Information** to open the Edit Guest Information screen.
- 3. In the **Name section**, select the discount template from the drop-down menu.

| Name                      |                            |  |  |  |  |  |
|---------------------------|----------------------------|--|--|--|--|--|
| Surname                   | Bailey                     |  |  |  |  |  |
| Forename                  | A                          |  |  |  |  |  |
| Middle Initial            |                            |  |  |  |  |  |
| Other Name                |                            |  |  |  |  |  |
| Other First Name          |                            |  |  |  |  |  |
| Salutation                | Ms                         |  |  |  |  |  |
| Title                     |                            |  |  |  |  |  |
| Royality No               |                            |  |  |  |  |  |
| Marital Status            | (Undefined) 💌              |  |  |  |  |  |
| VIP                       | (not applicable)           |  |  |  |  |  |
| Classification            |                            |  |  |  |  |  |
| Frequent No               |                            |  |  |  |  |  |
| Award Level               |                            |  |  |  |  |  |
| Shore-Res.ID              |                            |  |  |  |  |  |
| Onboard EMail             |                            |  |  |  |  |  |
| Total No of Cruise Days 0 |                            |  |  |  |  |  |
| Number of Cruises         |                            |  |  |  |  |  |
| Disc Template             | LVL1 Disc Template 1-10% 💌 |  |  |  |  |  |

Figure 1-40 - Micros Discount Level Assignment

- 4. Click **OK** to save.
- 5. The assigned POS Discount template is shown in **Passport/Custom Information** section.

| <ul> <li>Passport Information/</li> </ul> | Custom Info |
|-------------------------------------------|-------------|
| Manifest No:                              | 5005 / Yes  |
| Profession:                               |             |
| Passport No:                              | A1234567899 |
| Date of Issue:                            | 05/05/2013  |
| Place of Issue:                           | Texas       |
| Expiration Date:                          |             |
| Birthday:                                 | 16/07/1970  |
| Place of Birth:                           |             |
| Nationality:                              | IT          |
| Birth Nationality:                        |             |
| Sex/National ID:                          | F/          |
| Language:                                 |             |
| Pos Disc Template:                        | LVL1        |
| Documents:                                |             |

#### Figure 1-41 - Assigned POS Discount template

6. To view eligible POS Discounts by Itemizer level, go to **Disc, Route, Pkg, Micros Discount** tab.

See also Administration, POS Discount on how to configure the Discount Itemizer.

## 1.3.4. Micros Advance Discount

The Micros Advance Discounts works similar to Micros Discount, except that discounts are applied to *Micros Major Group*, *Family Group* and *Menu Item level* instead of Itemizer Level.

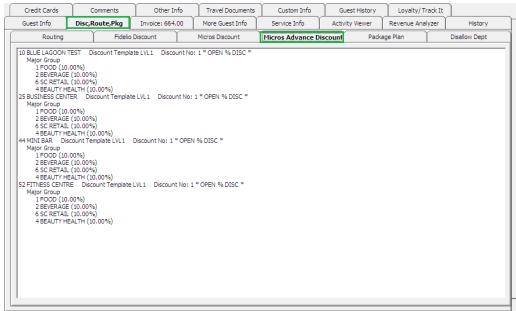

Figure 1-42 - Disc,Route,Pkg - Micros Advance Discount

See Administration, POS Discount on how to configure the Advance Micros Discount.

### 1.3.5. Disallow Department

The Disallow Department function manages charges *not* permissible from being posted to the guest account, for example; Casino Bar or all tobacco, etc.

#### To set Disallow Department

1. Retrieve the guest account, then navigate to **Disc,Route,Pkg, Disallow Posting** tab.

2. Select the **Financial Department** codes to disallow, either by **Group** or **individual department code** from the list, then click **Save**.

| iluiviuuui                                           | ucpartine                              | in coue me      | m the list,      | ulen chek s         | Jave.           |             |                |
|------------------------------------------------------|----------------------------------------|-----------------|------------------|---------------------|-----------------|-------------|----------------|
| Credit Cards                                         | Comments                               | Other Info      | Travel Documents | Custom Info         | Guest Histor    | y Loyalty/1 | Frack It       |
| Guest Info                                           | Disc,Route,Pkg                         | Invoice: 645.00 | More Guest Info  | Service Info        | Activity Viewer | Revenue An  | alyzer History |
| Routing                                              | Fidelio I                              | Discount        | Micros Discount  | Micros Advance Disc | count Pi        | ackage Plan | Disallow Dept  |
| Disallow posting for t                               | the below selected depa                | rtment list     |                  |                     |                 |             |                |
| All Beverage                                         |                                        |                 |                  |                     |                 |             | Ξ              |
| All Food<br>All Shops                                |                                        |                 |                  |                     |                 |             |                |
| All Tobacco     Officers Allowance                   | :e                                     |                 |                  |                     |                 |             |                |
| <br>1000 Cruise p                                    |                                        |                 |                  |                     |                 |             |                |
|                                                      | se package-walkup                      |                 |                  |                     |                 |             |                |
| 1111 Pack     8510 Cruis                             | se Tickets                             |                 |                  |                     |                 |             |                |
| 10000 SHIP D.     10000 Ship                         |                                        |                 |                  |                     |                 |             |                |
| <ul> <li>1010 Cabin U</li> <li>1010 Cabin</li> </ul> |                                        |                 |                  |                     |                 |             |                |
| <ul> <li>1011 Cabin C</li> <li>1011 Cabin</li> </ul> |                                        |                 |                  |                     |                 |             |                |
|                                                      | n Change Admin Fees                    |                 |                  |                     |                 |             |                |
| □ 1501 Addi<br>□ 1502 Cruis                          |                                        |                 |                  |                     |                 |             |                |
| 2000 Buddha                                          |                                        |                 |                  |                     |                 |             |                |
| 2002 Budd                                            | dha Bar - Champagne<br>dha Bar - Food  |                 |                  |                     |                 |             |                |
| ✓ 2004 Budd                                          | iha Bar - Tobacco<br>iha Bar - Package |                 |                  |                     |                 |             | ~              |
|                                                      |                                        |                 |                  |                     | 1               | 1           |                |
|                                                      |                                        |                 |                  | Unselect All        | Sele            | t All       | Save           |

Figure 1-43 - Disallow Department tab

3. When a posting matches the disallowed department, system prompts that posting is *not permissible*.

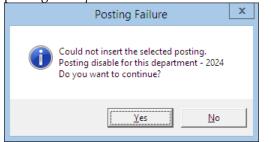

Figure 1-44 - Disallow department posting failure prompt

4. Click **Yes** will exit without posting and **No** will return to the Add posting window.

## 1.3.6. Package Plan

The Package Plan function enables the end-users in customizing a cruise package that suits its guest requirements, by combining different food and beverage outlets, excursions or activities using the flexi package plan option.

### Assigning/Purchasing a Package Plan

Assigning the right package to the guest account will enable transactions to be posted accurately throughout the cruise, and packages can be assigned within the passenger account.

1. In the Guest Handling screen, search and select the guest record using guest name or cabin number.

- 2. In the selected guest record, navigate to **Disc**, **Route**, **Pkg** tab, and then **Package Plan** tab.
- 3. At the bottom of the screen, select one of these option:
  - **Assign package Plan:** To assign an available package that does not have a pre-set Purchase price.
  - Purchase Package Plan: To purchase a package setup with the purchase price.

| Routing<br>Package Plan —<br>Package Totz |                 |                | a Discount       | ble Total Qty | V Redee             | Description | Micros Advan | ce Discount         |              | kage Plan<br>Available<br>Amt/Qty | Disc % / Max<br>Value | Group |
|-------------------------------------------|-----------------|----------------|------------------|---------------|---------------------|-------------|--------------|---------------------|--------------|-----------------------------------|-----------------------|-------|
|                                           | al Value Redeen | ned Value Avai | iable Value Enal | ble Total Qty | / Redee             | Description |              |                     | Daily<br>Qty | Available<br>Amt/Qty              | Disc % / Max<br>Value | Group |
| * Package Tot                             | al Value Redeen | ned Value Ava  | iable Value Ena  | ble Total Qt) | / Redee             | Description |              |                     | Daily<br>Qty | Available<br>Amt/Qty              | Disc % / Max<br>Value | Group |
|                                           | ·               |                |                  |               |                     |             |              |                     |              |                                   |                       |       |
|                                           |                 |                |                  |               |                     |             |              |                     |              |                                   |                       |       |
|                                           |                 |                |                  |               |                     |             |              |                     |              |                                   |                       |       |
|                                           |                 |                |                  |               |                     |             |              |                     |              |                                   |                       |       |
|                                           |                 |                |                  |               |                     |             |              |                     |              |                                   |                       |       |
|                                           |                 |                |                  |               |                     |             |              |                     |              |                                   |                       |       |
|                                           |                 |                |                  |               |                     |             |              |                     |              |                                   |                       |       |
|                                           |                 |                |                  |               |                     |             |              |                     |              |                                   |                       |       |
|                                           |                 |                |                  |               |                     |             |              |                     |              |                                   |                       |       |
|                                           |                 |                |                  |               |                     |             |              |                     |              |                                   |                       |       |
| 1                                         | 1               | Signa          | ture Captured    |               |                     |             |              |                     |              |                                   |                       |       |
|                                           |                 |                |                  |               |                     |             |              |                     |              |                                   |                       |       |
|                                           |                 |                |                  |               |                     |             |              |                     |              |                                   |                       |       |
| Selected Pack                             | age Value: 0.00 |                |                  | s             | elected Pack        | age Qty: 0  |              |                     |              |                                   |                       |       |
|                                           |                 |                |                  | ge Plan P     | urchase Pad<br>Plan | kage Delete | Package Plan | idit Flexible Packa | Enable       |                                   | Refund Package F      | 1     |
|                                           |                 | Signa          | ture Captured -  |               |                     |             |              |                     |              |                                   |                       |       |

Figure 1-45 - Package Plan options

4. To assign/purchase, select the available Package from the drop-down list, and then enter the **Reason**.

| Acsignment S* Mariner  Empl 10% disc Bar (3-5ster) Empl 10% disc Shorex son : Empl to% disc Shorex Mid Cruse Retro SBP Presidents dub 30-59 days Presidents dub >60 days  First Name Last Name Cabin UJN ROBERT MX QAGGART - 5046 00000  Fidelio Department Micros 9700 Item Quantity Description Unit Discount Group 35000 Internet Cafe 0 0 0 |
|----------------------------------------------------------------------------------------------------|
| Empl 10% disc Bar (3-5ster)       Empl 10% disc Shorex       Employee 10% discount Shorex       Mid Cruse Retro SBP       Presidents club 30-59 days       Presidents club >60       Presidents club >60 days       First Name       U3N ROBERT       MX QAGGART - 5046       000000                                                            |
| Employee 10% discount Shorex       Son :       Employee 10% discount Shorex       Mid Cruise Retro SBP       Presidents Cub 30% days       Presidents Cub 260 days       Presidents Cub 260 days       First Name       Last Name       Cabin       UUN ROBERT       MX QAGGART - 5046       00000                                              |
| Presidents club 30.59 days       Presidents club 29 days       Presidents club 560       Presidents club 560 days       First Name       Last Name       Cabin       U3N ROBERT       MX QAGGART - 5046       00000                                                                                                    |
| First Name     Last Name     Cabin       JU3N ROBERT     MX QAGGART - 5046     00000         Fidelio Department     Micros 9700 Item Quantity       Description     Limit     Discount       0 5000 Internet Cafe     0     0                                                                                                    |
| JUN ROBERT         MX QAGGART - 5046         00000           Fidelio Department         Micros 9700 Item Quantity           Description         Limit<br>Amount         Discount<br>Percentage<br>0         Oroup<br>0                                                                                                    |
| Fidelio Department         Micros 9700 Item Quantity           Description         Limit         Discount         Oroup           0 5000 Internet Cafe         0         0         0                                                                                                    |
| Description Limit Discount Group<br>05000 Internet Cafe 0 0                                                                                                    |
| 05000 Internet Cafe 0 0                                                                                                    |
|                                                                                                    |
|                                                                                                    |
| 05030 Guest iCafe 27.5 100 D                                                                                                    |
|                                                                                                    |
| 30014 Pinnade Gril 0 0                                                                                                    |
| 80014 Pinnade Grill Revenue 29 50 D                                                                                                    |
|                                                                                                    |

Figure 1-46 - Package Plan assignment screen

**Note:** Only check '*Move all existing posting to package posting*' when you wish to move the existing postings to package plan. For example: A guest purchased the package part way through the cruise, and past postings that meet the package elements are to be considered as package plan.

- 5. Click OK to save.
- 6. Information's pertaining to the package are displayed in the **Package Plan** tab and status is **Active**.

| Credit Cards     | Comments       |                | her Info     | ~               | vel Documents | Custom Info                              |          | st History   |                      | yalty/Track It        |               |
|------------------|----------------|----------------|--------------|-----------------|---------------|------------------------------------------|----------|--------------|----------------------|-----------------------|---------------|
| Guest Info       | Disc,Route,Pkg | Invoice        | e: 0.00      | More            | e Guest Info  | 🕜 Service Info                           | Activity | y Viewer Rev |                      | nue Analyzer          | History       |
| Routing          | Fi             | delio Discount | Ŷ            | Micros (        | Discount      | Micros Advance Disco                     | ount     | Pa           | ckage Plan           |                       | Disallow Dept |
| * Package Plan   |                | Redeemed Value | Available Va |                 | Descripti     | on<br>ts club <29 days                   |          | Daily<br>Qty | Available<br>Amt/Qty | Disc % / Max<br>Value | Group         |
| Presidents club  | <29 days 284   | 0.00           | 284.00       |                 | 0500          | nternet Cafe<br>1 Time                   |          |              | 55                   | 0<br>1                | 0<br>0        |
|                  |                |                |              |                 | 47001 C       | 0 Guest iCafe<br>ooking Class Revenue    |          |              | 55                   | 100<br>0              | 0<br>0        |
|                  |                |                |              |                 | 80014 Pi      | 1 Cooking Class Revenue<br>innacle Grill |          |              | 29                   | 100<br>0              | 0<br>0        |
|                  |                |                |              |                 | 8001          | 4 Pinnacle Grill Revenue                 |          |              | 145                  | 50                    | 0             |
|                  |                |                |              |                 |               |                                          |          |              |                      |                       |               |
| 4                |                |                |              | J               |               |                                          |          |              |                      |                       |               |
| Selected Package | Value: 284.00  |                |              | ►<br>Selected F | ackage Qty: 0 |                                          |          |              |                      |                       |               |

Figure 1-47 - Package Plan Assigned/Purchased

### Refunding a Package Plan

The unused package plan is refundable to the guest at the end of the cruise, and below are the steps to refund a Value based package, Quantity based and Mix package.

- 1. In the Guest Handling screen, search and select the guest record using the guest name or cabin number.
- 2. In the selected guest record, navigate to **Disc**, **Route**, **Pkg** tab, and then **Package Plan** tab.
- 3. At the bottom of the screen, select **Refund Package Plan**.

| _ | Routing            |             | Fidelio Disc   | tount           |        | MICTOS D         | iscoun     | nt Micros Advance Discount Package Plan Disallow Dept                                                                                                    |
|---|--------------------|-------------|----------------|-----------------|--------|------------------|------------|----------------------------------------------------------------------------------------------------|
| d | kage Plan          |             |                |                 |        |                  |            |                                                                                                    |
|   | Package            | Total Value | Redeemed Value | Available Value | Enable | Total Qt         |            | Description Available<br>Amt/Qty Disc % / Max Value Group                                                                                                    |
| _ |                    |             |                |                 |        |                  |            | [201 MINERAL WATER] 0 30 1                                                                                                    |
|   |                    | 0           | 112.20         | -112.20         |        | 4                |            | [201 MINERAL WATER] 3 30 1                                                                                                    |
|   |                    | 0           | 0.00           |                 |        | 4                |            | QTY/VALUE PKG 1 0 0                                                                                                    |
| ~ | QTY/VALUE PKG 1    | 200         | 100.00         | 100.00          |        | 2                |            | 2052 Galaxy of the Stars 0 0                                                                                                    |
|   |                    |             |                |                 |        |                  |            | 20522 Galaxy of the Stars Beverage Non Alc. 100 100 0                                                                                                    |
|   |                    |             |                |                 |        |                  |            | [Sale Itemizer 1] 1 0 0                                                                                                    |
|   |                    |             |                |                 |        |                  |            | FC Management Please note you are not able to undo this operation. Total refund amount = 167.00. Are you sure you want to refund the package QTV PKG 1? Yes No |
| • | elected Package Va | lue: 200.00 |                |                 |        | ▶<br>Selected Pa | <br>ackage | e Qty: 10                                                                                                    |
|   |                    | 1           |                | 1               |        | 1                |            | Edit Flexible Package                                                                                                    |

Figure 1-48 - Package Plan Refund option

**WARNING:** Once a Refund is processed, it is *not* possible to reverse the changes. This process also *disable* the package plan.

- 4. Once the package plan is refunded, system will *disable* the package and displays the remaining value/quantity for references only.
- 5. In the event where the postings are more than the package price, system will prompt that the refund is not allowed.

### Routing a Package Plan posting

Routing of a package plan postings are dependable on two parameters; **Do not** allow post package to both buyer and payer and Package Plan Before Routing.

In the event where both payer and buyer has a package, all postings will go to the payer. Once the payer package is fully utilized, subsequent postings are posted into the payer account as normal posting.

#### Auto Balancing a Package Plan

An Auto Package Plan balancing may be set using parameter, **Enable Package Auto Balance as 1**, and System will auto balance the package invoice/account after each transaction and reducing the total package value or quantity at the same time.

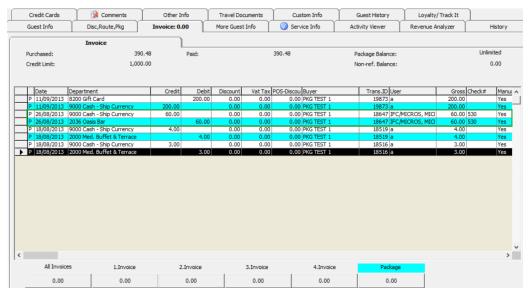

Figure 1-49 - Package Plan Invoice screen

If the above parameter is set to 0, manual balancing of the package invoice/account is required using the **Pay Invoice** function.

#### To manually balance a Package Invoice,

1. Log in to Management module, and in the menu bar, select Cashier.

- 2. Select Guests from the drop-down menu to open the Guest Handling screen.
- 3. In the Guest Handling screen, search and select the guest record using the guest name or cabin number.
- 4. Navigate to the **Invoice** tab, and then click the amount under the **Package Invoice**.

|             | Loyalty/ Track It | Guest History      | Custom Info                        | Travel Documents  | nfo     | Other                          | Comments       | Credit Cards                                |
|-------------|-------------------|--------------------|------------------------------------|-------------------|---------|--------------------------------|----------------|---------------------------------------------|
| Histo       | Revenue Analyzer  | Activity Viewer    | More Guest Info Service Info Activ |                   |         | Disc,Route,Pkg Invoice: 300.00 |                | Guest Info                                  |
|             |                   |                    |                                    |                   |         |                                | nvoice         | 1                                           |
| 450.00      |                   | Package Balance:   | 0.00                               |                   | Paid:   | 350.00                         | 3              | Purchased:                                  |
| 0.00        |                   | Non-ref. Balance:  |                                    |                   |         | N/A                            |                | Credit Limit:                               |
|             |                   |                    |                                    |                   |         |                                |                |                                             |
| Manual Post | Gross Check#      | Trans.ID User      |                                    | Vat Tax POS-Disco |         | Credit Debi                    |                | Date Departm                                |
| Yes         | 30.00<br>20.00    | 28740 a<br>28739 a | UROPA TEST 1                       |                   |         | 30.0                           |                | P 12/04/2015 2002 Be<br>P 12/04/2015 2000 M |
| Yes         | 20.00             | 20739 a            | DROPA TEST 1                       | 0.00 0.0          | 0.00    | 20.0                           | a, bullet at l | P 12/04/2015 2000 M                         |
|             |                   |                    |                                    |                   |         |                                |                |                                             |
|             |                   |                    |                                    |                   |         |                                |                |                                             |
|             |                   |                    |                                    |                   |         |                                |                |                                             |
|             |                   |                    |                                    |                   |         |                                |                |                                             |
|             |                   |                    |                                    |                   |         |                                |                |                                             |
|             |                   |                    |                                    |                   |         |                                |                |                                             |
|             |                   |                    |                                    |                   |         |                                |                |                                             |
|             |                   |                    |                                    |                   |         |                                |                |                                             |
|             |                   | e Package          | 4.Invoic                           | 3.Invoice         | Invoice |                                | 1.Invoice      | Al Invoices                                 |

Figure 1-50 - Settling a Package Plan

5. Choose the **Payment method** and verify the amount to settle when prompt, and the click **Pay or Pay& Print** to pay and print the invoice at the same time.

| 47          |                    | Invoice Payment                         |                        | ×                               |
|-------------|--------------------|-----------------------------------------|------------------------|---------------------------------|
| - Payment - |                    |                                         | Calculation            |                                 |
| Department: | 90001 Cash - Shi   | p Currency 💌                            | Package Plan Credit:   | 50.00                           |
| Amount:     | 50.00              | MYR                                     | Non Refundable Credit: | 0.00                            |
| Notes:      |                    |                                         | Current Balance:       | 50.00                           |
| Invoice No: |                    | Package Invoice                         | Received Amount:       | 50.00                           |
| i i         | Invoice 3          |                                         | Commission:            | 0.00                            |
|             | Invoice 4          | Collect remaining non-refundable credit | Due Balance:           | 0.00                            |
|             | sting Automaticall |                                         | Change Due:            | 0.00                            |
|             |                    |                                         |                        |                                 |
|             |                    |                                         |                        |                                 |
|             |                    |                                         |                        |                                 |
|             |                    |                                         | Pay Pay 8              | & P <u>r</u> int <u>C</u> ancel |
|             |                    |                                         | Pay & Print Cash Rece  | lipt                            |
|             |                    |                                         |                        |                                 |
|             |                    |                                         |                        |                                 |

Figure 1-51 - Paying an invoice

**Note:** This process reduces the Package Invoice balance accordingly.

# 1.4. Invoice Tab

This Posting Handling function not only provides up to 4 invoices per guest, it also enables the users in posting a manual charge to an account, route postings and handle various payment processes .

| õ                     |                         |          | Add Postings          |                                                            |                | x      |
|-----------------------|-------------------------|----------|-----------------------|------------------------------------------------------------|----------------|--------|
| Posting Account       |                         | D        | epartment:            |                                                            |                | Search |
| 10002 D               | loe John                | -        | (duplicate selected p | osting)                                                    | -              | Add    |
|                       | Adva                    | nced     | Department            |                                                            | Amount         | ^      |
| Gran Galda a Barr     |                         |          | / Guest Laundry       | -                                                          | 60.00          |        |
| Clear fields after    | adding to postings list | ·  -     | Guest Laundry         | -                                                          | 0.00           |        |
| - Additional Informat | tion                    |          |                       | <ul> <li>Express washir</li> <li>Express pressi</li> </ul> | -              |        |
| Check Number:         | #1223456                | ŀ        | Crew Laundry -        |                                                            | 0.00           |        |
|                       |                         | ŀ        | Crew Laundry -        |                                                            | 0.00           |        |
| Server #1:            |                         |          | circity Eddition y    | - ressing                                                  | 0.00           |        |
| Server #2;            |                         |          |                       |                                                            |                |        |
|                       |                         |          |                       |                                                            |                |        |
| Number of People:     |                         |          |                       |                                                            |                |        |
| Invoice Number:       | 1 2 3                   | 4        |                       |                                                            |                | ~      |
| Comments:             |                         |          |                       |                                                            | Sub Total:     | 0.00   |
| Postings List         |                         |          |                       |                                                            |                |        |
| Acc. ID Acc. Ider     | ntifier                 | Dept. ID | Dept. Details         | Amount 🔺                                                   | Totals         |        |
| 10002 Doe Johr        | n                       | 5300     | Laundry               | 60                                                         | Batch Count:   |        |
|                       |                         |          |                       |                                                            | Current        | 1      |
|                       |                         |          |                       |                                                            | Batch Total:   |        |
|                       |                         |          |                       |                                                            | ,              |        |
|                       |                         |          |                       |                                                            | Current Total: | 60.00  |
|                       |                         |          |                       | ~                                                          |                | Post   |

Figure 1-52 - Add Posting screen

| Table 1-7 - Field definition | of Add Posting screen |
|------------------------------|-----------------------|
|------------------------------|-----------------------|

| Field                  | Description                                                   |
|------------------------|---------------------------------------------------------------|
| Account                | Guest Account by Cabin No. and Name                           |
| Department             | Financial Department codes                                    |
| Clear fields after     | Clear all information in Additional Information section after |
| adding to posting list | adding posting                                                |
| Check Number           | Check Number from POS System or any manual posting            |
|                        | reference.                                                    |
| Server #1:             | Server name appeared on POS check.                            |
| Server #2:             | Server name appeared on POS check.                            |
| Number of People       | No. of guest that dined. Information from POS System.         |
| Invoice Number         | Invoice number to post to                                     |
| Comments               | Additional comments.                                          |
| Posting List           | List of postings added                                        |
| Batch Count            | Confirmation of number of postings added in Quick Posting     |
|                        | function.                                                     |
| Current Count          | System count on Postings List                                 |
| Batch Total            | Confirmation of total value posted in Quick Posting function. |
| Current Total          | System accumulated value to post.                             |

## 1.4.1. Add Posting

Add Posting allow users to post or manually adjust a charge.

### **To Add Posting**

- 1. Retrieve the guest account from the **Search Panel**, then click **Add Posting** in the **Guest Handling** window.
- 2. On the **Add Postings** form, select the **Financial Department** from the drop-down list or use the **Search** option to search for a department code.

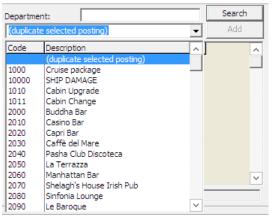

Figure 1-53 - Add Posting Financial Department selection

3. Insert the **Value**, **Check Number** and select the **Invoice number** to post, then click **Add**. This transfers the posting to the **Postings List** at the bottom right of the screen, enabling you to post more than one charge.

| - Posting                                  |                              |                    |
|--------------------------------------------|------------------------------|--------------------|
| Account                                    | Department:                  | Search             |
| 10000 Doe Jane 🗸                           | (duplicate selected posting) | ✓ Add              |
| Advanced                                   | Department                   | Amount 🔨           |
|                                            | Telephone                    | 15.00              |
| Clear fields after adding to postings list | Telefax                      | 0.00               |
| <ul> <li>Additional Information</li> </ul> | E-mail                       | 0.00               |
|                                            | Crew Connection              | 0.00               |
| Check Number:                              | GSM Onboard                  | 0.00               |
| Server #1:                                 | Call Charge                  | 0.00               |
|                                            | Call Charge Discount         | 0.00               |
| Server #2:                                 | Call Charge Service Charge   | 0.00               |
| Number of People:                          |                              |                    |
| Invoice Number: 1 2 3 4                    |                              | ~                  |
| Comments:                                  |                              | Sub Total: 15      |
| - Postings List                            |                              |                    |
| Acc. ID Acc. Identifier Dept. I            | D Dept. Details Amount 🔨 「   | otals              |
| 10000 Doe Jane 3070                        |                              | tch Count:         |
| 10000 Doe Jane 8100                        | Telephone 15                 | rrent 2            |
|                                            |                              |                    |
|                                            | Ba                           | tch Total:         |
|                                            | a                            | rrent Total: 20.00 |
|                                            | ~                            | Post               |

Figure 1-54 - Adding a charge

4. Item count increases automatically when the posting is more than one.

| Postings | List            |          |               |        |   |                |       |
|----------|-----------------|----------|---------------|--------|---|----------------|-------|
| Acc. ID  | Acc. Identifier | Dept. ID | Dept. Details | Amount |   | - Totals       |       |
| 10000    | Doe Jane        | 3070     | Minibar       | 5      |   | Batch Count:   |       |
| 10000    | Doe Jane        | 8100     | Telephone     | 15     |   | Current        | 2     |
|          |                 |          |               |        |   | Batch Total:   |       |
|          |                 |          |               |        |   | Current Total: | 20.00 |
|          |                 |          |               |        | ~ | [              | Post  |

### Figure 1-55 - Add posting count

- 5. Click **Post** to finalize the posting(s).
- 6. Posting will appear in **Invoice** tab, amongst earlier posted charges.

## 1.4.2. Void Posting

The Void Posting function is use to adjust the earlier posted transactions.

### To Void a Posting

- 1. Search for the guest account in **Guest Handling** screen and navigate to **Invoice** tab.
- 2. On the Invoice tab, select the transaction to void, then press the **Void** button.

|               | Invoice                    |       |             |                |                   |                 |                   |            |               |       |      |                |
|---------------|----------------------------|-------|-------------|----------------|-------------------|-----------------|-------------------|------------|---------------|-------|------|----------------|
| Purchased:    |                            | 70.00 | P           | aid:           |                   | 0.00            |                   | Package    | Balance:      |       | 0.   | .00            |
| Credit Limit: |                            | N/A   |             |                |                   |                 |                   | Non-ref.   | Balance:      |       | 0.   | .00            |
|               |                            |       | <b>a</b> 10 | <b>.</b>       | ~ 1               |                 |                   | 1-         |               |       | <br> |                |
| Date 30/01/2  | Departmen<br>015 2020 Capr |       | Credit      | Debit<br>20.00 | Discount<br>0.00  | Vat Tax<br>0.00 | POS-Discou        | Doe Jane   |               | ns.ID |      | oss (0<br>00 1 |
| 30/01/2       |                            |       | _           | 15.00          | 0.00              | 0.00            |                   | Doe Jane   |               | 18556 | 15.  |                |
| 30/01/2       |                            |       |             | 30.00          | 0.00              | 0.00            |                   | Doe Jane   |               | 18559 |      | 00 7           |
|               | 015 3070 Minib             |       |             | 5.00           | 0.00              | 0.00            |                   | ) Doe Jane |               | 18558 |      | 00             |
|               |                            |       |             |                |                   |                 |                   |            |               |       |      |                |
|               |                            |       |             |                |                   |                 |                   |            |               |       |      |                |
| All Invoi     | res 1.In                   | voice | 2.In        | voice          | 3.Invoice         |                 | ł.Invoice         | Pi         | ckage         |       |      | Þ              |
|               |                            | voice |             | voice          | 3.Invoice<br>0.00 |                 | 4.Invoice<br>0.00 | 1          | ckage<br>0.00 |       |      | Þ              |
| All Invoi     |                            |       | 0.          |                |                   | Cruise          |                   |            | -             |       |      | Þ              |

### Figure 1-56 - Void Posting

3. System prompts for confirmation on the charge to void. Press Yes to confirm.

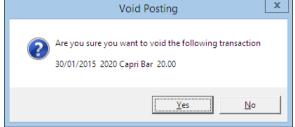

Figure 1-57 - Void Posting prompt

4. Insert the void reason or select from the drop-down menu, then press OK.

|                                | Void Posting Reason      |
|--------------------------------|--------------------------|
| Reason:<br>User Define Reason: | Predefine Reason         |
|                                | <u>QK</u> <u>C</u> ancel |

#### Figure 1-58 - Void Reason prompt

5. Voided postings are reflected in egg-shell color with a matching debit and credit amount.

| 30/01/2015 2020 Capri<br>30/01/2015 2020 Capri<br>30/01/2015 8100 Telep<br>30/01/2015 4400 Bouti<br>30/01/2015 3070 Minibi | ment Credit | Debit  | Discount | Vat Tax | POS-Discou | Buyer    | Trans.ID User | Gross Cł 🔨 |
|----------------------------------------------------------------------------------------------------|-------------|--------|----------|---------|------------|----------|---------------|------------|
| 30/01/2015 8100 Telep<br>30/01/2015 4400 Boution                                                                           | apri Bar    | -20.00 | 0.00     | 0.00    | 0.00       | Doe Jane | 14118561 z    | -20.00 12  |
| 30/01/2015 4400 Bouti                                                                                                    | apri Bar    | 20.00  | 0.00     | 0.00    | 0.00       | Doe Jane | 14118560 z    | 20.00 12   |
|                                                                                                    | elephone    | 15.00  | 0.00     | 0.00    | 0.00       | Doe Jane | 14118556 z    | 15.00      |
| 30/01/2015 3070 Minib                                                                                                    | outique     | 30.00  | 0.00     | 0.00    | 0.00       | Doe Jane | 14118559 z    | 30.00 78   |
|                                                                                                    | inibar      | 5.00   | 0.00     | 0.00    | 0.00       | Doe Jane | 14118558 z    | 5.00       |
| •                                                                                                    |             |        |          |         |            |          |               | V          |

Figure 1-59 - Invoice display of voided transaction

# 1.4.3. Pay Invoice

The **Pay Invoice** function is a settlement process against an invoice, be it part or full payment. As the Ship accepts various payment method, the process in applying these payments may varies.

| 🍫 Invoice Payment                       |                        | ×                               |
|-----------------------------------------|------------------------|---------------------------------|
| Payment                                 | Calculation            |                                 |
| Department: 9042 VISA                   | Package Plan Credit:   | 0.00                            |
| Amount: 50.00 USD                       | Non Refundable Credit: | 0.00                            |
| Notes:                                  | Current Balance:       | 50.00                           |
| Invoice No: VIII Invoice 1              | Received Amount:       | 50.50                           |
| Invoice 2<br>✓ Invoice 3<br>✓ Invoice 4 | Commission:            | 0.50                            |
| Collect remaining non-refundable credit | Due Balance:           | 0.00                            |
| Disable Posting Automatically           | Change Due:            | 0.00                            |
| Charge 1.00% commission                 |                        |                                 |
| Credit Cards Payment Details            |                        |                                 |
| Card Number: **************5001         | Pay Pay                | & P <u>r</u> int <u>C</u> ancel |
|                                         | Pay & Print Cash Rece  | eipt                            |
|                                         |                        |                                 |

Figure 1-60 – Invoice Payment window

| Field                 | Description                                                   |
|-----------------------|---------------------------------------------------------------|
| Department            | Financial Department codes - Credit                           |
| Amount                | Total amount due by guest, depending on the invoice no.       |
|                       | selection.                                                    |
| Notes                 | Additional Notes pertaining to this payment                   |
| Invoice Number        | Invoice number to apply the payment.                          |
| Change due<br>enabled | Enable auto calculation of change due to guest.               |
| Disable Posting       | Disable postings being posted into the invoice. This sets the |
| Automatically         | Posting Allowed to No in Guest Info tab.                      |
| Charge 1%             | Credit Card commission charge. Amount auto populate in        |
| Commission            | Commission field when checked.                                |
| Credit Cards          | Displays masked credit card number assigned to this invoice.  |
| Payment Details       |                                                               |
| Package Plan          | Eligible credit value for Package Plan posting.               |
| Credit                |                                                               |
| Non Refundable        | Credit value non-refundable to guest.                         |
| Credit                |                                                               |
| Current Balance       | Current Invoice Balance                                       |
| Received Amount       | Amount received.                                              |
| Commission            | Applicable credit card/foreign exchange commission value.     |
|                       | Calculate when Charge 1% Commission is ticked or when         |
|                       | foreign exchange has commission defined.                      |
| Due Balance           | Outstanding sum after deducting payment applied.              |
| Change Due            | Balance due to guest when payment applied is more than        |
|                       | invoice value.                                                |
| Pay                   | Apply payment receipted and does not print cash receipt.      |
| Pay & Print           | Apply payment receipted and print invoice at the same time.   |
| Pay & Print Cash      | Apply payment receipted and print cash receipt at the same    |
| Receipt               | time.                                                         |

Table 1-8 - Field definition of Invoice Payment window

### Payment by Cash, Change Due

The **Change Due** function calculate the amount of change due to a guest when payment method is either cash or foreign currency. Option is available to default the "change due enabled" to be permanently checked. If this is not set as default, user must check this option to activate automatic change due calculation when applying payment.

### To Pay an Invoice by Cash

- 1. Retrieve the guest account from the **Search Panel**, then click **Pay Invoice** located at the bottom of **Guest Handling** screen.
- 2. System defaults the payment department according to payment method defined during check in. Select **Payment Department** from the drop-down menu, either Cash or Foreign Currency.
- 3. Select an invoice to apply the payment and system will calculate the total amount due by guest.
- 4. Enter the amount to settle.

- If "Change due enabled" is *checked* and amount entered is *more than* Current Balance, System automatically calculate the change due amount and set the invoice to Zero balance. See *Figure 1-61 Invoice Payment with Change Due*
- If the payment applied *does not have* "Change due enabled" checked, System will post the amount as *negative* value in Due Balance, resembling a deposit posting. See *Figure 1-62 Invoice Payment without Change Due*.
- If the payment is of an exact amount, System will post the value as payment receipted and there will be **no Due Balance** or **Change Due** amount. See *Figure 1-63 Invoice Payment with exact amount*.

| Invoice Payment                                                                             |                        | ×                               |
|---------------------------------------------------------------------------------------------|------------------------|---------------------------------|
| - Payment                                                                                   | Calculation            |                                 |
| Department: 9001 Cash                                                                       | Package Plan Credit:   | 0.00                            |
| Amount: 50 USD                                                                              | Non Refundable Credit: | 0.00                            |
| Notes:                                                                                      | Current Balance:       | 25.00                           |
| Invoice No: Invoice 1 Invoice 2 Package Invoice                                             | Received Amount:       | 50.00                           |
| Invoice 3                                                                                   | Commission:            | 0.00                            |
| Invoice 4  Collect remaining non-refundable credit  Collect remaining non-refundable credit | Due Balance:           | 0.00                            |
| Disable Posting Automatically                                                               | Change Due:            | 25.00                           |
|                                                                                             | Pay & Print Cash Rece  | k P <u>r</u> int <u>C</u> ancel |

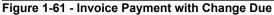

| 4                     |    | Invoice Payment                         | t                      | ×                               |
|-----------------------|----|-----------------------------------------|------------------------|---------------------------------|
| - Payment             |    |                                         | Calculation            |                                 |
| Department: 9001 Cash |    | •                                       | Package Plan Credit:   | 0.00                            |
| Amount:               | 50 | USD                                     | Non Refundable Credit: | 0.00                            |
| Notes:                |    |                                         | Current Balance:       | 25.00                           |
| Invoice No: Invoice : |    | Package Invoice                         | Received Amount:       | 50.00                           |
| 🗌 Invoice 3           | 3  | Tachage invoice                         | Commission:            | 0.00                            |
|                       |    |                                         | Due Balance:           | -25.00                          |
| Change due enabled    |    | Collect remaining non-refundable credit | Change Due:            | 0.00                            |
|                       |    |                                         |                        |                                 |
|                       |    |                                         |                        |                                 |
|                       |    |                                         |                        |                                 |
|                       |    |                                         | Pay Pay                | & P <u>r</u> int <u>C</u> ancel |
|                       |    |                                         | Pay & Print Cash Rec   | eipt                            |
|                       |    |                                         |                        |                                 |
|                       |    |                                         |                        |                                 |

Figure 1-62 - Invoice Payment without Change Due

| Invoice Payment                                                                           |                               | x                               |
|-------------------------------------------------------------------------------------------|-------------------------------|---------------------------------|
| - Payment                                                                                 | Calculation                   |                                 |
| Department: 9001 Cash                                                                     | Package Plan Credit:          | 0.00                            |
| Amount: 5.00 USD                                                                          | Non Refundable Credit:        | 0.00                            |
| Notes:                                                                                    | Current Balance:              | 5.00                            |
| Invoice No: Invoice 1 Invoice 2 Package Invoice                                           | Received Amount:              | 5.00                            |
| Invoice 3                                                                                 | Commission:                   | 0.00                            |
| Invoice 4 Collect remaining non-refundable credit Collect remaining non-refundable credit | Due Balance:                  | 0.00                            |
| Disable Posting Automatically                                                             | Change Due:                   | 0.00                            |
|                                                                                           |                               |                                 |
|                                                                                           | Pay Pay 8                     | & P <u>r</u> int <u>C</u> ancel |
|                                                                                           | Pay & Print <u>C</u> ash Rece | ipt                             |
|                                                                                           |                               |                                 |

Figure 1-63 - Invoice Payment with exact amount

5. Press either **Pay**, **Pay & Print or Pay & Print Cash Receipt** to complete the transaction.

**Note:** If **Pay** is selected, be sure to print a copy of the invoice for guest reference.

### To Pay an Invoice with Foreign Currency

- 1. Retrieve the guest account from the **Search Panel**, then click **Pay Invoice** located at the bottom of **Guest Handling** screen.
- 2. System defaults the payment department according to payment method defined during check in. Select **Foreign Currency Payment department** from the drop-down list.

| Payment      |          |                             |  |  |  |  |
|--------------|----------|-----------------------------|--|--|--|--|
| Department:  | 9505 Bri | 9505 British Pound          |  |  |  |  |
| Amount:      | Code     | Description                 |  |  |  |  |
|              | 9505     | CF British Pound            |  |  |  |  |
| Notes:       | 9508     | CF Swiss Franc              |  |  |  |  |
| Invoice No:  | 9509     | CF Swedish Krona            |  |  |  |  |
| trivoice no: | 9510     | CF Japanese Yen             |  |  |  |  |
|              | 9512     | CF Danish Krone             |  |  |  |  |
|              | 9514     | CF Canadian Dollar          |  |  |  |  |
|              | 95150    | CL Settlement Via Payroll   |  |  |  |  |
|              | 9516     | CF Norwegian Kroner         |  |  |  |  |
| Change d     | 9518     | CF Barbados Dollar          |  |  |  |  |
| 🔲 Disable Po | 9520     | CF Australian Dollar        |  |  |  |  |
|              | 9521     | CF Euro                     |  |  |  |  |
|              | 9522     | CF South African Rand       |  |  |  |  |
|              | 9523     | CF Brazilian Cruzeiro       |  |  |  |  |
|              | 9911     | CB Gift Card Credit Posting |  |  |  |  |

Figure 1-64 - Foreign Currency Financial Department

- 3. The exchange rate of the selected payment method is displayed beside the amount field.
- 4. Enter the foreign currency amount and system will convert the value as shown in **Received Amount**.

| \$          |                     |         | Invoice Payment                 |                        |                                 |
|-------------|---------------------|---------|---------------------------------|------------------------|---------------------------------|
| Payment —   |                     |         |                                 | Calculation            |                                 |
| Department: | 9505 British Pour   | nd      | <b>•</b>                        | Package Plan Credit:   | 0.0                             |
| Amount:     | 20.00               | GBP     | Exchange Rate: 0.50000          | Non Refundable Credit: | 0.0                             |
| Notes:      |                     | -       |                                 | Current Balance:       | 120.0                           |
|             | Invoice 1           | Package | Toucico                         | Received Amount:       | 40.0                            |
|             | Invoice 2 Invoice 3 | rackdyt | S THANKS                        | Commission:            | 0.0                             |
|             | Invoice 4           |         |                                 | Due Balance:           | 80.0                            |
|             |                     |         | remaining non-refundable credit |                        | ]                               |
| Disable Po  | osting Automatical  | Y       |                                 | Change Due:            | 0.0                             |
|             |                     |         |                                 |                        |                                 |
|             |                     |         |                                 | Pay Pay 8              | & P <u>r</u> int <u>C</u> ancel |
|             |                     |         |                                 | Pay & Print Cash Rece  | ipt                             |
|             |                     |         |                                 |                        |                                 |

Figure 1-65 - Invoice Payment with foreign currency

5. Select an invoice to apply this payment and system will calculated the total amount due by guest.

**Note:** If the exchanged amount in foreign currency is more than the invoice amount, system automatically calculate the change due amount in *Ship* currency when the **'Change Due Enable'** is set as default.

6. Press either **Pay**, **Pay & Print or Pay & Print Cash Receipt** to complete the transaction.

## To Pay an Invoice by City Ledger

City Ledger settlement is only permissible when there is a pre-arranged payment mode, for example; account is settle by a company or an agent within agreed payment terms. The invoice is typically transferred to an Account Receivable, being the holding account and will age until payment is receive.

- 1. Retrieve the guest account from the **Search Panel**, then click **Pay Invoice** located at the bottom of **Guest Handling** screen.
- 2. System defaults the payment department according to payment method defined during check in. Select the **Payment department** from the drop-down list.
- 3. Select an invoice to settle and system will calculated the total amount due by guest.
- 4. Insert the amount to settle.

| 49          | Invoice Payment                                       |                        | ×                               |
|-------------|-------------------------------------------------------|------------------------|---------------------------------|
| – Payment – |                                                       | Calculation            |                                 |
| Department  | 9074 City Ledger                                      | Package Plan Credit:   | 0.00                            |
| Amount:     | 5.00 USD                                              | Non Refundable Credit: | 0.00                            |
| Notes:      |                                                       | Current Balance:       | 5.00                            |
| Invoice No: | Invoice 1 V Invoice 2 Package Invoice                 | Received Amount:       | 5.00                            |
|             | Invoice 2 Package Invoice     Invoice 3     Invoice 4 | Commission:            | 0.00                            |
| Change      | due enabled                                           | Due Balance:           | 0.00                            |
| Disable F   | Posting Automatically                                 | Change Due:            | 0.00                            |
|             |                                                       |                        |                                 |
|             |                                                       | Pay Pay 8              | & P <u>r</u> int <u>C</u> ancel |
|             |                                                       | Pay & Print Cash Rece  | eipt                            |
|             |                                                       |                        |                                 |

Figure 1-66 - Invoice payment by City Ledger

**Note:** If the exact amount is paid, system sets the value as payment receipted and Due Balance is 0.00.

5. Press **Pay** or **Pay & Print** to complete the transaction.

**Note:** If **Pay** is selected, be sure to print a copy of the invoice for guest reference.

## **Disable Posting Automatically**

Deselect '**Disable Posting Automatically**' from the check box to set the *Posting Allowed* to *No* in Guest Info tab when the invoice balances is 0.00.

| Ø           | Invoice Payment                                                 |                                   | ×                      |
|-------------|-----------------------------------------------------------------|-----------------------------------|------------------------|
| – Payment – |                                                                 | Calculation                       |                        |
| Department  | : 9001 Cash                                                     | Package Plan Credit:              | 0.00                   |
| Amount:     | 0.00 USD                                                        | Non Refundable Credit:            | 0.00                   |
| Notes:      |                                                                 | Current Balance:                  | 0.00                   |
| Invoice No: | ▼ Invoice 1                                                     | Received Amount:                  | 0.00                   |
|             | Invoice 2 Package Invoice Invoice 3                             | Commission:                       | 0.00                   |
|             | Invoice 4  due enabled  Collect remaining non-refundable credit | Due Balance:                      | 0.00                   |
|             | Posting Automatically                                           | Change Due:                       | 0.00                   |
|             |                                                                 | Pay Pay & Print <u>C</u> ash Rece | k Pyint <u>C</u> ancel |

Figure 1-67 - Disable Posting Automatically

| Express C.Out:   | No                    |
|------------------|-----------------------|
| Posting Allowed: | No                    |
| Routing Status:  |                       |
| Serv Chg Amount: | 10.00                 |
| PPD Category:    | Regular Guest         |
| Payment:         | 9042 VISA             |
|                  | *********5001 (03/20) |

Figure 1-68 - No Posting Allowed in Guest Info tab

System prompts below message when user tried to post a charge to this invoice and posting will be rejected.

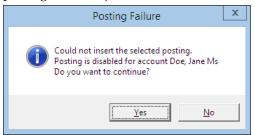

Figure 1-69 – Disable Posting prompt

## To Reset the posting status to Allowed

- 1. Click the **Posting Status** in **Guest Info** tab.
- 2. At the Enable Posting prompt, select **Yes** to confirm.

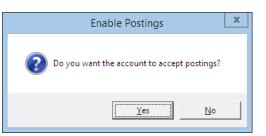

Figure 1-70 - Reset Posting status

3. This resets the posting allowed to **Yes**.

| Express C.Out:   | No                       |
|------------------|--------------------------|
| Posting Allowed: | Yes                      |
| Routing Status:  |                          |
| Serv Chg Amount: | 10.00                    |
| PPD Category:    | Regular Guest            |
| Payment:         | 9042 VISA                |
|                  | **************5001 (03/2 |

Figure 1-71 - Enable Posting prompt

## Payment by Credit Card

- 1. Retrieve the guest account from the **Search Panel**, then click **Pay Invoice** located at the bottom of **Guest Handling** screen.
- 2. An **Invoice Payment** form will open, displaying the payment department defined during check in.
- 3. Select the **Payment department** from the drop-down list if it defers from earlier payment method.

| Payment —    |          |                                            |
|--------------|----------|--------------------------------------------|
| Department:  | 9042 VIS | A                                          |
| Amount:      | Code     | Description 🔺                              |
|              | 9042     | CC VISA                                    |
| Notes:       | 9062     | CB JCB Micros                              |
| Invoice No:  | 9071     | CL Owner City Ladger (O.C.L)               |
| Invoice No:  | 9076     | CL Pre-payed                               |
|              | 9082     | CD Deposit Discount                        |
|              | 9083     | CB Ship Credit                             |
|              | 9084     | CL Guest Advance                           |
|              | 9091     | CD Discount                                |
| 🗌 Change d   | 9121     | CB Shipboard Credit                        |
| 🗍 Disable Po | 9122     | CB Excursion Credit                        |
|              | 9123     | CB Excursion Credit                        |
|              | 9124     | CB Prepaid- Refund Loyalty/Marketing Disco |
| 🔽 Charge 1.  | 9125     | CB Volksfuersorge account                  |
|              | 9131     | CB Bar Credit                              |

Figure 1-72 - Credit Card Payment selection

4. Amount is automatically filled based on current outstanding of the selected invoice, for example: Invoice 1 balance = \$30, Invoice 2 balance = \$20. When all invoice is checked, the total becomes \$50. Adjust the amount and select the invoice to pay *if they defer*.

| Invoice Payment                                                                                     |                               | x                               |
|----------------------------------------------------------------------------------------------------|-------------------------------|---------------------------------|
| - Payment                                                                                           | Calculation                   |                                 |
| Department: 9042 VISA                                                                               | Package Plan Credit:          | 0.00                            |
| Amount: 50.00 USD                                                                                   | Non Refundable Credit:        | 0.00                            |
| Notes:                                                                                              | Current Balance:              | 50.00                           |
| Invoice No: VI Invoice 1                                                                            | Received Amount:              | 50.50                           |
| ✓ Invoice 3                                                                                         | Commission:                   | 0.50                            |
| Invoice 4      Collect remaining non-refundable credit      Collect remaining non-refundable credit | Due Balance:                  | 0.00                            |
| Concertentialing for Perandable credit     Disable Posting Automatically                            | Change Due:                   | 0.00                            |
| Charge 1.00% commission                                                                             |                               |                                 |
| Credit Cards Payment Details                                                                        | 1                             |                                 |
| Card Number: *********5001                                                                          | Pay Pay 8                     | & P <u>r</u> int <u>C</u> ancel |
|                                                                                                    | Pay & Print <u>C</u> ash Rece | eipt                            |
|                                                                                                    |                               |                                 |

Figure 1-73 - Credit Card Commission selection

- 5. The % commission shown is in accordance to the commission rate set up in *Financial Department* codes and is *checked by default*. The commission chargeable is shown in *Commission* field and if commission is *not* applicable, simply uncheck the selection.
- 6. Press Pay or Pay & Print to complete the transaction.

**Note:** If **Pay** is selected, be sure to print a copy of the invoice for guest reference.

## 1.4.4. Print Invoice

The Print Invoice function enables user in printing invoices in different layout made available by the Ship. It has a preview function which allow the user to view an invoice/statement prior to printing a hard copy invoice.

### Printing an Invoice

- 1. Retrieve the reservation from the **Search Panel**, then click **Print Invoice** under **Guest Info** tab to open the **Passengers Invoices** screen.
- 2. Select from the **Report List** the invoice report to print.
- 3. In the **Print tab**, select the printer, print range and copies to print.
- 4. Press **Print** to send the print job to printer.

|                                                                            | Report P                                                                                            | Printing          |                                             |                          |              |
|----------------------------------------------------------------------------|----------------------------------------------------------------------------------------------------|-------------------|---------------------------------------------|--------------------------|--------------|
| Expand All                                                                 | Print                                                                                               |                   | Preview                                     | )                        |              |
| Reports List                                                               | Report Status: Report(rpt) e                                                                        | exist in database |                                             |                          |              |
| Cabin Upgrade Invoices<br>Cabin Upgrade Invoice<br>Change Schedule Invoice | Selection/Criteria                                                                                  |                   |                                             |                          |              |
|                                                                            |                                                                                                    |                   |                                             |                          |              |
|                                                                            |                                                                                                    |                   |                                             |                          |              |
|                                                                            |                                                                                                    |                   |                                             |                          |              |
|                                                                            |                                                                                                    |                   |                                             |                          |              |
|                                                                            | Printers                                                                                            |                   |                                             |                          |              |
|                                                                            | Printer:                                                                                            | Adobe F           | PDF                                         |                          | -            |
|                                                                            |                                                                                                    |                   |                                             |                          | (December 1) |
|                                                                            | Status:<br>Port:                                                                                    | Idle<br>Docume    | ents\*.pdf                                  |                          | [Properties  |
|                                                                            | Port: Print Range                                                                                   |                   | ents\*,pdf                                  | 1                        | (Properties  |
|                                                                            | Port:<br>Print Range<br>© Print All                                                                 |                   | Copies<br>Number of copies:                 | 1                        |              |
|                                                                            | Port:<br>Print Range<br>© Print All<br>© Range                                                      | Docume            | Copies                                      | 1<br>Portrait<br>Default | (Properties  |
|                                                                            | Port:<br>Print Range<br>© Print All<br>© Range<br>Page From: 1                                      | Docume<br>To      | Copies<br>Number of copies:<br>Orientation: | Portrait                 |              |
|                                                                            | Port:<br>Print Range<br>Print All<br>Range<br>Page From: 1<br>Invoice will be sent to the following | Docume<br>To      | Copies<br>Number of copies:<br>Orientation: | Portrait                 |              |
|                                                                            | Port:<br>Print Range<br>© Print All<br>© Range<br>Page From: 1                                      | Docume<br>To      | Copies<br>Number of copies:<br>Orientation: | Portrait                 |              |

Figure 1-74 - Print Invoice screen

## **Preview Invoice**

This function enables user to preview the invoice prior to sending the job to a printer.

- 1. Retrieve the reservation from the **Search Panel**, then click **Print Invoice** under **Guest Info** tab to open the **Passengers Invoices** screen.
- 2. Select from the **Report List** the invoice report to print.
- 3. Navigate to the **Preview tab** to view the invoice.
- 4. Press the **Printer icon** if you wish to send the print job to printer.

| l.                                                                                                    | Report Print                                                                        | ing                                                                  |                                                              |                                            |
|----------------------------------------------------------------------------------------------------|-------------------------------------------------------------------------------------|----------------------------------------------------------------------|--------------------------------------------------------------|--------------------------------------------|
| Expand All                                                                                                    | Print                                                                               | Preview                                                              |                                                              |                                            |
| Reports List                                                                                                    | X 😂 🗲 58% 🔍                                                                         | ₭ ∢  ₳                                                               |                                                              | crystal                                    |
| Cabin Upgrade Invoice     Cabin Upgrade Invoice     Change Schedule Invoice     Walk-In Invoice     Invoice     Invoice     Invoice     Invoice |                                                                                     | DEMO                                                                 | 1                                                            | NVOICE                                     |
|                                                                                                    | MS DOE JANE<br>Cabin No : 10000                                                     |                                                                      | Embarkation:<br>Disembarkation:<br>Account No.:<br>Page No.: | 13/02/2015<br>20/02/2015<br>1052805<br>1/1 |
|                                                                                                    | Date Location                                                                       |                                                                      | Credit                                                       | Debit                                      |
|                                                                                                    | 30/01/2015 2000 Buddha Ba<br>30/01/2015 2020 Capri Bar<br>30/01/2015 2020 Capri Bar | r                                                                    |                                                              | 10.00<br>20.00<br>-20.00                   |
|                                                                                                    | 30/01/2015 2020 Capri Bar                                                           |                                                                      |                                                              | 55.00                                      |
|                                                                                                    | 30/01/2015 2030 Caffe del M                                                         | are                                                                  |                                                              | 30.00                                      |
|                                                                                                    | 30/01/2015 3070 Minibar<br>30/01/2015 4080 Electronic 8                             |                                                                      |                                                              | 5.00                                       |
|                                                                                                    | 30/01/2015 4400 Boutique                                                            | siop                                                                 |                                                              | 30.00                                      |
|                                                                                                    | 30/01/2015 5000 PhotoShop                                                           |                                                                      |                                                              | 18.00                                      |
|                                                                                                    | 30/01/2015 5300 Laundry                                                             |                                                                      |                                                              | 25.00                                      |
|                                                                                                    | 30/01/2015 8100 Telephone                                                           |                                                                      |                                                              | 15.00                                      |
|                                                                                                    | 30/01/2015 8100 Telephone                                                           |                                                                      |                                                              | 5.00                                       |
|                                                                                                    | 30/01/2015 8200 Internet<br>30/01/2015 9000 Cash                                    |                                                                      | 50.00                                                        | 5.00                                       |
|                                                                                                    | 30/01/2015 9000 Cash                                                                |                                                                      | 18.00                                                        |                                            |
|                                                                                                    | 30/01/2015 9000 Cash                                                                |                                                                      | 55.00                                                        |                                            |
|                                                                                                    | 30/01/2015 9000 Cash                                                                |                                                                      | 65.00                                                        |                                            |
|                                                                                                    | 30/01/2015 9000 Cash                                                                |                                                                      | 10.00                                                        |                                            |
|                                                                                                    | 30/01/2015 9000 Cash                                                                |                                                                      | -10.00                                                       |                                            |
|                                                                                                    | 30/01/2015 9000 Cash                                                                |                                                                      |                                                              |                                            |
|                                                                                                    | 30/01/2015 9000 Cash<br>30/01/2015 9000 Cash                                        |                                                                      | 2.00                                                         |                                            |
|                                                                                                    | 30/01/2015 9000 Cash<br>30/01/2015 9000 Cash                                        |                                                                      | 3.00                                                         |                                            |
|                                                                                                    | Done by: A                                                                          | Total :                                                              |                                                              | 218.00                                     |
|                                                                                                    |                                                                                     | Balance due in \$GD :                                                |                                                              | 0.00                                       |
|                                                                                                    |                                                                                     |                                                                      | Guest                                                        | Signature                                  |
|                                                                                                    |                                                                                     | Thank you for sailing aboard DEMO.<br>We hope to see you again soon. |                                                              |                                            |
| Search                                                                                                    |                                                                                     |                                                                      |                                                              |                                            |
| <u>D</u> ecirer                                                                                                    |                                                                                     |                                                                      |                                                              |                                            |

Figure 1-75 - Preview Invoice before printing

## **Emailing an Invoice**

In a paperless environment, copy of the invoice may be sent to the guest's email account, *only* when on-board email is listed in the guest account. A special setup is required before an invoice can be pushed out by email. Such entry requires setup by your System Administrator.

### To Email an Invoice

- 1. Retrieve the reservation from the **Search Panel**, then click **Print Invoice** under **Guest Info** tab to open the **Passengers Invoices** screen.
- 2. Select from the **Report List** the invoice report to print.
- 3. In the Print tab, press **Send Email** and you will receive below prompt once the email is successfully sent.

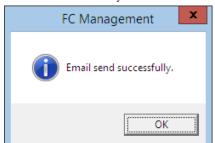

Figure 1-76 - Invoice successfully emailed

### Exporting an Invoice

System allow export of invoices into other file format. The supported file format are: Acrobat Format, Crystal Report, MS Word, MS Excel and many more.

- 1. Retrieve the reservation from the **Search Panel**, then click **Print Invoice** under **Guest Info** tab to open the **Passengers Invoices** screen.
- 2. Select from the **Report List** the invoice report to print.
- 3. In the **Print tab**, press **Export**.
- 4. Select the file format and destination type from the drop-down list when prompt.

| Export                                         |   | x            |
|------------------------------------------------|---|--------------|
| Eomat:<br>Acrobat Format (PDF)<br>Destination: | • | OK<br>Cancel |
| Disk file                                      | • |              |

Figure 1-77 - File Export Format selection

- 5. Select the page range to print.
- 6. Enter the file name to save as when system prompt for file saving location.

|                                   | Choose expo         | ort file                    | x |
|-----------------------------------|---------------------|-----------------------------|---|
| 📀 🍥 ▾ ↑ 퉬 « SPMS ▸                | FC Management       | ✓ ♂ Search FC Management    | P |
| Organise 🔻 New folder             |                     | <b></b>                     | 0 |
| 輚 Homegroup                       | ~                   | No items match your search. |   |
| 🌉 This PC                         |                     |                             |   |
| 膧 Desktop                         |                     |                             |   |
| Documents                         |                     |                             |   |
| 🐌 Downloads                       | ~                   |                             |   |
| File <u>n</u> ame: bill_final.pdf |                     |                             | ~ |
| Save as type: Portable Docum      | nent Format (*.pdf) |                             | ~ |
| ) Hide Folders                    |                     | Save Cancel                 |   |

Figure 1-78 - File Export file destination

|            |         | DEMO                                                                 |                 | INVOICE     |
|------------|---------|----------------------------------------------------------------------|-----------------|-------------|
| MS DOE JAI | ١E      |                                                                      | Embarkation:    | 13/02/201   |
|            |         |                                                                      | Disembarkation: | 20/02/201   |
| Cabin No : | 10000   |                                                                      | Account No.:    | 105280      |
|            |         |                                                                      | Page No.:       | 1/          |
| Date       | Locatio | n                                                                    | Credit          | Deb         |
| 30/01/2015 | 2000    | Buddha Bar                                                           |                 | 10.0        |
| 30/01/2015 | 2020    | Capri Bar                                                            |                 | 20.0        |
| 30/01/2015 | 2020    | Capri Bar                                                            |                 | -20.0       |
| 30/01/2015 | 2020    | Capri Bar                                                            |                 | 55.0        |
| 30/01/2015 | 2030    | Caffe del Mare                                                       |                 | 30.0        |
| 30/01/2015 | 3070    | Minibar                                                              |                 | 5.0         |
| 30/01/2015 | 4080    | Electronic Shop                                                      |                 | 20.0        |
| 30/01/2015 | 4400    | Boutique                                                             |                 | 30.0        |
| 30/01/2015 | 5000    | PhotoShop                                                            |                 | 18.0        |
| 30/01/2015 | 5300    | Laundry                                                              |                 | 25.0        |
| 30/01/2015 | 8100    | Telephone                                                            |                 | 15.0        |
| 30/01/2015 | 8100    | Telephone                                                            |                 | 5.0         |
| 30/01/2015 | 8200    | Internet                                                             |                 | 5.0         |
| 30/01/2015 | 9000    | Cash                                                                 | 50.00           |             |
| 30/01/2015 | 9000    | Cash                                                                 | 18.00           |             |
| 30/01/2015 | 9000    | Cash                                                                 | 55.00           |             |
| 30/01/2015 | 9000    | Cash                                                                 | 65.00           |             |
| 30/01/2015 | 9000    | Cash                                                                 | 10.00           |             |
| 30/01/2015 | 9000    | Cash                                                                 | -10.00          |             |
| 30/01/2015 | 9000    | Cash                                                                 |                 |             |
| 30/01/2015 | 9000    | Cash                                                                 | 2.00            |             |
| 30/01/2015 | 9000    | Cash                                                                 | 25.00           |             |
| 30/01/2015 | 9000    | Cash                                                                 | 3.00            |             |
| Done by: A |         | Total :                                                              | 218.00          | 218.0       |
|            |         | Balance due in SGD:                                                  |                 | 0.00        |
|            |         |                                                                      | Gues            | t Signature |
|            |         |                                                                      |                 |             |
|            |         | Thank you for sailing aboard DEMO.<br>We hope to see you again soon. |                 |             |

Figure 1-79 - Sample Invoice

### **Custom Excel Export**

This function exports the invoice into a predefined Excel format.

- 1. Retrieve the reservation from the **Search Panel**, then click **Print Invoice** under **Guest Info** tab to open the **Passengers Invoices** screen.
- 2. Select from the **Report List** the invoice report to print.
- 3. In the **Print tab**, press **Custom Excel Export**.
- 4. Enter the file name to save as when system prompt for file saving location.

| 5                                                                                                    | Open                                    | x                         |
|----------------------------------------------------------------------------------------------------|-----------------------------------------|---------------------------|
| € ⊚ - ↑ 퉱 «                                                                                                    | < SPMS ► FC Management                  | jement 🔎                  |
| Organise 🔻 New 🕯                                                                                                    | folder                                  | 0                         |
| <ul> <li>Homegroup</li> <li>This PC</li> <li>Desktop</li> <li>Documents</li> <li>CaptureCache</li> <li>Connection &amp;</li> <li>Custom Office</li> </ul> | RDF                                     | Select a file to preview. |
| F                                                                                                    | ile <u>n</u> ame: bill_final_cabin10000 | ✓<br>Cancel               |

Figure 1-80 - Custom Excel Export

## 1.4.5. Move & Route

The Move and Route function enables bills to be organized at the time of credit sign up, during the cruise or at the end of the cruise when guest would like to separate certain charges from the main invoice. Charges are easily moved with the drag and drop movement and various method is available to suit the operational needs.

### To Move a charge from one invoice to another

- 1. Select the guest account and navigate to the **Invoice** tab.
- 2. Mark the transaction to be move.
- 3. Press, and hold down the left button on the mouse.
- 4. Drag the transaction to the location by moving the mouse pointer.
- 5. Drop the object by releasing the left mouse button.

|   | Date         | Department         | Credit    | Debit  | Discount  | Vat Tax | POS-Discou | Buyer    | Trans.ID |
|---|--------------|--------------------|-----------|--------|-----------|---------|------------|----------|----------|
| ► | 29/01/2015   | 2020 Capri Bar     |           | 10.00  | 0.00      | 0.00    | 0.00       | Doe John | 14118857 |
|   | 29/01/2015   | 1010 Cabin Upgrade |           | 100.00 | 0.00      | 0.00    | 0.00       | Doe John | 14118836 |
|   |              |                    |           |        |           |         |            |          |          |
|   | All Invoices | 1.Invoice          | 2.Invoice |        | 3.Invoice | 4.In    | voice      | Package  |          |
|   | 110.00       | 110.00             | 0.00      |        | 0.00      | 0.      | .00        | 0.00     |          |

#### Figure 1-81 - Move & Route function

6. The original invoice amount will decrease and the newly created invoice amount increases.

| All Invoices | 1.Invoice | 2.Invoice | 3.Invoice | 4.Invoice | Package |
|--------------|-----------|-----------|-----------|-----------|---------|
| 110.00       | 100.00    | 10.00     | 0.00      | 0.00      | 0.00    |

## To Setup a Charge Route

The following function allow guest to separate certain charges in another invoice throughout the cruise or route to another account. It would be more feasible to set up a routing instructions to move both current and future postings to a new invoice.

1. Select the guest account and navigate to the **Invoice** tab.

2. Click **Move & Route** to open a Move posting menu.

| 5                                    | Move postings ×                                                                                                 |
|--------------------------------------|----------------------------------------------------------------------------------------------------|
| From 1018 B                          | Bailey A, All Invoices                                                                                          |
| To<br>Invoid                         | e 1 Invoice 2 Invoice 3 Invoice 4                                                                               |
| What<br>2012<br>2013<br>2014         | Casino Bar - Champagne<br>Casino Bar - Food<br>Casino Bar - Tobacco                                             |
| 2014<br>2015<br>2016<br>2017<br>2018 | Casino Bar - Package<br>Casino Bar - Package<br>Casino Bar - Service Charge A,<br>Casino Bar - Sales Commission |
| Why -                                |                                                                                                    |
| When<br>Act                          | ual Postings                                                                                                    |
|                                      | ure Postings<br>ual Payments                                                                                    |
| 🗖 Pad                                | kage Postings                                                                                                   |
|                                      | <u>Qk</u> <u>C</u> ancel                                                                                        |

Figure 1-82 - Move Posting tab

Table 1-9 - Definition of Move Posting tab

| Field                                                | Description                                             |  |  |
|------------------------------------------------------|---------------------------------------------------------|--|--|
| From Default to Guest account, All Invoices.         |                                                         |  |  |
| To Selectable invoice from Invoice 1 to 4 or another |                                                         |  |  |
|                                                      | guest/payor account.                                    |  |  |
| What                                                 | Department Group or Financial Department code to route. |  |  |
| Why                                                  | Reason why charges were routed.                         |  |  |
| When                                                 | Type of postings to route.                              |  |  |

- 3. By default the main invoice displayed is **All Invoices**. Select the invoice where the charges will be routed to.
- 4. If charges is routed to another guest/payer, enter the *cabin number* and select the guest name.
- 5. Select either the department group or financial department code to route.
- 6. Insert the reason why charges are routed.
- 7. Choose the type of posting to route, actual/future postings or actual payments.

**Note:** If **Future Postings** is checked, System will automatically place the department code in **Disc**, **Route**, **Pkg tab**, **Routing** window. See also *Disc*, *Route*, *Pkg* 

## 1.4.6. Criteria Discount

The following function work the same as Percentage Discount in Disc, Route, Pkg tab and has an additional check box for **Actual Postings.** The function will create a record in discount portion in **Disc**, **Route**, **Pkg** tab when Future Posting *is checked*.

### To accord a Criteria Discount

- 1. Select the account and navigate to Invoice tab.
- 2. Click Criteria Discounts to open a dialog box.
- 3. Enter the *Percentage value* and the number of counts in **Apply Count** field if the discount is to accorded an *X* number of times. For example, enter 1 to specify a one- time discount for every selected department code or leave as blank for unlimited discounts is given for every selected department.

| 🚱 Discounts 🗙                                                  |
|----------------------------------------------------------------|
| Give Discount For                                              |
| J                                                              |
| Percentage 10 Apply Count 5                                    |
| Reason Enter reason here                                       |
| What                                                           |
| 3071 Minibar - Beverage                                        |
| 3073 Minibar - Tobacco<br>3075 Minibar - Package               |
| 3076 Minibar - Service Charge<br>3077 Minibar Sales Commission |
| 3078 Minibar - Minibar Sond                                    |
| Discount Template                                              |
|                                                                |
| Actual Postings     Future postings                            |
|                                                                |
| Delete OK Cancel                                               |

#### Figure 1-83 - Criteria Discounts window

- 4. Select the Financial Department entitled to discount.
- 5. Check whether the discount is applicable to **Actual** or **Future Postings**, then click **OK** to save.

**WARNING:** Once a discount is posted to an actual posting, it *can not be reverse*. If the discount has a count indicator, system will post the discount until it reaches the indicated count and *no further* discount will be accorded thereafter.

6. System will post an adjustment (reverse) against the original posting and set the adjusted posting to **No Print** automatically, then repost the correct value with discount indicated.

| Date       | Department   | Credit | Debit  | Discount | Vat Tax | POS-Discou | Buyer   | Trans.ID | User | Gross  | Check# |
|------------|--------------|--------|--------|----------|---------|------------|---------|----------|------|--------|--------|
| 30/01/2015 | 3070 Minibar |        | -20.00 | 0.00     | 0.00    | 0.00       | Bruer S | 14118914 | Α    | -20.00 | 123    |
| 30/01/2015 | 3070 Minibar |        | 18.00  | 2.00     | 0.00    | 0.00       | Bruer S | 14118915 | A    | 20.00  | 123    |
| 30/01/2015 | 3070 Minibar |        | 50.00  | 0.00     | 0.00    | 0.00       | Bruer S | 14118912 | A    | 50.00  | 123    |
| 30/01/2015 | 3070 Minibar |        | 20.00  | 0.00     | 0.00    | 0.00       | Bruer S | 14118912 | A    | 20.00  | 123    |

Figure 1-84 - Example of Criteria Discount

See also Disc, Route, Pkg

## 1.4.7. Item Discount

The Item Discounts is a function that deduct a specific percentage of selected postings on the guest invoice.

**Note:** This *is* a Percentage discount and *not available* in value discount.

### To accord an Item Discount

- 1. On the **Invoice** tab, mark the posting entitled to the discount, then **Item Discounts** button.
- 2. Insert the percentage value in the discount field, then click **OK** to proceed.

| 🝈 Discount Percent 💌 |                |  |
|----------------------|----------------|--|
| Discount : 10        | %              |  |
| <u>o</u> k           | <u>C</u> ancel |  |

Figure 1-85 - Item Discount

3. System will post an adjustment (reverse) against the original posting and set the adjusted posting to **No Print** automatically, then repost the correct value with discount value indicated.

| Date       | Department   | Credit | Debit  | Discount | Vat Tax | POS-Discou | Buyer   | Trans.ID | User | Gross  | Check# |
|------------|--------------|--------|--------|----------|---------|------------|---------|----------|------|--------|--------|
| 30/01/2015 | 3070 Minibar |        | -20.00 | 0.00     | 0.00    | 0.00       | Bruer S | 14118914 | Α    | -20.00 | 123    |
| 30/01/2015 | 3070 Minibar |        | 18.00  | 2.00     | 0.00    | 0.00       | Bruer S | 14118915 | A    | 20.00  | 123    |
| 30/01/2015 | 3070 Minibar |        | 50.00  | 0.00     | 0.00    | 0.00       | Bruer S | 14118912 | A    | 50.00  | 123    |
| 30/01/2015 | 3070 Minibar |        | 20.00  | 0.00     | 0.00    | 0.00       | Bruer S | 14118912 | A    | 20.00  | 123    |

Figure 1-86 – Example of Item discount transactions

## 1.4.8. Hide No Print

This function works with transactions that are marked with **No Prints**, for example: voided transactions. The process changes the information displayed, giving the users an organized invoice view.

### To Hide NoPrints transactions

- 1. Click Hide NoPrints to switch the button from Hide NoPrints to Show NoPrints.
- 2. Transactions marked with NoPrints (pale yellow) are then hidden from the invoice screen until user click the Show NoPrints.

### To Show NoPrints transactions

- 1. Click Show NoPrints to switch the button from Show NoPrints to Hide NoPrints.
- 2. Transactions marked with NoPrints (pale yellow) are shown on the invoice screen.

| 29/01/2015 | 9000 Cash | -598.00 | 0.00 | 0.00 | 0.00 Bailey | A 14118682 | A -598.00 |
|------------|-----------|---------|------|------|-------------|------------|-----------|
| 29/01/2015 | 9000 Cash | 598.00  | 0.00 | 0.00 | 0.00 Bailey | A 14118681 | A 598.00  |
|            |           |         |      | -    |             |            |           |

Figure 1-87 - Example of NoPrints transactions

## 1.4.9. No Print

This function enables the user in hiding the voided posting or previous settlements from being printed onto the invoices. Is it only possible to set no prints for transaction entry equals to 0.00.

## To Hide NoPrint transactions

- 1. Retrieve the account and navigate to the Invoice tab.
- 2. Select the desire transactions and click **NoPrint**.

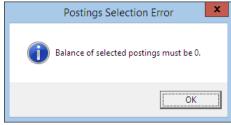

Figure 1-88 -No Print posting not equal to 0

**Note:** If the transaction balance does not equal to 0.00, system will prompt an error.

3. Transactions marked as **No Print** are highlighted in pale yellow.

| 29/01/2015 900 | 0 Cash 598.0   | 0 0.00 | 0.00 | 0.00 Bailey A | 14118681 | A 598.00  |
|----------------|----------------|--------|------|---------------|----------|-----------|
| 29/01/2015 900 | 00 Cash -598.0 | 0 0.00 | 0.00 | 0.00 Bailey A | 14118682 | A -598.00 |

#### Figure 1-89 - Example of NoPrints transactions

### To reset NoPrint transactions to original state

- 1. Select the NoPrint transactions, then click NoPrint.
- 2. Transactions are revert to normal posting and no longer shown in pale yellow.

## 1.4.10. Set Credit Limit

The floor limit is pre-set within the Financial Credit Sub-Department code and this can be adjusted for specific guest at the jurisdiction of the Chief Purser.

### To set a Credit Limit

- 1. In the Invoice tab, click Set Credit Limit button.
- 2. Insert the credit value in the dialogue box, then click **OK** to override the pre-set credit limit defined in Credit Sub-Department code.
- 3. If the account exceeds the floor limit or the individual limit, a *Credit Limit Exceeded* warning prompt will appear in both Fidelio and Micros system during posting and charges will not be added.

| Credit Cards                                                               | Comments                  | Other Info                                                          | Travel Documents      | Custom In    | fo Guest Histo               | ry Loyalty/   | Track It                                            |                   |
|----------------------------------------------------------------------------|---------------------------|---------------------------------------------------------------------|-----------------------|--------------|------------------------------|---------------|-----------------------------------------------------|-------------------|
| Guest Info                                                                 | Disc,Route,Pkg            | Invoice: 983.00                                                     | More Guest Info       | Service Info | Activity Viewer              | Revenue Ar    | nalyzer                                             | History           |
| [                                                                          | Invoice                   |                                                                     |                       |              |                              |               |                                                     |                   |
| Purchased:                                                                 |                           | 0.00 Paid:                                                          | :                     | 137.00       | Package B                    |               |                                                     | 0.00              |
| Credit Limit:                                                              | 1,00                      | 0.00                                                                |                       |              | Non-ref. B                   |               |                                                     | 0.00              |
| <u>ă</u>                                                                   |                           | A                                                                   | dd Postings           |              |                              | x             |                                                     |                   |
| Account                                                                    | 18 Bailey A               |                                                                     | partment:             | sting)       |                              | Search<br>Add | Trans.II<br>1411887                                 | 5 A               |
|                                                                            |                           | Advanced                                                            | Department            |              | Amount<br>150                | ^             | 1411881                                             | 5 A               |
| Clear fields                                                               |                           | Cred                                                                | it Limit              | x            | 0.00                         |               | 1411869<br>1411868                                  | 5 A               |
| <ul> <li>Additional Ir</li> <li>Check Numbe</li> <li>Server #1:</li> </ul> | ri 🗼                      | Credit Limit Exceed<br>Please increase crea<br>Could not insert the | dit limit for 1018 Ba |              | 0.00<br>0.00<br>0.00<br>0.00 |               | 1411868<br>1411868<br>1411868<br>1411868<br>1411868 | 3 A<br>2 A<br>1 A |
| Server #2:<br>Number of Pe                                                 |                           |                                                                     |                       | ок           |                              |               | 1411867<br>1411867<br>1411867                       | B A<br>7 A        |
| Comments:                                                                  | er:                       |                                                                     | _                     | UK           | Sub Total:                   | 0.00          | 1411867<br>1411865<br>1411860                       | 5 A               |
|                                                                            | cc. Identifier<br>ailey A | Dept. ID<br>3000                                                    |                       |              | - Totals                     |               | 1411860<br>1411860                                  |                   |
|                                                                            |                           |                                                                     |                       |              | Batch Total:                 | 150.00        |                                                     |                   |
|                                                                            |                           |                                                                     |                       | ~            |                              | Stop          | de Closed I                                         | Posting           |

Figure 1-90 - Warning prompt when Credit Limit exceeded

**Note:** The same warning prompt appears if the account is routed and payor has a Credit Limit defined.

4. Consult your Chief Purser or Front Desk Manager or refer to the Ship's Operating procedure for next course of action.

## 1.4.11. Close Posting

The Close Posting function generates an interim invoice and closes the balanced account without checking out the account. This function *does not work* when the account still has a balance.

**WARNING:** Once the account is closed, this *Can Not Be Undone*.

### To close an account with Close Posting

- 1. Retrieve the account and navigate to Invoice tab.
- 2. Ensure all invoices are 0.00 balance. If account is unbalance, system will prompt **Balance not zero** message.

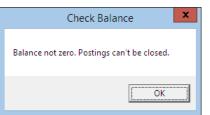

Figure 1-91 - Balance not 0.00 in Close Posting

- 3. Click Close Postings button.
- 4. Select **Yes** when system prompt for a response. If **No** is selected, it will return to Invoice tab *without* closing the postings.

| Close Postings                                      | x |
|-----------------------------------------------------|---|
| Are you sure you want to Close all above Postings ? |   |
| <u>Y</u> es <u>N</u> o                              |   |

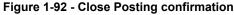

5. Check **Hide Posting** located at the bottom of the invoice tab will hide all closed postings.

## 1.4.12. Set Spending Limit

Set Spending Limit function limits the buyer spending value and is only enabled when an account is routed to another account, for example: Mr X paying for Mr Y and would like to limit the spending of Mr Y to \$500. The Set Spending Limit is enabled in Mr. Y account and not Mr. X.

**WARNING:** Once the account is closed, this *Can Not Be Undone*.

### To set a Spending Limit

- 1. Retrieve the guest account and navigate to the Invoice tab.
- 2. The Set Spending Limit is enabled when routing is present in the account.
- 3. Click Set Spending Limit to open a dialogue window.

| C | s Set Buye                                                | r Spending Limit | _ <b>D</b> X        |
|---|-----------------------------------------------------------|------------------|---------------------|
| ſ | Buyer Spending Limit                                      |                  |                     |
|   | Current Spending Limit:                                   | Unlimited        |                     |
|   | Current Total Spending:                                   | 107.40           |                     |
|   | • Maximum spending limit:                                 | \$00             | (Blank = Unlimited) |
|   | C Addtional spending limit on top<br>of current spending: | 392.6            |                     |
|   | Ōĸ                                                        | Cancel           |                     |

Figure 1-93 - Set Spending Limit options.

| Field                   | Description                                            |
|-------------------------|--------------------------------------------------------|
| Maximum Spending        | Maximum value allowed to spend.                        |
| Limit                   |                                                        |
| Additional Spending     | Additional value to top up the limit. For example:     |
| Limit on top of current | Current spending is \$107.40 and the intended limit is |
| Spending                | \$500. The value to insert is \$392.60.                |

Table 1-10 - Options available in Set Buyer Spending Limit

- 4. Insert the spending limit in one of the available option, then click OK to save.
- 5. System updates the guest credit limit in Invoice tab with new information.

| Inv           | oice   |       |      |                   |      |
|---------------|--------|-------|------|-------------------|------|
| Purchased:    | 109.40 | Paid: | 0.00 | Package Balance:  | 0.00 |
| Credit Limit: | 500.00 |       |      | Non-ref. Balance: | 0.00 |
|               |        |       |      |                   |      |

Figure 1-94 - Credit limit displayed in Guest Invoice tab

## 1.4.13. Show Pre-Cruise Invoice

Pre-Cruise Invoice enables the user to prepare an advance invoice for the guest. Postings and payments posted in Pre-Cruise Invoice function are *not* actual revenue until they are posted to a checked in account.

## To Create a Pre-Cruise Invoice

- 1. Retrieve an *Expected* guest reservation from the **Search Panel**.
- 2. In the **Guest Handling** screen, click **Add Posting (Pre-Cruise)** to open the Pre-Cruise Posting screen.

| ŏ          |                                 | Pre-Crui | se Posting  |          | x        |
|------------|---------------------------------|----------|-------------|----------|----------|
| Account I  |                                 |          |             |          |          |
|            | Schmidt Jan                     |          |             | <b>T</b> |          |
| Departme   | nts :                           |          |             | _        |          |
| (duplicat  | e selected posting)             |          |             | -        | Add      |
| Code       |                                 |          |             | L        |          |
| 1000       | Description                     |          |             | Amount A |          |
| 1111       | Cruise package<br>Package Plans |          |             | 0.00     |          |
| 8510       | Cruise Tickets                  |          |             | 0.00     |          |
| 010        | Cruise fickets                  |          |             | 0.00     |          |
| External I | d:                              | Sub      | Total:      | 0.00     |          |
| Acc. Id    | Acc. Identifier                 | Dept. Id | Dept. Detai |          | Amount   |
|            | Schmidt Jan                     | 1000     | Cruise pack | age      | 1,500.00 |
|            |                                 |          |             |          |          |
| Remarks :  |                                 |          |             |          |          |
| Remarks :  |                                 |          |             |          |          |
|            |                                 |          |             |          |          |
| 1          |                                 |          |             |          |          |
| Future Po  | sting Date: 30                  | /01/2015 | •           |          |          |
|            |                                 |          |             |          | Post     |

Figure 1-95 - Pre-Cruise Posting screen

- 3. Select the **Financial Department** to post, then click **Add**.
- 4. Insert remarks pertaining to this posting, if any.
- 5. In **Future Posting Date** field, select the date to post to.
- 6. Click **Post** to complete the pre-cruise invoice with earlier added postings in **Pre-Invoice** screen.

| Comments      | Other Info     | Travel Docume            | ents (   | Custom Info   | Guest Hist   | ory Loyal     | ty/ Track It   |                  |                    |
|---------------|----------------|--------------------------|----------|---------------|--------------|---------------|----------------|------------------|--------------------|
| Guest Info    | Disc,Route,Pkg | Pre-invoice:<br>1,500.00 | More     | Guest Info    | Service Info | Activit       | y Viewer       | History          | Credit Cards       |
| Invoice       |                |                          |          |               |              |               |                |                  |                    |
| Purchased:    | 1,5            | 00.00 P                  | aid:     |               | 0.00         | Pad           | kage Balance:  |                  | 0.00               |
| Credit Limit: |                | N/A                      |          |               |              | Non           | -ref. Balance: |                  | 0.00               |
|               |                |                          |          |               |              |               |                |                  |                    |
| Date          | Department C   | redit Debit              | Discount | Vat Tax POS-I | Discou Buyer | Trans.ID User | Gross Che      | eck# Manual Post | Future Posting D ㅅ |
| 30/01/2015    | Cruise package | 1500.00                  |          |               |              | 523 A         |                |                  | 30/01/2015         |

Figure 1-96 - Sample Pre-Cruise transactions

#### To Convert a Pre-Cruise Invoice into Actual Posting

1. Upon the guest check-in, System will prompt user to convert the pre-cruise postings into regular postings.

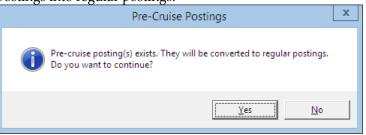

- 2. Select **Yes** to convert the postings.
- 3. A Show Pre-Cruise Invoice is now added to the bottom right of the screen.
- 4. Click the **Show Pre-Cruise Invoice** to toggle between guest invoice and precruise invoice screen if there are future postings. When toggling, the button will change to **Show Invoice** or vice versa.

**Note:** When the Show Pre-Cruise Invoice is clicked, the **Add Posting** will change to **Add Posting (Pre-Cruise)**, enabling user to perform pre-cruise posting and apply payment to future posting date. .

5. Once all the pre-cruise postings are posted, the **Show Pre-Cruise** is automatically disabled.

#### To Undo Non-Converted Pre-Cruise Posting

When checking in the guest and user accidentally click **No** at the prompt to convert pre-cruise postings to regular postings, these postings are stored in **Quick Pre-Posting Conversion** function, allowing user to repost all the pre-posting.

1. In the **Cashier** drop-down menu, select **Quick Pre-Posting Conversion** from the drop-down list.

| m Name | Posting Date | Total     | Discount   | Department        | Remarks | Status |
|--------|--------------|-----------|------------|-------------------|---------|--------|
| Ohta S | 30/01/2015   | 500       | 0          | Cruise Tickets    |         | Cancel |
| Ohta S | 30/01/2015   | 1000      | 0          | Cruise package    |         | Cancel |
|        |              |           |            |                   |         |        |
|        | Search C     | riteria – |            |                   |         |        |
| ics    |              |           |            |                   |         |        |
| ed:    | 2 Cruise:    | 9/01/20   | 15 1 Vietr | am/Hong Kong/Maca |         |        |
|        | 2 Cruise:    | 29/01/20  | 15 1 Vietr | am/Hong Kong/Maca | Refresh |        |
|        |              |           |            |                   |         |        |

- 2. A list of failed to convert posting is displayed in **Selected People** grid.
- 3. In the Search Criteria drop-down list, select the Cruise and then click Process.
- 4. Click **Yes** on **Quick Prepostings Conversion** prompt to post all the pre-cruise postings, and then click **OK** on number of pre-postings to post when prompt.
- 5. In the **Statistic** section, number of selected, process, remaining and converted posting(s) are shown.

| Statistics |   |
|------------|---|
| Selected:  | 2 |
| Processed: | 2 |
| Remaining: | 0 |
| Converted: | 2 |

# 1.5. More Guest Info Tab

The **More Guest Info** tab stores various information's such as Billing Address, Travel Agency contact, Cruise Reservation Related Information, guest picture and Document Return status, and most of all fields in Billing Address, Travel Agency and Product Details section are editable with an **in-line edit function** by simply clicking on the field name and insert the text. Editing other sections such as Take Picture, Edit Cruise Fare and Document Return would require user to click on the available buttons.

| Credit Cards                                                                                                    | Comments       | Other Info                                                                                                    | Travel Documents | Custom Info                                                             | Guest History                                                                                                    | Loyalty/ Track It | ]           |
|----------------------------------------------------------------------------------------------------|----------------|----------------------------------------------------------------------------------------------------|------------------|-------------------------------------------------------------------------|----------------------------------------------------------------------------------------------------|-------------------|-------------|
| Guest Info                                                                                                    | Disc,Route,Pkg | Invoice: 733.00                                                                                                    | More Guest Info  | Service Info                                                            | Activity Viewer                                                                                                  | Revenue Analyzer  | History     |
| Billing Address                                                                                                    |                | Fidelio Cruise Softwa<br>Borselstrasse 16c<br>Hamburg<br>22765<br>DE Germany                                                                                              | are GmbH         | - Live Pict                                                             |                                                                                                    | Stored Picture —  |             |
| Travel Agency —<br>Name:<br>Name2:<br>Street:<br>Street2:<br>City:<br>State:<br>Zip:<br>Country:<br>Phone:<br>Fax:<br>Salutation:<br>First Name:<br>Last Name:<br>E-Mail:<br>Agent ID:<br>Agent R.ID: |                | TUI AG<br>Karl-Wiechert-Allee<br>Hanover<br>30625<br>DE Germany<br>+49 (0) 511 566-09<br>Mr.<br>Friedrich<br>Krueger<br>krueger @email.com<br>78978999999<br>778798789877 |                  | Pre-Cruise: Ove<br>Post-Cruise: Air<br>Currency: USD<br>Trav. Insurance | tion Related Info<br>triand<br>To:AMS<br>10:1110<br>16: HMM123456X<br>00:00<br>15:50:00<br>ance: 165:00<br>urned | Picture           | Truise Fare |

Figure 1-97 - More Info tab

| Field         | Description                   |
|---------------|-------------------------------|
| Name          | Billing Name                  |
| Street        | Billing Address               |
| City          | City of Billing Address       |
| Zip           | Zip code of Billing Address   |
| State         | State of Billing Address      |
| Country       | Country of Billing Address    |
| Travel Agency |                               |
| Name          | Travel Agency Name            |
| Street        | Street Address of Agency      |
| City          | City                          |
| State         | State                         |
| Zip           | Zip Code                      |
| Country       | Country                       |
| Phone         | Phone number of Travel Agency |

| Field                      | Description                                                             |  |  |  |  |  |
|----------------------------|-------------------------------------------------------------------------|--|--|--|--|--|
| Fax                        | Fax number of Travel Agency                                             |  |  |  |  |  |
| Salutation                 | Salutation of contact person                                            |  |  |  |  |  |
| First Name                 | First name of contact person                                            |  |  |  |  |  |
| Last Name                  | Last name of contact person                                             |  |  |  |  |  |
| E-Mail                     | email address of contact                                                |  |  |  |  |  |
| AgentID                    | Agency ID                                                               |  |  |  |  |  |
| Agent R.ID:                | Additional Agency ID                                                    |  |  |  |  |  |
| Agent B.ID                 | Additional Agency ID                                                    |  |  |  |  |  |
| Take Picture               |                                                                         |  |  |  |  |  |
| Live Picture               | Live view of the guest before picture were taken                        |  |  |  |  |  |
| Stored Picture             | Picture saved using Live Picture function                               |  |  |  |  |  |
| Cruise Reservation Rela    | ated Info                                                               |  |  |  |  |  |
| Pre Cruise                 | Pre-Cruise arrangement. Information imported via DGS.                   |  |  |  |  |  |
| Post Cruise                | Post-Cruise arrangement. Information imported via DGS.                  |  |  |  |  |  |
| Currency                   | Cruise Fare Currency. Information imported via DGS.                     |  |  |  |  |  |
| Trav. Insurance            | Travel Insurance number. Information imported via DGS.                  |  |  |  |  |  |
| Cruise Fare Code           | Fare code from the reservation system. Information imported via DGS.    |  |  |  |  |  |
| Cruise Fare                | Cruise Fare. Information imported via DGS.                              |  |  |  |  |  |
| Cruise Full Fare           | Full Cruise Fare. Information imported via DGS.                         |  |  |  |  |  |
| Edit Cruise Fare           | Function to edit cruise fare balance. User right dependent.             |  |  |  |  |  |
| Product Details            |                                                                         |  |  |  |  |  |
| Product                    | Product code linked to the booking                                      |  |  |  |  |  |
| Promotion                  | Promotion code linked to the booking                                    |  |  |  |  |  |
| Savings                    | Discount code linked to the booking                                     |  |  |  |  |  |
| Return Documents           |                                                                         |  |  |  |  |  |
| Documents are not returned | Indicate the date/time and user who returned the guest travel document. |  |  |  |  |  |

## 1.5.1. Take Picture

The Take Picture option captures the current guest picture and shared them across other modules, enabling other users to easily recognize the guest they are dealing with. The supported picture file format are *.jpg* or *.bmp*.

## **Taking Guest Picture**

- 1. Retrieve the account and navigate to the **More Info** tab.
- 2. The live image of the guest is displayed in the Live Picture window.
- 3. Click **Take Picture** to capture the image.

|          | 1 |  |
|----------|---|--|
| Take Pic |   |  |

Figure 1-98 - Take Picture

## 1.5.2. Cruise Reservation Related Info

The Cruise Reservation Related Info section displays the cruise price paid in Reservation system, and these data are imported from DGS ResOnline. The fields are non editable except the **Cruise Fare Balance**, and it is dependent on User Access Rights #4461.

## To Edit Cruise Fare

- 1. In the **More Info** tab, click the **Edit Cruise Fare**.
- 2. Edit the Cruise Fare Balance and then click **OK** to save.

| ₿.                              | Cruise Fare Change        |  |  |  |  |  |  |  |  |
|---------------------------------|---------------------------|--|--|--|--|--|--|--|--|
| Cruise Reservation Related Info |                           |  |  |  |  |  |  |  |  |
| Cruise Fare Code:               | HMM123456X                |  |  |  |  |  |  |  |  |
| Cruise Fare:                    | 2900.00                   |  |  |  |  |  |  |  |  |
| Cruise Full Fare:               | 3500.00                   |  |  |  |  |  |  |  |  |
| Cruise Fare Balan               | ce: 165.00                |  |  |  |  |  |  |  |  |
|                                 |                           |  |  |  |  |  |  |  |  |
|                                 | <u>C</u> ancel <u>D</u> k |  |  |  |  |  |  |  |  |

Figure 1-99 - Edit Cruise Fare

## 1.5.3. Document Return

The Document Return section stores the date, time and user who returned the travel documents to the guest via the **Document Return** module.

| <ul> <li>Return Documents</li> <li>Documents are not returned</li> </ul> | Return |
|--------------------------------------------------------------------------|--------|
| Documents Returned<br>By: A<br>On: 13/04/2015 At: 13:42                  | Delete |

Figure 1-100 - Document Return in More Guest Info

## To Cancel a Document Return

1. In the **More Info** tab, click **Delete** to reset the document status.

2. This changes the button display to 'Return' and status of the document as 'Documents are not returned'.

# 1.6. Service Info Tab

The **Service Info** function in **Guest Handling** screen stores the type of service, amenities package or special requests rendered by the ship, without having to rely on large manifest for information. The packages and requests arranged through the cruise company prior to actual sail date are also included in the reservation information during the periodic import. Although these information's are mainly updated through reservations import file, manually update are possible when needed. Besides listing these requests under individual guest records, a summary of such informations are populated in **Amenities Overview** function, allowing the responsible parties on board such as Manager, Chief Steward, Hostess/Group Coordinator an access, and ensuring requests are fulfilled.

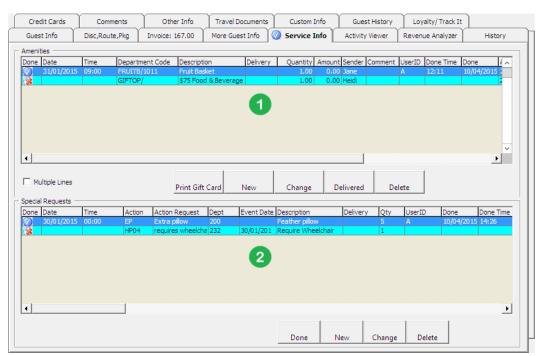

Figure 1-101 - Guest Handling-Service Info tab

The screen is divided into two sections:

- 1. Section contains details of pre-planned company packages or any amenities to be accorded during the cruise.
- 2. Section contains all the Special Requests for passenger with special needs.

# 1.6.1. Setting Up an Amenity / Special Request

- 1. Retrieve the account and navigate to **Service Info** tab.
- 2. Click the **New** under the Amenity/Special Request section to open a dialog box, and then fill in all the required information.

| <b>6</b>                                   | New                 | Amenity                                                        | x                                           |
|--------------------------------------------|---------------------|----------------------------------------------------------------|---------------------------------------------|
| Amenity Info                               | FRUITB Pruit Basket | Sender<br>Sender<br>Message from<br>Sender                     | Jane<br>Have a wonderful cruise vacation.   |
| Quantity<br>Price each<br>Cost<br>Currency | 1<br>0.00           | Delivery<br>Division<br>Date<br>Time<br>Location<br>Occurrence | 232 Service       31/01/2015       09:00:00 |
| Applicable<br>Status                       | Undefined 🔍         | Done by Date/Time<br>Waiter                                    | Cancel                                      |

Figure 1-102 - Amenity Information Form

| 🗞 Ne              | w Special Request         |
|-------------------|---------------------------|
| - Special Request |                           |
| Department Code   | : 200 Housekeeping 💌      |
| Action Code:      | EP ? Extra pillow         |
| Description:      | Feather pillow            |
|                   |                           |
|                   |                           |
|                   |                           |
| Quantity          | 5                         |
|                   | P                         |
| Event Date/Time   |                           |
| Delivery          |                           |
| Date/Time         |                           |
| Location          |                           |
|                   |                           |
|                   | <u>Q</u> K <u>C</u> ancel |
|                   |                           |

Figure 1-103 - Special Request Form

| Field              | Description                                    |
|--------------------|------------------------------------------------|
| Code / Action Code | Short Amenity /Special Request Code            |
| Description        | Description of the code                        |
| Ext. Code          | External brochure/reference code.              |
| Comments           | Additional comments pertaining to this amenity |
| Quantity           | Required quantity                              |
| Price each         | Unit price of amenity                          |
| Cost               | Amenity Cost Price                             |

| Field             | Description                          |
|-------------------|--------------------------------------|
| Currency          | Amenity price currency.              |
| Applicable        | Price sold per passenger or cabin.   |
| Status            | Amenity status - Active or Cancelled |
| Sender            | Amenity Sender                       |
| Message           | Message from sender                  |
| Division          | Division responsible for delivery    |
| Date / Event Date | Schedule delivery date               |
| Time / Event Time | Schedule delivery time               |
| Location          | Delivery location                    |
| Occurrence        | No of occurrence if any              |
| Done by Date/Time | Date and time items were delivered   |
| Waiter            | Service completed by                 |

3. Click the **OK** to save, and this adds the items into the Amenities/Special Request section and a *Red X envelope* under **Done** column.

| one      | Date               | Time  | Department Cod | le Description   | Deliv     | ery Qu   | antity | Amount   | Sender            | Comm | ents   |
|----------|--------------------|-------|----------------|------------------|-----------|----------|--------|----------|-------------------|------|--------|
| <b>3</b> | 31/01/2015         | 09:00 | FRUITB/1011    | Fruit Basket     |           |          | 1.00   | 0.00     | Jane              |      | _      |
| 94<br>94 |                    |       | GIFTOP/        | \$75 Food & Beve | erage     |          | 1.00   | 0.00     | Heidi             |      |        |
|          |                    |       |                |                  |           |          |        |          |                   |      |        |
|          |                    |       |                |                  |           |          |        |          |                   |      |        |
| pecial   | Requests —         |       |                |                  |           |          |        |          |                   |      |        |
|          | Requests —<br>Date | Time  | Action Code    | Action Request   | Dept Code | Event Da | te Des | cription | Delivery Location | Qty  | UserID |

Figure 1-104 – Amenities/Special Request Items

4. A *Check Mark* is placed on the **Service Info tab** as an alert to user that there are entry needing follow-up.

### 1.6.2. To Mark Items as Delivered

- 1. Select the item from the Amenity/Special Request section and then click **Delivered**.
- 2. System will replace the *Red X envelope* with a *Check Mark* in the **Done** column, with its Date/Time and User who completed the task shown.

| Done       | Date               | Time  | Department | t Code   | Description   |          | Delivery  | Quantity    | Amount | Sender   | Comment | UserID | Done Time | Done       | ^  |
|------------|--------------------|-------|------------|----------|---------------|----------|-----------|-------------|--------|----------|---------|--------|-----------|------------|----|
| $\bigcirc$ | 31/01/2015         | 09:00 | FRUITB/10  | 11       | Fruit Basket  |          |           | 1.00        | 0.00   | Jane     |         | A      | 12:02     | 10/04/2015 |    |
| 1          |                    |       | GIFTOP/    |          | \$75 Food & B | leverage |           | 1.00        | 0.00   | Heidi    |         |        |           |            |    |
|            |                    |       |            |          |               |          |           |             |        |          |         |        |           |            |    |
|            |                    |       |            |          |               |          |           |             |        |          |         |        |           |            |    |
| pecia      | Requests —         |       |            |          |               |          |           |             |        |          |         |        |           |            |    |
|            | Requests —<br>Date | Time  | Action     | Action F | lequest Dep   | pt E     | vent Date | Description |        | Delivery | / Qty   | UserID | ) Done    | Done T     | īm |

#### Figure 1-105 - Amenities/Special Request Delivered Items

- 3. Click the **OK** to save, and this adds the items into the Special Requests section and a *Red X envelope* under **Done** column.
- 4. A *Check Mark* is placed on the **Service Info tab** as an alert to user that there are entry needing follow-up.

# 1.7. Activity Viewer Tab

The Activity Viewer tab provides users a quick view of the activities signed up by the guest, be it Excursion, Dining arrangements or Spa booking, thus enabling them to locate the guest or follow up on up-coming activities. The information's displayed are controlled by two Parameter:

- EONE, Use RCL XML Format
- Personal Itin, ShowAlt

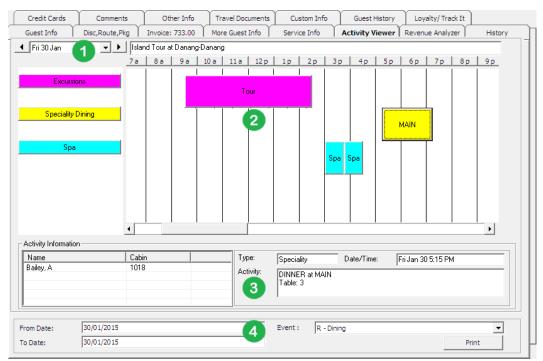

Figure 1-106 - Activity Viewer Screen

#### Table 1-13 - Activity Screen

| Field | Description                                      |
|-------|--------------------------------------------------|
| 1     | Date/Time grid of activity screen                |
| 2     | Type and scheduled time of activities            |
| 3     | Details of selected activity                     |
| 4     | Date/Time of even filter for Itinerary print out |

By default, the time grid is set to an hourly grid and this can be easily changed by right clicking on the time grid, and then select the desired time frame to display.

| 10 p | 11 p 30 Minutes |
|------|-----------------|
|      | 🗸 1 Hour        |
|      | 2 Hours         |
|      | 6 Hours         |
|      | 12 Hours        |
|      | 1 Day           |

System will indicate the activity time in the grid according to the color defined for each type of activity per below:

| Excursions |
|------------|
|            |

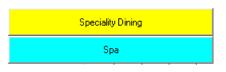

## 1.7.1. Navigating through Activity Viewer

- 1. On the date field, select either the date to display using the down arrow key, or use the arrow left/right to navigate to previous or next day view.
- 2. Use the scrollbar to navigate to previous or future time period.
- 3. Clicking on the activity bar in the grid view will further display information such as passenger name of the selected cabin, activity type, activity date and time of a selected event outlet or table reservation in Activity Information section.
- 4. An itinerary can be printed from the same screen. See **FC Administration**, **Report Setup**.

**Note:** A report configuration under report group Itinerary is required prior to printing an itinerary. See **FC Administration, Report Setup** section for report configuration steps.

#### Printing an Itinerary

1. In the Date/Time filter at the bottom of the screen, enter the activity date range to print.

| From Date: | 30/01/2015 | Event : | E - Excursion | •     |  |
|------------|------------|---------|---------------|-------|--|
| To Date:   | 30/01/2015 |         |               | Print |  |

- 2. Select the type of event from the drop-down list.
- 3. Click **Print** to generate the Itinerary.

|                       |                                                                               | Shore Excursion<br>Passenger Activities Report |
|-----------------------|-------------------------------------------------------------------------------|------------------------------------------------|
| Cabin:                | 1018                                                                          |                                                |
| Name:                 | Ms. A Bailey                                                                  |                                                |
| Activity Date<br>Time | Activity Description                                                          |                                                |
| Friday, Jar           | nuary 30, 2015                                                                |                                                |
| 09:30 - 14            | :30 Tour A                                                                    |                                                |
|                       |                                                                               | ACTIVITY INFORMATION                           |
|                       | Duration:<br>Meeting Point:<br>Meeting Time:<br>Required Clothes:<br>Remarks: | 05:00<br>Hall<br>08:30                         |

Figure 1-107 - Sample Excursion Itinerary

# 1.8. Revenue Analyzer Tab

The Revenue Analyzer provides users a revenue analysis of selected guest by date, department and transaction number order. It comprises of two tabs - **Department Details** and **Item Details**. By default, information displayed on screen are imploded and only the transaction date, net total and gross total are shown. To view a detailed

information, place a check mark in **Expand All** or manually click the '+/-' key to show/hide the column or click the **arrow down** on the drop-down list to further expand the information of respective column.

| Credit Cards       | Commer                            | Comments Other I   |                  | Travel Docum   | ents 📗            | Custom Info |                 | Guest History | Loyalty/Track It |         |
|--------------------|-----------------------------------|--------------------|------------------|----------------|-------------------|-------------|-----------------|---------------|------------------|---------|
| Guest Info         | t Info Disc,Route,Pkg Invoice: 39 |                    | 00 More Guest Ir |                | Info Service Info |             | Activity Viewer |               | Revenue Analyzer | History |
| Department Details |                                   |                    |                  |                |                   | ils         |                 | )             |                  |         |
| ✓ Expand All       |                                   |                    |                  |                |                   |             |                 |               |                  |         |
|                    |                                   |                    |                  |                |                   |             |                 |               |                  |         |
| ransaction Date    |                                   | Department 🗖       | Transa           | ction Number 🔽 | Net Total         | Gross Total |                 |               |                  |         |
| 2015-01-29 Embar   |                                   | 2060 Manhattan Bar |                  |                | 10.00             |             |                 |               |                  | -       |
|                    |                                   |                    | Total            |                | 10.00             | 10.00       |                 |               |                  | -       |
|                    |                                   | 🔳 3070 Minibar     | 14118            | 658            | 5.00              | 5.00        |                 |               |                  |         |
|                    |                                   |                    | Total            |                | 5.00              |             |                 |               |                  |         |
|                    |                                   | 🔳 4000 Logo Shop   | 14118            | 657            | 14.00             | 14.00       |                 |               |                  |         |
|                    |                                   |                    | Total            |                | 14.00             |             |                 |               |                  |         |
|                    |                                   | Total              |                  |                | 29.00             |             |                 |               |                  |         |
| 2015-01-30 Island  | Tour at Danang                    |                    |                  | 879            | 10.00             |             |                 |               |                  |         |
|                    |                                   |                    | Total            |                | 10.00             |             |                 |               |                  |         |
|                    |                                   | Total              |                  |                | 10.00<br>39.00    |             |                 |               |                  |         |
| otal               |                                   |                    |                  |                | 39.00             | 39.00       |                 |               |                  |         |
|                    |                                   |                    |                  |                |                   |             |                 |               |                  |         |
|                    |                                   |                    |                  |                |                   |             |                 |               |                  |         |
|                    |                                   |                    |                  |                |                   |             |                 |               |                  |         |
|                    |                                   |                    |                  |                |                   |             |                 |               |                  |         |
|                    |                                   |                    |                  |                |                   |             |                 |               |                  |         |
|                    |                                   |                    |                  |                |                   |             |                 |               |                  |         |
|                    |                                   |                    |                  |                |                   |             |                 |               |                  |         |
|                    |                                   |                    |                  |                |                   |             |                 |               |                  |         |
|                    |                                   |                    |                  |                |                   |             |                 |               |                  |         |
|                    |                                   |                    |                  |                |                   |             |                 |               |                  |         |
|                    |                                   |                    |                  |                |                   |             |                 |               |                  | •<br>•  |
|                    |                                   |                    |                  |                |                   |             |                 |               |                  |         |

Figure 1-108 – Revenue Analyzer Viewer Screen

| Table 1-14 - Field definition of Revenue Analyz | zer |
|-------------------------------------------------|-----|
|-------------------------------------------------|-----|

| Field              | Description                                        |
|--------------------|----------------------------------------------------|
| Transaction Date   | Date transaction were posted.                      |
| Department         | Financial Department.                              |
| Transaction Number | System generated transaction ID.                   |
| Total              | Sub-total of each Financial Department.            |
| Net Total          | Total Net amount (Total value excluding discount). |
| Gross Total        | Gross amount (Total value before discount)         |

# 1.9. History Tab

The History tab stores future and past reservation records, as well as the cabin change log. Other than the **Future Reservations** section where user is able to insert, edit and remove a reservation, all other information on this screen are non-editable.

| Eront Desk Cashier Options Security About E                                                                                                    |                                                                                                    | _ = =                                |
|----------------------------------------------------------------------------------------------------|----------------------------------------------------------------------------------------------------|--------------------------------------|
| Group Selector/Resident Selection                                                                                                    | Comments Other Info Travel Documents Custom Info Guest Histor                                                        | y Loyalty/Track It                   |
|                                                                                                    | Guest Info Disc,Route,Pkg Pre-Invoice: 0.00 More Guest Info Service Info                                             | Activity Viewer History Credit Cards |
| Guests found: 6 Selected: 1 Z                                                                                                    | Previous Reservations                                                                                                |                                      |
| Cabin Name Date A Bell, J Ms 03/02/2015                                                                                                    | From         To         Cabin         Notes           ▶ 13/01/2015         30/01/2015         10000         10000    | Stay Duration<br>17                  |
| 중 07/02/2015 O                                                                                                    | 30/01/2015 30/01/2015 10000                                                                                          | 1                                    |
| - 03/02/2015                                                                                                    | 1                                                                                                    |                                      |
| 10004 Doe, Jane Ms 03/02/2015 07/0015                                                                                                    |                                                                                                    |                                      |
| Homes         03/02/2015         0           0         -         03/02/2015         0           0         -         03/02/2015         0           0         1021         Lee,May         03/02/2015         0           0         -         07/02/2015         0         0                                                                                                    |                                                                                                    |                                      |
| 1021 Lee,May 03/02/2015<br>07/02/2015                                                                                                    | Future Reservations                                                                                                  |                                      |
| Zhang, Joe 03/02/2015 σ                                                                                                    | 31/01/2015 03/02/2015 1021                                                                                           |                                      |
| P 2 - 07/02/2015 □ m - m                                                                                                    | 2                                                                                                    |                                      |
| Expected                                                                                                    |                                                                                                    |                                      |
| e                                                                                                    |                                                                                                    | New Edit Remove                      |
|                                                                                                    |                                                                                                    |                                      |
| Cancelled                                                                                                    | Cabin Change History                                                                                                 |                                      |
|                                                                                                    | Date         Time         Old Cabin         New Cabin           09/04/2015         13:50         10000         10004 | Reasons Changed By<br>A              |
|                                                                                                    |                                                                                                    |                                      |
| ~ ~ ~                                                                                                    | 3                                                                                                    |                                      |
| Notice of the second second se | <b>O</b>                                                                                                    |                                      |
|                                                                                                    |                                                                                                    |                                      |
|                                                                                                    |                                                                                                    |                                      |
|                                                                                                    |                                                                                                    |                                      |

Figure 1-109 - History tab

| Field | Description                                                                       |
|-------|-----------------------------------------------------------------------------------|
| 1     | <ul> <li>This section stores records of previous reservations by date,</li> </ul> |
|       | cabin number, notes and overall stay duration.                                    |
|       | <ul> <li>Records are captured once user check out the guest.</li> </ul>           |
| 2     | <ul> <li>This section stores records of future reservations.</li> </ul>           |
|       | <ul> <li>During system date change, system will check the future</li> </ul>       |
|       | reservations records for expected embarkation that falls on                       |
|       | the next system date and automatically renewed them to                            |
|       | Expected Arrival.                                                                 |
| 3     | <ul> <li>This section stores records of cabin assigned to the guest</li> </ul>    |
|       | during their stay, including future reservations if any.                          |

## 1.9.1. Creating Future Reservation

- 1. Click **New** to open the Future Reservations form.
- 2. Enter the **Cabin** number and select the **Expected Embarkation/Disembarkation Date**.
- 3. Click **OK** to save and System will insert the record in the Future Reservation section.

| <ul> <li>Future Reser</li> </ul>                                   | vations ×                             |
|--------------------------------------------------------------------|---------------------------------------|
| Cabin<br>Expected Embarkation Date<br>Expected Disembarkation Date | 1015<br>31/01/2015 ▼<br>106/02/2015 ▼ |
| <u></u> K                                                          | Cancel                                |

### 1.9.2. Editing Future Reservation

- 1. In the **Future Reservation** section, select the future reservation.
- 2. Click Edit to open the Future Reservations form.
- 3. Alter the information and then click **OK** to save the changes.

## 1.9.3. Removing Future Reservation

- 1. In the **Future Reservation** section, select the future reservation.
- 2. Click **Remove** to remove the record.

## 1.10. Comments Tab

The Comments tab is designed to handle multiple follow ups on feedback/complaints received pertaining to a cabin, services rendered, facilities and etc. Besides entering a comments, scanning and attaching an image file is also possible.

| Guest Info                         | Disc,Route,Pkg                                           | Invoice      | : 235.30                                                                         | More Guest Info  | Service Info                                                                        | Activity Viewer             | Revenue Analyzer  | History  |
|------------------------------------|----------------------------------------------------------|--------------|----------------------------------------------------------------------------------|------------------|-------------------------------------------------------------------------------------|-----------------------------|-------------------|----------|
| Credit Cards                       | 🏂 Comments                                               | Other        | Info                                                                             | Travel Documents | Custom Info                                                                         | Guest History               | Loyalty/ Track It |          |
| E- ) Comment<br>E- 2 CABSAF[23/08/ | 2015 10:49:32 Complaint -<br>11:04:40 Complaint - Servic | Service by T |                                                                                  | omment L         | Resolution Resolution Selected quest 23(08/2015 10:49:32 TESTER, CREW LINKED 'A' MR | Document Imag               | i                 | •        |
|                                    |                                                          |              | Entered By (User ID)<br>Reported By (Person)<br>Comment Code<br>Comment Category |                  | A<br>Reception<br>CABSAF Cabin Safe<br>COM1 Compleints                              |                             |                   | <b>-</b> |
|                                    |                                                          |              | Comment Description<br>Remarks<br>Comment Report Type<br>External Code           |                  | Cabin Safe does not accept pincod                                                   | le entered. Require a reset |                   | ~        |
|                                    |                                                          |              |                                                                                  |                  | ATDSK At Desk                                                                       |                             |                   | ~        |
| < Add Comment                      | Remove Comment Remove                                    | Resolution   | Resolved By<br>Associated C                                                      |                  | 0.00                                                                                | 10:49:32                    | *<br>*            |          |
| Save                               | Undo Spell                                               | Check        | Comment Department Involved                                                      |                  | COM1A,                                                                              |                             |                   | ?        |

Figure 1-110 - Comments Tab

## 1.10.1 Adding a Comment/Sub-comment

- 1. Click the Add Comment at the bottom left of the screen
- 2. In the **Comment tab**, select the relevant fields using the drop-down list.
- 3. Enter the **Reported By, Comment description, Additional Cost** and check the urgency and sensitivity, if any.
- 4. Click **Save** to save the record, and this add a **Red Cross indicator** on the Comment tab.
- 5. If a **Comment** is selected and **Add Comment** is clicked, this creates a subcomment, with the Comment Category and Comment Description being defaulted to the main comment and they are not editable.

## 1.10.2 Attaching Image File

- 1. In the selected comment, navigate to the Document Image tab.
- 2. Click **Scan Document** or **Upload File** if uploading an image from a storage location.
- 3. Click **Save** to save the image to the database.

## 1.10.3 Resolving a Comment

- 1. Select the main comment from the left pane of the screen, then navigate to **Resolution tab**.
- 2. Enter the **Resolved by (Person)** and **Resolution Description**, and then check the **Resolved** check box at the bottom of the screen.
- 3. Click **Save** to save the resolution, and this places a check mark next to the comment(s).

**Note:** Checking the Resolved check box will sets all sub-comments as resolved.

| B-Ĵ Comment                                             | Comment                | Resolution                 | Document Image |                                       |  |  |  |  |  |  |
|---------------------------------------------------------|------------------------|----------------------------|----------------|---------------------------------------|--|--|--|--|--|--|
| 😑 😼 CABSAF 23/08/2015 10:49:32 Complaint - Service by T |                        |                            |                |                                       |  |  |  |  |  |  |
| 23/08/2015 11:04:40 Complaint - Service by TESTEF       |                        |                            |                |                                       |  |  |  |  |  |  |
|                                                         | Entry Date             | 23/08/2015 11:12:46        |                |                                       |  |  |  |  |  |  |
|                                                         | Entered By (User)      | TESTER, CREW LINKED 'A' MR |                |                                       |  |  |  |  |  |  |
|                                                         | Date/Time Resolved     | 23/08/2015                 | :12:46 ·       |                                       |  |  |  |  |  |  |
|                                                         | Resolved By (Person)   |                            |                |                                       |  |  |  |  |  |  |
|                                                         | Resolution Code        |                            |                | •                                     |  |  |  |  |  |  |
|                                                         | Resolution Description |                            |                |                                       |  |  |  |  |  |  |
|                                                         |                        |                            |                |                                       |  |  |  |  |  |  |
|                                                         |                        |                            |                |                                       |  |  |  |  |  |  |
|                                                         |                        |                            |                |                                       |  |  |  |  |  |  |
|                                                         |                        |                            |                |                                       |  |  |  |  |  |  |
|                                                         |                        |                            |                |                                       |  |  |  |  |  |  |
|                                                         |                        |                            |                |                                       |  |  |  |  |  |  |
|                                                         |                        |                            |                |                                       |  |  |  |  |  |  |
|                                                         |                        |                            |                |                                       |  |  |  |  |  |  |
|                                                         |                        |                            |                |                                       |  |  |  |  |  |  |
|                                                         | Comments               |                            |                | · · · · · · · · · · · · · · · · · · · |  |  |  |  |  |  |
|                                                         | Comments               |                            |                |                                       |  |  |  |  |  |  |
|                                                         |                        |                            |                |                                       |  |  |  |  |  |  |
| < >>                                                    |                        |                            |                | . I I                                 |  |  |  |  |  |  |
|                                                         | External Code          | /                          |                |                                       |  |  |  |  |  |  |
| Add Comment Remove Comment Remove Resolution            | Associated Cost        | 0.00                       |                |                                       |  |  |  |  |  |  |
| Save Undo Spell Check                                   | Resolved               | ,                          |                |                                       |  |  |  |  |  |  |
|                                                         |                        |                            |                |                                       |  |  |  |  |  |  |

Figure 1-111 - Comment Resolution tab

## 1.11. Other Info Tab

Other Info tab stores the passenger flight assignment, cabin maintenance tasks and other general information. Other functions included in this tab are board card printing, enabling/disabling phone and printing passport label.

| Guest Info Disc,Route,Pkg Invoice: 235.3 |                      |                 |                      | ce: 235.30                          | Mo | re Guest               | Info                   |                              | Service Info       | A          | Activity Viewer Revenue Analy |                                 | Revenue Analyze | er 🛛      | History              |        |             |
|------------------------------------------|----------------------|-----------------|----------------------|-------------------------------------|----|------------------------|------------------------|------------------------------|--------------------|------------|-------------------------------|---------------------------------|-----------------|-----------|----------------------|--------|-------------|
| Cre                                      | dit Card             | s               | Cor                  | omments Other Info                  |    |                        | Trave                  | Travel Documents Custom Info |                    |            | ∫ Gu                          | Guest History Loyalty/ Track It |                 |           |                      |        |             |
| Eliobt                                   | Assignme             | ent             |                      |                                     |    |                        |                        |                              |                    |            |                               |                                 |                 |           |                      |        |             |
| -                                        |                      |                 |                      |                                     |    |                        |                        |                              |                    |            |                               | Luch at 1                       |                 |           | [                    |        | []          |
| D A/L                                    | /T Fligh<br>AA :     |                 | arture D<br>08/2015. |                                     |    | Details<br>2015.IT     |                        | T/F Pri<br>100               | <u>ce   N</u><br>2 | o of Bags  | Bag Label                     | Airline Check                   | IU              | PNR       | International<br>Yes | Flight | Flight Seat |
| A                                        | AA :                 |                 | 08/2015,<br>08/2015, |                                     |    | 2015,11<br>2015,IT     |                        | 100                          | 2                  |            | DOE                           | No                              |                 |           | Yes                  |        | 15          |
| <                                        |                      |                 |                      |                                     |    |                        |                        |                              |                    |            |                               |                                 |                 |           |                      |        | >           |
|                                          | ige Code             |                 |                      |                                     |    |                        |                        | _                            |                    | 1          |                               | 1                               | 1               | 1         |                      |        |             |
|                                          | nation Co            |                 |                      |                                     |    |                        |                        |                              | Add                |            | Edit                          | Delete                          | Airline         | Check In  |                      |        |             |
|                                          |                      |                 |                      |                                     |    |                        |                        |                              | Add                |            | Eult                          | Delete                          | Amine           | Check in  |                      |        |             |
|                                          | enance -             |                 |                      |                                     |    |                        |                        |                              |                    |            |                               |                                 |                 |           |                      |        |             |
|                                          |                      | I               | 1                    | I                                   | 1  |                        | 1                      | 1                            | _                  | 1          |                               |                                 |                 |           |                      |        |             |
| Prior<br>1                               |                      | Date 24/02/2010 | Time<br>14:40        | Completion Date<br>25/02/2010 12:49 |    | Task Code<br>Carpenter | Order No<br>113627     |                              |                    | Descriptio | IN<br>E PORTA BAG             | NO                              |                 |           |                      |        | ^           |
| 1                                        |                      | 1.1             |                      | 25/02/2010 12:49                    |    | Carpenter              | 113027                 |                              |                    |            |                               | NEED TO BE FI                   | THANKS          |           |                      |        |             |
| 1                                        |                      |                 |                      | 03/05/2010 12:49                    |    | Carpenter              | 122334                 |                              |                    |            |                               | NECTING DOG                     |                 |           | IV S                 |        |             |
|                                          |                      | 1.1.1           |                      | 30/04/2010 07:08                    |    | Carpenter              | 122334                 |                              |                    |            |                               | VEED TO BE FIX                  |                 | DETIXITIA | w.J                  |        |             |
|                                          | -                    | 1 1 1           |                      | 11/05/2010 14:20                    |    | Carpenter              | 123230                 |                              |                    |            |                               | OR NEED TO BE                   |                 | 2         |                      |        |             |
| 1                                        |                      |                 |                      | 23/06/2010 08:35                    |    | Carpenter              | 130050                 |                              |                    |            |                               | OOR NEED TO BE                  |                 |           |                      |        |             |
| 1                                        |                      | 19/01/2012      |                      | 25/00/2010 00.55                    |    | Housekeeping           |                        | ı testina                    |                    |            |                               | OOK NEED TO L                   |                 |           |                      |        |             |
| 1                                        |                      | 11/07/2012      |                      |                                     |    | Electronic             | 135787                 |                              |                    | asdasd     |                               |                                 |                 |           |                      |        |             |
| -                                        |                      | 24/04/2014      |                      |                                     |    | Diambing               |                        |                              |                    | tost print | 20                            |                                 |                 |           |                      |        | ~           |
|                                          |                      |                 |                      |                                     |    |                        |                        |                              |                    |            |                               |                                 |                 |           |                      |        |             |
|                                          | Categori             |                 |                      |                                     |    |                        | Other Info             | rmation                      |                    |            |                               |                                 |                 |           |                      |        |             |
|                                          | r Group 1<br>ss Plan | 1               |                      |                                     |    |                        | Protection             |                              |                    |            |                               |                                 |                 |           |                      |        |             |
| vireie                                   | ss Plan              |                 |                      |                                     |    |                        | Sales Amo<br>Cruise Da |                              |                    |            |                               | 0<br>3                          |                 |           |                      |        |             |
|                                          |                      |                 |                      |                                     |    |                        | Award Lev              | rel:                         |                    |            |                               | 2                               |                 |           |                      |        |             |
|                                          |                      |                 |                      |                                     |    |                        | Cruise/To<br>Cabin Sha |                              | or:                |            |                               |                                 |                 |           |                      |        |             |
|                                          |                      |                 |                      |                                     |    |                        | COULT STIC             | ing.                         |                    |            |                               |                                 |                 |           |                      |        |             |
|                                          |                      |                 |                      |                                     |    |                        |                        |                              |                    |            |                               |                                 |                 |           |                      |        |             |
|                                          |                      |                 |                      |                                     |    |                        |                        |                              |                    |            |                               |                                 |                 |           |                      |        |             |
|                                          |                      |                 |                      |                                     |    |                        |                        |                              |                    |            |                               |                                 |                 |           |                      |        |             |
|                                          | v Board (            | . 1             |                      | Door Card                           |    | Board Card             |                        | ble Phone                    |                    |            | ble Phone                     |                                 | ssport Labe     |           | set Board Card       |        |             |

Figure 1-112 - Other Info Tab

## 1.11.1. Flight Assignment

Arrival/departure flight information and transfers arrangements are updated in the Flight Assignment section.

| ۶ Assign New Flight 📉           |                    |  |  |  |  |  |  |  |
|---------------------------------|--------------------|--|--|--|--|--|--|--|
| Assign Flight                   |                    |  |  |  |  |  |  |  |
| Flight Direction :              | Arrival            |  |  |  |  |  |  |  |
| Flight Date :                   | 29/08/2015 00:00 💌 |  |  |  |  |  |  |  |
| Flight Carrier/No :             | AA 100 💌           |  |  |  |  |  |  |  |
| Flight Seat No :                |                    |  |  |  |  |  |  |  |
| Flight Class :                  |                    |  |  |  |  |  |  |  |
| Passenger Name<br>Record (PNR): |                    |  |  |  |  |  |  |  |
| 🗍 Onboard Airlin                | e Check In         |  |  |  |  |  |  |  |
| L                               |                    |  |  |  |  |  |  |  |
|                                 | OK Cancel          |  |  |  |  |  |  |  |

Figure 1-113 - Flight Assignment in Other Info tab

Adding arrival/departure flight details,

- 1. Click Add in the Other Info tab, Flight Assignment section.
- 2. Select the **Flight direction**, **date**, **Flight Carrier** from the drop-down list, and then enter the **Seat No**, **Flight Class** and **Passenger's Name**.
- 3. Click **OK** to save the record.

The Edit assignment will only allow you to edit the Transfer price, no of bags, bag label or Seat number.

| × | 5 Edi              | t Guest Flight 🛛 🛛 🗙 |
|---|--------------------|----------------------|
| Г | Guest Flight Optio | ns                   |
| 1 | Transfer Price     | 100                  |
| 1 | Number of Bags :   | 2                    |
| E | Bag Label :        | DOE                  |
| F | Flight Seat No:    | 15                   |
| F | Flight Class :     | E                    |
|   |                    |                      |
|   |                    |                      |
|   |                    |                      |
|   |                    | OK Cancel            |

Figure 1-114 - Edit Flight Assignment

#### 1.11.2. Maintenance

The Maintenance section displays all maintenance task related to selected cabin, regardless of its completion status and these task are entered in FC Maintenance module.

#### 1.11.3. Guest Categories

The Guest Categories section displays the selected information from Edit Information, Guest Categories check box. These information's are configured in Administration, System Codes, Guest Categories codes.

### 1.11.4. Guest Categories / Other Information

The Guest Categories and Other Information section displays the selected information from Edit Information, Guest Categories check box and various fields in Name/Reservation section.

## 1.12. Travel Documents Tab

Details of the guest passport, identification or any travel documents captured through passport/ID scanning device are stored in this tab and will be purged at the end of the cruise or according to the policy defined by the Ship.

| Guest Info   | Disc,Route,Pkg | Invoice: 0.00        | More Guest Info                                                                                                    | Service Info                                                                                     | Activity Viewer | Revenue Analyzer | History |
|--------------|----------------|----------------------|----------------------------------------------------------------------------------------------------|--------------------------------------------------------------------------------------------------|-----------------|------------------|---------|
| Credit Cards | Comments       | Other Info           | Travel Documents                                                                                                    | Custom Info                                                                                      | Guest History   | Loyalty/Track It |         |
|              | Documents List |                      | Type: PPC Pasgort Card<br>Tourist Visa<br>2:<br>2:<br>2:<br>2:<br>2:<br>2:<br>2:<br>2:<br>2:<br>2:<br>2:<br>2:<br>2:                                                                                                    | PASSPORT<br>20000000<br>C+China<br>C+N<br>F0000000<br>2000<br>18(07)1985<br>P000000052 <==000000 | Guest Hatory    |                  |         |
|              |                | Alow Duration of Sta | No. J. An (s)<br>where the second second secon |                                                                                                  |                 |                  |         |
|              |                | 1                    | ld New                                                                                                    | Edit                                                                                             | Remove          |                  |         |

Figure 1-115 - Travel Documents tab

| Field                       | Description                                                                              |
|-----------------------------|------------------------------------------------------------------------------------------|
| Predefined Document<br>Type | Document type configured in Administration<br>Module, eg: passport, identification card. |
| Document Type               | Type of Visa                                                                             |
| Document Number             | Passport or ID number                                                                    |
| Issue Date                  | Document issue date                                                                      |
| Expiry Date                 | Document expiry date                                                                     |
| Birthdate                   | Passenger Birthdate                                                                      |
| Issued Country              | Country document were issued                                                             |
| Valid From                  | Validity of document                                                                     |
| Document Name               | Document type                                                                            |
| Issued Place                | Document issued place                                                                    |
| First Name                  | First Name                                                                               |
| Last Name                   | Last Name                                                                                |
| Code MRZ1                   | Machine Reader Track 1                                                                   |
| Code MRZ2                   | Machine Reader Track 3                                                                   |
| Code MRZ3                   | Machine Reader Track 3                                                                   |
| Number of Entries           | Number of entries allowed                                                                |
| Allow Duration of Stay      | Allowed duration of stay on each visit.                                                  |

Table 1-16 - Field definition of Travel Documents

1.12.1. Adding/Editing a Travel Document

| >                                                          | D                 | ocument Add/Edit   |                         | ×                   |
|------------------------------------------------------------|-------------------|--------------------|-------------------------|---------------------|
| Documents A                                                | dd/Edit           |                    |                         |                     |
| Document Details                                           |                   |                    |                         |                     |
| Predefined Document Type:                                  |                   | Document Name:     |                         |                     |
| Document Type:                                             |                   | Issued Place:      |                         |                     |
| Document Number:                                           |                   | First Name:        |                         |                     |
| Issue Date:                                                | 22/08/2015        | Last Name:         |                         |                     |
| Expiry Date:                                               | 22/08/2015 🔹      | Code MRZ1:         |                         |                     |
| Birthdate:                                                 | 22/08/2015 🔹      | Code MRZ2:         |                         |                     |
| Issued Country:                                            | -                 | Code MRZ3:         |                         |                     |
| Valid From:                                                | 22/08/2015        | Number of Entries: | Allow Duration of Stay: |                     |
| Document Photo Document Holder's Photo Capture from Reader | Document Snapshot |                    | Upload File QK          | Save Document Image |

Figure 1-116 - Travel Document Add/Edit screen

- 1. In the **Travel Documents** tab, click **Add New** to open the Document Add/Edit form.
- 2. Fill in all relevant information using the drop-down list or manually enter them.
- 3. Click **Upload File** to upload the picture or scanned document.
- 4. Click **OK** to save the travel document.
- 5. To edit, click the **Edit**, update the relevant information, and then click **OK** to save.

## 1.13. Custom Info Tab

The Custom Info tab is a user definable field that allow user to customize the field according to their operational requirements. The field names are defined in FC Administration, Administration, User Definable Field Setup.

| B Placecard<br>Misc<br>D Belmen<br>D Belmen<br>D Boyole<br>D Harge Instruction<br>O Malbox<br>O May Description<br>D Passinfo 1<br>D Possinfo 2<br>D Phone Internet<br>D Storage<br>E mail Statement                                             | Comments   | Other Info | Travel Documents | Custom Info | Guest History | Loyalty/Trad. It |  |
|----------------------------------------------------------------------------------------------------|------------|------------|------------------|-------------|---------------|------------------|--|
| B Placecard<br>BMsc<br>O Belmen<br>O Belmen<br>O Bicyde<br>O Charge Instruction<br>O Mailtox<br>O Mailtox<br>O Mailtox<br>O Mailtox<br>O Mailtox<br>O Mailtox<br>O Passinfo1<br>O Passinfo2<br>O Phone Internet<br>O Storage<br>E hall Statement | ormations) |            |                  |             |               |                  |  |
| BMsc<br>O Admin<br>O Belmen<br>O Brycle<br>O Charge Entroucion<br>O Valabox<br>O Versigner<br>O Passinfo1<br>O Passinfo2<br>O Possinfo2<br>O Storage<br>in Faal Statement                                                                        | ormations) |            |                  |             |               |                  |  |
| ico Belmen<br>Do Bicycle<br>O Ohrorge Instruction<br>ico Malbox<br>Do Newspaper<br>Do Peestinfo1<br>ico Peestinfo2<br>Do Phone Internet<br>So Storage<br>in Final Statement                                                                      |            |            |                  |             |               |                  |  |
| 0 Admin<br>0 Bellenen<br>0 Bruche<br>0 Charge Instruction<br>0 Malbox<br>0 Heivspaper<br>0 PassifinG1<br>0 PassifinG2<br>0 PossifinG2<br>0 Storage<br>in Shall Statement                                                                         |            |            |                  |             |               |                  |  |
| PO Bicycle<br>PC Charge Instruction<br>PC Matibox<br>PC Newspaper<br>PC Newspaper<br>PC Peasinfo1<br>PC Peasinfo1<br>PC Peasinfo1<br>PC Peasinfo2<br>PC Phone Internet<br>PC Storage<br>Pn Enal Statement                                        |            |            |                  |             |               |                  |  |
| FO Charge Instruction<br>FO Mallox<br>FO Newspaper<br>FO PassInfo 1<br>FO PassInfo 2<br>FO Phone Internet<br>FO Storage<br>Fin Email Statement                                                                                                   |            |            |                  |             |               |                  |  |
| FO Malbox<br>FO Newspaper<br>FO Passinfo1<br>FO Passinfo2<br>FO Phone Internet<br>FO Storage<br>Fin Emal Statement                                                                                                    |            |            |                  |             |               |                  |  |
| FO PassInfo1<br>FO PassInfo2<br>FO Phone Internet<br>FO Storage<br>Fin Email Statement                                                                                                    |            |            |                  |             |               |                  |  |
| FO Newspaper<br>FO PassInfo1<br>FO PassInfo2<br>FO Phone Internet<br>FO Storage<br>Fin Email Statement                                                                                                    |            |            |                  |             |               |                  |  |
| FO Newspaper<br>FO PassInfo1<br>FO PassInfo2<br>FO Phone Internet<br>FO Storage<br>Fin Email Statement<br>Fin General                                                                                                    |            |            |                  |             |               |                  |  |
| FO PassInfo2<br>FO Phone Internet<br>FO Storage<br>Fin Email Statement                                                                                                    |            |            |                  |             |               |                  |  |
| FO Phone Internet<br>FO Storage<br>Fin Email Statement                                                                                                    |            |            |                  |             |               |                  |  |
| FO Storage<br>Fin Email Statement                                                                                                    |            |            |                  |             |               |                  |  |
| Fin Email Statement                                                                                                    |            |            |                  |             |               |                  |  |
|                                                                                                    |            |            |                  |             |               |                  |  |
| Fin General                                                                                                    |            |            |                  |             |               |                  |  |
|                                                                                                    |            |            |                  |             |               |                  |  |
| Fin Mthly Statement                                                                                                    |            |            |                  |             |               |                  |  |
| HS Day Service time                                                                                                    |            |            |                  |             |               |                  |  |
| HS General                                                                                                    |            |            |                  |             |               |                  |  |
| HS General Balcony                                                                                                    |            |            |                  |             |               |                  |  |
| HS General Guestbath                                                                                                    |            |            |                  |             |               |                  |  |
| HS General Guestbed                                                                                                    |            |            |                  |             |               |                  |  |
| HS General Kitchen                                                                                                    |            |            |                  |             |               |                  |  |
| HS General Living Room                                                                                                    |            |            |                  |             |               |                  |  |
| HS General Masterbath                                                                                                    |            |            |                  |             |               |                  |  |
| HS General Masterbed                                                                                                    |            |            |                  |             |               |                  |  |
| HS Lights After                                                                                                    |            |            |                  |             |               |                  |  |
| HS Lights Arrival                                                                                                    |            |            |                  |             |               |                  |  |
| HS Linen Change                                                                                                    |            |            |                  |             |               |                  |  |
| HS Luggage M/R                                                                                                    |            |            |                  |             |               |                  |  |
| HS Shoes                                                                                                    |            |            |                  |             |               |                  |  |
| HS Turn Down General                                                                                                    |            |            |                  |             |               |                  |  |
| HS Turn Down Guestbath                                                                                                    |            |            |                  |             |               |                  |  |

Figure 1-117 - Custom Info Tab

# 1.14. Guest History Tab

The Guest History tab records the historical reservation data, amount spent, amenity and special requests from various ships the guest has been on-board, and these data are transferred from **Shoreshide FMS** database via the Reservation Online interface. The Guest History screen is comprises of two main tab - **Booking** and **Raw XML**.

The **Booking** tab is further sectionalized into 5 different views and they are: **Transactions, Item Details, Shore Excursion, Amenity, Special Request** and **Comments**.

| Booking     Raw XML       Ship Name     Cruise Code Description     Embark Date Debark Date Cabin       MV Shadow     SH0212     VOY#212 ALASKA SE 18     01/09/2007     08/09/2007       Transactions     Item Details     Shore Excursion     Amenity     Special Request       Comments     Expand All       DEPTCLASS     DEPARTMENT     DEPTCROUP     POSIDATE       Non Ship     Daily Service Charge     Non Ship     01/09/2007     10.00<br>03/09/2007       Total     30.00       Total     03.00       Total     1.49       Total     31.49                                                                                                    | Comments )     | Other Info            | Travel Documer  | nts Č C    | Custom Info    | Guest Hist | orv Lova          | ty/Track It                |      |          |
|----------------------------------------------------------------------------------------------------|----------------|-----------------------|-----------------|------------|----------------|------------|-------------------|----------------------------|------|----------|
| Ship Name     Cruise Code     Description     Embark Date     Debark Date     Cabin       MV Shadow     SH0212     VOY#212 ALASKA SE 18     01/09/2007     08/09/2007     7055         Item Details     Shore Excursion     Amenity     Special Request     Comments       Image: State State                                                                                                    |                |                       |                 |            |                | V          |                   |                            |      |          |
| Item Details         Shore Excursion         Amenity         Special Request         Comments           Expand All         Expand All         Item Details         Shore Excursion         Sum of AMOUNT         Item Details         Item Details         <                                                                                                    |                | Boo                   | king            |            |                | L          |                   | Raw )                      | (ML  |          |
| Item Details         Shore Excursion         Amenity         Special Request         Comments           Expand All         Expand All         Item Details         Shore Excursion         Sum of AMOUNT         Item Details         Item Details         <                                                                                                    | Shin Name O    | ruise Code Descriptic |                 | Embark Da  | te Debark Date | Cabin      |                   |                            |      |          |
| Expand All         DEPTCLASS         DEPARTMENT         DEPTGROUP         POSTDATE         Sum of AMOUNT           ■Non Ship         ■Daily Service Charge         ■Non Ship         01/09/2007         10.00         02/09/2007         10.00         03/09/2007         10.00         03/09/2007         10.00         03/09/2007         10.00         03/09/2007         10.00         03/09/2007         10.00         03/09/2007         10.00         03/09/2007         10.00         03/09/2007         10.00         03/09/2007         10.00         03/09/2007         10.00         03/09/2007         10.00         03/09/2007         10.00         03/09/2007         10.00         03/09/2007         10.00         03/09/2007         10.40         10.40         10.40         10.40         10.40         10.40         10.40         10.40         10.40         10.40         10.40         10.40         10.40         10.40         10.40         10.40         10.40         10.40         10.40         10.40         10.40         10.40         10.40         10.40         10.40         10.40         10.40         10.40         10.40         10.40         10.40         10.40         10.40         10.40         10.40         10.40         10.40         10.40         10.40         10.                                                                                                    |                |                       |                 |            |                |            |                   |                            |      |          |
| Expand All         DEPTCLASS         DEPARTMENT         DEPTGROUP         POSTDATE         Sum of AMOUNT           ■Non Ship         ■Daily Service Charge         ■Non Ship         01/09/2007         10.00         02/09/2007         10.00         03/09/2007         10.00         03/09/2007         10.00         03/09/2007         10.00         03/09/2007         10.00         03/09/2007         10.00         03/09/2007         10.00         03/09/2007         10.00         03/09/2007         10.00         03/09/2007         10.00         03/09/2007         10.00         03/09/2007         10.00         03/09/2007         10.00         03/09/2007         10.00         03/09/2007         10.00         03/09/2007         10.40         10.40         10.40         10.40         10.40         10.40         10.40         10.40         10.40         10.40         10.40         10.40         10.40         10.40         10.40         10.40         10.40         10.40         10.40         10.40         10.40         10.40         10.40         10.40         10.40         10.40         10.40         10.40         10.40         10.40         10.40         10.40         10.40         10.40         10.40         10.40         10.40         10.40         10.40         10.                                                                                                    |                |                       |                 |            |                |            |                   |                            |      |          |
| Expand All         DEPTCLASS         DEPARTMENT         DEPTGROUP         POSTDATE         Sum of AMOUNT           ■Non Ship         ■Daily Service Charge         ■Non Ship         01/09/2007         10.00         02/09/2007         10.00         03/09/2007         10.00         03/09/2007         10.00         03/09/2007         10.00         03/09/2007         10.00         03/09/2007         10.00         03/09/2007         10.00         03/09/2007         10.00         03/09/2007         10.00         03/09/2007         10.00         03/09/2007         10.00         03/09/2007         10.00         03/09/2007         10.00         03/09/2007         10.00         03/09/2007         10.00         03/09/2007         10.40         10.40         10.40         10.40         10.40         10.40         10.40         10.40         10.40         10.40         10.40         10.40         10.40         10.40         10.40         10.40         10.40         10.40         10.40         10.40         10.40         10.40         10.40         10.40         10.40         10.40         10.40         10.40         10.40         10.40         10.40         10.40         10.40         10.40         10.40         10.40         10.40         10.40         10.40         10.                                                                                                    |                |                       |                 |            |                |            |                   |                            |      |          |
| Expand All         DEPTCLASS         DEPARTMENT         DEPTGROUP         POSTDATE         Sum of AMOUNT           ■Non Ship         ■Daily Service Charge         ■Non Ship         01/09/2007         10.00         02/09/2007         10.00         03/09/2007         10.00         03/09/2007         10.00         03/09/2007         10.00         03/09/2007         10.00         03/09/2007         10.00         03/09/2007         10.00         03/09/2007         10.00         03/09/2007         10.00         03/09/2007         10.00         03/09/2007         10.00         03/09/2007         10.00         03/09/2007         10.00         03/09/2007         10.00         03/09/2007         10.00         03/09/2007         10.40         10.40         10.40         10.40         10.40         10.40         10.40         10.40         10.40         10.40         10.40         10.40         10.40         10.40         10.40         10.40         10.40         10.40         10.40         10.40         10.40         10.40         10.40         10.40         10.40         10.40         10.40         10.40         10.40         10.40         10.40         10.40         10.40         10.40         10.40         10.40         10.40         10.40         10.40         10.                                                                                                    |                |                       |                 |            |                |            |                   |                            |      |          |
| Expand All         DEPTCLASS         DEPARTMENT         DEPTGROUP         POSTDATE         Sum of AMOUNT           ■Non Ship         ■Daily Service Charge         ■Non Ship         01/09/2007         10.00         02/09/2007         10.00         03/09/2007         10.00         03/09/2007         10.00         03/09/2007         10.00         03/09/2007         10.00         03/09/2007         10.00         03/09/2007         10.00         03/09/2007         10.00         03/09/2007         10.00         03/09/2007         10.00         03/09/2007         10.00         03/09/2007         10.00         03/09/2007         10.00         03/09/2007         10.00         03/09/2007         10.00         03/09/2007         10.40         10.40         10.40         10.40         10.40         10.40         10.40         10.40         10.40         10.40         10.40         10.40         10.40         10.40         10.40         10.40         10.40         10.40         10.40         10.40         10.40         10.40         10.40         10.40         10.40         10.40         10.40         10.40         10.40         10.40         10.40         10.40         10.40         10.40         10.40         10.40         10.40         10.40         10.40         10.                                                                                                    |                |                       |                 |            |                |            |                   |                            |      |          |
| Expand All         DEPTCLASS         DEPARTMENT         DEPTGROUP         POSTDATE         Sum of AMOUNT           ■Non Ship         ■Daily Service Charge         ■Non Ship         01/09/2007         10.00         02/09/2007         10.00         03/09/2007         10.00         03/09/2007         10.00         03/09/2007         10.00         03/09/2007         10.00         03/09/2007         10.00         03/09/2007         10.00         03/09/2007         10.00         03/09/2007         10.00         03/09/2007         10.00         03/09/2007         10.00         03/09/2007         10.00         03/09/2007         10.00         03/09/2007         10.00         03/09/2007         10.00         03/09/2007         10.40         10.40         10.40         10.40         10.40         10.40         10.40         10.40         10.40         10.40         10.40         10.40         10.40         10.40         10.40         10.40         10.40         10.40         10.40         10.40         10.40         10.40         10.40         10.40         10.40         10.40         10.40         10.40         10.40         10.40         10.40         10.40         10.40         10.40         10.40         10.40         10.40         10.40         10.40         10.                                                                                                    |                |                       |                 |            |                |            |                   |                            |      |          |
| Expand All         DEPTCLASS         DEPARTMENT         DEPTGROUP         POSTDATE         Sum of AMOUNT           ■Non Ship         ■Daily Service Charge         ■Non Ship         01/09/2007         10.00         02/09/2007         10.00         03/09/2007         10.00         03/09/2007         10.00         03/09/2007         10.00         03/09/2007         10.00         03/09/2007         10.00         03/09/2007         10.00         03/09/2007         10.00         03/09/2007         10.00         03/09/2007         10.00         03/09/2007         10.00         03/09/2007         10.00         03/09/2007         10.00         03/09/2007         10.00         03/09/2007         10.00         03/09/2007         10.40         10.40         10.40         10.40         10.40         10.40         10.40         10.40         10.40         10.40         10.40         10.40         10.40         10.40         10.40         10.40         10.40         10.40         10.40         10.40         10.40         10.40         10.40         10.40         10.40         10.40         10.40         10.40         10.40         10.40         10.40         10.40         10.40         10.40         10.40         10.40         10.40         10.40         10.40         10.                                                                                                    | Transactio     | ns Iter               | Details         | Shore      | Excursion      | Amen       | ity               | Special Rec                | uest | Comments |
| DEPTCLASS         DEPARTMENT         DEPTGROUP         POSTDATE         Sum of AMOUNT           ■Non Ship         ■Daily Service Charge         ■Non Ship         01/09/2007         10.00           02/09/2007         10.00         03/09/2007         10.00           03/09/2007         10.00         03/09/2007         10.00           Total         30.00         30.00           ■Rent Bin 50 Wine and Champagne         ■Gift Shop - Rent Bin 50         ■Shops         04/09/2007         1.49           Total         Total         11.49         Total         1.49           Total         01         1.49         1.49           Total         31.49          31.49                                                                                                    | <b>\</b>       |                       |                 |            |                |            | ,                 |                            |      |          |
| Image: Service Charge         Image: Service Charge                                                                                                    | Expand All     |                       |                 |            |                |            |                   |                            |      |          |
| Image: Service Charge         Image: Service Charge                                                                                                    |                |                       |                 |            |                |            |                   |                            |      |          |
| Image: Service Charge         Image: Service Charge                                                                                                    | DEPTCLASS      |                       | DEPARTMENT      |            | DEPTGROUP      | POSTDATE 🔻 | Sum of AMOL       | NT                         |      |          |
| Image: Constraint of the constraint of the constrated of the constraint of the constraint of the constraint of the  |                |                       |                 |            |                |            |                   |                            |      |          |
| Image: Contract of the second second secon |                |                       |                 |            |                |            | 10                | 00                         |      | <u> </u> |
| Total         30.00           Total         30.00           Total         30.00           IRent Bin 50 Wine and Champagne         Ishops         04/09/2007         1.49           Total         1.49         1.49           Total         1.49         1.49           Total         1.49         1.49           Total         1.49         1.49           Total         1.49         1.49           Total         31.49         31.49                                                                                                    |                |                       |                 |            |                | <u> </u>   | 10                | 00                         |      |          |
| Total         30.00           Image: Second state states                                    |                |                       |                 |            |                |            | 30                | 00                         |      |          |
| Image: Second system         Image: Second system         Image: Se                                                                                                    |                |                       |                 |            |                |            |                   |                            |      |          |
| Total         1.49           Total         1.49           Total         1.49           Total         31.49                                                                                                    |                |                       |                 |            | lotal          |            | 30                | 00                         |      |          |
| Total         1.49           Total         1.49           Total         31.49                                                                                                    |                |                       | Total           |            | lotal          |            |                   |                            |      |          |
| Total 1.49<br>Total 31.49                                                                                                    | Rent Bin 50 V  | line and Champagne    |                 | ent Bin 50 |                | 04/09/2007 | 30                | 00                         |      |          |
| Total 31.49                                                                                                    | ■Rent Bin 50 W | /ine and Champagne    |                 | ent Bin 50 |                |            | 30                | 00<br>49                   |      |          |
|                                                                                                    | ■Rent Bin 50 W | ine and Champagne     |                 |            | <b>⊒</b> Shops |            | 30<br>1<br>1      | 00<br>49<br>49             |      |          |
|                                                                                                    | ■Rent Bin 50 W |                       | ■Gift Shop - Re |            | <b>⊒</b> Shops |            | 30<br>1<br>1      | 00<br>49<br>49<br>49       |      |          |
|                                                                                                    |                |                       | ■Gift Shop - Re |            | <b>⊒</b> Shops |            | 30<br>1<br>1<br>1 | 00<br>49<br>49<br>49<br>49 |      |          |
|                                                                                                    |                |                       | ■Gift Shop - Re |            | <b>⊒</b> Shops |            | 30<br>1<br>1<br>1 | 00<br>49<br>49<br>49<br>49 |      |          |
|                                                                                                    |                |                       | ■Gift Shop - Re |            | <b>⊒</b> Shops |            | 30<br>1<br>1<br>1 | 00<br>49<br>49<br>49<br>49 |      |          |
|                                                                                                    |                |                       | ■Gift Shop - Re |            | <b>⊒</b> Shops |            | 30<br>1<br>1<br>1 | 00<br>49<br>49<br>49<br>49 |      |          |
|                                                                                                    |                |                       | ■Gift Shop - Re |            | <b>⊒</b> Shops |            | 30<br>1<br>1<br>1 | 00<br>49<br>49<br>49<br>49 |      |          |

Figure 1-118 - Guest History Tab

## 1.14.1. Transactions Tab

The first tab within the **Booking** tab is Transactions. In this tab, past transactions from previous cruises sorted by Department class, Department code, Department Group, Post date and Sum of amount are shown.

| Transactions                   | Ite       | m Details 🍸 Sho         | ore Excursion | Ar         | menity 🏾     | Special Request | Comments |
|--------------------------------|-----------|-------------------------|---------------|------------|--------------|-----------------|----------|
| <ul> <li>Expand All</li> </ul> |           |                         |               |            |              |                 |          |
|                                |           |                         |               |            |              | 1               |          |
| DEPTCLASS                      | <b>_</b>  |                         |               | POSTDATE 🔻 | Sum of AMOUN |                 |          |
| Non Ship                       |           | Daily Service Charge    | Non Ship      | 01/09/2007 | 10.00        |                 | -        |
|                                |           |                         |               | 02/09/2007 | 10.00        | )               | -        |
|                                |           |                         |               | 03/09/2007 | 10.00        | )               | -        |
|                                |           |                         |               | Total      | 30.00        | )               |          |
|                                |           |                         | Total         |            | 30.00        | )               |          |
|                                |           | Total                   |               |            | 30.00        |                 |          |
| Rent Bin 50 Wine and           | Champagne | Gift Shop - Rent Bin 50 | ■ Shops       | 04/09/2007 | 1.49         |                 |          |
|                                |           |                         |               | Total      | 1.49         |                 |          |
|                                |           |                         | Total         |            | 1.49         | )               |          |
|                                |           | Total                   |               |            | 1.49         | )               |          |
| otal                           |           |                         |               |            | 31.49        |                 |          |
|                                |           |                         |               |            |              |                 |          |
|                                |           |                         |               |            |              |                 |          |
|                                |           |                         |               |            |              |                 | ,        |
|                                |           |                         |               |            | 4            |                 |          |
|                                |           |                         |               |            |              |                 | <u></u>  |

Figure 1-119 - Guest History Transaction tab

Pressing the **+/-** key or the arrow down key will explode or implode the details under each section, enabling informations in each respective columns to be further drilled down.

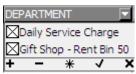

## 1.14.2. Items Details

| Transaction      | ns         | I       | tem Details      | Shore E          | xcurs | ion    | Amenity | Special Requ | est 🍸 | Comments |
|------------------|------------|---------|------------------|------------------|-------|--------|---------|--------------|-------|----------|
| Family Group     | Major Grou | ıp      | Location         | Item Description | Qty   | Total  | <br>    |              |       |          |
| Unlimited Drinks | Non-Alc P  |         | Ocean Bar        | * Soft Drink Car | 1     | 18.00  |         |              |       |          |
| Massage Service  | Massage S  | ervices | SPA/BEAUTY       | Open Massage     | 1     | 149.00 |         |              |       |          |
| Souvenir         | Souvenirs  |         | Main Dining Room | * Cordial Glass  | 1     | 2.89   |         |              |       |          |
| Unlimited Drinks | Beer P     |         | Ocean Bar        | Bud Light        | 1     | 3.95   |         |              |       |          |
| Unlimited Drinks | Beer P     |         | Crow's Nest      | Heineken         | 1     | 4.45   |         |              |       |          |
| Unlimited Drinks | Beer P     |         | Vista Lounge 1   | Heineken         | 2     | 8.90   |         |              |       |          |
| Unlimited Drinks | Beer P     |         | Upper Dining Rm. | Heineken         | 2     | 8.90   |         |              |       |          |
| Unlimited Drinks | Liquor P   |         | Vista Lounge 1   | Martini          | 1     | 6.45   |         |              |       |          |
| Unlimited Drinks | Liquor P   |         | Vista Lounge 1   | Ketel One        | 1     | 5.65   |         |              |       |          |
| Unlimited Drinks | Soda       |         | Ocean Bar        | Diet Coke        | 1     | 1.95   |         |              |       |          |
| Unlimited Drinks | Liquor P   |         | Vista Lounge 1   | Bailey's Irish   | 1     | 5.45   |         |              |       |          |
| Unlimited Drinks | Soda       |         | Upper Dining Rm. | Sprite           | 1     | 1.95   |         |              |       |          |
| Other            | Liquor NP  |         | Vista Lounge 1   | Special Instr.   | 2     | 0.00   |         |              |       |          |
| Other            | Liquor NP  |         | Vista Lounge 1   | on the rocks     | 1     | 0.00   |         |              |       |          |
| Other            | Liquor NP  |         | Sports Bar       | water            | 1     | 0.00   |         |              |       |          |
| Other            | Liquor NP  |         | Crow's Nest      | Special Instr.   | 1     | 0.00   |         |              |       |          |
| Other            | Liquor NP  |         | Vista Lounge 1   | straight up      | 1     | 0.00   |         |              |       |          |
| Unlimited Drinks | Liquor P   |         | Buddha Bar       | Bacardi White    | 1     | 5.45   |         |              |       |          |
| Unlimited Drinks | Non-Alc P  |         | Buddha Bar       | Water .wtr       | 1     | 1.95   |         |              |       |          |

The Item Details tab list all the POS Postings in details.

Figure 1-120 - Guest History Details tab

## 1.14.3. Shore Excursion

The Shore Excursion tab displays past excursions participated by the guest.

|    | Transa   | ictions | s ]       | Item Details                     | Shore Exc  | ursion  | Ĺ     | Amenity | Special Request | Comments |
|----|----------|---------|-----------|----------------------------------|------------|---------|-------|---------|-----------------|----------|
| Da | ite      | Port    | Descript  | ion                              | Language   | Tickets | Туре  | Amount  |                 |          |
| 02 | /09/2007 | SPU     | Mestrov   | ic Gallery, Solin and Trogir     | English    | 1       | ADULT | 69.00   |                 |          |
| 03 | /09/2007 | KA1     | Ancient   | Olympia and Zorba                | English    | 1       | ADULT | 104.00  |                 |          |
| 05 | /09/2007 | RAV     | Marvelo   | us Mosaics and A Taste of Ravenn | ia English | 1       | ADULT | 84.00   |                 |          |
| 08 | /09/2007 | ZKQ     | Tradition | nal Montenegro                   | English    | 1       | ADULT | 94.00   |                 |          |

Figure 1-121 - Guest History Shore Excursion tab

## 1.14.4. Amenity

The Amenity tab displays past chargeable amenities requests from previous cruises.

|      | Transactions        |       | It   | em Details      |      | Shore Excursion        | A      | men | ity        | Special Request           | Comments                  |
|------|---------------------|-------|------|-----------------|------|------------------------|--------|-----|------------|---------------------------|---------------------------|
|      |                     |       |      |                 |      |                        |        |     |            |                           |                           |
| Code | 2                   |       | Dep  | artment         |      | Location               | Amount | Qty | Note       |                           |                           |
| MS   | - MISCELLANEOUS SEF | RVICE | 50   | - BEVERAGE SERV | ICES | BEVERAGES              | 37.95  | 1   | RUFFINO PI | INOT GRIGIO HAPPY ANNIVER | SARY!                     |
| MS   | - MISCELLANEOUS SER | RVICE | 10   | - ADMINISTRATIO | DN   | OCCASIONS              | 0.00   | 1   | ANNIVERSA  | RY/PAX CELEBRATE ONBOARD  | )                         |
| MS   | - MISCELLANEOUS SEF | RVICE | 50   | - BEVERAGE SERV | ICES | MARKETING PROMOTIONS   | 20.00  | 2   | ALTERNATE  | RESTAURANT RESERVATION    | PP ENJOY THE PINNACLE GRI |
| MS   | - MISCELLANEOUS SER | RVICE | 10   | - ADMINISTRATIO | DN   | SPECIAL/SALES SERVICES | 0.00   | 1   | ONBOARD \  | ALUE BOOKLET ALL ABOARD   | VACATIONS                 |
| Fig  | uro 1 122 C         | 21100 | -+ I | History Ar      | nor  | vity tab               |        |     |            |                           |                           |

Figure 1-122 - Guest History Amenity tab

## 1.14.5. Special Request

Special Request tab displays the request history during each stay whilst on-board.

| Transactions     | Item        | Details      | Sh      | ore Excur | sion |         | Amenity   | Special Request | Comments |
|------------------|-------------|--------------|---------|-----------|------|---------|-----------|-----------------|----------|
| Code             |             | Department   |         | Location  | Otv  | Note    |           |                 |          |
| MS - MISCELLANEC | OUS SERVICE | 10 - ADMINIS | TRATION |           | 1    | CAT     | SA        |                 |          |
| MS - MISCELLANEC | OUS SERVICE | 10 - ADMINIS | TRATION |           | 1    | BED     | Twin bed  |                 |          |
| MS - MISCELLANEC | OUS SERVICE | 10 - ADMINIS | TRATION |           | 1    | MARINER | 374602886 | 0000            |          |
| <br>- 4 400 C    |             |              |         | Deer      |      |         |           |                 |          |

Figure 1-123 - Guest History Special Request tab

### 1.14.6. Comments

The Comment tab displays past comments inserted on previous cruise.

|   | Transactions |        | Item De          | tails      | Shore Excursion                | Amenity                      | Special Re          | equest        | Comments      |
|---|--------------|--------|------------------|------------|--------------------------------|------------------------------|---------------------|---------------|---------------|
|   | Resolved     | Status | Report Type      | Date       | Description                    |                              |                     | Comment Typ   | e             |
| ► | Unresolved   | Open   |                  | 01/09/2007 | left courtesy vm-abbie         | [Insert Free ]               | Fext Here]          |               |               |
|   | Resolved     | Closed |                  | 15/04/2009 | Issue: Grinding noise from ba  |                              | *** Not Assig       | ined ***      |               |
|   | Resolved     | Closed |                  | 01/09/2007 | LVM to guest informing Egypt   | Visa is \$15 per person.     |                     | *** Not Assig | ined ***      |
|   | Unresolved   | Open   |                  | 06/09/2007 | left vm regadring GO           |                              |                     | *** Not Assig | ined ***      |
|   | Unresolved   | Open   |                  | 02/09/2007 | if gst approach, kindly show t | hm the onboard value booklet | as gst is inquiring | *** Not Assig | ined ***      |
|   | Unresolved   | Open   |                  | 02/09/2007 | courtesy call                  |                              |                     | *** Not Assig | ined ***      |
|   | Resolved     | Closed | Air Conditioning | 30/10/2011 | Facility Manager               |                              |                     | Facility Mana | ger           |
|   | Resolved     | Closed | Odor             | 20/11/2011 | 11/20/2011 1245PM              |                              |                     | Guest Relatio | ns Supervisor |

Figure 1-124 - Guest History Comments tab

### 1.14.7. Raw XML

The Raw XML tab shows the actual passenger history in XML format that were sent from Reservation Online to the ship database.

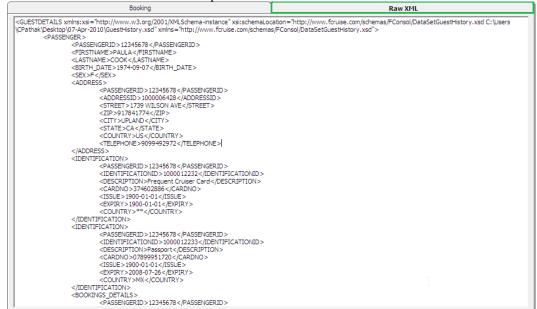

Figure 1-125 - Guest History Raw XML tab

## 1.15. Loyalty/TrackIt Tab

Loyalty/TrackIt tab provides user a quick overview on the loyalty program the passenger is attach to, and items that were confiscated or returned during embarkation/disembarkation, and the confiscated items are managed in TrackIt module.

| Guest Info<br>Credit Cards | Disc,Route,Pkg<br>Comments | Invoice: 235.30<br>Other Info                            | More Guest Info<br>Travel Documents | Service Info<br>Custom Info | Activity Viewer<br>Guest History | Revenue Analyzer | History |
|----------------------------|----------------------------|----------------------------------------------------------|-------------------------------------|-----------------------------|----------------------------------|------------------|---------|
| cicar caras                | connerta                   | ould allo                                                | nave bocanenta                      | Castom and                  | Gueschistory                     |                  |         |
| ard Number                 | VIP Title                  | Last Read Point Balance                                  | Point Balance                       | VIP Card Expiry Date        |                                  |                  |         |
| ara Namber                 | 5/VIP                      | case recar for repaidince                                | 5000                                | 17/02/2018                  |                                  |                  |         |
|                            |                            |                                                          |                                     |                             |                                  |                  |         |
| Add                        | Edit De                    | lete                                                     |                                     |                             |                                  |                  |         |
| Item Type                  |                            | Store Location<br>D:12 STORE ROOM 2<br>D:12 STORE ROOM 1 |                                     |                             |                                  |                  |         |
|                            |                            |                                                          |                                     |                             |                                  |                  |         |
|                            |                            |                                                          |                                     |                             |                                  |                  |         |

# 1.15.1. Loyalty Assignment

Passenger may sign up a loyalty program through the course of the voyage and information such as loyalty card number, points balance, personal details are stored in this tab.

| <b>B</b> ,         | Edit Loya                | alty Pro  | gram           |          |                | × |
|--------------------|--------------------------|-----------|----------------|----------|----------------|---|
| Loyalty Program In | formation                |           |                |          |                |   |
| VIP Title:         | S/VIP SUPERVIP           |           |                |          |                | • |
| Card Number:       |                          | Card Ex   | piry Date:     | 17/02/20 | 18             |   |
| Points Balance:    | 5000                     | Points L  | ast Read Date: |          |                |   |
| VIP Information —  |                          |           |                |          |                |   |
| Surname:           | Doe                      |           |                |          |                | _ |
| Forename:          | John                     |           | Birthdate:     | 17/02/19 | 56             |   |
| Tel No.:           | +1 168 15464564          |           | Postcode:      |          |                |   |
| Address 1:         |                          |           |                |          |                |   |
| Address 2:         |                          |           |                |          |                |   |
| Address 3:         |                          |           |                |          |                |   |
| City:              | Country:                 | US United | States 👻       | State:   | FL Florida(US) | • |
|                    |                          |           |                |          |                |   |
| Document Informa   | tion                     |           |                |          |                |   |
| Document Type:     | C Passport C National ID |           |                |          |                |   |
| Document No:       | 3232321321               | 1         | Issue Country: | (not app | licable)       | • |
| - Remarks          |                          |           |                |          |                |   |
|                    |                          |           |                |          |                | _ |
|                    |                          |           |                |          |                |   |
|                    |                          |           |                | 1        |                |   |
|                    |                          |           | <u>S</u> ave   | e        | <u>C</u> ancel |   |

Figure 1-126 - Loyalty Program form

#### Adding/Editing a Loyalty Program

- 1. In the Loyalty/TrackIt tab, click **Add** to open the Edit Loyalty program form.
- 2. Fill in all relevant information's using the drop-down list or manually enter them.
- 3. To edit existing information, select the line item and then click **Edit** and then update the information.
- 4. Click **Save** to save the information.

### 1.15.2. Confiscated Item

Movement and storage location of the confiscated items are displayed in the following section and records are updated:

- When a confiscated item is *returned* or *checked-out temporarily* to the passenger, system *removes* the record from Confiscated Item section.
- When a confiscated item is checked-in by the passenger, then the system *inserts* a record in the Confiscated Item section.

Confiscated Item

| ALHOCOL LIQUOR 13/7/2015 3:35:55 PM BAR |   | Item Type | Item Name | Date Collected       | Ī | Store Location |     |  |
|-----------------------------------------|---|-----------|-----------|----------------------|---|----------------|-----|--|
|                                         | ► | ALHOCOL   | LIQUOR    | 13/7/2015 3:35:55 PM | 1 | BAR            |     |  |
|                                         |   |           |           |                      | L |                | L., |  |

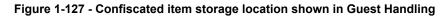

## 1.16. Renew Reservation Function

Instead of making a new reservation for passengers that has checked-out, a reservation can be renewed using the guest historical data.

- 1. Navigate to the **Check Out** tab in **Search Panel**.
- 2. By default, the date is set to **System Date**. Change the date to the passenger *checked-out date*.

| Name/Doc<br>No/Cabin | Dates |
|----------------------|-------|
| Date                 |       |
| Show<br>Party        |       |

- 3. Enter the passenger's Last Name or use the alphabets tab to search for the last name by alphabet. Selecting **ALL** tab will list all passengers departed on the date specified.
- 4. Click the **Re-New Reservation** located at the bottom of the Guest Handling screen.
- 5. At the New Guest Reservation prompt, select **Yes** to renew the reservation.

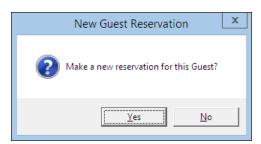

6. Click **Edit Information** to change the expected arrival date, if required.

# 1.17. Express Reservation Function

The Express Reservation function within Guest Handling enables user in creating a quick reservation using a simplified Reservation Form. Refer *New Reservation Function* for further information of the field descriptions.

| 4                                                                                                    | Express Reservation                                                                  | ×                                                                                     |
|----------------------------------------------------------------------------------------------------|--------------------------------------------------------------------------------------|---------------------------------------------------------------------------------------|
| Checked-In                                                                                                    |                                                                                      |                                                                                       |
| Name     John Doe       Surname     John Doe       Forename     Image: Select and Select and Select | Travel Information<br>Embarkation Date 04/05/2014<br>Embarkation Port Portland Maine | Agent Information Agent Id Reservation Id Booking Id Other Info Permanent Resident Id |
| Passport Information<br>Passport No<br>Issue Date<br>Issue Place<br>Issue Country (not applicable) ▼<br>Expiry Date<br>Birthdate 01/01/1990<br>Birth Place<br>Nationality IT Italy ▼<br>Gender ⓒ Female C Male<br>National ID<br>Documents Checked Collected                                                                                                    | Document Image Acquired (Only visible from supported Pass                            | Royality No@                                                                          |
| Swipe Passport                                                                                                    |                                                                                      | <u>Q</u> K <u>C</u> ancel                                                             |

Figure 1-128 - Express Reservation form

#### **Creating an Express Reservation**

- 1. Click the **New Reservation** locate at the bottom of the Guest Handling screen to open the Express reservation form.
- 2. Enter all relevant information's into the form and update the embarkation / debarkation date.

**Note:** The Embarkation Date on the form is set to current System Date by default.

3. Click **OK** to save the reservation.

## 1.18. Get Credit Cards Function

Get Credit Cards enables users in updating the passenger credit card details by swiping the card through the magnetic card reader.

## 1.18.1. Updating Credit Card Details

1. In the **Search Panel**, search for the passenger record, then click the **Get Credit Card** locate at the bottom of the Guest Handling screen to open the blank Credit Card Entry form.

| Cre                                   | dit Card Entry        |                |
|---------------------------------------|-----------------------|----------------|
| - Card Details                        |                       | Credit         |
| Number:                               |                       | Card           |
| Expiry Date:                          |                       |                |
| Owner:                                |                       |                |
|                                       |                       |                |
| Use the card to pay for the following | invoices :            |                |
| All Invoices                          |                       |                |
| ☐ Invoice 1<br>□ Invoice 2            | _                     |                |
| Invoice 3                             | Set Spending Limit    |                |
| Invoice 4                             | Make this card active |                |
|                                       | Manual OK             | <u>C</u> ancel |
|                                       | Please swipe credit   | card           |

Figure 1-129 - Credit Card Entry form

2. At the blank Credit Card Entry form, swipe the credit card through the magnetic card reader, and System will auto populate the credit card details on screen.

|                | Credit                       | t Card Entry    |                           |
|----------------|------------------------------|-----------------|---------------------------|
| – Card Details |                              |                 | EUROCARD                  |
| Number:        | X530XX8848XXXXX9004          |                 | MasterCard                |
| Expiry Date:   | 03/20                        |                 |                           |
| Owner:         | MASTESTCARDN0076/N           |                 |                           |
|                |                              |                 |                           |
| Use the card   | to pay for the following inv | oices :         |                           |
| 🔽 All Invoice  | es                           |                 |                           |
| Invoice 1      |                              |                 |                           |
| Invoice 3      |                              | Set Spending Li |                           |
| 🔲 Invoice 4    |                              | Make this card  | active                    |
|                |                              | Manual          | <u>O</u> K <u>C</u> ancel |
|                |                              | Credit Card /   | Accepted                  |

Figure 1-130 - Setting Credit Card Spending Limit

3. Select the **Set Spending Limit** to enter the credit limit of the card.

#### Manual Update of Credit Card Details

- 1. At the blank Credit Card Entry form, click Manual.
- 2. Manually enter the card information credit card number, expiry date and card holder's name, then click OK to save.

|                                                                           | Credit Card Entry                                                                                   |
|---------------------------------------------------------------------------|----------------------------------------------------------------------------------------------------|
| Card Details                                                              | Credit<br>Card                                                                                      |
| Owner:                                                                    |                                                                                                    |
| Use the card to pay  All Invoices Invoice 1 Invoice 2 Invoice 3 Invoice 4 | r the following invoices :<br>Set Spending Limit<br>Make this card active                           |
|                                                                           | Swipe         OK         Cancel           Please enter card number         Please enter card number |

Figure 1-131 - Manual Credit Card Entry form

3. Click **Yes** at the CC-Check prompt to update the credit card details onto the guest account.

| CC-Check                                                                 | x |
|--------------------------------------------------------------------------|---|
| This will save CC No.:xxxxxxxxxx 9004 with guest:<br>Mastestcardn0076/N, |   |
| <u>Y</u> es <u>N</u> o                                                   |   |

4. Stored credit card details are viewable in **Credit Card** tab.

| umber of Card                 | s Registered : 1                                |                 |             |                   |            |               |                 |
|-------------------------------|-------------------------------------------------|-----------------|-------------|-------------------|------------|---------------|-----------------|
|                               | oice Card Type                                  | Card Number     | Exp Date Ca | rd Owner          | Parcellado | Limits        | Signature Exist |
|                               | All Master Card                                 | *******         |             | ASTESTCARDN0076/N | N          | 1000          | No              |
| (                             |                                                 |                 | ]           |                   |            |               | Þ               |
| Print Rece                    | Print Receipt View Authorizations Activate Card |                 |             | Set Card Limit    | _          | -Signature Ca | ptured          |
| Remove C                      | ard Manual I                                    | ncrement Deac   | tivate Card | Enroll Parcellado |            |               |                 |
|                               | Number Exp                                      | Date Card Owner |             |                   |            |               |                 |
|                               |                                                 |                 |             |                   |            |               |                 |
| Reward Cards –<br>Active Card |                                                 |                 |             |                   |            |               |                 |

Figure 1-132 - Guest Handling Credit Card tab

## 1.18.2. Capturing Signature

If a Signature Capture device is installed, a sample of the guest signature will be stored in the Credit Card tab.

#### Storing Sample Signature

- 1. Repeat steps 1 3 of the above.
- 2. Sign on the column provided in the **Signature Device**, press **Confirm** and then **Capture Signature** to save the signature against the passenger credit card record.

|    |                          | <b>Retry</b>           |            | Confere   |              |
|----|--------------------------|------------------------|------------|-----------|--------------|
|    | Please                   | Sign below to Accept t | he Charges | $\supset$ |              |
| Cr | edit Card Disclaimer. Se | ure by Master Card     |            |           |              |
|    |                          |                        |            |           |              |
|    |                          | Ni                     | /          |           | Cear Signal  |
|    | •                        |                        | signot     | ec        | Capture Sign |

Figure 1-133 - Sample signature on Signature Capture device

3. Stored credit card details and signature are viewable from Credit Card tab.

| Guest Info      | Disc,Route,Pkg     | Invoice: 0.00   | More Guest Info | Service Info      | Activity Viewer | Revenue Analyzer  | History                                                                                                    |
|-----------------|--------------------|-----------------|-----------------|-------------------|-----------------|-------------------|----------------------------------------------------------------------------------------------------|
| Credit Cards    | Comments           | Other Info T    | ravel Documents | Custom Info       | Guest History   | Loyalty/ Track It | , i i                                                                                                    |
| Number of Cards | Registered : 1     |                 |                 |                   | ,               |                   |                                                                                                    |
| Active Invo     |                    | Card Number     | Exp Date        | Card Owner        | Parcellado      | Limits            | Signature Ex                                                                                                    |
| Yes Al          | Master Card        | *******         | 9004 0320       | MASTESTCARDN0076  | /N N            | No Limit          | Yes                                                                                                    |
| 1               |                    |                 |                 |                   | -1              | Saulus Cal        | Þ                                                                                                    |
| Print Recei     | pt View Autho      | orizations Act  | ivate Card      | Set Card Limit    | -               | Signature Captu   | ined the second second |
| Remove Ca       | rd Manual Inc      | crement Dead    | tivate Card     | Enroll Parcellado |                 | 00                |                                                                                                    |
| - Reward Cards  | umber Exp D        | Date Card Owner | r               |                   |                 |                   |                                                                                                    |
|                 | View Authorization | s Inquire Point | ts Redeer       | n Points Rest     | ore Points      |                   |                                                                                                    |

Figure 1-134 - Credit Card Tab - Stored Signature

## 1.18.3. Registering Multiple Credit Card

Multiple card type maybe stored for ease of settlement and is particularly useful when guest decide to settle part of their invoices invoice using certain card at the end of the voyage.

- 1. Repeat steps 1 3 of *Updating Credit Card Details*.
- 2. System will prompt for confirmation that there are more than one card being registered. Select **Yes** at the CC-Check prompt.

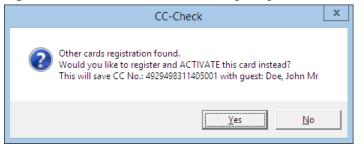

#### Activating Credit Card for a Particular Invoice

1. At the **Credit Card tab**, select the card to activate, and then click **Activate Card**.

| Activate Credit Card ×                                                                                                    |  |
|----------------------------------------------------------------------------------------------------|--|
| Card No : ***********9004<br>Use the card to pay for the following invoices :<br>All Invoices<br>Invoice 1<br>Invoice 2<br>Invoice 3<br>Invoice 4 |  |
| Activate                                                                                                    |  |

#### Figure 1-135 - Activating Credit Card by Invoice

- 2. Select the invoice at the **Activate Credit Card** prompt and click **Activate** to activate the card.
- 3. The chosen invoice is shown under **Invoice column** and the card is set as **Active**.

| Credit Cards       Comments       Other Info       Travel Documents       Custom Info       Guest History       Loyalty/ Track It         Number of Cards Registered : 3       Active       Invoice       Card Type       Card Number       Exp Date       Card Owner       Limits       Signature Exist         Yes       1       MasterCard Express       ************************************                                                                                                    | Guest I   | info D      | isc,Route,Pkg | Invoice: 0 | ).00 Mor    | e Guest Info | Service Info    | Activity Viewer | Revenue Analyzer  | History       |
|----------------------------------------------------------------------------------------------------|-----------|-------------|---------------|------------|-------------|--------------|-----------------|-----------------|-------------------|---------------|
| Active       Invoice       Card Type       Card Number       Exp Date       Card Owner       Limits       Signature Exist         Yes       1       Master Card       ############1739       1220       MASTESTCARDN0076/N No Limit       Yes         Yes       2,3,4       American Express       ###########1739       1220       TESTAMEX/DISNEY INT       No Limit       Yes         No       3,4       VISA       ####################################                                                                                                    | redit Ca  | rds C       | Comments      | Other Info | o ∐Travel   | Documents    | Custom Info     | Guest History   | Loyalty/ Track It |               |
| Yes     1     Master Card     Master Card     < | Number of | Cards Regis | stered : 3    |            |             |              | · · · ·         |                 |                   |               |
| Yes     2,3,4     American Express     ************************************                                                                                                    | Active    | Invoice     | Card Type     |            |             |              | Card Owner      | Limits          | Signature Exist   |               |
| No     3,4     VISA     ************************************                                                                                                    |           |             |               |            |             |              |                 |                 |                   |               |
| Print Receipt View Authorizations Activate Card Set Card Limit Remove Card Manual Increment Deactivate Card                                                                                                    |           |             |               |            |             |              |                 |                 |                   |               |
| Print Receipt       View Authorizations       Activate Card       Set Card Limit         Remove Card       Manual Increment       Deactivate Card         teward Cards                                                                                                    | lo        | 3,4         | VISA          | ******     | *******5001 | 0320         | BMSTESTCARDM676 | 2/M No Limit    | Yes               |               |
| Remove Card Manual Increment Deactivate Card                                                                                                    |           |             |               |            |             |              |                 |                 |                   |               |
|                                                                                                    | Rem       | ove Card    | Manual Ir     | ncrement   | Deactivat   | te Card      |                 |                 | VN                | $\mathcal{N}$ |
|                                                                                                    |           |             |               |            |             |              |                 |                 |                   |               |
|                                                                                                    |           |             |               |            |             |              |                 |                 |                   |               |

Figure 1-136 - Multiple Credit Card Assignment

## 1.19. Check In Function

Passengers joining the cruise are required checked-in to the System prior to boarding, and these reservations are categorized under Expected tab.

- 1. Retrieve the reservation from the **Search Panel**, **Expected** tab and then click **Check In** located at the bottom of the screen.
- 2. At the Check In prompt, select **Yes** to check in the reservation and print keycard at the same time.

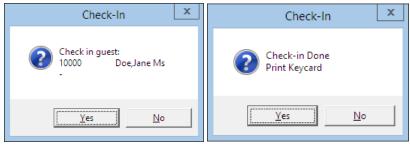

Figure 1-137 - Check In prompt

## 1.20. Check Out Function

At the end of the voyage, all guest account must be checked-out from the System. This is to ensure all accounts are in balance before performing a System Cruise Change.

1. Retrieve the reservation from the **Search Panel**, **Check In** tab and then click **Check Out** located at the bottom of the screen.

2. At the Check Out prompt, select Yes to check out the reservation.

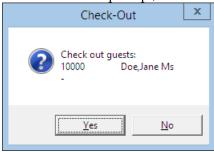

Figure 1-138 - Check Out prompt

3. If the account is unbalance, System will prompt for invoice to be settled before proceeding. Click **OK** to return to the guest account.

| Check-Out 🗙                              |
|------------------------------------------|
| Unbalanced Invoice<br>Check Out not DONE |
| OK                                       |

Refer Pay Invoice section for steps to settle an account.

## 1.21. Print Boardcard Function

The Print Board Card function enables user to print a copy of guest board card if they are not printed earlier, and these cards is printable from the Guest Handling screen.

- 1. Retrieve the reservation from the **Search Panel** and then click the **Print Board Card** located at the bottom of the screen.
- 2. At the Print Board Cards prompt, select **Yes** and System will save the board card number under Guest Info tab.

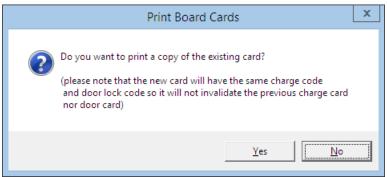

Figure 1-139 - Print Board card prompt

| RMU Remote Update:       | No               |
|--------------------------|------------------|
| Shore-Res.ID:            |                  |
| Shore-G.ID:              |                  |
| Frequent No:             |                  |
| Folio Number:            | 1052954          |
| Oueue ID:                |                  |
| BoardCard No:            | 9842000101772400 |
| Pregenerate Number:      | 16921255         |
| External Reservation ID: |                  |

Figure 1-140 - Boardcard number in Guest Info tab.

**Note:** The process *increases* the Board Card number shown in Guest Info tab, and last digit of the board card denotes the number of times the board card were re-printed. The first printed card always end with 0.

- 3. In the **Print Board Card Reason** prompt, select the reason from the drop-down list, and then press **OK**.
- 4. Status of the printed card is reflected in the Batch Board Card Printing screen. If the card status is *Failed*, click **Reprint All failed print job** to reprint.

| 3              |             | rd Card Printing                   | > |
|----------------|-------------|------------------------------------|---|
| Batch Printing |             |                                    |   |
| Cabin          | Name        | Status                             |   |
| 10000          | Jane Doe    | Failed                             |   |
|                |             |                                    |   |
|                |             |                                    |   |
|                |             |                                    |   |
|                |             |                                    |   |
|                |             |                                    |   |
|                |             |                                    |   |
|                |             |                                    |   |
|                |             |                                    |   |
|                |             |                                    |   |
|                |             |                                    |   |
|                |             |                                    |   |
|                |             |                                    |   |
|                |             |                                    |   |
|                |             |                                    |   |
|                |             |                                    |   |
|                |             |                                    |   |
|                |             |                                    |   |
|                |             |                                    |   |
|                |             |                                    |   |
|                |             |                                    |   |
|                |             |                                    |   |
|                |             |                                    |   |
|                |             |                                    |   |
|                |             |                                    |   |
|                |             |                                    |   |
|                |             |                                    |   |
|                |             |                                    |   |
|                |             |                                    |   |
|                |             |                                    |   |
|                |             |                                    |   |
|                |             | Close Reprint All failed print job |   |
| inting Board C | ard 1 of 1. |                                    |   |

Figure 1-141 - Batch Board Card Printing

**Note:** Check the Interface or Printer connectivity if the board card failed to print.

## 1.21.1. Printing New Board Card

During a cabin move or when guest extend their stay, a recode of board card is required and such card is printable from Guest Handling, Other Info tab.

- 1. Retrieve the passenger reservation from **Search Panel** and then navigate to **Other Info** tab.
- 2. Click the New Board Card and select Yes at the Recreate Cards prompt.

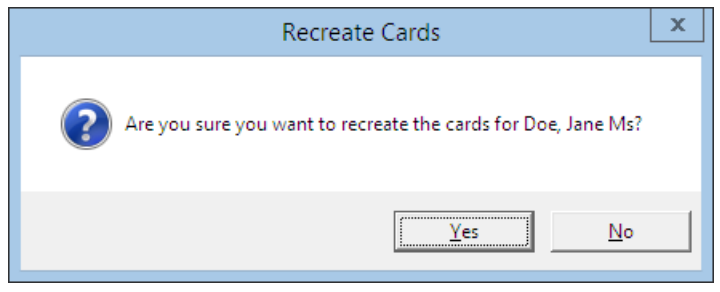

3. At the Print Board Card Reason prompt, select the reason from the drop-down list, then press **OK** to confirm.

### 1.21.2. Resetting a Board Card

For lost cards, a change of lock combination for the cabin is necessary, and this process will re-assign a new board card number to **all** occupants of the same cabin.

- 1. Retrieve the passenger reservation from **Search Panel** and then navigate to **Other Info** tab.
- 2. Click the **Reset Board Card** and select **Yes** at the Recreate Cards prompt.

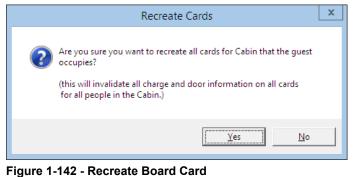

Note: This process will *invalidate* all previously issued cards.

- 3. At the Print Board Card Reason prompt, select the reason from the drop-down list, then click **OK** to confirm.
- 4. At the Batch Board Card Printing prompt, click **Close** if the card is printed successfully. Otherwise, repeat the above process.

## 1.22. Change Cabin Function

During the course of stay, the cabin may become unavailable due to defect, guest may decide to move to a bigger cabin or prefer to have cabin closer to their family/friends. Such occasion requires a cabin change, and depending on the policy and procedures set forth by the Ship, a cabin change may be chargeable.

A cabin change can be perform from different avenues, either using the Cabin Change function, Edit Information or Edit Express Reservation function. Further setup is required if a fee is applicable for cabin upgrade and these are setup in **Administration, Financial Setup, Stateroom Upgrade Prices** module.

## 1.22.1. Changing a Cabin with Cabin Change function

When a cabin change is chargeable, it is best to perform the task using **Cabin Change** option in Guest Handling function. Setup such as **Financial Department, General Change Reason** and **Database Parameter** must be in place in order for the charge to be posted. Refer **FC Administration, Stateroom Upgrade Setup** for more details.

- 1. Look up the guest account in **Search Panel**, then click the **Change Cabin** at the bottom of the Guest Handling screen.
- 2. System will prompt a pre-configured Cabin Upgrade Price Calculation table.

| 🕏 Cabin Change 🗙                                                                                                    |                    |        |               |                       |  |  |
|----------------------------------------------------------------------------------------------------|--------------------|--------|---------------|-----------------------|--|--|
| Cabin Information         Old Cabin       10002       CAT.01 Suite Cat.01         New Cabin       ?         Number of Guests       1         Selected Guests       1         Embarkation       29/01/2015    Dis-Embarkation 02/02/2015 |                    |        |               |                       |  |  |
| Reasons for Ch                                                                                                    | Reasons for Change |        |               |                       |  |  |
| - Price Calculation                                                                                                    | ۱                  |        |               |                       |  |  |
| Category                                                                                                    |                    | Sortin | Upgrade Price | Max. Persons          |  |  |
| Suite Cat.03                                                                                                    |                    | 1      | 60.00         |                       |  |  |
| Suite Cat.02                                                                                                    |                    | 2      | 40.00         | 3                     |  |  |
| Suite Cat.01                                                                                                    |                    | 3      | 20.00         | 3                     |  |  |
| Veranda Suite C                                                                                                    |                    | 4      | 100.00        | 2                     |  |  |
| Veranda Suite C                                                                                                    |                    | 5      | 80.00         | 3<br>3<br>2<br>3<br>3 |  |  |
| Veranda Suite C                                                                                                    | lat.05             | 6      | 60.00         | 3                     |  |  |
| Post Upgrade Price To                                                                                                    |                    |        |               |                       |  |  |
|                                                                                                    |                    |        | ОК            | Cancel                |  |  |

#### Figure 1-143 - Cabin Change function

- 3. Click the '?' beside New Cabin field to search for a new cabin.
- 4. In the Cabin Availability screen, select **date from/to, Deck, Category** from the drop-down list in the **Search Criteria** section, and then click **Refresh** to update the availability grid.

| Cabin                                                      | Details                                | Deck   | Cleaning Status   | Total Berth | Available Berth                                                                                        |
|------------------------------------------------------------|----------------------------------------|--------|-------------------|-------------|----------------------------------------------------------------------------------------------------|
| 1005                                                       | Penthouse Deluxe Suite Cat.08          | DECK10 | OD                | 3           | 3                                                                                                    |
| 1006                                                       | Penthouse Deluxe Suite Cat.08          | DECK10 | OD                | 3           | 3                                                                                                    |
| 1007                                                       | Penthouse Deluxe Suite Cat.08          | DECK10 | OD                | 3           | 3                                                                                                    |
| 1008                                                       | Penthouse Grand Suite Cat.09           | DECK10 | OD                | 3           | 3                                                                                                    |
| 1009                                                       | Penthouse Grand Suite Cat.09           | DECK10 | OD                | 3           | 3                                                                                                    |
| 101                                                        | Penthouse Grand Suite Cat.09           | DECK10 | OD                | 3           | 3 (A,B,C)                                                                                              |
| 1010                                                       | Penthouse Grand Suite Cat.09           | DECK10 | OD                | 1           | 1                                                                                                    |
| 1011                                                       | Penthouse Grand Suite Cat.09           | DECK10 | OD                | 3           | 3                                                                                                    |
| 1014                                                       | Penthouse Grand Suite Cat.09           | DECK10 | OD                | 3           | 3                                                                                                    |
| 1015                                                       | SPA Suite Cat. 10                      | DECK10 | OD                | 3           | 3                                                                                                    |
| 1016                                                       | SPA Suite Cat. 10                      | DECK10 | VC                | 3           | 3                                                                                                    |
| 1017                                                       | SPA Suite Cat. 10                      | DECK10 | OD                | 3           | 3                                                                                                    |
| 1019                                                       | SPA Suite Cat. 10                      | DECK10 | OD                | 3           | 3                                                                                                    |
| 1020                                                       | SPA Suite Cat. 10                      | DECK10 | OD                | 3           | 3                                                                                                    |
| 1021                                                       | SPA Suite Cat. 10                      | DECK10 | VC                | 3           | 3                                                                                                    |
| 1022                                                       | SPA Suite Cat. 10                      | DECK10 | OD                | 3           | 3                                                                                                    |
| Search Cri<br>Date Fror<br>Date To :<br>Deck :<br>Category | m: 29/01/2015 -<br>01/02/2015 -<br>All | BAL    | N Connecting Door | ~           | OD = Occupied Dirty<br>OC = Occupied Clean<br>VD = Vacant Dirty<br>VC = Vacant Clean<br>Show Deck Plan |

Figure 1-144 - Cabin Availability screen

5. Select the desire cabin by highlighting the cabin number, and then click **OK** to confirm.

| 8                                                            | Ca             | bin ( | Chang   | e              | x                     |  |
|--------------------------------------------------------------|----------------|-------|---------|----------------|-----------------------|--|
| Cabin Information                                            |                |       |         |                |                       |  |
| Old Cabin                                                    | 10002          | C     | AT.01   | Suite Cat.01   |                       |  |
| New Cabin                                                    | 10003          | 2     | AT.03   | Suite Cat.03   |                       |  |
| Number of Guests                                             | 1              |       |         |                |                       |  |
| Selected Guests                                              | 1              |       |         |                |                       |  |
| Embarkation                                                  | 29/01/2015     | Dis-E | Embarka | tion 02/02/201 | .5                    |  |
| Reasons for Char                                             | ige            |       |         |                |                       |  |
| Request for cabin                                            | close to 10005 |       |         |                |                       |  |
|                                                              |                |       |         |                |                       |  |
| Price Calculation                                            |                |       |         |                |                       |  |
| Category                                                     |                |       |         | Upgrade Price  |                       |  |
| Suite Cat.03                                                 |                |       | 1       | 60.00          | 3<br>3<br>2<br>3<br>3 |  |
| Suite Cat.02<br>Suite Cat.01                                 |                |       | 2       | 40.00          | 3                     |  |
| Veranda Suite Ca                                             | + 07           |       | 3       | 20.00          | 3                     |  |
| Veranda Suite Ca                                             |                |       | 5       | 80.00          | 2                     |  |
| Veranda Suite Ca                                             |                |       | 6       | 60.00          | 3                     |  |
|                                                              |                |       |         |                |                       |  |
| Post Upgrade Price<br>Guest: Doe, John I<br>Sub Department C | Mr             |       |         |                | 100.00                |  |
|                                                              |                |       |         | ОК             | Cancel                |  |

Figure 1-145 - Cabin Change price calculation

**Note:** System automatically calculates the upgrade price based on the selected category, and in this instance, the guest is moving from Cat.01 to Cat.03 and chargeable price is at \$100, a total comprises of Cat.02+Cat.03.

- 6. In the **Reasons for Change** prompt, enter the reason of the change in the free text field.
- 7. Click **Yes** at the Cabin Change prompt to confirm and this will then post a charge to the guest account.

|               | Invoice                |            |           |                      |                   |                |
|---------------|------------------------|------------|-----------|----------------------|-------------------|----------------|
| Purchased:    | 100.00                 | Paid:      | 0.00      | )                    | Package Balance:  | 0.00           |
| Credit Limit: | N/A                    |            |           |                      | Non-ref. Balance: | 0.00           |
|               |                        |            |           |                      |                   |                |
| Date          | Department             | Credit     |           |                      | POS-Discou Buver  |                |
| 29/01/2       | 2015 1010 Cabin Upgra  | ade        | 100.00    | 0.00 0.00            | 0.00 Doe J        | ohn 14118836 A |
|               |                        |            |           |                      |                   |                |
|               |                        |            |           |                      |                   |                |
|               |                        |            |           |                      |                   |                |
|               |                        |            |           |                      |                   |                |
|               |                        |            |           |                      |                   |                |
|               |                        |            |           |                      |                   |                |
|               |                        |            |           |                      |                   |                |
|               |                        |            |           |                      |                   |                |
|               |                        |            |           |                      |                   |                |
|               |                        |            |           |                      |                   |                |
|               |                        |            |           |                      |                   |                |
|               |                        |            |           |                      |                   | ~              |
| •             |                        |            |           |                      |                   | •              |
| All Invoice   | es 1.Invoice           | 2.Invoice  | 3.Invoice | 4.Invoice            | Package           | -1             |
|               |                        |            |           |                      | 0.00              |                |
| 100.00        | 100.00                 | 0.00       | 0.00      | 0.00                 | 0.00              |                |
|               | 100.00<br>Criteria Ite |            | Show Pre  | Package              | 1                 |                |
| Void<br>Close |                        | m No Print | Chaur Dea | Package<br>ce Status | 0.00              |                |

Figure 1-146 – Cabin Upgrade charge posted to guest account

### 1.22.2. Changing an Assigned Cabin

When the assigned cabin for the guest becomes unavailable at the point of check-in, user is required to re-assign another cabin for the guest. In such instances, the cabin change are done by editing the reservation.

- 1. Look up the guest account in **Search Panel**, then click the **Edit Information** in Guest Info tab.
- 2. Under Edit Guest Information form, Travel Information section, click the **'?'** beside the Cabin field.
- 3. In the Cabin Availability screen, select **date from/to, Deck, Category** from the drop-down list in the **Search Criteria** section, and then click **Refresh** to update the availability grid.
- 4. Select the desire cabin by highlighting the cabin number, and then click **OK** to confirm.
- 5. In the **Reasons for Change** prompt, select the reason of the change from the drop-down list, then click **OK** to save the changes.
- 6. Click OK on the Edit Information form to save the cabin reassignment.

## 1.22.3. Assigning a Cabin in Edit Express Information

At the point of creating a reservation using Express Reservation, a cabin number may be assigned to the guest and the process is identical to changing a cabin with Edit Information.

# 1.23. Messages Function

There may be occasions that guest are to be notified pertaining to their reservations, tour arrangements or inquiries by means of leaving a message in their cabin. These messages are not only presented in hard copy, it can also prompt on screen at the Gangway, Internal Gate or Immigration Gate when scanning the guest board card.

| ۵, |          |         |             | Mess                  | age | s for Parker, P                 |                            | -      | □ X           |   |
|----|----------|---------|-------------|-----------------------|-----|---------------------------------|----------------------------|--------|---------------|---|
| Г  | Or       | Printed | Taken when  | Sender                | ^   | Current Message —               |                            |        |               |   |
|    | Of<br>Or | _       | 03/12 11:25 | Mary Jane             |     | Sender                          | Mary Jane                  |        |               |   |
| ŀ  | Or       | No      | 03/12 11:24 | Enter Sender name her |     | Message                         | Please contact ABC at 1234 | 156789 |               |   |
|    |          |         | 1           |                       |     |                                 |                            |        |               |   |
|    |          |         |             |                       |     |                                 |                            |        |               |   |
|    |          |         |             |                       |     |                                 |                            |        |               |   |
|    |          |         |             |                       |     |                                 |                            |        |               |   |
|    |          |         |             |                       |     | Taken by                        | A                          |        |               |   |
|    |          |         |             |                       |     | When                            | 12/03/2015 11:25:34        |        |               |   |
|    |          |         |             |                       |     | Printed when                    | 12/03/2015                 |        |               |   |
|    |          |         |             |                       |     | Delivered by                    |                            |        |               |   |
|    |          |         |             |                       |     | Delivered Mode                  | Deliver at Advance QCI Wiz | ard    |               |   |
|    |          |         |             |                       |     | Acknowledgement                 | User Acknowledge with log  |        |               |   |
|    |          |         |             |                       | ~   | Delivered                       | Print Light (              | Off    | . <b>?</b> ₹  |   |
|    |          |         |             |                       |     | <u>D</u> elete Message <u>E</u> | dit Message New Message    |        | <u>C</u> lose | ] |

Figure 1-147 - Message Form

| Field            | Description                                                                                                    |
|------------------|----------------------------------------------------------------------------------------------------|
| On/Off           | Message light indicator.                                                                                                    |
| Printed          | Indicator whether message has been printed.                                                                                             |
| Taken When       | Date/Time message were entered.                                                                                                    |
| Sender           | Sender's Name enter.                                                                                                    |
| Message          | Content of the message.                                                                                                    |
| Taken by         | User who enter the message.                                                                                                    |
| Delivered by     | User who deliver the message.                                                                                                    |
| Delivered Mode   | Location of where to prompt for message delivery, either at<br>Advance QCI Wizard, Gangway, Internal Gate, Immigration<br>Gate or none. |
| Acknowledgement  | Type of delivery acknowledgement, either by User, Manager or none.                                                                      |
| Delivered button | Sets the message status to/from delivered.                                                                                              |
| Print button     | Print selected message.                                                                                                    |
| Light On/Off     | Sets on/off phone message light in cabin.                                                                                               |
| Delete Message   | Remove message from passenger account.                                                                                                  |
| Edit Message     | Edit message content and/change delivery mode.                                                                                          |
| New Message      | Creates a new message.                                                                                                    |

Table 1-17 - Field definitions of Message form

## 1.23.1. Creating / Editing a Message

- 1. Look up the guest account in **Search Panel**, then click **Message** located at the bottom of Guest Handling screen.
- 2. On the Message form, click **New Message** to create a new message or **Edit Message** to edit an existing message.
- 3. Enter the **Sender's name** and **message content** in the respective area.

| 5     | Message [                      | Details | _ □ | x |  |  |
|-------|--------------------------------|---------|-----|---|--|--|
| _ Sen | der                            |         |     |   |  |  |
| Ente  | r Sender name her              | e       |     |   |  |  |
|       | sage                           |         |     |   |  |  |
|       | r message content              | here    |     | - |  |  |
|       | i message content              | . Here  |     |   |  |  |
|       |                                |         |     |   |  |  |
|       |                                |         |     |   |  |  |
|       |                                |         |     |   |  |  |
|       |                                |         |     |   |  |  |
|       |                                |         |     |   |  |  |
|       |                                |         |     |   |  |  |
|       |                                |         |     |   |  |  |
|       |                                |         |     |   |  |  |
|       |                                |         |     |   |  |  |
|       |                                |         |     |   |  |  |
|       | Delivery/Acknowledge           |         |     |   |  |  |
|       | Delivery Mode 0 - No Delivery  |         |     |   |  |  |
| Ackn  | Acknowledge 0 - No Acknowledge |         |     |   |  |  |
|       |                                |         |     |   |  |  |
|       |                                | Cancel  | Ok  |   |  |  |
|       |                                |         |     |   |  |  |

Figure 1-148 - Message details form

- 4. Select the **Delivery** and **Acknowledgement Mode** from the drop-down list, then click **OK** to save.
- 5. New Messages entered will set the message light to **On** automatically and this setting is controlled by Parameter, General, Message Light On.
- 6. To edit a message, click **Edit Message**, then edit the content and click **OK** to save the changes.
- 7. System will place a check mark in the **Message tab** as an indicator for undelivered messages.

#### 1.23.2. Delivering/Undo Delivery of a Message

- 1. Look up the guest account in **Search Panel**, then click **Message** located at the bottom of Guest Handling tab.
- 2. On the Message form, select the message to deliver, then click **Delivered** to confirm delivery and System will insert the delivered by, date/time.

| <ul> <li>Current Message</li> </ul> |                  |                               |  |  |  |
|-------------------------------------|------------------|-------------------------------|--|--|--|
| Sender                              | Mary Jane        |                               |  |  |  |
| Message                             | Please contact A | ABC at 123456789              |  |  |  |
|                                     |                  |                               |  |  |  |
|                                     |                  |                               |  |  |  |
|                                     |                  |                               |  |  |  |
|                                     |                  |                               |  |  |  |
| Taken by                            | A                |                               |  |  |  |
| When                                | 12/03/2015 11:   | 25:34                         |  |  |  |
| Printed when                        | 12/03/2015       |                               |  |  |  |
| Delivered by                        | A/12/03/2015 1   | 2:27:03                       |  |  |  |
| Delivered Mode                      | Deliver at Advar | Deliver at Advance QCI Wizard |  |  |  |
| Acknowledgement                     | User Acknowled   | ge with log                   |  |  |  |
| Delivered                           | Print            | Light Off                     |  |  |  |

**Note:** This process *does not* turn off the message light automatically. User is required to manually click **Light Off** to reset the message light.

3. To reset the message delivery to undelivered, click **Delivered** and select **Yes** at the message prompt.

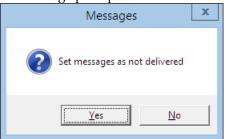

### 1.23.3. Deleting a Message

- 1. Search the guest account in **Search Panel**, then click **Message** located at the bottom of Guest Handling tab.
- 2. On the Message form, select the message to delete, then click **Delete Message**.
- 3. At the Delete Message prompt, select **Yes** to confirm deletion of the Message or **No** to return to earlier screen.

Note: Once a message is deleted, it *can not* be undone.

## 1.23.4. Printing a Message

1. On the Message form, select the message and then click **Print**.

| DEMO Print Date : 12/03/20<br>Print Time : 15:32:<br>Passenger Message |  |         |            |  |  |
|------------------------------------------------------------------------|--|---------|------------|--|--|
| NAME: Parker, P                                                        |  | DATE:   | 12/03/2015 |  |  |
| CABIN:                                                                 |  | SENDER: | Marv Jane  |  |  |
| Please contact ABC at 123456789                                        |  |         |            |  |  |

Figure 1-149 - Sample Printed Message

2. The indicator in **Printed** column will then switch to **Yes**, and the date the message were printed in shown in the Message Grid.

| message were printed in shown in the messag |            |         |       |                               |                        |   |  |
|---------------------------------------------|------------|---------|-------|-------------------------------|------------------------|---|--|
|                                             | On/<br>Off | Printed | Taken | when                          | Sender                 | ^ |  |
|                                             | On         | Yes     | 03/12 | 11:25                         | Mary Jane              |   |  |
| ►                                           | On         | No      | 03/12 | 11:24                         | Enter Sender name here |   |  |
| Taken by                                    |            |         |       | A                             |                        |   |  |
| When                                        |            |         |       | 12/03/2015 11:25:34           |                        |   |  |
| Printed when                                |            |         |       | 12/03/201                     | 5                      |   |  |
| Delivered by                                |            |         |       |                               |                        |   |  |
| Delivered Mode                              |            |         |       | Deliver at Advance QCI Wizard |                        |   |  |
| Acknowledgement                             |            |         |       | User Ackno                    | wledge with log        |   |  |
|                                             |            |         |       |                               |                        |   |  |

## 1.23.5. Turning Message Light On/Off

Message light is automatically turned on as an indicator to the guest that there are messages for them. If the message function is used as internal messaging, it is best not to set the message light on when creating a message and this is managed in Parameter, **General**, **Message Light On**.

- 1. On the Message form, select the message and then click the Light On/Off.
- 2. If the message light is:
  - **On**: The light bulb is illuminated and clicking Light Off will turn off the light.
  - Off: The light bulb is dimmed and clicking Light On will illuminate the light.

| <ul> <li>Current Message</li> </ul> |                                 |  |  |
|-------------------------------------|---------------------------------|--|--|
| Sender                              | Mary Jane                       |  |  |
| Message                             | Please contact ABC at 123456789 |  |  |
|                                     |                                 |  |  |
|                                     |                                 |  |  |
|                                     |                                 |  |  |
|                                     |                                 |  |  |
| Taken by                            | A                               |  |  |
| When                                | 12/03/2015 11:25:34             |  |  |
| Printed when                        | 12/03/2015                      |  |  |
| Delivered by                        |                                 |  |  |
| Delivered Mode                      | Deliver at Advance QCI Wizard   |  |  |
| Acknowledgement                     | User Acknowledge with log       |  |  |
| Delivered                           | Print Light Off                 |  |  |

Figure 1-150 - Message Light function

3. Clicking Light On/Off triggers the indicator for all message in the Message grid.

# 1.24. Express Edit Information Function

Express Edit Information function enables user in editing the basic Reservation information's as display in Express Reservation function.

- 1. In the **Search Panel**, search for the guest account, then click the **Express Edit Information** located at the bottom of the Guest Handling screen.
- 2. Update the relevant information on the **Express Reservation** form and then click **OK** to save the changes. Refer *New Reservation Function* for further information of the field descriptions.

# 2. System Accounts

System Accounts is a repository account mainly use for postings that does not impact any of the passenger's account, for example Cash postings from an outlet, Ad-hoc purchases, Crew signing privilege or as an adjustment account. These accounts does not have a check-in/out date, and can be easily set to 'Inactive' when not in use.

| View                                                                 |                                                                                                    |               | System Acc    | ount           |                      |                                       |                            |               |
|----------------------------------------------------------------------|----------------------------------------------------------------------------------------------------|---------------|---------------|----------------|----------------------|---------------------------------------|----------------------------|---------------|
| ( Al                                                                 | C Active Accounts C Inactive Accounts                                                                                             | Inv           | voice 0.00    | Disco          | unts & Routing       | Credit Cards                          | Rev                        | enue Analyzer |
| ortby                                                                | Voyage                                                                                                    | System Acco   | vint          |                |                      |                                       |                            |               |
|                                                                      |                                                                                                    |               |               |                |                      |                                       |                            |               |
| Account                                                              | C Name QA 05                                                                                                    | Credit Limit: |               | N/A            |                      | Voyage                                | e Opening Balance:         | 0.00          |
|                                                                      | Posting Allowed Description                                                                                                    | Dat           | te Department | t Credit Debit | Discount Vat Tax POS | -Discou Buyer Last Payer              | Trans.ID Check# User       | Gross A       |
|                                                                      |                                                                                                    |               |               |                |                      |                                       |                            |               |
| 20581                                                                | Loss, Damage & Complain BAR (21.50%)                                                                                              |               |               |                |                      |                                       |                            |               |
| 20582                                                                | Loss, Damage & Complain CITC 100%                                                                                                 |               |               |                |                      |                                       |                            |               |
| 20590 20591                                                          | Trattamenti Passeggeri BAR 21.50%                                                                                                 |               |               |                |                      |                                       |                            |               |
|                                                                      | Trattamenti Passeggeri CITC 100%                                                                                                  |               |               |                |                      |                                       |                            |               |
| 20600                                                                | Q Captain's Party                                                                                                    |               |               |                |                      |                                       |                            |               |
| 20610                                                                | Bouvette imbarco pax                                                                                                    |               |               |                |                      |                                       |                            |               |
| 20630                                                                | GSM On Board                                                                                                    |               |               |                |                      |                                       |                            |               |
| 21000                                                                | Italcatering Phone                                                                                                    |               |               |                |                      |                                       |                            |               |
| 21010                                                                | 2 Italcatering Shop                                                                                                    |               |               |                |                      |                                       |                            |               |
| 21020                                                                | 2 Italcatering Photocopy                                                                                                    |               |               |                |                      |                                       |                            |               |
| 21030                                                                | Bar Last Day Cash                                                                                                    |               |               |                |                      |                                       |                            |               |
| 21040                                                                | Vending Machine                                                                                                    |               |               |                |                      |                                       |                            |               |
| 21100                                                                | Shop Phone                                                                                                    |               |               |                |                      |                                       |                            |               |
| 21110                                                                | Shop Photocopy                                                                                                    |               |               |                |                      |                                       |                            |               |
| 21120                                                                | Shop Last Day Cash                                                                                                    |               |               |                |                      |                                       |                            |               |
| 21200                                                                | Beauty Salon Phone                                                                                                    |               |               |                |                      |                                       |                            |               |
| 21210                                                                | Beauty Salon Photocopy                                                                                                    |               |               |                |                      |                                       |                            |               |
| 21220                                                                | 😪 Beauty Salon Last Day Cash                                                                                                    |               |               |                |                      |                                       |                            |               |
| 21230                                                                | Prepaid SPA booking                                                                                                    |               |               |                |                      |                                       |                            |               |
| 21300                                                                | Casino Phone                                                                                                    |               |               |                |                      |                                       |                            |               |
| 21310                                                                | Casino Photocopy                                                                                                    |               |               |                |                      |                                       |                            |               |
| 21320                                                                | 🙀 Casino Last Day Cash                                                                                                    |               |               |                |                      |                                       |                            |               |
| 21330                                                                | Casino Gross Income                                                                                                    |               |               |                |                      |                                       |                            |               |
| 21400                                                                | Photoshop Phone                                                                                                    |               |               |                |                      |                                       |                            |               |
| 21410                                                                | Photoshop Photocopy                                                                                                    |               |               |                |                      |                                       |                            | ~             |
| 21420                                                                | Photoshop Last Day Cash                                                                                                    | 1             |               |                |                      |                                       |                            | •             |
| 21430                                                                | Photoshop Honeymooners Photo                                                                                                    |               | All Invoices  | 1.Invoice      | 2.Invoice            | 3.Invoice                             | 4.Invoice                  |               |
| 21500                                                                | Security Phone                                                                                                    |               | AL 1111100    | A.MIVOICE      | a. anvoice           | Janvoice                              | 1.01100.0                  |               |
| 21510                                                                | Security Photocopy                                                                                                    |               |               | 1              | 1                    | 1                                     | 1                          | 1             |
| 21520                                                                | Security Allowance Bar                                                                                                    |               | 0.00          | 0.00           | 0.0                  | 0 0.00                                | 0.00                       |               |
| 21600                                                                | Art Auction Bar consumption                                                                                                    |               |               |                |                      |                                       |                            |               |
| 21601                                                                | Casinò Bar Consumption                                                                                                    |               |               |                |                      |                                       |                            |               |
| 21602                                                                | Beauty Salon Bar consumption                                                                                                    | GL Acco       | unt:          |                |                      |                                       |                            |               |
| 21603                                                                | Photoshop Bar consumption                                                                                                    |               |               |                |                      |                                       |                            |               |
| 21700                                                                | Reception Last Day Cash                                                                                                    |               |               |                |                      |                                       |                            |               |
| 21710                                                                | Medical Inventory                                                                                                    |               |               |                |                      |                                       |                            |               |
|                                                                      | Art Auction Photocopy                                                                                                    |               | . 1           | 1              |                      | 1 1                                   | Void to Current Cruise     | •             |
| 21800                                                                | Videogames                                                                                                    | N             | Move          | Void           | Criteria Discount    | Item Discounts                        | I void to current cruise   | ·             |
| 21800<br>21900                                                       | System Account - Balance Account                                                                                                  |               |               |                |                      |                                       |                            |               |
| 21800                                                                |                                                                                                    |               |               | I              |                      | 1                                     |                            |               |
| 21800<br>21900                                                       | System Account - Balance Account                                                                                                  | Add           | Posting       | Close Postings | Set Credit Limit     | No Print                              | Hide NoPrints              | Show Log      |
| 21800<br>21900<br>22000                                              |                                                                                                    |               |               |                |                      | · · · · · · · · · · · · · · · · · · · |                            |               |
| 21800<br>21900<br>22000<br>22100                                     | System Account - GC Prepaid                                                                                                    |               |               |                |                      |                                       |                            |               |
| 21800<br>21900<br>22000<br>22100<br>22200                            | System Account - GC Prepaid<br>System Account - GC Discount                                                                       |               |               |                |                      |                                       |                            |               |
| 21800<br>21900<br>22000<br>22100<br>22200<br>22200<br>22200          | System Account - GC Prepaid<br>System Account - GC Discount<br>System Account - Disc Template<br>System Account - TEST disc templ |               | 1             | £              | 1                    |                                       | 1                          | 1             |
| 21800<br>21900<br>22000<br>22100<br>22200<br>22200<br>22300<br>22400 | System Account - GC Prepaid<br>System Account - GC Discount<br>System Account - Disc Template                                     | Insert New    | Change        | Delete         | Print Invoice        | Pay Invoice Get                       | Credit Card Print Board Ca | rd Close      |

Figure 2-1 - System Account

In the System Account Main screen, accounts are filtered by **All**, **Active Accounts** or **Inactive Accounts**, sortable by **Account/Name** or **Voyage**.

| View 🕞 All        | C Ac            | tive Accounts       | C Inactive Accounts |   |
|-------------------|-----------------|---------------------|---------------------|---|
| Sort by C Account |                 | • Name              | Voyage              | • |
| Account Number    | Posting Allowed | Description         |                     | ~ |
| 8110              | 1               | Prepaid Bar         |                     |   |
| 20530             |                 | Prepaid Bar         |                     |   |
| 20531             |                 | Prepaid Bar - Inven | ntory               |   |
| 8112              | 1               | Prepaid Excursion   |                     |   |
| 20550             |                 | Prepaid Excursion   |                     |   |

Figure 2-2 - System Account filters

## 2.1. Creating a System Account

- 1. Launch the **Management** module, and then select **Cashier**, then **System Accounts** from the drop-down menu.
- 2. In the System Account screen, select Insert New.
- 3. Enter the information for the account and then click **OK** to save. The account will appear as '**Active**' in account list.

| 8            | System Account Entry                                    | x |
|--------------|---------------------------------------------------------|---|
| Account No   | 90010                                                   | 1 |
| Name         | Currency Exchange Commission                            |   |
|              | Payment by Credit Card                                  | 7 |
| Payment      | 90010 Cash Exchange Commission                          |   |
| Access Priv  | No privilege required 🔹                                 |   |
|              | Allowed POS Room ID:<br>Next Cruise on embarkation date | 1 |
| Disc Templat | te (not applicable)                                     | ] |
| GL Account   |                                                         |   |
|              | <u>Q</u> K <u>C</u> ance                                |   |

Figure 2-3 - System Account Entry form

Table 2-1 - Field definition of System Account Entry form

| Field                                   | Description                                                                                                    |
|-----------------------------------------|----------------------------------------------------------------------------------------------------|
| Account No                              | User Assigned account number                                                                                                    |
| Name                                    | System Account Name                                                                                                    |
| Payment by Credit Card                  | Enable credit card payment type                                                                                                  |
| Payment                                 | Payment type linked to Department Codes in Financial<br>Setup                                                                    |
| Access Priv                             | Privilege level allowed to access the account.                                                                                   |
| Posting Allowed                         | Sets the account Active/Inactive.                                                                                                |
| POS Room ID                             | Assigned Room ID for MICROS POS.                                                                                                 |
| Post to Next Cruise on embarkation date | Enable posting of charges into the next Cruise when the account is balanced.                                                     |
| Disc Template                           | Linked to available Discount template and apply the discount when the posting added is a department code listed in the template. |
| GL Account                              | Link the transactions to designated GL account. Require Parameter: General, Enable System Account GL Setting.                    |

# 2.2. Changing Information of System Account

Information of the System Account may be changed by selecting the account from the Account list, then click **Change** at the bottom of the screen, and then click **OK** to save.

## 2.3. Deleting a System Account

To delete the account, select the account and then click **Delete** located at the bottom of the screen.

**Note:** An account can only be deleted when there are *no* postings linked to the account.

# 2.4. Posting a Charge to System Account

Posting a charge to System Account is similar to Add Posting in Guest Handling. Refer to *Invoice Tab* section on how to Add, Void, Move and Route posting, Pay and Print an invoice, and other posting related function.

# 2.5. Enabling Posting to Next Cruise

Postings to System Account may be posted into future cruise by checking the '**Post to Next Cruise on embarkation date**' in the System Account Entry form.

- 1. Retrieve the guest account from the **Search Panel**, then click **Add Posting** in the **Guest Handling** window.
- 2. On the **Add Postings** form, select the **Financial Department** from the drop-down list or use the **Search** option to search for a department code.

| Departm  | ent:                         |          | Search |
|----------|------------------------------|----------|--------|
| (duplica | te selected posting)         | •        | Add    |
| Code     | Description                  |          | ~      |
|          | (duplicate selected posting) | '.       |        |
| 1000     | Cruise package               |          |        |
| 10000    | SHIP DAMAGE                  |          |        |
| 1010     | Cabin Upgrade                |          |        |
| 1011     | Cabin Change                 |          |        |
| 2000     | Buddha Bar                   |          |        |
| 2010     | Casino Bar                   |          |        |
| 2020     | Capri Bar                    |          |        |
| 2030     | Caffè del Mare               |          |        |
| 2040     | Pasha Club Discoteca         |          |        |
| 2050     | La Terrazza                  |          |        |
| 2060     | Manhattan Bar                |          |        |
| 2070     | Shelagh's House Irish Pub    |          |        |
| 2080     | Sinfonia Lounge              |          |        |
| 2090     | Le Baroque                   | $\sim$ – |        |

Figure 2-4 - Add Posting Financial Department selection

3. Insert the **Value**, **Check Number** and select the **Invoice number** to post, then click **Add**. This transfers the posting to the **Postings List** at the bottom right of the screen, enabling you to post more than one charge.

| Posting -  |                                   |          |      |                    |             |                |        |
|------------|-----------------------------------|----------|------|--------------------|-------------|----------------|--------|
| Account    |                                   |          | Depa | artment:           |             |                | Search |
|            | 10000 Doe Jane                    | -        | (dup | plicate selected p | oosting)    | •              | Add    |
|            | Adva                              | anced    |      | Department         |             | Amount         | ^      |
|            |                                   | 11000    | ►    | Telephone          |             | 15.00          |        |
| Clear fie  | elds after adding to postings lis | t        |      | Telefax            |             | 0.00           |        |
| Addition   | al Information                    |          |      | E-mail             |             | 0.00           |        |
|            |                                   |          |      | Crew Connectio     | on          | 0.00           |        |
| Check Nur  | nber:                             |          |      | GSM Onboard        |             | 0.00           |        |
| Server #1  |                                   |          |      | Call Charge        |             | 0.00           |        |
| Server #1  | : I                               |          |      | Call Charge Dis    | count       | 0.00           |        |
| Server #2  | :                                 |          |      | Call Charge Ser    | vice Charge | 0.00           |        |
| Number of  | People                            |          |      |                    |             |                |        |
| reamber of |                                   |          |      |                    |             |                |        |
| Invoice Nu | mber: 1 2 3                       | 4        |      |                    |             |                | ~      |
| Comments   | :                                 |          |      |                    |             | Sub Total:     | 15     |
| Postings L | .ist                              |          |      |                    |             |                |        |
| Acc. ID    | Acc. Identifier                   | Dept. ID |      | Dept. Details      | Amount 🔨    | Totals         |        |
| 10000      | Doe Jane                          | 3070     | 1    | Minibar            | 5           | Batch Count:   |        |
| 10000      | Doe Jane                          | 8100     |      | Felephone          | 15          |                | 2      |
|            |                                   |          |      |                    |             | Current        | 2      |
|            |                                   |          |      |                    |             | Batch Total:   |        |
|            |                                   |          |      |                    |             | Current Total: | 20.00  |
|            |                                   |          |      |                    | ~           |                | Post   |

Figure 2-5 - Adding a charge

4. Item count increases automatically when the posting is more than one.

|          |               |              | Tabala                              |                                                |
|----------|---------------|--------------|-------------------------------------|------------------------------------------------|
| Dept. ID | Dept. Details | Amount       | A Totals -                          |                                                |
| 3070     | Minibar       | 5            | Batch Cour                          | nt:                                            |
| 8100     | Telephone     | 15           | Current                             | 2                                              |
|          |               |              | Current                             |                                                |
|          |               |              | Batch Tota                          | l:                                             |
|          |               |              | Current To                          | tal: 20.00                                     |
|          |               | [            | ~                                   | Post                                           |
|          | 3070          | 3070 Minibar | 3070 Minibar 5<br>8100 Telephone 15 | 3070 Minibar 5 Batch Cour<br>8100 Telephone 15 |

Figure 2-6 - Add posting count

- 5. Click **Post** to finalize the posting.
- 6. At the Make Posting warning prompt, select **OK** to proceed posting the next cruise.

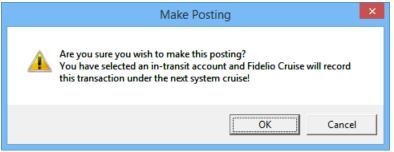

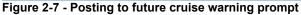

**Note:** Posting will *not* appear in Invoice tab until System Cruise Change is performed.

# 2.6. Applying Payment to Next Cruise Posting

When applying a payment to future cruise, the account *must have* 'Post to Next Cruise on embarkation date' checked, otherwise payment will be posted to Current Cruise.

- 1. In System Account Invoice tab, select Pay Invoice.
- 2. In Invoice Payment screen, the 'Enable System Account to post to future cruise on Embarkation date after full payment' is checked.

| Invoice Payment                                                                                                    |                        | ×                               |
|----------------------------------------------------------------------------------------------------|------------------------|---------------------------------|
| - Payment                                                                                                    | Calculation            |                                 |
| Department: 9185 Prepaids                                                                                                    | Package Plan Credit:   | 0.00                            |
| Amount: 10.00 USD                                                                                                    | Non Refundable Credit: | 0.00                            |
| Notes:                                                                                                    | Current Balance:       | 10.00                           |
| Invoice No:  Invoice 1 Invoice 2 Package Invoice                                                                                                    | Received Amount:       | 10.00                           |
| Invoice 3 Enable System Account to post to                                                                                                    | Commission:            | 0.00                            |
| Invoice 4     Invoice 4     Invoice 4 | Due Balance:           | 0.00                            |
| ✓ Disable Posting Automatically                                                                                                    | Change Due:            | 0.00                            |
|                                                                                                    |                        |                                 |
|                                                                                                    | Pay Pay 8              | & P <u>r</u> int <u>C</u> ancel |
|                                                                                                    | Pay & Print Cash Rece  | ipt                             |
|                                                                                                    |                        |                                 |

Figure 2-8 - Payment to Next Cruise

- 3. Click the Pay or Pay & Print to post the payment.
- 4. Under the Make Payment warning prompt, select **OK** to post payment into the next cruise.

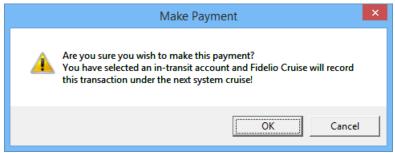

Figure 2-9 - Payment to future cruise prompt

**Note:** If the **'Post to Next Cruise on embarkation date'** is *not checked* in the System Account Entry form, System will post the payment into current cruise by default, and this may cause an imbalance.

# 2.7. Discount & Routing Tab

The Discount & Routing tab in System Account function is similar to Discount handling in Guest Handling. See *Disc, Route, Pkg Tab* for more information.

# 2.8. Registering a Credit Card

The Credit Card registration process in System Account is the same as in Guest Handling, Get Card Function. See *Get Credit Cards Function* for more information.

# 2.9. Setting an Inactive Account

An account can be easy enabled/disabled by un-checking the **'Posting Allowed'** in the System Account Entry form. An **Inactive Account** carries a **Red Cross** symbol in the 'Posting Allowed' column in the System Account number grid.

# 3. Groups

Passengers travelling in a group may be defined by assigning a group ID and group leader. Apart from travelling together, these groups usually have a preset itinerary, other special arrangements and a group billing account. These arrangements are setup/ access via **Management, Cashier, Groups** drop-down menu.

| Groups found: 10          |                              | Revenue Analyzer                | Custom Info                      | Group Members       | More Group Info      | 7                   |
|---------------------------|------------------------------|---------------------------------|----------------------------------|---------------------|----------------------|---------------------|
| Group Name                | ^ Z                          | Group Info                      | Discounts & Routing              | Invoice: 6,319.55   | Itinerary Planner    | Credit Cards        |
| Cosmos Coach Tours        |                              |                                 |                                  | ,                   |                      |                     |
| EQUATOUR S.A.S.           |                              | Group Status                    |                                  | Travel Age          | ency                 |                     |
| EQUATOOR S.A.S.           |                              |                                 | 012345                           | May Trave           | I                    |                     |
| EQUESTRE TOUR SAS         |                              |                                 | FC NET GROUP<br>08/08/2011/AGSJO | Tower 1<br>MR Hudso |                      |                     |
|                           | o                            | Disembark                       | 31/08/2016/BBBGI                 | May Stree           |                      |                     |
| FAMILY'S PLAN TOUR S.R.L. | FU.                          | Status                          | Checked-in                       | Las Vegas           | LA 59654987          |                     |
| FC NET GROUP              | ° .                          | Members                         | 7                                | US<br>Tel.: +180    | 0-987777777          |                     |
| Kowloon,78900 HK          |                              |                                 |                                  |                     | 0-987777778          |                     |
| GROUP 010                 |                              |                                 |                                  | E-Mail: hus         | ton@bb.com           |                     |
| ,                         |                              |                                 |                                  |                     |                      |                     |
| GROUP 011                 | w H                          | Group Address Informatio        | n                                | Group Lea           | der                  |                     |
| GROUP837                  |                              | 10, Apliu Street<br>Tsimshatsui |                                  | Name                |                      | nbark Port From Por |
| ,                         |                              |                                 |                                  | DOE,                | JOHN 07/06/2014 11/0 | 6/2014 ATSEA        |
| NEW GROUP                 |                              | Kowloon,HK 78900<br>HK          |                                  |                     |                      |                     |
| PIPPI TRAVEL SRL          |                              | 1 IX                            |                                  |                     |                      |                     |
| /                         |                              |                                 |                                  |                     |                      |                     |
|                           |                              | Group Billing Address           |                                  |                     |                      |                     |
|                           |                              |                                 |                                  | 1                   |                      | •                   |
|                           |                              | Las Vegas, LA 671531            |                                  | Remarks             |                      |                     |
|                           | *                            | HK                              |                                  | Keliidika           |                      |                     |
|                           | < _                          |                                 |                                  |                     |                      |                     |
|                           | EU.                          |                                 |                                  |                     |                      |                     |
|                           | × _                          | Payment/Custom Info             |                                  |                     |                      |                     |
|                           | E-J                          | Posting Allowed : Yes           |                                  |                     |                      |                     |
|                           | <ul> <li>I &lt; □</li> </ul> | Payment : 9001 Cash             |                                  |                     |                      |                     |
|                           |                              |                                 |                                  |                     |                      |                     |
|                           |                              |                                 |                                  |                     |                      |                     |
|                           |                              |                                 |                                  |                     |                      |                     |
|                           | 2                            | New Reservation Ed              | dit Reservation Cancel Reserva   | ation Show Log      |                      |                     |
|                           | = 3                          |                                 | Cancer Reserva                   | Show Log            |                      |                     |
|                           | ×                            |                                 |                                  |                     |                      |                     |
|                           |                              | Check-Out                       | Print Board Card Reset           | Board Card Pay Inv  | oice Get Credit Card |                     |
| e 🗌 🗆 Show                | Emb.Dates                    |                                 |                                  |                     |                      |                     |
|                           |                              | chard to                        | Distancia Dist                   |                     |                      | 1                   |
|                           |                              | Check-In                        | Print Invoice Pos                | ting Status Add Pos | ting Close           |                     |

Figure 3-1 - Group Handling

# 3.1. Group Info Tab

Information's pertaining to the group are entered through the Group Info tab.

### 3.1.1. Creating New Group Account

A group account containing a group ID, billing address, travel information and payment type is created prior to adding its group members.

| <b>1</b>          | Group                                 | Information      | - 🗆 🗙              |
|-------------------|---------------------------------------|------------------|--------------------|
| C Account Ident   | ifier                                 | - Travel Agency  | /                  |
| Name              | Fidelio Cruise Group                  | Name             | Amex Travel        |
| Group ID          | 11223366                              |                  |                    |
| Group Type        |                                       | Street           | 200 Vesey Street   |
| Group Leader      | ?                                     |                  |                    |
| Address           |                                       | City/State/Zip   | New York NY 10007  |
| Address 1         | Fidelio Cruise, Inc.                  | Country          | US United States 🗨 |
| Address 2         | 5300 NW 33rd Avenue,                  | Phone            | +1 11111111        |
| Street            | Suite 114                             | Fax              |                    |
| Zip/City          | 33309 Fort Lauderdale                 | Salutation       | Mr                 |
| State             | Florida                               | First Name       | John               |
| Country           | US United States 🔹                    | Last Name        | Smith              |
| - Billing Address | ,                                     | E-Mail           | jsmith@email.com   |
| Name              | Fidelio Cruise Software GmbH          | - Travel Informa | ation              |
|                   |                                       | Embarkation      | 28/02/2015         |
| Street            | Borselstrasse 16c                     | Port             | (not applicable)   |
| City/State/Zip    | Hamburg 22765                         | Debark           | 07/03/2015         |
| Country           | DE Germany                            | Port             | (not applicable)   |
| Travel Insurar    | nce                                   | Remarks          |                    |
| Description       | (not applicable)                      |                  |                    |
| Ins. Number       |                                       |                  |                    |
| Payment           | · · · · · · · · · · · · · · · · · · · | Additional       |                    |
|                   | Payment by Credit Card                | Remarks          |                    |
| Payment 90        | 01 Cash 🗨                             |                  |                    |
|                   |                                       |                  | OK Cancel          |

Figure 3-2 - Group Information screen

- 1. Navigate to **Group Info** tab in the Group Handling screen.
- 2. Under the Group Info tab, click **New Reservation**.
- 3. In the Account Identifier section, enter the **Group name**, **Group ID**, **group type** and then select the **Group Leader**.
- 4. Enter all relevant information in Address, Billing Address and Travel Agency.
- 5. In the **Travel Information** section, select the **Embarkation/Disembarkation Date** and **Port** from the drop-down list, then click **OK** to save.

#### 3.1.2. Editing a Group Account

- 1. From the **Search Panel**, select the **Group Account** and then click the **Edit Reservation**.
- 2. Click **OK** to save the changes.

#### 3.1.3. Cancelling a Group Account

1. From the **Search Panel**, select the **Group Account** and then click the **Cancel Reservation**.

2. At the Cancel Reservation prompt, click **OK** to confirm.

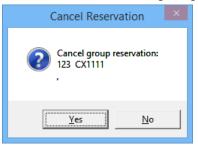

**Note:** Once a group account is cancelled, information will not be displayed nor searchable.

# 3.2. Discounts & Routing Tab

Special billing arrangements for the group such as Routing, Discounts and Disallow Department are set up in the Discount & Routing tab.

## 3.2.1. Setting Up Group Routing

A routing may be set for the entire group members, or individually select from the group members list.

| Revenue Analyzer                        | Custom Info          | Group Members | More Group Info   | ]            |
|-----------------------------------------|----------------------|---------------|-------------------|--------------|
| Group Info                              | Discounts & Routing  | Invoice: 0.00 | Itinerary Planner | Credit Cards |
|                                         |                      |               |                   |              |
| Routing                                 | ľ                    | Discount      | Disa              | allow Dept   |
| Routing                                 |                      |               |                   |              |
| 0 Fidelio Cruise Group                  | o,                   |               |                   |              |
|                                         |                      |               |                   |              |
| Pays for following guest                | s                    |               |                   |              |
|                                         | d, Andrew            |               |                   |              |
| Lee, Jones<br>Zhang, Joe                |                      |               |                   |              |
| Chan, Kelv                              |                      |               |                   |              |
| <                                       |                      |               |                   | >            |
| Done by: A<br>Reason:                   |                      |               |                   |              |
| Neuson.                                 |                      |               |                   |              |
| 1000 Cruise package<br>1000 Cruise pack | 2                    |               |                   |              |
| 8870 Service Charge                     | age<br>arges Posting |               |                   |              |
| 8872 Bar Service                        | Charge               |               |                   |              |
|                                         |                      |               |                   |              |
|                                         |                      |               |                   |              |
|                                         |                      |               |                   |              |
|                                         |                      |               |                   |              |
|                                         |                      |               |                   |              |
|                                         |                      |               |                   |              |
| 1                                       |                      |               |                   |              |
|                                         | 1                    |               |                   |              |
| Delete Routin                           | g New Routin         | g             |                   |              |
|                                         |                      |               |                   |              |

Figure 3-3 Discounts & Routing

- 1. Navigate to the **Routing** tab with Discounts & Routing, and click **New Routing**.
- 2. In the Routing window, select the **Invoice** to route and check 'All Group Members' to route all members, or click Advanced to select an individual.

| What         8862       Wedding Package Extra         8871       Service Charges Posting         9872       Bar Service Charge         8881       SPA Posting - Retail         8882       SPA Posting - Treatment         8883       SPA Posting - Wellness         8884       SPA Prepaid         8885       SPA Package         8886       SPA Ackage         8887       Gift Card Posting         8889       Gift Card Olector         8899       Gift Card Collector         8899       Gift Card Collector         8899       Gift Card Collector         8891       Prelievo Cambusa Beverage Chief Eng.         8902       Prelievo Cambusa Champagne         8903       Prelievo Cambusa Spirits         8904       Prelievo Cambusa Tobacco             When                                                                                                    |                                              | son<br>56 Fidelio (       | Cruise Group, All | Invoices |          |           |    |
|----------------------------------------------------------------------------------------------------|----------------------------------------------|---------------------------|-------------------|----------|----------|-----------|----|
| Image: Construct of the second second se | Will Pay                                     | For                       |                   |          |          |           |    |
| ✓ All Group Members       Advanced         What                                                                                                    | Invo                                         | bice 1                    | Invoice 2         | In       | voice 3  | Invoice 4 |    |
| What   8862   Wedding Package Extra   8871   Service Charges Posting   8881   SPA Posting - Retail   8882   8883   SPA Posting - Treatment   8883   SPA Prepaid   8884   SPA Prepaid   8885   SPA Package   8886   SPA Package   8887   Gift Card Posting   8893   Gift Card Collector   8894   Gift Card Collector   8895   Gift Card Collector   8896   Show Reservations   Actual Postings   Actual Payments                                                                                                    |                                              |                           | (All Group Mem    | bers)    |          |           | Ŧ  |
| 8862       Wedding Package Extra         8871       Service Charges Posting         9872       Bar Service Charge         98872       Bar Service Charge         98872       Bar Service Charge         98881       SPA Posting - Treatment         98882       SPA Posting - Treatment         98883       SPA Posting - Wellness         98884       SPA Portage         98885       SPA Package         98892       Gift Card Posting         98892       Gift Card Collector         9893       Gift Card Dosting         9894       Gift Card 2nd Posting         9895       Gift Card Dosting         98901       Prelievo Cambusa Beverage Chief Eng.         9902       Prelievo Cambusa Champagne         9903       Prelievo Cambusa Tobacco          Search         Why                                                                                                    | All Gro                                      | oup Membe                 | ers               |          |          | Advance   | ed |
| 8871       Service Charges Posting         8872       Bar Service Charge         8881       SPA Posting - Treatment         8882       SPA Posting - Treatment         8883       SPA Posting - Wellness         8884       SPA Posting - Wellness         8885       SPA Package         8886       SPA Service Charge         8887       Gift Card Posting         88891       Gift Card Collector         8892       Gift Card Discount         8893       Gift Card Collector         8894       Gift Card Collector         8895       Gift Card Credit Posting         8901       Prelievo Cambusa Beverage Chief Eng.         8902       Prelievo Cambusa Champagne         9903       Prelievo Cambusa Spirits         9903       Prelievo Cambusa Tobacco             When                                                                                                    | What                                         |                           |                   |          |          |           |    |
| 8871       Service Charges Posting         8872       Bar Service Charge         8881       SPA Posting - Treatment         8882       SPA Posting - Treatment         8883       SPA Posting - Wellness         8884       SPA Posting - Wellness         8885       SPA Package         8886       SPA Service Charge         8887       Gift Card Posting         88891       Gift Card Collector         8892       Gift Card Discount         8893       Gift Card Collector         8894       Gift Card Collector         8895       Gift Card Credit Posting         8901       Prelievo Cambusa Beverage Chief Eng.         8902       Prelievo Cambusa Champagne         9903       Prelievo Cambusa Spirits         9903       Prelievo Cambusa Tobacco             When                                                                                                    | 8862                                         | Wedding                   | Package Extra     |          |          |           | ~  |
| Basal       SPA Posting - Retail         Basal       SPA Posting - Treatment         Basal       SPA Posting - Wellness         Basal       SPA Prepaid         Basal       SPA Prepaid         Basal       SPA Prepaid         Basal       SPA Prepaid         Basal       SPA Prepaid         Basal       SPA Prepaid         Basal       SPA Prepaid         Basal       SPA Prepaid         Basal       SPA Prepaid         Basal       SPA Prepaid         Basal       SPA Prepaid         Basal       SPA Prepaid         Basal       SPA Prepaid         Basal       SPA Prepaid         Basal       Gift Card Posting         Basal       Gift Card Collector         Basal       Gift Card Collector         Basal       Set Card Credit Posting         Basal       Prelievo Cambusa Beverage Chief Eng.         Basal       Prelievo Cambusa Spirits         Basal       Prelievo Cambusa Tobacco          Search         Why                                                                                                    |                                              |                           |                   |          |          |           |    |
| Base       SPA Posting - Treatment         Base       SPA Posting - Wellness         Base       SPA Prepaid         Base       SPA Prepaid         Base       SPA Prepaid         Base       SPA Prepaid         Base       SPA Prepaid         Base       SPA Prepaid         Base       SPA Prepaid         Base       SPA Prepaid         Base       SPA Prepaid         Base       SPA Prepaid         Base       SPA Arepaid         Base       SPA Prepaid         Base       SPA Control         Base       SPA Control         Base       Second         Base       Second         Sase       Second         Sase       Second         Sase       Second         Sase       Second         Sase       Second         Sase       Second         Sase       Second         Sase       Second         Sase       Second         Sase       Second         Sase       Second         Sase       Second         Sase       Actual Postings         Actual Payme                                                                                                    |                                              |                           |                   |          |          |           |    |
| Bases       SPA Posting - Wellness         Bases       SPA Prepaid         Bases       SPA Package         Bases       SPA Package         Bases       SPA Package         Bases       SPA Package         Bases       SPA Package         Bases       SPA Package         Bases       SPA Package         Bases       SPA Package         Bases       SPA Package         Bases       SPA Package         Bases       SPA Package         Bases       SPA Package         Bases       Gift Card Posting         Bases       Gift Card Collector         Bases       Gift Card Collector         Bases       Gift Card Collector         Bases       Gift Card Collector         Bases       Gift Card Collector         Bases       Gift Card Collector         Bases       Gift Card Collector         Bases       Gift Card Collector         Bases       Gift Card Collector         Bases       Gift Card Collector         Bases       Gift Card Collector         Bases       Gift Card Collector         Bases       Frelievo Cambusa Spirits         Search                                                                                                    | 8881                                         | SPA Pos                   | ting - Retail     |          |          |           |    |
| Base       SPA Prepaid         Base       SPA Package         Base       SPA Package         Base       SPA Service Charge         Base       SPA Service Charge         Base       SPA Service Charge         Base       SPA Service Charge         Base       Sift Card Posting         Base       Gift Card Discount         Base       Gift Card Incount         Base       Gift Card Credit Posting         Base       Gift Card Credit Posting         Base       Gift Card Credit Posting         Base       Gift Card Credit Posting         Base       Gift Card Credit Posting         Base       Gift Card Credit Posting         Base       Prelievo Cambusa Champagne         Base       Prelievo Cambusa Tobacco         Search       Why         When       Show Reservations         Actual Postings       Actual Payments                                                                                                    | 8882                                         | SPA Pos                   | ting - Treatment  |          |          |           |    |
| B885       SPA Package         B886       SPA Service Charge         B891       Gift Card Posting         B892       Gift Card Collector         B893       Gift Card Discount         B894       Gift Card 2nd Posting         B895       Gift Card 2nd Posting         B896       Prelievo Cambusa Beverage Chief Eng.         B901       Prelievo Cambusa Champagne         B902       Prelievo Cambusa Spirits         B903       Prelievo Cambusa Tobacco          Search         When                                                                                                    | 8883                                         | SPA Pos                   | ting - Wellness   |          |          |           |    |
| Base       SPA Service Charge         Base       Gift Card Posting         Base       Gift Card Collector         Base       Gift Card Discount         Base       Gift Card Drosting         Base       Gift Card Credit Posting         Base       Gift Card Credit Posting         Base       Gift Card Credit Posting         Base       Gift Card Credit Posting         Base       Prelievo Cambusa Beverage Chief Eng.         Byo2       Prelievo Cambusa Champagne         Byo3       Prelievo Cambusa Tobacco             Why                                                                                                    | 8884                                         | SPA Pre                   | paid              |          |          |           |    |
| Basel       Gift Card Posting         Basel       Gift Card Collector         Basel       Gift Card Discount         Basel       Gift Card 2nd Posting         Basel       Gift Card 2nd Posting         Basel       Gift Card Credit Posting         Basel       Gift Card Credit Posting         Basel       Basel         Basel       Prelievo Cambusa Beverage Chief Eng.         Basel       Prelievo Cambusa Champagne         Basel       Prelievo Cambusa Spirits         Basel       Prelievo Cambusa Tobacco          Search         Why                                                                                                    | 8885                                         | SPA Pac                   | kage              |          |          |           |    |
| B892       Gift Card Collector         B893       Gift Card Discount         B894       Gift Card 2nd Posting         B895       Gift Card Credit Posting         B890       Prelievo Cambusa Beverage Chief Eng.         B903       Prelievo Cambusa Champagne         B904       Prelievo Cambusa Tobacco         V       Search         Why                                                                                                    |                                              |                           |                   |          |          |           |    |
| Bases       Gift Card Discount         Bases       Gift Card 2nd Posting         Bases       Gift Card Credit Posting         Bases       Gift Card Credit Posting         Bases       Gift Card Credit Posting         Bases       Gift Card Credit Posting         Bases       Gift Card Credit Posting         Bases       Gift Card Credit Posting         Bases       Prelievo Cambusa Beverage Chief Eng.         Bases       Prelievo Cambusa Champagne         Bases       Prelievo Cambusa Spirits         Bases       Prelievo Cambusa Tobacco         Search       Search         Why                                                                                                    |                                              |                           | -                 |          |          |           |    |
| Based       Gift Card 2nd Posting         Based       Gift Card Credit Posting         Based       Gift Card Credit Posting         Based       Prelievo Cambusa Beverage Chief Eng.         Based       Prelievo Cambusa Champagne         Based       Prelievo Cambusa Champagne         Based       Prelievo Cambusa Spirits         Based       Prelievo Cambusa Tobacco         Search       Why         When       Search         When       Show Reservations         Actual Postings       Actual Payments                                                                                                    |                                              |                           |                   |          |          |           |    |
| B895       Gift Card Credit Posting         B901       Prelievo Cambusa Beverage Chief Eng.         B902       Prelievo Cambusa Champagne         B903       Prelievo Cambusa Spirits         B904       Prelievo Cambusa Tobacco         Search       Search         Why                                                                                                    |                                              |                           |                   |          |          |           |    |
| B901       Prelievo Cambusa Beverage Chief Eng.         B902       Prelievo Cambusa Champagne         B903       Prelievo Cambusa Spirits         B904       Prelievo Cambusa Tobacco          Search         Why                                                                                                    |                                              |                           |                   |          |          |           |    |
| 8902     Prelievo Cambusa Champagne       8903     Prelievo Cambusa Spirits       8904     Prelievo Cambusa Tobacco        Search       Why     Search       When     Show Reservations       Actual Postings     Actual Payments                                                                                                    |                                              |                           | -                 |          | <b>F</b> |           |    |
| B903     Prelievo Cambusa Spirits       B904     Prelievo Cambusa Tobacco       Search     Search       Why     Search       When     Show Reservations       Actual Postings     Actual Payments                                                                                                    |                                              |                           |                   | -        | Eng.     |           |    |
| B904 Prelievo Cambusa Tobacco     Search     Why     Show Reservations     Actual Postings     Actual Payments                                                                                                    |                                              |                           |                   | -        |          |           |    |
| < > Search Why When Show Reservations Actual Postings Actual Payments                                                                                                    |                                              | FIElevo                   |                   |          |          |           | 4  |
| Why                                                                                                    | 8903                                         | Prelievo                  | cambasa robac     |          |          | >         |    |
| When                                                                                                    | 8903<br>8904                                 | Prelievo                  |                   |          |          |           |    |
| When                                                                                                    | 8903<br>8904                                 | Prelievo                  |                   |          |          | Search    | 1  |
| Show Reservations Actual Postings Actual Payments                                                                                                    | 8903                                         | Prelievo                  |                   |          |          | Search    | 1  |
| Show Reservations Actual Postings Actual Payments                                                                                                    | 8903                                         | Prelievo                  |                   |          |          | Search    | 1  |
| Show Reservations C Actual Postings Actual Payments                                                                                                    | 8903                                         | Prelievo                  | _                 |          |          | Search    | 1  |
| Actual Postings     Actual Payments                                                                                                    | 8903<br>8904<br>Why                          | Prelievo                  | _                 |          |          | Search    | 1  |
| Actual Payments                                                                                                    | 8903<br>8904<br>•<br>•<br>Why<br>•<br>When - |                           |                   |          |          | Search    | 1  |
|                                                                                                    | 8903<br>8904<br>•<br>•<br>Why<br>•<br>When - |                           | ions              |          |          | Search    | 1  |
|                                                                                                    | 8903<br>8904<br>Why                          | v Reservat                |                   |          |          | Search    | 1  |
|                                                                                                    | 8903<br>  8904<br><  <br>  - Why             | v Reservat<br>al Postings | 1                 |          |          | Search    |    |
| Ok Cancel                                                                                                    | 8903<br>  8904<br><  <br>  - Why             | v Reservat<br>al Postings | 1                 |          |          | Search    | 1  |

Figure 3-4 - Group Routing

- 3. Select the department code to route and when to route the postings by checking the box beside the code.
- 4. Click **OK** to save the routing.

## 3.2.2. Setting Up Discounts

Discount set up in group account is identical to according a guest discount. See *Disc*, *Route*, *Pkg Tab*, *Fidelio Discount* and *Micros Discount* for more details.

## 3.2.3. Setting Up Disallow Department

Disallow Department set up in group account is identical to guest disallowed department. See *Disc, Route, Pkg Tab, Disallow Department* for more details.

# 3.3. Group Invoice Tab

Unlike the Guest Invoice, the Group Invoice tab has two tabs – Invoice and Closed Posting, and all Closed Postings are displayed in a tab.

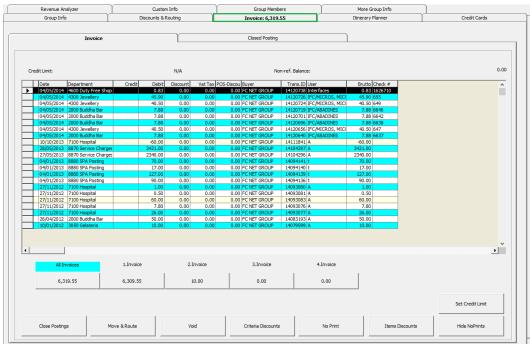

Functions within Invoice tab works exactly the same as **Guest Invoice**. See *Invoice Tab* for more details.

Figure 3-5 - Group Invoice tab

# 3.4. Itinerary Planner Tab

The Itinerary Planner tab displays the Excursion, Dining arrangements or any activities available to the Group. These activities are configured in **Administration Module**, **Itinerary Setup**.

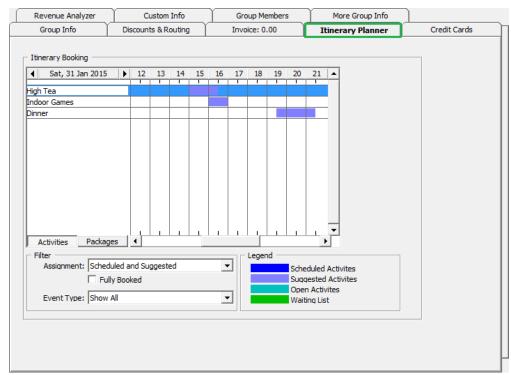

#### Figure 3-6 - Itinerary Planner Tab

#### Viewing an Available Itinerary

- 1. Navigate to the **Itinerary Planner** tab.
- 2. In the **Filter** section, select from the **Assignment** and **Event Type** drop-down list the information to display.
- 3. Information are shown by date and hourly grid.

# 3.5. Group Credit Card

Registering a Credit Card in Group Account is the same as Guest Handling, Get Card Function. See *Get Credit Cards Function* for more information.

## 3.6. Group Members Tab

The members tab lists all the passengers that are linked to the Group ID, and member's details are editable from this screen.

|   | Group I        | Info     | Discounts & R    | Routing     | Invoice: 0.00    | Itinerary Planner | Credit Cards |
|---|----------------|----------|------------------|-------------|------------------|-------------------|--------------|
|   | Revenue Ana    | alyzer   | Custom Inf       | io )        | Group Members    | More Group Info   |              |
| T | Cabin No       | Status   | Embarkation Date | Debark Date | Guest Name       | Group Leader      |              |
| I | 1002           | RN       | 29/01/2015       | 05/02/2015  | Crawford, Andrew |                   |              |
|   | 1009           | Expected | 03/02/2015       |             | Chan, Kelvin     |                   |              |
| l |                | Expected | 03/02/2015       | 07/02/2015  |                  |                   |              |
|   |                | Expected | 03/02/2015       | 07/02/2015  | Zhang, Joe       |                   |              |
|   |                |          |                  |             |                  |                   |              |
|   |                |          |                  |             |                  |                   |              |
|   |                |          |                  |             |                  |                   |              |
|   |                |          |                  |             |                  |                   |              |
|   |                |          |                  |             |                  |                   |              |
|   |                |          |                  |             |                  |                   |              |
|   |                |          |                  |             |                  |                   |              |
|   |                |          |                  |             |                  |                   |              |
|   |                |          |                  |             |                  |                   |              |
|   |                |          |                  |             |                  |                   |              |
|   |                |          |                  |             |                  |                   |              |
|   |                |          |                  |             |                  |                   |              |
|   |                |          |                  |             |                  |                   |              |
|   |                |          |                  |             |                  |                   |              |
|   |                |          |                  |             |                  |                   |              |
|   |                |          |                  |             |                  |                   |              |
|   |                |          |                  |             |                  |                   |              |
|   |                |          |                  |             |                  |                   |              |
|   |                |          |                  |             |                  |                   |              |
|   |                |          |                  |             |                  |                   |              |
|   |                |          |                  |             |                  |                   |              |
|   |                |          |                  |             |                  |                   |              |
|   |                |          |                  |             |                  |                   |              |
|   |                |          |                  |             |                  |                   |              |
|   |                |          |                  |             |                  |                   |              |
|   |                |          |                  |             |                  |                   |              |
|   |                |          |                  |             |                  |                   |              |
|   | dit Informatio | . 1      |                  |             |                  |                   |              |

Figure 3-7 - Group Members tab

Table 3-1 - Field definition of Group Member tab

| Field            | Description                     |
|------------------|---------------------------------|
| Cabin No         | Passenger cabin number.         |
| Status           | Booking status of the passenger |
| Embarkation Date | Embarkation Date                |
| Debark Date      | Debarkation Date                |
| Guest Name       | Passenger name                  |
| Group Leader     | Group Leader of the group       |

- 1. Select the member name from the grid and then click **Edit Information**.
- 2. Edit all the relevant information in the Edit Information screen, and then click **OK** to save and return to the group members' grid.

#### 3.6.1. Adding Reservation To Group Account

Reservations may be added to/remove from Group Account using 'Add to Group' and 'Remove from Group' function. Refer *Add to Group* and *Remove from Group* for more details.

#### 3.6.2. Assigning a Group Member as Group Leader

Member of the group may be assigned as a Group Leader, and System permits more than one Group Leader.

To assign the passenger as group leader, check the box under '**Group Leader**' column in Group Member tab, or click **Edit Information** and select **Group Leader** in **Other Parameter** section.

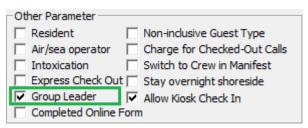

Figure 3-8- Group Leader Assignment

# 3.7. Custom Info, More Group Info, Revenue Analyzer Tab

Refer to *Custom Info Tab, More Guest Info Tab* and *Revenue Analyzer Tab* for handling of these tabs.

## 3.8. Checking In Group Account

A group account must be checked-in in order to route group members charges to the group account.

- 1. From the **Expected** tab of the Search Panel, search for the group account.
- 2. Select the account and click **Check In** located at the bottom of the screen.
- 3. Select **Yes** at the Check-In Group prompt, and then click **OK** at the confirmation prompt.

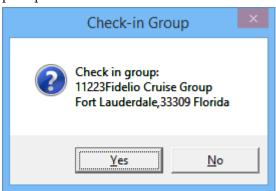

# 3.9. Checking Out Group Account

A group account can only be check out when the invoice is balanced.

- 1. Retrieve the group account from the **Search Panel**, **Check Out** tab and then click **Check Out** located at the bottom of the screen.
- 2. At the Check Out prompt, select Yes to check out the account.
- 3. If the account is unbalance, System will prompt for invoice to be settled before proceeding. Click **OK** to return to the guest account.

| Check-Out 🗙                              |
|------------------------------------------|
| Unbalanced Invoice<br>Check Out not DONE |
| ОК                                       |

Refer *Pay Invoice* section for steps to settle an account.

# 4. Visitors

The Visitor function allows the Security Officer and Gangway staff to enter visitors information, produce visitor passes and track whether the visitor is onboard or shore side. This function is accessible in **Management module**, **Cashier**, **Visitor** drop-down menu.

| <b>ü</b>             |                      |         |          |            |   | Visitors :                                | Setup                           |                                    | - 🗆 🗙         |
|----------------------|----------------------|---------|----------|------------|---|-------------------------------------------|---------------------------------|------------------------------------|---------------|
| Selections           |                      |         | From     | 01/01/2015 | ~ | Visitor Info                              | Documents                       | Custom Info                        | Future Visits |
| j by validity Period |                      |         | То       | 30/04/2016 | - | Details                                   | ,                               |                                    |               |
| By Category          | HELP                 |         |          |            | - | Lastname:<br>First Name:                  | Q<br>Maggie                     |                                    |               |
| By Type              | Show All Ty          | /pes    |          |            | - | Other Name:<br>Other First Name:          | Maggie                          |                                    |               |
|                      | ,                    |         |          | Search     |   | Salutation:<br>ID Number:<br>Nationality: | Ms<br>B5454654<br>United States |                                    |               |
| Row Count: 5         |                      |         |          |            |   | Valid from:<br>Valid to:                  | 31/01/2015                      |                                    |               |
| Name                 | Valid                | OnBoard | d Inacti | ve         | ^ | Birthday:<br>Internal ID:                 | 02/03/2016<br>15/08/1980        |                                    |               |
| Q<br>James           | 01/31/15<br>08/02/16 | No      | No       |            |   | Visitor Type:<br>Posting Allowed:         | 9842000101828500<br>Named       |                                    |               |
| Q<br>Maggie          | 01/31/15<br>03/02/16 | No      | No       |            |   | System Account:<br>Remarks:               | No                              |                                    |               |
| QUAGLIO              | 05/09/12<br>12/31/10 | No      | No       |            |   |                                           |                                 |                                    |               |
| QUINTANA<br>LUCIANA  | 05/09/12<br>12/31/10 | No      | No       |            |   |                                           |                                 |                                    |               |
| QUIQUETO<br>BRUNO    |                      | No      | No       |            |   |                                           |                                 |                                    |               |
|                      |                      |         |          |            | * | Take Picture                              | re                              |                                    |               |
| Name: Q              |                      |         |          |            |   | Enable                                    |                                 | Isting Status Print Passport Label | Qlose         |
|                      |                      |         |          |            |   | <u>N</u> ew Edit                          | Deļete                          | Print Card Show Log                |               |
|                      |                      |         |          |            |   |                                           |                                 |                                    |               |

Figure 4-1 - Visitor Setup screen

# 4.1. Adding New Visitor

- 1. Launch the function from Cashier, Visitor drop-down menu.
- 2. At the bottom of Visitor Setup screen, click **New** to open the New Visitor Details form.

| Visitor De         | tails                     |                                                                   |
|--------------------|---------------------------|-------------------------------------------------------------------|
| Visitors Details   |                           | - Document Snapshot (Visible only with supported document reader) |
| Last Name          | Q                         | Document Shapshot (visible only with supported document reader)   |
| First Name         | Maggie                    | ✓ Save Document Image                                             |
| Other Name         |                           |                                                                   |
| Other First Name   |                           |                                                                   |
| Salutation         | Ms                        |                                                                   |
| Passport/ID Number | B5454654                  |                                                                   |
| Nationality        | Lun Lun Lun I             |                                                                   |
| ,                  | US United States          |                                                                   |
| Valid From-To      |                           |                                                                   |
| Birthdate          | 31/01/2015 💌 02/03/2016 💌 |                                                                   |
|                    | ▼ 15/08/1980 ▼            |                                                                   |
| Visitor Category   | HELP 💌                    |                                                                   |
| Visitor Type       | • Named C Generic         |                                                                   |
| System Account     | (None)                    |                                                                   |
| Remarks            |                           |                                                                   |
|                    |                           | ✓ Assign as Visitor photo                                         |
|                    | I                         | OK Cancel                                                         |
|                    | Clear                     |                                                                   |

Figure 4-2 - New Visitor Details form

- 3. Enter the **Visitor's name**, **passport ID** and select the **Nationality**, **Valid-From**-**To date**, **birthdate** and **Visitor Category** from the drop-down list.
- 4. Click **OK** to save the information.

## 4.2. Editing Visitor Information

- 1. Select the Visitor using the selection filters on the top right of the Visitor Setup screen.
- 2. At the bottom of the screen, click Edit to open the Visitor Details form.
- 3. Edit the relevant information and then click **OK** to save.

## 4.3. Enabling/Disabling a Visitor

As Visitor account does not have a cabin assigned or required to be check in/check out, the account is managed by setting the status as Active/Inactive in Enable / Disable function.

- 1. Select the visitor name from the Visitor Account grid and click either **Enable** or **Disable**.
- 2. At the Disable Visitor prompt, click Yes to proceed.

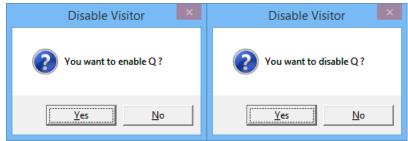

3. In the Visitor name grid, Inactive column, status of the visitor changes to Yes/No, depending on the selected option.

| Name        | Valid                | OnBoard | Inactive |
|-------------|----------------------|---------|----------|
| Q<br>Maggie | 01/31/15<br>03/02/16 | No      | Yes      |
| Q<br>James  | 01/31/15<br>08/02/16 | No      | No       |

# 4.4. Changing Status to Onboard/Ashore

When a Visitor goes onboard/ashore, Security Officer is required to set the visitor status as Onboard/Ashore to ensure all visitors movement is registered and accounted for.

- 1. Search the visitor name from the Visitor Setup screen.
- 2. Double click on the visitor name and select Yes at Change Status prompt.

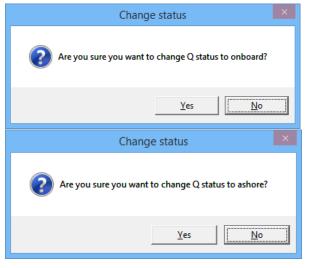

# 4.5. Scanning Travel Document

Visitors going on-board is not only required to be registered, their travel document will also be scanned and stored in the System. See *Travel Documents Tab* for steps to scan travel documents.

# 4.6. Adding Future Visit

Future visits may added to visitors who will be revisiting the Ship in the near future.

- 1. Search the visitor name from the Visitor Setup screen, and then navigate to **Future Visits** tab.
- 2. Click **New** at the bottom of the screen, and then enter the future embarkation/debarkation date in the Future Reservations window.

| Future Reservations                                                       | × |
|---------------------------------------------------------------------------|---|
| Expected Embarkation Date 01/02/2<br>Expected Disembarkation Date 07/02/2 |   |
| <u>O</u> K <u>C</u> ancel                                                 |   |

Figure 4-4 - Visitor Future Reservations

- 3. Click **OK** to save the reservations.
- 4. The saved dates will appear in the Future Visits tab grid.

# 5. Gift Card

The Gift Card function allows the Cruise Operator to extend a pre-paid credit to its passengers in the form of Gift Card. The Gift Cards may be offered to passengers as consumer incentives, through promotional programs, or integrated into a reward point program to increase sales volumes. Refer to **Gift Card Handling** for detail configuration and usage.

# 6. Quick Billing

The Quick Billing function is designed to expedite check out process during disembarkation, and enable invoices to be printed in batches using the available criteria. This function is accessible from **File Menu**, **Cashier**, **Guest Quick Billing**.

| Selection Criteria      | Selected                                                                                                    |
|-------------------------|----------------------------------------------------------------------------------------------------|
| _ Invoices              | Setup Processing                                                                                                    |
| Passenger Invoices      | Criteria Report Printing Criteria                                                                                                    |
| Change Schedule Invoice | Embarkation Date:       Express Check-Out:         Disembarkation Date:       Both         Disembarkation Date:       Both         Disembarkation Date:       Both         Disembarkation Date:       Both         Payment Type:       Redirected Payment Type:         (All)       (No Change)         Package Plan:       (No Change)         (All)       Image: Do not collect non refundable credit         Deck:       Starboard/Portside         (All)       All         Deck:       Starboard/Portside         (All)       Process 0 bal with transactions         Do not change current status       Process 0 balance accounts         Group:       (All)         Vial       Image: Properties         Copies:       Orientation:         Landscape       Image: Print |
|                         | Charge commission Balance Print                                                                                                    |

Figure 6-1 - Quick Balance Selection Criteria

| Field                                    | Description                                                   |
|------------------------------------------|---------------------------------------------------------------|
| Passenger Invoices                       | Type of invoice form                                          |
| Embarkation Date                         | Embarkation Date filter                                       |
| Disembarkation Date                      | Disembarkation Date filter                                    |
| Express Check Out                        | Select to include/exclude in Express Check-Out                |
| Payment Type                             | Payment type filter                                           |
| Redirected Payment                       | Redirect selected payment to another payment method           |
| Туре                                     |                                                               |
| Package Plan                             | Filter by Package Plan                                        |
| Folio Balance                            | Filter by folio balance eg: greater than or equal to X value. |
| Do not collect non-<br>refundable credit | Credit balance withheld for use in future cruise.             |
| Deck                                     | Invoice sort order by deck.                                   |
| Starboard/Portside                       | Invoice sort order Starboard/Portside.                        |
| Section                                  | Invoice sort order by section.                                |

| Field                           | Description                                                                                                 |
|---------------------------------|----------------------------------------------------------------------------------------------------|
| Disable accounts                | Update account status to "allow manual postings only" or<br>"blocked all postings"                          |
| Process 0 bal with transactions | Include guests that has already settled in full and allow a reprint of the invoice in Quick Billing screen. |
| Process 0 balance<br>accounts   | Include 0 balance accounts with/without transactions.                                                       |
| Group                           | To include Group Account.                                                                                   |
| Printer                         | Printer assigned for invoice printing, number of copies to print and print orientation.                     |
| Charge Commission               | Define whether to applicable commission applies when balancing the accounts.                                |

|           | Selectio | on Criteria        | Y                             | Se    | lected  |                                                         |          |
|-----------|----------|--------------------|-------------------------------|-------|---------|---------------------------------------------------------|----------|
| Guest/Cre |          |                    |                               |       |         | Details                                                 |          |
| acayere   | .**      | Sort By            | Ascending                     | C Dec | rending | - Statistics                                            |          |
|           |          | Sort By            | <ul> <li>Ascending</li> </ul> | O Des | lending | Selected:                                               | 4        |
| Cabin     | Deck     | Name               | Balance                       | Auth  | Print   | Processed:                                              | 0        |
| 0003      |          | Doe John           | 167.00                        |       | Yes     | Remaining:                                              | 4        |
| 012       | DECK10   |                    | 119.40                        |       | Yes     | Balance Total:                                          | 1,158.40 |
| 013       |          | Mastestcardn0076/N | 39.00                         |       | Yes     | Comission Total:                                        | 1,158.40 |
| 018       | DECK10   | Bailey A           | 833.00                        |       | Yes     |                                                         | 0.00     |
|           |          |                    |                               |       |         | Balance Charged:<br>Package Balance:                    | 0.00     |
|           |          |                    |                               |       |         | Non-ref. Balance:                                       | 0.00     |
|           |          |                    |                               |       |         | Balance Remaining:                                      | 1,158.40 |
|           |          |                    |                               |       |         | Contract Containing                                     | 1,100,10 |
|           |          |                    |                               |       |         |                                                         |          |
|           |          |                    |                               |       |         | It will only send to those<br>with onboard e-Mail defir |          |

Figure 6-2 - Quick Balance Selected tab

| Field          | Description                                          |  |  |
|----------------|------------------------------------------------------|--|--|
| Cabin          | Cabin number                                         |  |  |
| Deck           | Location of Cabin                                    |  |  |
| Name           | Guest Name                                           |  |  |
| Balance        | Total Invoice Balance                                |  |  |
| Auth           | Authorization Status                                 |  |  |
| Print          | Invoice Printed status.                              |  |  |
| Statistics     | Indicator count of selected, processed and remaining |  |  |
|                | accounts with its value in balance or charged.       |  |  |
| Send eMail     | Invoices will be emailed to guest on-board email     |  |  |
| Close Postings | Set invoice postings to Disallowed                   |  |  |
| Balance        | Process balancing for selected accounts              |  |  |
| Print          | Print invoices for selected accounts                 |  |  |

Table 6-2 - Field definition of Guest Quick Balance

# 6.1. Guest Quick Billing

### 6.1.1. Quick Bill Printing

The **Selection Criteria** tab in **Guest Quick Billing** function will determine the type of invoices to print/pay based on the criteria chosen for all disembarking passengers, e.g.: passenger paying by credit card or only guest with *X* outstanding amount.

- 1. From the **Cashier** file menu, select **Guest Quick Billing** function.
- 2. In the Guest Quick Balance window, select an invoice type, Embarkation Date, Disembarkation Date, Payment Type, Folio Balance (if applicable), Deck and Section.
- 3. In the Printer section, select an invoice printer, enter the number of copies to print and select print orientation, and then click **Print**.
- 4. At the Quick Printing prompt, select **Yes** to continue.

#### 6.1.2. Quick Bill Balance

Other than printing invoices by batch, balancing of the passenger account is possible if there is a credit card on file.

- 1. Repeat step 1 to 3 of the above.
- 2. In the **Disable accounts** field, select the appropriate **Posting status** from the drop-down list.
- 3. Navigate to the **Selected tab** to verify the results, and adjust the selection until desire result is achieved.
- 4. To exclude a passenger from the search result, right click on the name and then click **Remove**.

**Note:** When a passenger is removed from the grid, the statistic count will update accordingly.

- 5. At the Confirmation prompt, click **Yes** to confirm and then click **Balance** at the bottom of the screen.
- 6. Select **Yes** at the Quick Balance prompt, then click **OK** at the Quick Balance Info prompt.

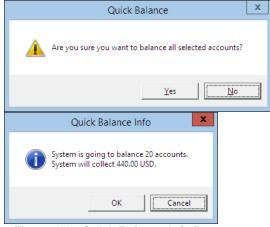

Figure 6-3 - Quick Balance Info Prompt

7. In the Quick Balance Info warning prompt, *read the warning*, then click **OK** to proceed.

|   | Quick Balance Info                                                                                                    |
|---|----------------------------------------------------------------------------------------------------|
| 0 | You have selected to balance accounts including those without<br>payment type specified.<br>Missing payment type will be substituted with default one. |
|   | OK Cancel                                                                                                    |

8. The total value charged and number of account processed are shown in the Statistic section once the accounts is successfully balanced.

| - Statistics       |        |
|--------------------|--------|
| Selected:          | 1      |
| Processed:         | 1      |
| Remaining:         | 0      |
| Balance Total:     | 590.00 |
| Comission Total:   | 0.00   |
| Balance Charged:   | 590.00 |
| Package Balance:   | 0.00   |
| Non-ref. Balance:  | 0.00   |
| Balance Remaining: | 0.00   |
|                    |        |

Figure 6-4 - Statistic of Account processed and value charged

9. Next, click the **Close Postings** at the bottom right of the screen to *disallow postings* on these accounts.

#### 6.1.3. Quick Bill e Mail

Passenger or crew that has on-board email account may opt to receive copy of their invoices via Email, and this function is Parameter controlled. Please consult your IT Department for setup if this is not pre-configured.

1. Repeat step 1 to 4 of Quick Bill Balance.

2. Navigate to the **Selected tab** and then click **Send eMail**, located at the bottom right of the screen.

Note: If no printer is assigned, the Send eMail will be disabled.

- 3. Without balancing the invoice, click **Send eMail**.
- 4. At the Quick Printing prompt, click **Yes** to proceed. An '**e-Mail sent'** will be added to the **Auth** column when invoice is successfully sent.

| S   | electi | on Criteria           |           | Se          | ected  |   |                    |        |
|-----|--------|-----------------------|-----------|-------------|--------|---|--------------------|--------|
| 1 - |        |                       |           |             |        |   | Details            |        |
|     |        | Sort By (             | Ascending | C Desc      | ending | 1 | Statistics         |        |
|     |        | Name                  | <b>D</b>  | a           | 2.11   | 1 | Selected:          | 3      |
| _   | Deck   | Name                  | Balance   |             | Print  |   | Processed:         | 3      |
| 6   |        | SHEN YI YUN           |           | e-Mail sent |        |   | Remaining:         | 0      |
| 6   |        | PRESSON PATRICIA GAIL |           | e-Mail sent |        |   | Balance Total:     | 198.00 |
| 6   |        | HEATH DOROTHY         | 66.00     | e-Mail sent | No     |   |                    |        |
|     |        |                       |           |             |        |   | Comission Total:   | 0.00   |
|     |        |                       |           |             |        |   | Balance Charged:   | 0.00   |
|     |        |                       |           |             |        |   | Package Balance:   | 198.00 |
|     |        |                       |           |             |        |   | Non-ref. Balance:  | 0.00   |
|     |        |                       |           |             |        |   | Balance Remaining: | 198.00 |

Figure 6-5 - Invoice successfully emailed indicator

#### 6.1.4. Quick Bill Balance with Commission

The Quick Bill Balance with Commission enables credit card commission to be charged at the point of balancing the passenger account. By default, the **Charge Commission** is checked in the **Criteria Selection tab** and System will calculate the commission value based on the pre-defined commission linked to the Financial Department – Credit.

1. Repeat step 1 to 4 of the Quick Bill Balance.

**Note:** To exclude a commission charge for certain payment type, filter using the Payment type and **un-check** the Charge Commission check box.

- 2. Navigate to the **Selected tab** to verify the results, and adjust the selection until desire result is achieved. The chargeable commission is shown in the commission column.
- 3. To exclude a passenger from the search result, right click on the name and then click **Remove**.
- 4. Click **Balance** at the bottom of the screen to proceed.
- 5. On the follow on prompt, click **OK** and note each prompt messages before proceeding to the next.
- 6. In the Statistic section, the total value charged and number of account processed will be updated.
- 7. Next, click **Close Postings** to *disallow further postings* for these accounts.

# 6.2 Residents Quick Billing

The Residents Quick Billing function is the exact same function as Guest Quick Billing, with the exception that it only filters the **Residents** accounts instead of passengers. These accounts must have a **check mark** in the "**Residents**" field in **Edit Information, Other Parameter Resident**.

# 6.3 System Accounts Quick Billing

System Accounts Quick Billing is a process that *only* balances the System Accounts and has lesser criteria to choose from than Guest Quick Billing.

| Selection Criteria                                                                                                    | Selected                                                                                                    |
|----------------------------------------------------------------------------------------------------|----------------------------------------------------------------------------------------------------|
| - Invoices                                                                                                    | Setup Processing                                                                                                    |
| Account Invoices                                                                                                    | Criteria Report Printing Criteria                                                                                                    |
| System Accounts Summary - date<br>System Accounts Summary - departmen<br>System Accounts Analysis by Voyage<br>System Accounts Analysis by Window<br>System Accounts Summary by Voyage<br>System Account Summary by Voyage<br>Syst.Acct.Invoice by Voyage<br>System Account Card | Balancing End Date:       Image: State of the state of the state of t |
|                                                                                                    | Printer       Name:       Adobe PDF       Copies:       2       Orientation:       Portrait                                                                                                    |

Figure 6-6 - System Account Quick Billing

- 1. From the **Cashier** file menu, select **System Account Quick Billing** from the drop-down list.
- 2. In the Invoices section, select the **Invoice format**, then navigate to **Criteria tab** and select the **Balancing End Date**, **Payment Type**, **Folio Balance**, if any.

Note: If Enable System Account to post to future cruise on embarkation date after full payment is checked, all postings posted after the invoice is fully paid will be recorded in the next cruise.

- 3. In the Printer selection, select an invoice printer, enter the number of copies to print and select print orientation, and then click **Print**.
- 4. Repeat step 3 9 of Quick Bill Balance.

# 6.4 Group Quick Billing

The Group Quick Billing function similarly to Guest Quick Billing, and it only filter the Group Account, excluding all its group members.

| Selection Criteria | Selected                                                                                                    |
|--------------------|----------------------------------------------------------------------------------------------------|
| Invoices           | Setup Processing                                                                                                    |
| Group Invoices     | Criteria Report Printing Criteria                                                                                                    |
|                    | Embarkation Date:<br>21/04/2015  Disembarkation Date:<br>$\overrightarrow{P2}$ 24/05/2015  Payment Type:<br>(All) (No Change) (No Change) |
|                    | Folio Balance: Do not collect non refundable credit                                                                                       |
|                    | Disable accounts:<br>Do not change current status                                                                                         |
|                    | Printer Name: Adobe PDF Properties Copies: 1 Orientation: Portrait                                                                        |
|                    | Charge commission Balance Print                                                                                                    |

Figure 6-7 - Group Quick Billing screen

Repeat steps 1 to 9 of Quick Bill Balance.

# 7. Quick Postings

Quick Postings function allows user to perform posting by batch to single account or multiple accounts.

# 7.1. Quick Posting

This section describes the steps to perform a quick posting to Guest, Crew, Group and System Accounts. This function is extremely useful when user is required to post a large quantity of guest check at a time, for example Laundry or Telephone.

### 7.1.1. Quick Posting to Single Account

| õ                                                                                            |              | Quick Posti          | ng           |   |               |               | ×        |
|----------------------------------------------------------------------------------------------|--------------|----------------------|--------------|---|---------------|---------------|----------|
| Posting<br>Account<br>john 1017 JOHN DOE                                                     | -            | Department:          | ted posting) |   |               | Search<br>Add |          |
| Clear fields after adding to postir                                                          | Advanced     | Departmen            |              |   | Amount<br>8   |               | ^        |
| Additional Information     Check Number:     Server #1:     Server #2:     Number of People: |              |                      |              |   |               |               |          |
| Invoice Number: 1 2                                                                          | 3 4          |                      |              |   |               |               | <b>~</b> |
| Comments:                                                                                    |              |                      |              |   | Sub Total:    | 0.0           | 00       |
| Postings List                                                                                |              |                      |              |   |               |               |          |
| Acc. ID Acc. Identifier                                                                      |              | Dept. Details        | Amount       | ^ | Totals        |               |          |
| 1017 JOHN DOE                                                                                | 4080         | Electronic Shop      | 300          | B | atch Count:   |               |          |
| 1017 JOHN DOE                                                                                | 2010         | Casino Bar           | 20           | c | Current       |               | 6        |
| 1017 JOHN DOE<br>1017 JOHN DOE                                                               | 5300<br>8100 | Laundry<br>Telephone | 60<br>5      |   | ,<br>         |               | =        |
| 1017 JOHN DOE                                                                                | 8100         | Telephone            | 15           | B | atch Total:   |               |          |
| 1017 JOHN DOE                                                                                | 8100         | Telephone            | 8            | C | urrent Total: | 408.          | 00       |
|                                                                                              |              |                      |              | • |               | Post          |          |

Figure 7-1 - Quick Posting screen

- 1. From the Cashier File Menu, select Quick Posting from the drop-down list.
- 2. Select the **Account** using the drop-down list, then navigate to **Department** and select the department code and then enter the value to post.
- 3. In the Additional Information section, insert the **check number**, **Server#1**, if any, and then choose the invoice number to post to. System default Invoice is 1.
- 4. Click **Add** to add the account to the Posting List grid. Repeat the above step until all checks are added to the Posting List.
- 5. Note and tally current count and Current Totals with physical guest checks.
- 6. Click **Post** to confirm posting.

### 7.1.2. Quick Posting to Multiple Account

Quick Posting to Multiple Account allows user to post transaction to many Guests, Crews, Group and System Account.

- 1. From the Cashier Menu, select Quick Posting from the drop-down list.
- 2. Under the Account field, click **Advanced**.

| Name/Cab<br>Cabin<br>488<br>10011<br>103<br>1047<br>1020<br>10002<br>1017<br>1029<br>5799<br>488<br>1018<br>1020<br>1020<br>1020<br>1020<br>1020<br>1020 | cted Accounts | Pre-Selection:<br>Found : 1312 | <pre><all> ▼</all></pre> Add All > < Remove All  Add > Criteria Add > < Criteria Rem. Pre-Select | 1 | /IN | Listed : 5 |
|----------------------------------------------------------------------------------------------------|---------------|--------------------------------|--------------------------------------------------------------------------------------------------|---|-----|------------|
|                                                                                                    |               |                                |                                                                                                  |   |     | ~          |

Figure 7-2 - Quick Posting Multiple Account Selection

- 3. In the **Multiple Accounts Selection** window, select the **Status** and **Account Type** from the drop-down list.
- 4. Select the account name from the **Non Selected Accounts** pane, and then click **Add** to add the account singly or **Add All>** to add all account listed or use the **Criteria Add>**. *See next section to select accounts using Criteria Add*.
- 5. Account selected are shown in the Selected Account.
- 6. Click **OK** to return to Quick Posting window.

| Account                             |                            |           | Department:                 |          |                | Search |
|-------------------------------------|----------------------------|-----------|-----------------------------|----------|----------------|--------|
| Chan                                | 1012 Chan Lin Chin         | -         | (duplicate selected         | posting) | <b>_</b>       | Add    |
|                                     |                            | Advanced  | Department                  |          | Amount         | ^      |
|                                     |                            | Auvanceu  | Minibar - Bev               | erage    | 15.00          |        |
| Clear fi                            | elds after adding to posti | ings list | Minibar - Cha               | mpagne   | 0.00           |        |
|                                     |                            |           | Minibar - Foo               | d        | 0.00           |        |
|                                     |                            |           | Minibar - Tob               | acco     | 0.00           |        |
| <ul> <li>Addition</li> </ul>        | al Information             |           | Minibar - Pad               | -        | 0.00           |        |
| Check Nur                           | mber:                      |           | / Minibar - Serv            |          | 1.5            |        |
| Server #1                           |                            |           | Minibar Sales               |          | 0.00           |        |
| Server #2                           |                            |           | Minibar - Mini              |          | 0.00           |        |
|                                     | ·                          |           | Minibar - Minibar Food 0.00 |          |                |        |
| Number of<br>Invoice Nu<br>Comments | umber: 1 2                 | 3 4       |                             |          | Sub Total:     | 0.00   |
| Postings                            | List                       |           |                             |          |                |        |
| Acc. ID                             | Acc. Identifier            | Dept. ID  | Dept. Details               | Amount   | A Totals       |        |
| 1017                                | JOHN DOE                   | 3020      | Room Service                | 10       | Batch Count:   |        |
| 1002                                | John Doe                   | 3020      | Room Service                | 10       |                |        |
| 1201                                | Goofy                      | 3020      | Room Service                | 10       | Current        |        |
| 10009                               | CHAN KELVIN                | 3020      | Room Service                | 10       | Batch Total:   |        |
| 10000                               | CHAN KELVIN                | 3070      | Minibar                     | 16.5     |                |        |
| 10009                               | CHAIN KELVIN               |           |                             |          | Current Total: | 26.5   |

Figure 7-3 - Quick Posting to Multiple Accounts

- 7. Navigate to the **Department** field and select the department code and then enter the value to post.
- 8. In the Additional Information section, insert the **Check number**, **Server#1**, if any, and then choose the invoice number to post to. System default Invoice is 1.
- 9. Click **Add** to add the account to the Posting List grid.

#### 7.1.3. Selecting Account Using Criteria Option

The criteria options is made available to further filter the accounts based on the criteria entered, for example by embarkation/disembarkation date, cabin category, VIP status, nationality and etc.

- 1. At the Multiple Accounts Selection Window, click Criteria Add>.
- 2. Select the options from the drop-down list in the **General** tab, then navigate to **Guest** tab.

| \$                                                                                                    | Accounts Criteria Selection                                                                |
|----------------------------------------------------------------------------------------------------|--------------------------------------------------------------------------------------------|
| General Guest                                                                                                    | Nationality Sales Agent Financial                                                          |
| <ul> <li>Embarkation Date / Port</li> <li>Disembark Date / Port</li> <li>Age</li> <li>Flight Destination Code</li> <li>Flight Package Code</li> <li>Cabin Category</li> <li>Cabin Classification</li> <li>Guest With no Gangway Activ</li> </ul> | = _ ▼ 23/08/2015 ▼<br>= _ ▼ 23/08/2015 ▼<br>= _ ▼<br>_ ▼<br>_ ▼<br>_ ▼<br>_ ▼ 23/08/2015 ▼ |
|                                                                                                    | <u>O</u> K <u>C</u> ancel                                                                  |

Figure 7-4 - Account Selection Criteria

3. In the **Guest** tab, select from the available options using the drop-down menu and continue to select from the remaining tabs if required, and then click **OK** to return to the Multiple Account Selection window.

| <b>\$</b>                                                                                                    | Accounts Criteria Selection       | ×     |
|----------------------------------------------------------------------------------------------------|-----------------------------------|-------|
| General Guest                                                                                                    | Nationality Sales Agent Financial |       |
| <ul> <li>Group Accounts</li> <li>Marketing Product Code</li> <li>Marketing Promotion Code</li> <li>VIP Status</li> <li>Primary Guest Selection</li> </ul> | (None)                            |       |
| L                                                                                                    | QK                                | ancel |
| -                                                                                                    |                                   |       |

**Note:** Tabs in Accounts Criteria Selection may varies depending on the Guest Type chosen in Multiple Account Selection window.

# 7.2. Quick Posting Status

Quick Posting Status allows user to Enable/Disable the account posting status by batch.

| Account |             | Disable Posti | ng by Selec     | tion 💌         |
|---------|-------------|---------------|-----------------|----------------|
| FC      | 012345      | FC NET GROUP  | •               | Advanced       |
| Reason: | Pay per use |               |                 |                |
|         | Allow mar   | nual postings |                 |                |
|         |             | Enable        | <u>D</u> isable | <u>C</u> ancel |

Figure 7-5 - Enable/Disable Posting Selection

- 1. From the Cashier File menu, select Quick Posting Status from the drop-down menu.
- 2. In the **Enable/Disable Posting by Selection** window, select the account from the drop-down list or click **Advanced** to multiple accounts.
- 3. Insert a reason in the **Reason** field.
- 4. Check 'Allow manual postings' if manual posting is allowed in Disabled accounts.
- 5. Select one of the option Enable or Disable the account.

# 7.3. Quick Discount

Quick Discount allows user to set up discounts for multiple passenger's accounts using the available selection criteria – by percentage or value. See *Invoice Tab, Item Discount* for discount assignment to individual passengers.

| <b>3</b>                                                                                                    | Discou         | unts       |                             | ×        |
|----------------------------------------------------------------------------------------------------|----------------|------------|-----------------------------|----------|
| Account Selection -                                                                                                 |                |            | <ul> <li>Advance</li> </ul> | ed       |
| How much<br>Percentage<br>Reason                                                                                    | Apply          | Count      | V Percenti                  | age      |
| What<br>All<br>All Bars<br>All Beverage<br>All Champagne<br>All Food<br>All Shops<br>All Tobacco<br>CP1<br>CP2<br>< |                |            | F                           | < >      |
| Uiscount Templa                                                                                                    | te             |            |                             | <b>_</b> |
| Actual Postings                                                                                                    |                |            |                             |          |
|                                                                                                    | <u>D</u> elete | <u>O</u> K | <u>C</u> ancel              |          |

Figure 7-6 - Quick Discount screen

## 7.3.1. Quick Discount to Multiple Guest by Percentage/Value

- 1. From the Cashier File Menu, select Quick Discount from the drop-down list.
- 2. Repeat step 2 to 5 of Quick Posting to Multiple Account, then click **OK** to return to **Discounts** window.

| 1                                   |                | Discounts |                 |        |
|-------------------------------------|----------------|-----------|-----------------|--------|
| Account Selection                   |                | Cabin     | Name            | Status |
| (multiple selection)                | Advanced       | 1012      | Chan Lin Chin,  |        |
|                                     |                | 10009     | CHAN, KELVIN MR |        |
| How much                            |                | 1         |                 |        |
| Percentage 10 Apply Count 5         | Percentage     |           |                 |        |
| Reason Family package discount      |                |           |                 |        |
|                                     |                |           |                 |        |
| What                                |                | 1         |                 |        |
| All                                 | E A            |           |                 |        |
| All Bars<br>All Beverage            |                |           |                 |        |
| All Champagne                       |                |           |                 |        |
| All Food<br>All Shops               |                |           |                 |        |
| All Tobacco                         |                |           |                 |        |
| CP1<br>CP2                          | ~              |           |                 |        |
| <                                   | >              |           |                 |        |
|                                     |                |           |                 |        |
| Discount Template                   | <b>v</b>       |           |                 |        |
| When                                |                |           |                 |        |
|                                     |                |           |                 |        |
| Actual Postings                     |                |           |                 |        |
| <ul> <li>Future postings</li> </ul> |                |           |                 |        |
|                                     |                |           |                 |        |
| <u>D</u> elete <u>O</u> K           | <u>C</u> ancel |           |                 |        |

Figure 7-7 - Quick Discount to Multiple Account

- 3. In the Discounts window **How much** section, enter the percentage value, number of applicable discounts and reason. To apply a Value discount, uncheck the check mark next to **Percentage**.
- 4. In the **What** section, select the department group or code the discount is applicable to, then click **OK** to confirm.

# 7.4. Quick Check-Out

Quick Check-Out allows user to check-out passenger's by Deck and selected Check Out Date.

| 9          | Quick Check             | k - Out 🛛 🗙                |
|------------|-------------------------|----------------------------|
| Selected G | Guests                  | Details                    |
| Cabin      | Name Status             | Statistics                 |
| 99910      | GUESTMAY FIRSTDAT Ready | Selected: 10               |
| 99910      | GUESTMAY FIRSTDAT Ready | Processed: 0               |
| 99910      | GUESTMAY FIRSTDAT Ready |                            |
| 99910      | GUESTMAY FIRSTDAT Ready | Remaining: 10              |
| 99911      | GUESTMAY FIRSTDAT Ready | Checked-out: 0             |
| 99911      | GUESTMAY FIRSTDAT Ready | Failures: 0                |
| 99911      | GUESTMAY FIRSTDAT Ready | 0                          |
| 99911      | GUESTMAY FIRSTDAT Ready | - Search Criteria          |
| 99911      | GUESTMAY FIRSTDAT Ready |                            |
| 99911      | GUESTMAY FIRSTDAT Ready | Deck: (All)                |
|            |                         | Check-out Date: 23/08/2015 |
|            |                         | Refresh                    |
|            |                         | Process Close              |

Figure 7-8 - Quick Check Out

- 1. From the Cashier File Menu, select Quick Check Out from the drop-down list.
- 2. Select the **Deck** and **Check Out date** from the drop down list and then click **Refresh**.
- 3. In the **Selected Guest** section, cabin number and name of passengers due to check out will appear, and the total selected account is shown in the **Statistic** section.
- 4. Click **Process** and select **Yes** at the confirmation prompt to proceed.
- 5. System will update the number of record processed and its status in **Statistic** section.
- 6. Click **Close** to return to the Main Screen.

# 7.5. Quick Service Charge Posting

The Quick Service Charge Posting is a function that post service charges in bulk or individually based on the criteria set in Quick Edit tab.

| Qui                                  | ick Service Charge Pos                                                                                | sting                 |         |  |
|--------------------------------------|----------------------------------------------------------------------------------------------------|-----------------------|---------|--|
| Service Charge Posting (1082)        | Exceptions (223)                                                                                      | Quick Ed              | ck Edit |  |
| Guest Selection (multiple selection) | Disable Service Charge     Post the following amo     Service Charge Posting     Use System Default V | unt daily<br>Amount   |         |  |
| Guest Name                           | Cabin                                                                                                 | Service Charge Amount |         |  |
| GUESTMAY, FIRSTDATA 0914 MS          | 99910                                                                                                 |                       | 0.0     |  |
| GUESTMAY, FIRSTDATA 0915 MS          | 99910                                                                                                 |                       | 0.0     |  |
| GUESTMAY, FIRSTDATA 0916 MS          | 99910                                                                                                 |                       | 0.0     |  |
| GUESTMAY, FIRSTDATA 0917 MS          | 99910                                                                                                 |                       | 0.0     |  |
| GUESTMAY, FIRSTDATA 1084 MS          | 99911                                                                                                 |                       | 0.0     |  |
| GUESTMAY, FIRSTDATA 1085 MS          | 99911                                                                                                 |                       | 0.0     |  |
| GUESTMAY, FIRSTDATA 1086 MS          | 99911                                                                                                 |                       | 0.0     |  |
| GUESTMAY, FIRSTDATA 1087 MS          | 99911                                                                                                 |                       | 0.0     |  |
| GUESTMAY, FIRSTDATA 1088 MS          | 99911                                                                                                 |                       | 0.0     |  |
| GUESTMAY, FIRSTDATA 1089 MS          | 99911                                                                                                 |                       | 0.0     |  |
|                                      |                                                                                                    |                       |         |  |

Figure 7-9 - Quick Service Charge Posting

#### 7.5.1. Posting a Service Charge by Batch

- 1. From the **Cashier** File Menu, select **Quick Service Charge Posting** from the drop-down list and navigate to **Quick Edit** tab.
- 2. In the Guest Selection section, click **Advanced** to open the Multiple Account Selection window.
- 3. In the Multiple Accounts Selection window, select the **Status** and **Account Type** from the drop-down list.
- Select the account name from the Non Selected Accounts pane, and then click Add to add the account singly or Add All> to add all account listed or use the Criteria Add>.
- 5. Accounts selected are shown in the Selected Account.
- 6. Select **'Post the following amount daily'**, and check **'Use System Default Value'** or manually enter the value in the field beside it, if the value defers.
- 7. Click **Update** to update the service charge value and information is shown in Guest Handling, Guest Info, Cabin Information section.
- 8. Navigate to the **Service Charge Posting** tab to review the accounts with Service Charge pending.

| Quick Service Charge Posting                                             |               |                          |                          |                    |   |
|--------------------------------------------------------------------------|---------------|--------------------------|--------------------------|--------------------|---|
| Service Charge Posting (1092)                                            | Exc           | eptions (213)            | Quick Edit               |                    |   |
| J✓ Skip Credit Limit Check<br>Total Service Charge Amount: 10,920.00     |               |                          |                          | Post               |   |
|                                                                          |               |                          |                          |                    |   |
| Guest Name                                                               | Cabin         | Service Charge<br>Amount | Status                   | res_acc            | ^ |
|                                                                          | Cabin<br>L045 |                          | <b>Status</b><br>Pending | res_acc<br>1058857 | ^ |
| TESTMAY, INGENICO                                                        |               | Amount                   |                          |                    | ^ |
| Guest Name<br>TESTMAY, INGENICO<br>TESTMAY, FIRSTDATA 01<br>TESTMAY, PAX | 1045          | Amount 10.00             | Pending                  | 1058857            | ^ |

Figure 7-10 - Service Charge Posting

9. Click **Post** to post the service.

**Note:** By default, the '**Skip Credit Limit Check**' is checked, allowing System to post the service charge even when the account exceed the credit limit.

10. At the confirmation prompt, click Yes to the value of the service charge to post.

| Management                                                         |  |  |
|--------------------------------------------------------------------|--|--|
| System will post 10,980.00 amount of service charge, are you sure? |  |  |
| <u>Y</u> es <u>N</u> o                                             |  |  |

### 7.5.2. Disabling Service Charge Posting

- 1. Repeat above steps 1 to 5.
- 2. Select 'Disable Service Charge Posting', then click Update.
- 3. Updated accounts are shown in **Exception tab** and in Guest Handling, Guest Info, Cabin Information section.

## 7.6. Quick Messages

Quick Message function allow user to send messages to a group of passengers or individually, using the Advanced Selection.

- 1. From the Cashier File Menu, select Quick Messages from the drop-down list.
- 2. In the Quick Message window, click **Advanced** to open the Multiple Account Selection window.
- 3. In the Multiple Accounts Selection window, select the Status, Account Type from the drop-down list.
- Select the account name from the Non Selected Accounts pane, and then click Add to add the account singly or Add All> to add all account listed or use the Criteria Add>, then click OK to return to Quick Message window.
- 5. At the Quick Message window, enter the **Sender's name** and **message** content.
- 6. Select the **Delivery Mode** and **Acknowledge mode** from the drop-down list, then click **OK** to save.

7. System will place a **check mark** in the guest account in Guest Handling, Message tab as an indicator for undelivered messages.

| 🚱 Quick Message 🗙                                             |
|---------------------------------------------------------------|
| Account Selection (multiple selection) Advanced               |
| Sender Guest Relations Officer                                |
| Message<br>This evening pre-dinner cocktail will be held at : |
| Venue: Poolside<br>Time: 1800 - 1930hours                     |
| Delivery/Acknowledge                                          |
| Delivery Mode 0 - No Delivery                                 |
| Acknowledge 0 - No Acknowledge                                |
| <u>O</u> K <u>C</u> ancel                                     |

Figure 7-11 – Quick Message form

# 8. Flight Assignment

Flight Assignment function is similar to Quick Billing and Quick Posting. This function allow users in assigning arrival or departure flight individually or by a group of passengers.

| 😣 Quick Flight                                                                                                    | Assignment                                                                                                    | ×                   |
|----------------------------------------------------------------------------------------------------|----------------------------------------------------------------------------------------------------|---------------------|
| Flight Assignment     Account Identifier:     (multiple selection)                                                                                                    | Flight Information                                                                                                    |                     |
| Advanced         ✓ Clear fields after adding to postings list         Additional Information         Destination Code :         Transfer Price :         100.00         No of Bags :         15         Bag Label :         ITGB-GR 1         Assign these information only | Direction : Arriva<br>Departure Date 29/08<br>Flight Number : AA 10<br>Flight Time: 0800<br>Departure<br>Time :<br>Date : 29/08/2015<br>City :<br>Country : Italy | /2015 🔹             |
| - Elight Assignment List                                                                                                    |                                                                                                    | Add Guest           |
| Flight Assignment List     Cabin Name Flight Date     99910 GUESTMAY, FIRSTDAT 29/08/2015     99911 GUESTMAY, FIRSTDAT 29/08/2015                                                                                                    | Flight No Dest Cod<br>AA 100 ITGB<br>AA 100 ITGB                                                                                                    | Person Selected : 2 |
| <                                                                                                    | >                                                                                                    | Post                |

Figure 8-1 - Quick Flight Assignment

## 8.1. Assigning Flight Details

- 1. From the **Cashier** File Menu, select **Flight Assignment** from the drop-down list.
- 2. Enter the account in **Account Identifier** field or click **Advanced** to select Multiple Account.
- 3. Navigate to Flight Information section and select the **Direction**, **Departure Date**, **Flight Number** from the drop-down list.
- 4. In the Additional Information section, enter the additional information if any.
- 5. Click **Add Guest** to add the selected guest to Flight Assignment List, and take note of the Total count beside the Flight Assignment List grid.
- 6. Click **Post** to update the flight assignment into the guest account in **Guest Handling**, **Other Info tab**.

# 9. Ashore Deny List

Ashore Deny List is a function that manages passengers or crew movements, by denying certain passenger or crew from going ashore.

| 1                         |                  |                 | Guests As                                                                                         | hore Denied L   | ist          |                                   |                | X    |
|---------------------------|------------------|-----------------|---------------------------------------------------------------------------------------------------|-----------------|--------------|-----------------------------------|----------------|------|
| Filter<br>Cruise Date: 23 | 8/08/2015 💌      | <u>R</u> efresh |                                                                                                   |                 |              |                                   |                |      |
| Cabin Fo                  | orename          | Surname         | Deny From Date                                                                                    | Deny Until Date | Nationality  | Deny Reason                       |                | User |
|                           | 1                |                 | Shore Leave D                                                                                     | enial Selectior | 1            | ×                                 |                |      |
|                           | Nationa          | ality I         | lame/Cabin                                                                                        |                 |              |                                   |                |      |
|                           | Person Identifie | er: JOHN 1017   | JOHN DOE                                                                                          |                 | → <u>A</u> d | ld                                |                |      |
|                           |                  |                 | Cabin         Fore           1026         FEL1           488         A           3017         DOE | Benja           | EFER<br>min  | Nationality<br>Germany<br>Germany |                |      |
| •                         |                  |                 |                                                                                                   |                 | QK           | Cancel                            |                | •    |
|                           |                  |                 |                                                                                                   |                 |              | Add                               | <u>R</u> emove | lose |

Figure 9-1 - Guest Ashore Denied List

## 9.1. Denying Passenger from Going Ashore

- 1. From the Cashier File Menu, select Ashore Deny List from the drop-down list.
- 2. Select the Cruise Data from the drop-down list and click **Refresh**.
- 3. Click **Add** at the bottom of the Guests Ashore Denied List to open the **Shore** Leave Denial Selection window.
- 4. Navigate to either the **Nationality** or **Name/Cabin tab**, then select the nationality or cabin from the drop-down list.
- 5. Click Add to add the selected passenger(s) to the denied list grid.
- 6. To remove the name from the Denied List grid, right click on the name and select **Remove**.
- 7. Select the **Denied from/until date** in Additional Information section and click **OK** to return to the Guests Ashore Denied List.
- 8. Click **Close** to return to the main screen.

**Note:** Denied passengers name are highlighted in *Red* on Gangway Log.

## 9.2. Removing Passenger from Going Ashore List

- 1. Repeat step 1 and 2 of the above.
- 2. In the Guests Ashore Denied List, select the name from the grid and click **Remove** at the bottom the screen.
- 3. Select **Yes** at the confirmation prompt and then click **Close** to return to the main screen.

# 10. Batch Assign Disembark Group

The Batch Assign Disembark Group function similarly to **Add to Disembark Group** in Guest Handling, and this function allows user to organize disembarking passengers in batches.

| 8                                                                                                    | Batch Assign Disembark Group                                                                                                    | ×               |
|----------------------------------------------------------------------------------------------------|----------------------------------------------------------------------------------------------------|-----------------|
| Selection Disembarkation Date 23/08/2015  Detail Selection  Reserve Group  Transfer Booked  Flight Info  Exclude those already assign | Assign Passenger         Tag Name         Meet Time         Disembarkation Time         Available           Group 1         Group 1         10:00 AM         11:00 AM         27           Group 2         Group 2         09:30 AM         10:30 AM         20                                                                                                    | -               |
| Indude Reservation Passenger                                                                                                    | Last Name     First Name     Cabin       Disembark Group     Group 1       GUESTMAY     FIRSTDATA 1088     99911     Group 1       GUESTMAY     FIRSTDATA 1085     99911     Group 2       GUESTMAY     FIRSTDATA 1087     99911     Group 1       GUESTMAY     FIRSTDATA 1087     99911     Group 2       GUESTMAY     FIRSTDATA 1087     99911     Group 1       GUESTMAY     FIRSTDATA 1087     99911     Group 1       GUESTMAY     FIRSTDATA 1087     99910     Group 2       GUESTMAY     FIRSTDATA 0917     99910     Group 2       GUESTMAY     FIRSTDATA 0914     99910     Group 2       GUESTMAY     FIRSTDATA 0915     99910     Group 2       GUESTMAY     FIRSTDATA 0915     99910     Group 2       GUESTMAY     FIRSTDATA 0915     99910     Group 2       GUESTMAY     FIRSTDATA 0915     99910     Group 3       GUESTMAY     FIRSTDATA 0916     99910     Group 4 |                 |
|                                                                                                    | Unassign All Unassign Selected Assign All                                                                                                    | Assign Selected |

Figure 10-1 - Batch Assign Disembarking Group

## 10.1. Assigning Passengers to Disembarkation Group

- 1. From the **Cashier File Menu**, select **Batch Assign Disembark Group** from the drop-down list.
- 2. Select the **Disembarkation Date** from the drop-down list.
- 3. In the Detail Selection section, select the appropriate option and click **Search**.
- 4. Select the **Group** in Assign Passenger section, then select the **passenger name/cabin**. Use the CTRL+ key to select multiple passenger.
- 5. Click Assign Selected to assign. To assign all passenger, click Assign All.

## 10.2. Unassigning Passengers to Disembarkation Group

- 1. Repeat step 1 to 4 of the above.
- 2. Click **Unassign Selected** to unassign from the grid.

# **11. Print Disembark Letter**

The Print Disembark Letter allows user to print and notify passenger of the debarkation time and meeting location.

| 8                                    | Print Disembark Letter                                                                                                    | ×            |
|--------------------------------------|----------------------------------------------------------------------------------------------------|--------------|
| - Letter<br>Disembark Letter Default | Selection<br>Disembarkation Date 23/08/2015<br>Detail Selection<br>Disembark Group Group 1<br>Cabin Type Both Odd and Even Cabin<br>Deck All<br>Section All | •<br>•<br>•  |
|                                      | Selected Passenger<br>Last Name First Name Cabin<br>GUESTMAY FIRSTDATA 1088 99911<br>GUESTMAY FIRSTDATA 1084 99911                                          | Search       |
|                                      | Print Select                                                                                                    | ed Print All |

Figure 11-1 - Print Disembark Letter

- 1. From the **Cashier File Menu**, select **Print Disembark Letter** from the drop-down list.
- 2. Select the **Disembarkation Date** from the drop-down list.
- 3. In the Detail Selection section, select the appropriate option and click Search.
- 4. Select the Passenger name from **Selected Passenger** section and then click **Print Selected**.

# 12. Unposted Package Posting

Unposted Package Postings are predominantly postings imported via Data Import or DGS ResOnline.

## 12.1. Viewing All Unposted Package Postings

- 1. From the Cashier Menu, select Unposted Package Posting.
- 2. Select the item and click **Post** to post the package amount to the system account. The package will then show in the Guest Account.

**WARNING:** System will not check for unposted package postings when checking out the passenger account.

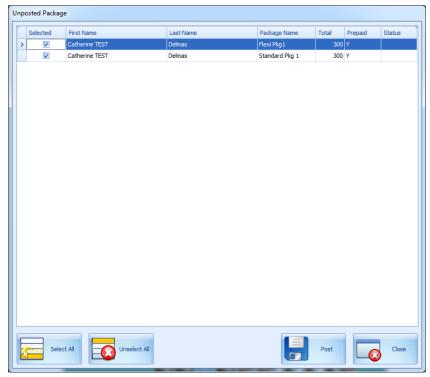

Figure 12-1 - Unposted Package Postings screen

# 13. Cashier Sessions

Cashier Sessions is a function that register all credit collections for the day, by individual user, and user must have rights #371 – Cashier Sessions assigned. This function is enabled with Parameter **Cashier**, **Use Full Cashier**. A session code is required before the assigned cashier is able to open the cash register. These session codes are setup in **Administration Module**, System Codes, Session Codes.

|                       | Cashier S        | ession                         |            |             |              |         |          |       |            |   |
|-----------------------|------------------|--------------------------------|------------|-------------|--------------|---------|----------|-------|------------|---|
| Show All              | Details<br>Name: | AM Morning                     | • Ope      | ening Date: | 01/04/2016 1 | 4:04    | System I | Date: | 27/08/2015 | _ |
|                       | Cashier:         | ју                             | Clos       | sing Date:  |              |         | Status:  | j     | Opening    |   |
| Open Session (Empty)  |                  |                                | Calculated | Openina     | Transferred  | Closing | Accepted |       |            | _ |
| Open Session (Linked) | Id               | Description                    | Amount     | Amount      | Amount       | Amount  | Amount   |       | Comments   |   |
|                       | 9001             | Cash                           | 0.00       | 0.00        | 0.00         | 0.00    |          |       |            |   |
| ney Transfer          | 90010            | Cash Exchange Commission       | 0.00       | 0.00        |              | 0.00    |          |       |            |   |
| se Session (Empty)    | 90011            | Cash - Expected Pax            | 0.00       | 0.00        |              | 0.00    |          |       |            |   |
|                       | 90012            | Cash - Unused                  | 0.00       | 0.00        |              | 0.00    |          |       |            |   |
| se Session (Balance)  | 90013            | Sys Account None Payment       | 0.00       | 0.00        |              | 0.00    |          |       |            |   |
|                       | 90014            | FCUI Payment                   | 0.00       | 0.00        |              | 0.00    |          |       |            |   |
|                       | 9002             | Cash Currency Exchange         | 0.00       | 0.00        |              | 0.00    |          |       |            |   |
|                       | 9003             | Cash Crew                      | 0.00       | 0.00        |              | 0.00    |          |       |            |   |
|                       | 9004             | Payment to Payroll             | 0.00       | 0.00        |              | 0.00    |          |       |            |   |
|                       | 9083             | Ship Credit                    | 0.00       | 0.00        |              | 0.00    |          |       |            |   |
|                       | 9121             | Shipboard Credit               | 0.00       | 0.00        |              | 0.00    |          |       |            |   |
|                       | 9122             | Excursion Credit               | 0.00       | 0.00        |              | 0.00    |          |       |            |   |
|                       | 9123             | Excursion Credit               | 0.00       | 0.00        |              | 0.00    |          |       |            |   |
|                       | 9124             | Prepaid- Refund Loyalty/Market | 0.00       | 0.00        |              | 0.00    |          |       |            |   |
|                       | 9125             | Volksfuersorge account         | 0.00       | 0.00        |              | 0.00    |          |       |            | 1 |
|                       | 9131             | Bar Credit                     | 0.00       | 0.00        |              | 0.00    |          |       |            |   |
|                       | 9141             | ITC Personnel Bar Consumption  | 0.00       | 0.00        |              | 0.00    |          |       |            |   |
|                       | 9152             | Refund Prepaid Shorex          | 0.00       | 0.00        |              | 0.00    |          |       |            |   |
|                       | 9161             | Casino Gross Income            | 0.00       | 0.00        |              | 0.00    |          |       |            |   |
|                       | 9189             | Shipboard Credit Token         | 0.00       | 0.00        |              | 0.00    |          |       |            | 1 |
|                       | 9191             | Teen Card Credit 30            | 0.00       | 0.00        |              | 0.00    |          |       |            |   |
|                       | 9192             | Teen Card Credit 50            | 0.00       | 0.00        |              | 0.00    |          |       |            |   |
|                       | 9193             | Teen Card Bonus 5              | 0.00       | 0.00        |              | 0.00    |          |       |            |   |
|                       | 9194             | Teen Card Bonus 10             | 0.00       | 0.00        |              | 0.00    |          |       |            | 1 |
|                       | 9199             | Teen Card Tokens               | 0.00       | 0.00        |              | 0.00    |          |       |            | 1 |
|                       | 9201             | Pre-paid Excursion             | 0.00       | 0.00        |              | 0.00    |          |       |            | 1 |
|                       | 9301             | Package Plan                   | 0.00       | 0.00        |              | 0.00    |          |       |            | 1 |
|                       | 9911             | Gift Card Credit Posting       | 0.00       | 0.00        |              | 0.00    |          |       |            |   |
|                       | 9951             | Closing Balance                | 0.00       | 0.00        |              | 0.00    |          |       |            |   |
|                       | 9952             | test                           | 0.00       | 0.00        |              | 0.00    |          |       |            |   |
|                       | 9961             | Limit Cash                     | 0.00       | 0.00        |              | 0.00    |          |       |            |   |
|                       | 9971             | DRS Settlement                 | 0.00       | 0.00        | 0.00         | 0.00    |          |       |            |   |
|                       |                  |                                |            |             |              |         |          |       | I creat I  |   |
|                       |                  |                                |            |             |              |         | C C      | Ж     | Cancel     | L |

### 13.1. Opening a Cashier Session

- 1. From the Cashier Menu, select Cashier Session from the drop-down menu.
- 2. Press the **'+'** key to expand the **Cashier** container on the left, then right click on the user name and select one of this option:
  - Open Session (Empty) This function open a cashier session for the selected shift.
  - Open Session (Linked) This function open a cashier session with previous closing balances being brought forward as Opening Amount.
- 3. In the Name field, select the Session code from the drop-down list.
- 4. Enter the **Opening Amount** for the respective department code, then click **Apply** to save.

## 13.2. Closing a Cashier Session

- 1. From the Cashier Menu, select Cashier Session from the drop-down menu.
- 2. Press the '+' key to expand the **Cashier** container on the left, then right click on the session and select one of this option:
  - Close Session (Balance) This function closes the cashier session by automatically filling in the amount in the Closing Amount column.

- Close Session (Empty) This function requires user to input the value in Column Amount column.
- 3. Click **Apply** to save the value entered.
- 4. System will prompt when there is discrepancy on the value. Select **Yes** will set the session status to *Discrepancy*, allowing user to further research and resolve the discrepancy.

| Discrepancy detected                                                                                                    |  |  |  |  |  |  |  |  |
|----------------------------------------------------------------------------------------------------|--|--|--|--|--|--|--|--|
| Discrepancy between calculated and reported values detected.<br>Payments details may be saved but session will not be closed before all<br>discrepancies are resolved.<br>Are you sure you want to save session details? |  |  |  |  |  |  |  |  |
| <u>Y</u> es <u>N</u> o Cancel                                                                                                    |  |  |  |  |  |  |  |  |
| -<br>Figure 13-1 - Cashier Closing Discrepancy                                                                                                    |  |  |  |  |  |  |  |  |

## 13.3. Resolving Imbalance Cashier Session

- 1. From the Cashier Menu, select Cashier Session from the drop-down menu.
- 2. Press the '+' key to expand the **Session** container on the left, right click on the session and select 'Close Session (Balance)'.
- **3**. Enter the correct value in the **Accepted Amount** column, then click **Apply** to save the amount and print the final closing report.

## 13.4. Transferring Money From/To Ship

As the Ship may transfer funds from Ship to bank or shore side office or vice versa, such transfers are performed through this function.

| Money Transfer                                              |                    |           |          |   |  |  |  |  |  |  |
|-------------------------------------------------------------|--------------------|-----------|----------|---|--|--|--|--|--|--|
| Details Transfer: to  (Ship Bank) Comments: Cash Collection |                    |           |          |   |  |  |  |  |  |  |
| comments: cash conection                                    |                    |           |          |   |  |  |  |  |  |  |
| Id                                                          | Description        | Current   | Transfer |   |  |  |  |  |  |  |
| 9001                                                        | Cash               | 90,000.00 | 5000.00  |   |  |  |  |  |  |  |
| 90010                                                       | I Exchange Commis  | 100.00    | 0.00     |   |  |  |  |  |  |  |
| 90011                                                       | ash - Expected Pa  | 0.00      | 0.00     |   |  |  |  |  |  |  |
| 90012                                                       | Cash - Unused      | 0.00      | 0.00     |   |  |  |  |  |  |  |
| 90013                                                       | Account None Payr  | 0.00      | 0.00     |   |  |  |  |  |  |  |
| 90014                                                       | FCUI Payment       | 0.00      | 0.00     |   |  |  |  |  |  |  |
| 9002                                                        | h Currency Exchar  | 0.00      | 0.00     |   |  |  |  |  |  |  |
| 9003                                                        | Cash Crew          | 0.00      | 0.00     |   |  |  |  |  |  |  |
| 9004                                                        | Payment to Payroll | 0.00      | 0.00     |   |  |  |  |  |  |  |
| 9083                                                        | Ship Credit        | 0.00      | 0.00     |   |  |  |  |  |  |  |
| 9121                                                        | Shipboard Credit   | 0.00      | 0.00     |   |  |  |  |  |  |  |
| 9122                                                        | Excursion Credit   | 0.00      | 0.00     |   |  |  |  |  |  |  |
| 9123                                                        | Excursion Credit   | 0.00      | 0.00     |   |  |  |  |  |  |  |
| 9124                                                        | und Loyalty/Markei | 0.00      | 0.00     |   |  |  |  |  |  |  |
| 9125                                                        | lksfuersorge accou | 0.00      | 0.00     |   |  |  |  |  |  |  |
|                                                             |                    |           |          | _ |  |  |  |  |  |  |
|                                                             | OK                 | Cance     |          |   |  |  |  |  |  |  |

Figure 13-2 - Money Transfer

- 1. In the **Cashier Session**, press the **'+' key** to expand the **Session** container.
- 2. Choose the session to transfer the amount, then right click and select **Money Transfer**.
- 3. Select the transfer type from the drop-down list, enter a comment in the **Comment** column and amount to transfer in the **Transfer** column.
- 4. Click **OK** to confirm the transfer.
- 5. Amount transferred will be shown in **Cashier Session**, **Transferred Amount** column.

# C. Options

The Options Menu is an area where supported hardware's and devices are setup, and is accessible from the Main Menu.

### General Tab

In the General Tab, user is able to determine the options to switch on/off by checking the check box. By default, the check boxes are un-checked.

|                                                         |        |                                                           | Option        | S                                                                                                    |                                    |        |       |
|---------------------------------------------------------|--------|-----------------------------------------------------------|---------------|----------------------------------------------------------------------------------------------------|------------------------------------|--------|-------|
| General                                                 | Colors | Hardware                                                  | Video Paramet | ers Document Scann                                                                                                  | er Suppo                           | rt     |       |
| Default to Depa     Use Separate Pr     Enable Access t |        | winting and encoding<br>anagement (If configure<br>quire) | e in PAR)     | Internet PC Mode & Co<br>Charge Type : Fib<br>Use Time Blocking fr<br>Use Time Blocking fr<br>Enable Daily Limit fo | ed<br>or Guests<br>or Crew Members | •      |       |
|                                                         |        |                                                           |               |                                                                                                    |                                    |        |       |
|                                                         |        |                                                           |               |                                                                                                    | ОК                                 | Cancel | Apply |

Figure C-1 - Options Menu – General Tab

#### Colors

The Colors tab enables user in defining a standard color scheme suitable to their operations. These colors can be easily change by clicking the color bar and then choose the color from the color chart.

|                                                                     |                     |              | Options                               |                  |                                                                                                    |           |
|---------------------------------------------------------------------|---------------------|--------------|---------------------------------------|------------------|----------------------------------------------------------------------------------------------------|-----------|
| General                                                             | Colors              | Hardware     | Video Parameters                      | Document Scanner | Support                                                                                                    | ]         |
| General<br>Incorrect E<br>No Print Po<br>Inactive Cr<br>Delivered N | stings<br>edit Card | Work Order F | ash Label<br>n Page Label<br>Priority |                  | Scheduled<br>Suggested<br>Open<br>Waiting List<br>Available<br>Fully Booked<br>Overbooked<br>Setup Time<br>Cleanup Time |           |
|                                                                     |                     |              |                                       |                  | OK Can                                                                                                    | cel Apply |

Figure C-2 - Options Menu, Colors Tab

### Hardware

In the Hardware tab, supported peripherals, printers and devices are configured. The screen may varies depending on the type of report printers user select. Please contact Fidelio Cruise Customer Support for assistance.

|                                                                                                    |              |          |                                                                                                 | 0                      | ptions                                      |            |       |                                          |               |            |    |
|----------------------------------------------------------------------------------------------------|--------------|----------|-------------------------------------------------------------------------------------------------|------------------------|---------------------------------------------|------------|-------|------------------------------------------|---------------|------------|----|
| General                                                                                                    | Colors       |          | Hardware                                                                                        | Video P                | arameters                                   | Document S | canne | er Sup                                   | port          |            |    |
| Report Printers                                                                                                    |              | <u> </u> | Card Reader/End                                                                                 |                        | 1<br>Standard                               |            | •     | Port Number                              | Reader (RS232 | Connection |    |
| Key Runner Receipts<br>Label<br>Labels<br>Messages<br>Receipts<br>Safety Forms<br>Tickets<br>Visa Forms<br>Visitors Forms<br>Vouchers |              |          | Port:<br>RFID Type:<br>Encode Door Lock<br>Door Key Options<br>Do not encode<br>V. Enable Sound | (Track<br>: Er<br>Magn | : #3) Key :<br>ncode At Lock<br>etic Stripe |            |       |                                          | Per Second):  |            |    |
| WorkOrders                                                                                                    |              | ~        | Credit Card Reade<br>Special                                                                    | er:                    | (None)                                      |            | •     | RFID Type:<br>Auto Detection<br>Enable N | lyCard ACR38  | Reader     | •  |
| Eltron<br>Zebra Device Name: Di                                                                                                    | Zahua Duiaha | J<br>J   | CEIA Reader                                                                                     | use But                |                                             |            | -     | (None)                                   |               |            | •  |
| cmbZebra                                                                                                    |              |          | Track 2 Start Sent<br>Additional Cmd for                                                        |                        | 1                                           |            | +     |                                          |               |            |    |
| HP LaserJet M1536dnf MF<br>Board Card Print Manager<br>No Mapping                                                                     |              |          |                                                                                                 |                        |                                             |            |       |                                          |               |            |    |
|                                                                                                    |              |          |                                                                                                 |                        |                                             |            |       | ОК                                       | Cancel        | Арр        | ly |

Figure C-3 - Options Menu, Hardware

#### Video Parameters

This section defines the video format, source and type of compression to store in the database.

| General Colors Hardware Video Parameters Document Scanner Support                                                                                                    |  |
|----------------------------------------------------------------------------------------------------|--|
|                                                                                                    |  |
| Video Camera<br>Use options below to set-up camera. You should adjust the setting so that the whole picture fits<br>the frames visible here. Changes are immediate and will be shown in the live video box immediately. |  |
| Live PictureStored Picture                                                                                                    |  |
| Video Format Video Source Video Display Video Compression                                                                                                    |  |
|                                                                                                    |  |
|                                                                                                    |  |
| OK Cancel Apply                                                                                                    |  |

Figure C-4 - Options Menu, Video Parameters

#### Document Scanner

This section link the type of scanner use for specific forms, for example, driving license, passport, and others.

|                                     |                                 |               | Opti       | ions                                                |                                                                                                    |        |        |       |
|-------------------------------------|---------------------------------|---------------|------------|-----------------------------------------------------|----------------------------------------------------------------------------------------------------|--------|--------|-------|
| General                             | Colors                          | Hardware      | Video Para | ameters                                             | Scanner                                                                                                   | Suppor | rt     |       |
| -Select A Document Predefined Docum | Type<br>ent Type: D Driver Lice | ense<br>Reset | •<br>_     | Select So<br>Set a<br>Enab<br>Settings<br>Paper Siz | canner to be used<br>canner: so Default<br>le Manufacturer D<br>ze:<br>on (DP1):<br>J Side:<br>de:<br>ss: |        |        |       |
|                                     |                                 |               |            |                                                     | _                                                                                                    | ОК     | Cancel | Apply |

Figure C-5 - Options Menu, Document Scanner

## Support

This section enables the System SQL Log for support purposes.

# D. Security

Function such as User Login, Passenger movement from ship to shore or vice versa, statistic count of passengers on-board or at shore side can be found under the Security menu.

#### Login

The Login function enables user to logout/login from current session, either using a **Function key (F8)** or select the option from the Security menu.

#### Change Password

Change Password function allows user to reset their password. User is required to login prior to accessing this function.

| & ×                        |
|----------------------------|
| Change Password for A      |
| Old Password: Not Required |
| Password:                  |
| Confirm Password:          |
| Apply Cancel               |

Figure D-1 - Change Password screen

- 1. From the Security Menu, select Change Password from the drop-down menu.
- 2. Enter the New Password and Confirm Password, then click Apply.
- 3. At the Password successfully changed prompt, click OK.

#### User Logfile

User Logfile records all transactions performed by users by date and time order. These information's are retrievable using the available filters such as by user, type of activities, date, time or workstation. Transaction logs are also printable and exportable to supported file format.

| Date                    | Action                               | Llear | Win.User   | Station   | Guest Name  | Commant                                                                                                    |
|-------------------------|--------------------------------------|-------|------------|-----------|-------------|----------------------------------------------------------------------------------------------------|
| 6/02/2015 16:13:14      |                                      | -     | TESLYN YIP |           |             | Cabin changes from cabin 10007 to cabin 1001                                                                      |
|                         | Caon Change<br>Reservation Cancelled | A     | JESLYN YIP |           |             | Smith, J Mr has cancelled the reservation                                                                         |
|                         | Renew Reservation                    | A     | JESLYN YIP |           |             | Smith, J Mr has cancelled the reservation<br>Renew reservation is done for Smith, J Mr                            |
|                         | Change Embarkation Date              | A     | JESLYN YIP |           |             | Embarkation date is changed from 06/02/2015 to 13/02/2015 for Smith, J Mr                                         |
|                         | Create New Reservation Manually      |       | JESLYN YIP |           |             | New Reservation is created for Account ID 1052808                                                                 |
|                         | Change Debarkation Date              | A     | JESLYN YIP |           |             | Debarkation date is changed from 13/02/2015 to 19/02/2015 for Smith. J Mr                                         |
| 02/2015 16:51:31        |                                      | A     |            |           |             | Dee, Jane Ms ACC ID: 1052805                                                                                      |
| /02/2015 16:54:51       |                                      | Â     |            |           |             | Close postings. Ssgl=UPDATE res SET res bcard door=NULL,res bcard door hex=NULL,res dis a=TO DATE(2015-01-30','Y) |
|                         | Cabin Clean Status Changed           | A     | JESLYN YIP |           |             | CABIN 10000: Clean Status Change From OD to VD                                                                    |
|                         | HouseKeeping Task Assignment         | Ā     | JESLYN YIP |           |             | Cabin 10000. New VD Linen Rule task created by COUT/CABINCHANGE process                                           |
| 6/02/2015 16:54:52      |                                      |       |            |           |             | Doe, Jane Ms ACC ID: 1052805                                                                                      |
|                         |                                      |       |            |           |             |                                                                                                    |
|                         |                                      |       |            |           |             |                                                                                                    |
| <<br>Selection Criteria |                                      |       |            |           |             | names Print Remesh                                                                                                |
|                         |                                      |       | •          | From Date | =/Time: 06, |                                                                                                    |

Figure D-2 - User Logfile

### Gangway Logfile

The Gangway Logfile records the gangway movement for all passengers going ashore or coming onboard. Information's are searchable by location, movement directions, type of passengers, date, time, cabin no and name. Retrieved information's are printable or exportable to supported file format.

| Date                                                                       | Workstation | Location                                  | First Name                     | Last Name      | Direction          | Person Type | Swipe Card | Manually Reset by |
|----------------------------------------------------------------------------|-------------|-------------------------------------------|--------------------------------|----------------|--------------------|-------------|------------|-------------------|
| 11/02/2015 15:48:22                                                        | FCYK        | Guest Gangway                             | JANE                           | DOE            | Going Shore-side   | P           | Yes        |                   |
| 11/02/2015 15:48:24                                                        | FCYK        | Guest Gangway                             | JANE                           | DOE            | Coming On-board    | Р           | Yes        |                   |
| 11/02/2015 15:48:27                                                        | FCYK        | Guest Gangway                             | JANE                           | DOE            | Going Shore-side   | Ρ           | Yes        |                   |
| 11/02/2015 15:48:37                                                        | FCYK        | Guest Gangway                             | JANE                           | DOE            | Coming On-board    | P           | Yes        |                   |
| 11/02/2015 15:48:40                                                        | FCYK        | Guest Gangway                             | JANE                           | DOE            | Going Shore-side   | P           | Yes        |                   |
| 11/02/2015 15:48:43                                                        | FCYK        | Guest Gangway                             | JANE                           | DOE            | Coming On-board    | P           | Yes        |                   |
| 11/02/2015 15:48:46                                                        | FCYK        | Guest Gangway                             | JANE                           | DOE            | Going Shore-side   | P           | Yes        |                   |
| 12/02/2015 01:37:04                                                        | FCYK        | Guest Gangway                             | JANE                           | DOE            | Coming On-board    | P           | Yes        |                   |
| 12/02/2015 01:37:14                                                        | FCYK        | Guest Gangway                             | JANE                           | DOE            | Going Shore-side   | P           | Yes        |                   |
| Selection Criteria<br>Location : All<br>Movement Both Ways<br>Type : A All |             | ▼ From<br>▼ To Date/<br>▼ Cabin:<br>Name: | 11/02/2015<br>Time: 12/02/2015 | 15:00<br>23:59 | <u>Prir</u><br>Exp |             |            |                   |

Figure D-3 - Gangway Logfile

### Count Onboard/Shoreside

The Count Onboard/Shoreside displays the security count of total passengers, number of passengers onboard or at shoreside, and the count are shown by the type of passengers.

| l.                                            | Display Security Cour   | nt 🗾                    |
|-----------------------------------------------|-------------------------|-------------------------|
| Count                                         |                         | Reset Security Counters |
| Guest Total:                                  | 1327                    | 🔽 Guest                 |
| - Onboard:<br>- Shoreside:                    | 1324<br>2               | Resident                |
| - Shoreside(OverLAND Tour):                   | 1                       | Crew/Staff              |
|                                               |                         | Visitors                |
| Resident Total:                               | 2                       | -                       |
| - Onboard:                                    | 2                       |                         |
| - Shoreside:                                  | 0                       |                         |
| - Shoreside(OverLAND Tour):                   | 0                       |                         |
| Crew Total:                                   | 835                     | -                       |
| - Onboard:                                    | 835                     |                         |
| - Shoreside:                                  | 0                       |                         |
| - Shoreside(OverLAND Tour):                   | 0                       |                         |
| Visitor Total:                                | 1210                    | -                       |
| - Onboard:                                    | 0                       |                         |
| - Shoreside:                                  | 1210                    |                         |
|                                               |                         | _                       |
| Total:                                        | 3374                    |                         |
| - Onboard:                                    | 2161 (0 visitor(s))     |                         |
| - Shoreside:                                  | 1212 (2 non-visitor(s)) |                         |
| <ul> <li>Shoreside(OverLAND Tour):</li> </ul> | 1                       |                         |
|                                               |                         | Reset Show Close        |
|                                               |                         | Security Count Close    |

Figure D-4 - Count Onboard/Shoreside

Clicking the **Reset Security** will reset the count.

**Note:** Do read the message prompt when resetting the count as they message in each prompt varies.

### Guests/Crew Onboard

The Guest/Crew Onboard lists all passenger onboard, with its last Coming On-Board status being displayed when selecting the passenger's name.

| Cabin    | Name                             | Nationality | ^        | Check-out                                  |
|----------|----------------------------------|-------------|----------|--------------------------------------------|
| 869      | MUSICIAN, 1                      | п           |          | Page Up Resident                           |
| 869      | MUSICIAN,3                       | п           |          | Show                                       |
| 12345Ž   | Mao, Jichuan                     | нк          |          | <ul> <li>All</li> </ul>                    |
| 1004     | Mao, Jichuan<br>-                | мо          | -        |                                            |
| 1004     | Mao, Jichuan MR                  | НК          |          | <ul> <li>Only Guest</li> </ul>             |
| 1004     | Mao,Xiao MR<br>-                 | US          | -        | C Only Resident                            |
| 1004     | Mao,Xiong<br>-                   | Π           |          | <ul> <li>Only Resident</li> </ul>          |
| 1004     | Mao,Zhong<br>-                   | US          |          | <ul> <li>Only Crew</li> </ul>              |
| 5799     | Mende,Meike<br>-                 | DE          |          |                                            |
| 1201     | Mouse,                           | п           |          | <ul> <li>Only Visitors</li> </ul>          |
| 1201     | Mouse,                           | п           |          | C. Only Charle Out and sound               |
| 8259     | NACLERIO, CATERINA MRS           |             | <b>,</b> | <ul> <li>Only Check-Out onboard</li> </ul> |
| Last Cor | ning On-board on 13/01/2015 16:2 | 9:46        |          |                                            |

Figure D-5 - Guest/Crew Onboard

- Click the **Go Ashore** to set the selected passenger status from Onboard to Ashore.
- Click the **Gangway Log** to open the Gangway movement log.

### Guests/Crew Shoreside

This function is the same as Guest/Crew Onboard and it only display passengers that are Ashore.

- Click the **Go Onboard** to set the selected passenger status from Ashore to Onboard.
- Click the **Gangway Log** to open the Gangway movement log.

| Cabin   | Name                            | Nationality | Check-i                         | n l             |
|---------|---------------------------------|-------------|---------------------------------|-----------------|
| 1000    | TESTER,870 QA 02 MR<br>-        | MY          | Page Up Resider                 |                 |
| 10000   | CHAN, ANDY                      |             | □ Show                          |                 |
| 1002    | John Doe,<br>-                  | п           | • All                           |                 |
| 1004    | Mai,Dan                         | п           |                                 |                 |
| 1004    | Mao,Hong<br>-                   | п           | <ul> <li>Only Guest</li> </ul>  | t               |
| 1004    | Mao,Da<br>-                     | п           | <ul> <li>Only Resid</li> </ul>  | ent             |
| 1004    | Mao,,He MR                      | п           |                                 | enc             |
| 1004    | Mao,Xiao MR<br>-                | US          | <ul> <li>Only Crew</li> </ul>   |                 |
| 1004    | Mao,Xiong<br>-                  | п           | ,                               |                 |
|         | PANCHYRZ,LAUREEN                | DE          | <ul> <li>Only Visito</li> </ul> | rs              |
|         | POPALL,PATRICK                  | DE          | C Only Chard                    | . Out as has ad |
|         | Wassher,Katja Maria             |             |                                 | k-Out onboard   |
| Last Go | ing Shore-side on 31/03/2016 11 |             | way Log Go Onboard Pa           | age Down Close  |

Figure D-6 - Guest/Crew Ashore

### Port/Visa Requirement

This function enables user in restricting passenger of selected nationality with travel restrictions on travel documents from going ashore on port day. Once setup, System will prompt user when a restricted passenger's passport/travel document are swiped at the Gangway.

| Setup                         | Port/Visa                                                       | Requirement                        | ×                                                                              |
|-------------------------------|-----------------------------------------------------------------|------------------------------------|--------------------------------------------------------------------------------|
| Date & Time From<br>Remarks   | 27/8/2015 00:00:15                                              | Date & Time To<br>Port<br>Apply To | 27/08/2015 23:00:00<br>(not applicable) ▼<br>© Pax and Crew<br>© Pax<br>© Crew |
| — Conditions —<br>Nationality | MY Malaysia                                                     | ▼ Visa Type                        | B2 Tourist Visa                                                                |
|                               | Add New Delete                                                  | Save                               | Close                                                                          |
| Nationality Visa Ty<br>CU D   | /pe Start From 27/08/2015 00:00:01                              | Until<br>28/08/2016 23:00:0        | Remarks                                                                        |
|                               | Insert                                                          | Confirm ?                          | ×                                                                              |
|                               | Nationality of MY Malaysia wi<br>allowed for port entry From 27 |                                    |                                                                                |
|                               |                                                                 |                                    | <u>kes</u> <u>N</u> o                                                          |
|                               |                                                                 |                                    |                                                                                |

Figure D-7 - Port/Visa Requirement

- 1. From the **Security Menu**, select **Port/Visa Requirement**.
- 2. Click **Add New**, enter the **Date/Time From/To field**, and select the **Port** from the drop-down list.
- 3. Select whether restriction applies to Pax and Crew, Pax or Crew only.
- 4. In the **Conditions Setup** section, select the **Nationality** and **Visa Type** from the drop-down list, the click **Save**.
- 5. At the Insert Confirmation prompt, select **Yes** to confirm, then click **Close** to exit.

#### Immigration Filtering

This function enables the Ship Operator to define the guest or crew to exclude from the Immigration Inspection.

| General Embarkation Date                            | Disembarkation Date     | Guest List<br>Selected |                             |            | Disembarkation<br>Date | Nationality   | Exclud |
|-----------------------------------------------------|-------------------------|------------------------|-----------------------------|------------|------------------------|---------------|--------|
| Guest ( = 31/03/20                                  | 16 - 31/03/2016 -       | <u> </u>               | Benjamin, A                 | 21/08/2015 | 28/08/2015             | Germany       | ~      |
|                                                     |                         |                        | CHAN, KELVIN MR             | 01/01/2015 | 08/05/2015             | Argentina     |        |
| Crew C <                                            | 0 <                     |                        | Chan Lin Chin,              | 04/03/2015 | 11/03/2015             | Malaysia      | M      |
| C >                                                 | C >                     |                        | Ching, I                    | 06/01/2015 | 13/01/2015             | Italy         |        |
|                                                     |                         | V                      | Ciuraj- AQCI, Marion        | 22/09/2015 |                        | Germany       |        |
|                                                     |                         |                        | GONG, FENGHONG              | 22/08/2015 | 29/08/2015             | China         |        |
|                                                     |                         |                        | GUESTMAY, FIRSTDATA 0914 MS | 23/09/2014 | 23/08/2015             | Italy         |        |
|                                                     | Search                  |                        | GUESTMAY, FIRSTDATA 0915 MS | 23/09/2014 |                        | Italy         |        |
|                                                     |                         |                        | GUESTMAY, FIRSTDATA 0916 MS | 23/09/2014 | 23/08/2015             | Italy         |        |
|                                                     |                         |                        | GUESTMAY, FIRSTDATA 0917 MS | 23/09/2014 | 23/08/2015             | Italy         |        |
|                                                     |                         | - I                    | GUESTMAY, FIRSTDATA 1084 MS | 23/09/2014 | 23/08/2015             | Italy         |        |
| Document Type                                       | Nationality             | . 🔽                    | GUESTMAY, FIRSTDATA 1085 MS | 23/09/2014 |                        | Italy         |        |
|                                                     |                         |                        | GUESTMAY, FIRSTDATA 1086 MS | 23/09/2014 | 23/08/2015             | Italy         |        |
| <ul> <li>(Without Any Document)</li> </ul>          | ✓ Albania               |                        | GUESTMAY, FIRSTDATA 1087 MS | 23/09/2014 | 23/08/2015             | Italy         |        |
| <ul> <li>Alien Registration Card</li> </ul>         | ✓ Andorra               |                        | GUESTMAY, FIRSTDATA 1088 MS | 23/09/2014 |                        | Italy         |        |
| Birth Certificate                                   | ✓ Argentina             |                        | GUESTMAY, FIRSTDATA 1089 MS | 23/09/2014 | 23/08/2015             | Italy         |        |
| <ul> <li>CARIPASS CARD</li> </ul>                   | <b>V</b>                | Goofy,                 | 30/04/2014                  | 29/08/2015 | Cuba                   |               |        |
| <ul> <li>Consular Report of Birth Abroad</li> </ul> |                         | JOHN, DOE              | 09/03/2014                  | 31/08/2016 | Malaysia               |               |        |
| Crew Member Certificate                             | <b>V</b>                | John Doe,              | 04/05/2014                  | 13/08/2016 | Italy                  |               |        |
| <ul> <li>Diplomatic Identification</li> </ul>       | ✓ France                |                        | Mai, Dan                    | 24/12/2014 | 04/02/2015             | Italy         |        |
| <ul> <li>Driver License</li> </ul>                  | Germany                 |                        | Mao, Da                     | 04/09/2013 |                        | Italy         |        |
| <ul> <li>Enhanced Driver's License (MB)</li> </ul>  | Hong Kong               |                        | Mao, Jichuan                | 03/05/2013 | 29/08/2015             | Hong Kong     |        |
| <ul> <li>Enhanced Driver's License (NY)</li> </ul>  | ✓ Italy                 | <b>V</b>               | Mao, Jichuan                | 03/05/2013 | 31/03/2014             | Macau         |        |
| <ul> <li>Enhanced Driver's License (ON)</li> </ul>  | ✓ Japan                 |                        | Mao, Jichuan MR             | 27/02/2013 | 31/03/2014             | Hong Kong     |        |
| <ul> <li>Enhanced Driver's License (QC)</li> </ul>  | ✓ Macau                 | <b>V</b>               | Mao, Xiao MR                | 04/03/2015 | 04/11/2015             | United States |        |
| Enhanced Driver's License (VT)                      | ✓ Malaysia              |                        | Mao, Xiong                  | 05/12/2014 | 20/12/2014             | Italy         |        |
| Enhanced Driver's License (WA)                      | ✓ Montenegro            | <b>V</b>               | Mao, Zhong                  | 19/05/2012 | 03/11/2012             | United States |        |
| FAST ID Type                                        | ✓ Stateless             |                        | Mao,, He MR                 | 30/04/2014 | 07/05/2014             | Italy         |        |
| Global Entry                                        | United States           | <b>V</b>               | Mouse,                      | 27/08/2015 | 28/03/2016             | Italy         |        |
| Passport Card                                       |                         |                        | Mouse,                      | 27/08/2015 | 29/08/2015             | Italy         |        |
|                                                     |                         | <b>V</b>               | Mouse,                      | 27/08/2015 | 18/03/2016             | Italy         |        |
|                                                     |                         |                        | Mouse, Minnie               | 27/08/2015 |                        | Italy         |        |
| Unselect All Select All                             | Unselect All Select All | 리                      | ODZA MILICA MD              | 17/02/2012 | 03/11/2012             | Montenegro    |        |

Figure D-8 - Immigration Filtering

- 1. From the Security Menu, select **Immigration Filtering**.
- 2. In the General section on the left, select the **Account**, **Embarkation/Disembarkation**, and then click **Search**.
- 3. Select the **Document Type** and **Nationality** and then click **Search** to further filter the guest list.
- 4. In the Guest List on the right, select the passenger to add or exclude from immigration gate, then click the respective button.
- 5. Excluded passengers will have a check mark in the 'Exclude' column

**Note:** If Guest has '*Switch to Crew in Manifest*' setup, then the guest account is shown under Account Type 'Crew'. If Crew has '*Switch to Passenger in Manifest*' setup, then the Crew account is shown under Account Type 'Guest'.